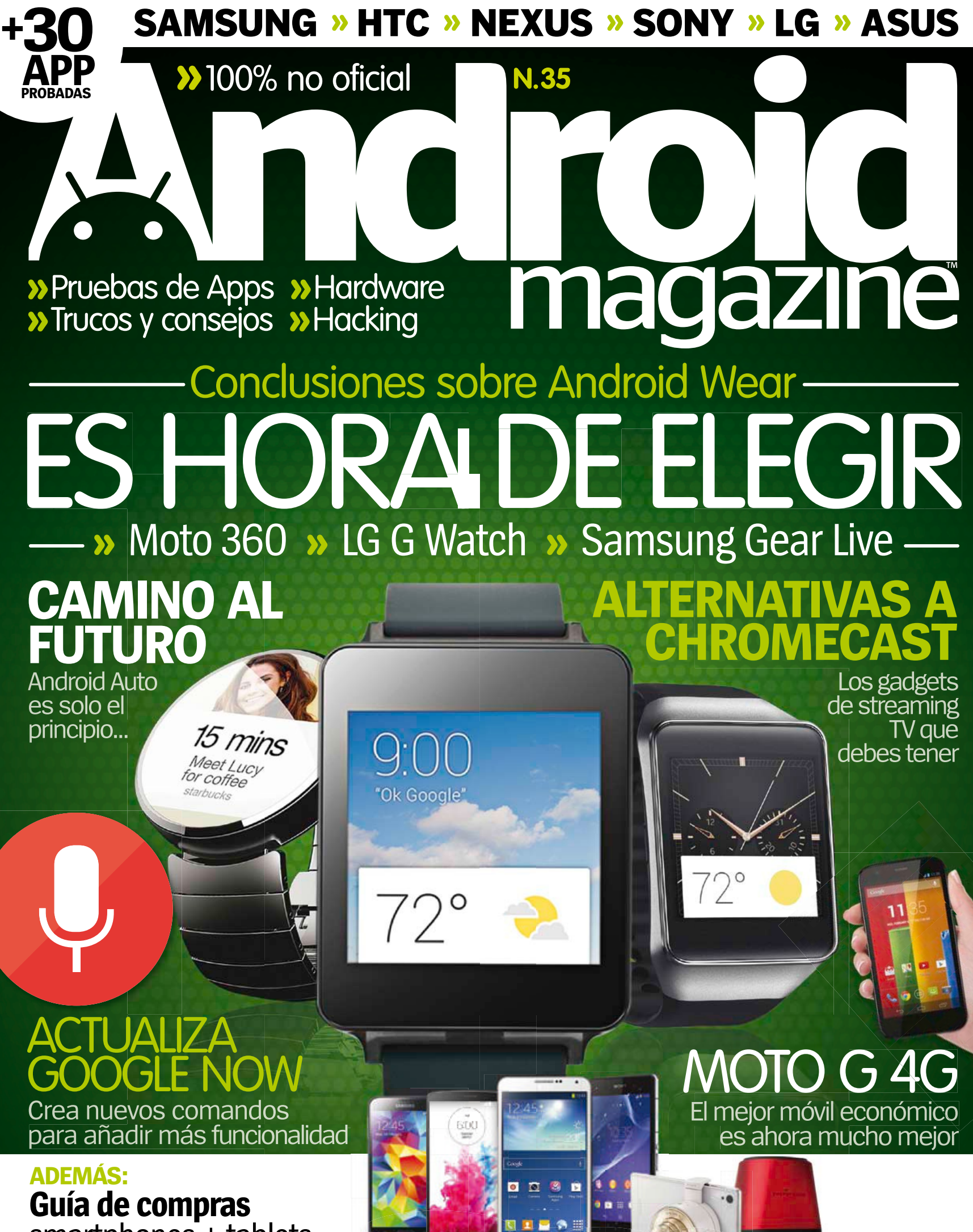

smartphones + tablets

## ¡Wi-Fi en todas las habitaciones! Por fin,

devaLo

500 Mbps

 $1111$ 

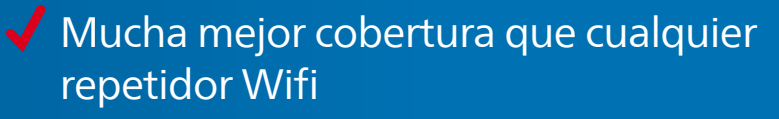

- Disfruta de tu conexión Wifi en cualquier habitación
- ◆ Optimiza la recepción de todos tus dispositivos: Smartphone y Tablets

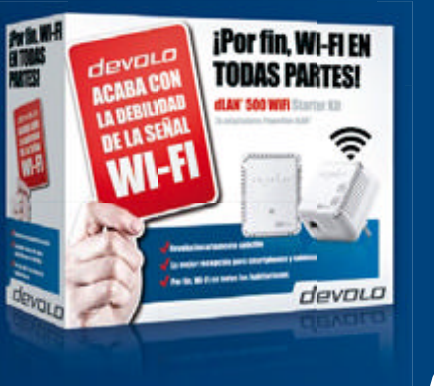

#### Más información en www.devolo.es/wi-fi o llame al 93 160 00 21

**develo** 

**ACABA CON** 

LA DEBILIDA

DE LA SEÑAL

Disponible en:

El Corte Inglés, Fnac, Media Markt, Worten, Amazon, Redcoon y PC Componentes. Para otras regiones y tiendas consulte neustra Web: www.devolo.es/comprar

#### dLAN® 500 WiFi Starter Kit

- Enchúfalo y disfruta de tu nueva conexión a internet.
- · Optimiza tu recepción y cobertura Wifi.
- Diseñado en Alemania.
- 3 años de garantía.

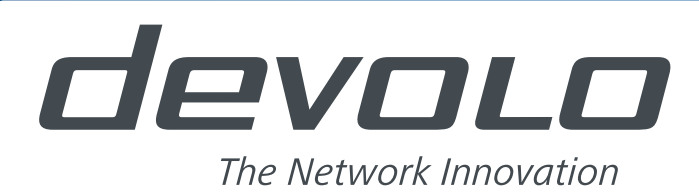

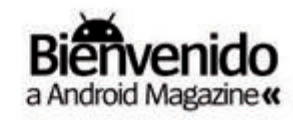

## **A PRUEBA**

**Analizamos** los dispositivos más novedosos

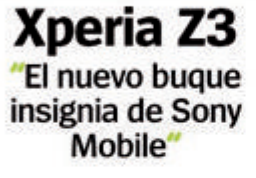

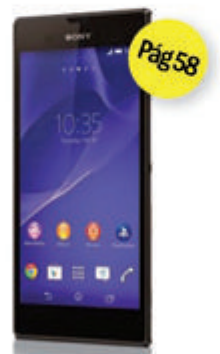

Moto G 4G 'Será difícil encontrar más calidad por este precio"

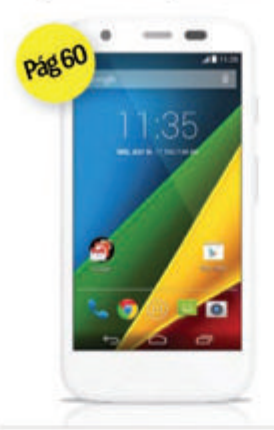

#### Galaxy TabPRO 12.2

"Un tablet algo grande para llevar en un bolso, pero impresionante si lo que buscas es una gran pantalla"

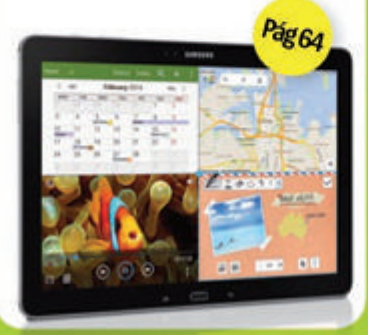

# **Bienvenido**

"Descubre los nuevos gadgets, incluido el Roku Streaming Stick, que quieren reemplazar a Chromecast como el dispositivo necesario para tener en tu TV, por ejemplo, Play Music"

**ASÍ ES MI ANDROID** Este mes en el móvil de Mila... lo on (y off)

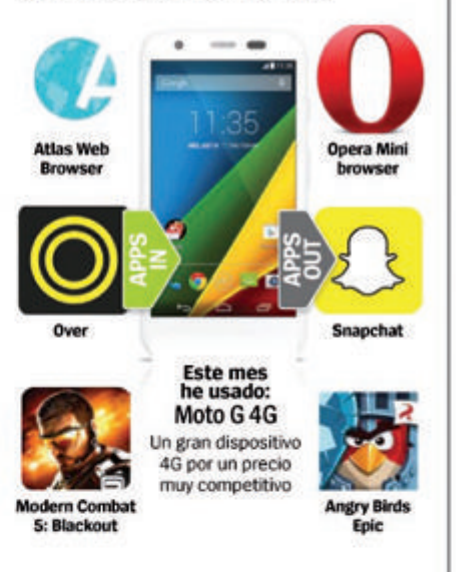

**CUENTANOS** ¿Qué te gustaría ver en el próximo número?

facebook **RevistaAndroid** Marca Me gusta en Facebook

email faq.androidmag@axelspringer.es s preguntarnos algo?

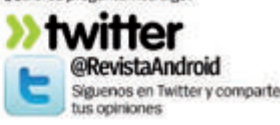

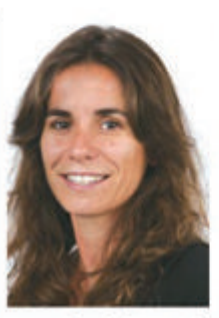

on la llegada de los primeros smartwatches con Android Wear, es la hora de elegir si quieres entrar o no en la revolución wearable de Google. Descubre nuestro análisis en profundidad sobre el nuevo sistema operativo Android Wear, así como las pruebas que hemos realizado para descubrir qué

smartwatch es el mejor. Así, quizá, tomar esta decisión sea más fácil. En este número también analizamos la nueva ola de gadgets que han aparecido en el mercado. incluido el Roku Streaming Stick, que quieren reemplazar a Chromecast como el dispositivo que hay que tener para disfrutar en tu televisor de contenidos como, por ejemplo, Play Music.

Por supuesto, ponemos a prueba los últimos dispositivos del mercado, incluyendo el Moto G con contectividad 4G y memoria ampliable, y el gigantesco Samsung Galaxy TabPRO 12.2.

Para aquellos que comiencen en Android, puede ser interesante el tutorial que hemos preparado para cambiar de iPhone a Android, incluyendo trucos para transferir archivos y contactos.

Los usuarios más avanzados disfrutarán de nuestro suplemento de Zona Hacker, en el que encontrarán los 10 hacks mejores para la batería de tu Android, así como tutoriales para conocer mods esenciales, como por ejemplo, utilizar tu teléfono como un router WiFi. ¡Disfruta del número!

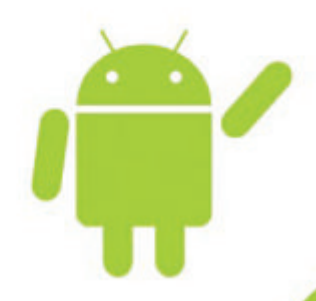

**Mila Lavín Directora** 

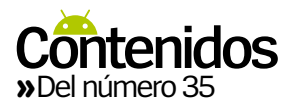

# **CONTENTO SE DE SOLACCIONES SOBRE Android Wear » 50 Alternativas a Chromecast**

**16** Conclusiones sobre Android Wear **» 50** Alternativas a Chromecast

## **Launcher**

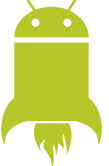

**Avances, noticias y rumores en el universo Android**

### **<sup>06</sup> Google conduce el futuro de los coches**

La industria del motor se está actualizando con tecnología Android y los coches sin conductor

### **<sup>10</sup> Nueva Tecnología: Inkcase+**

Añade una segunda pantalla con este exitoso gadget

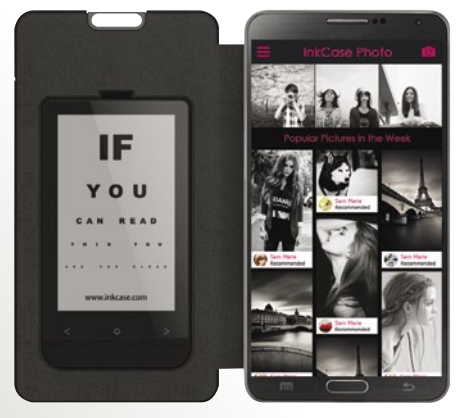

#### **<sup>12</sup> 10 cosas que debes conocer sobre las innovaciones de la cámara Android**

Las mejores cámaras de móvil, apps de edición y actualización del stock Android

#### **13 Apps de diarios**

Las mejores aplicaciones de diarios personales para tu dispositivo

#### **14 Mensajes**

Respondemos a las cartas de vosotros, nuestros lectores

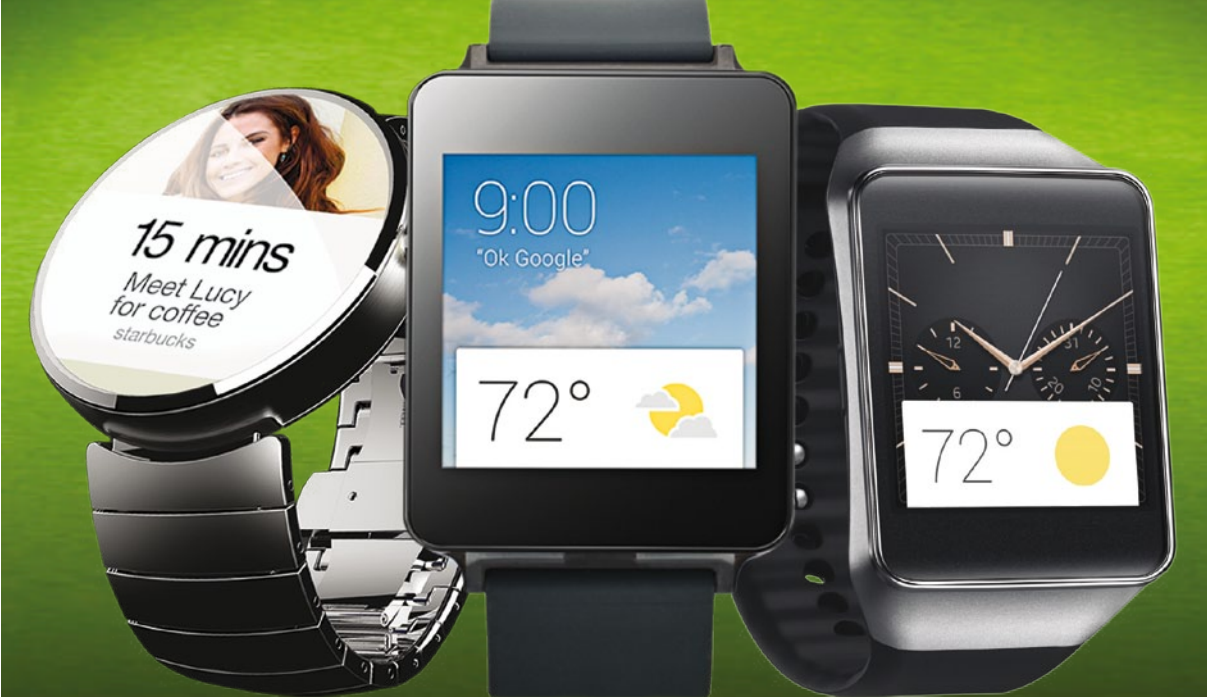

## tiempo de elegir android wear: conclusiones

**La guía definitiva de Android Wear. 16 ¿Qué reloj deberías comprar?**

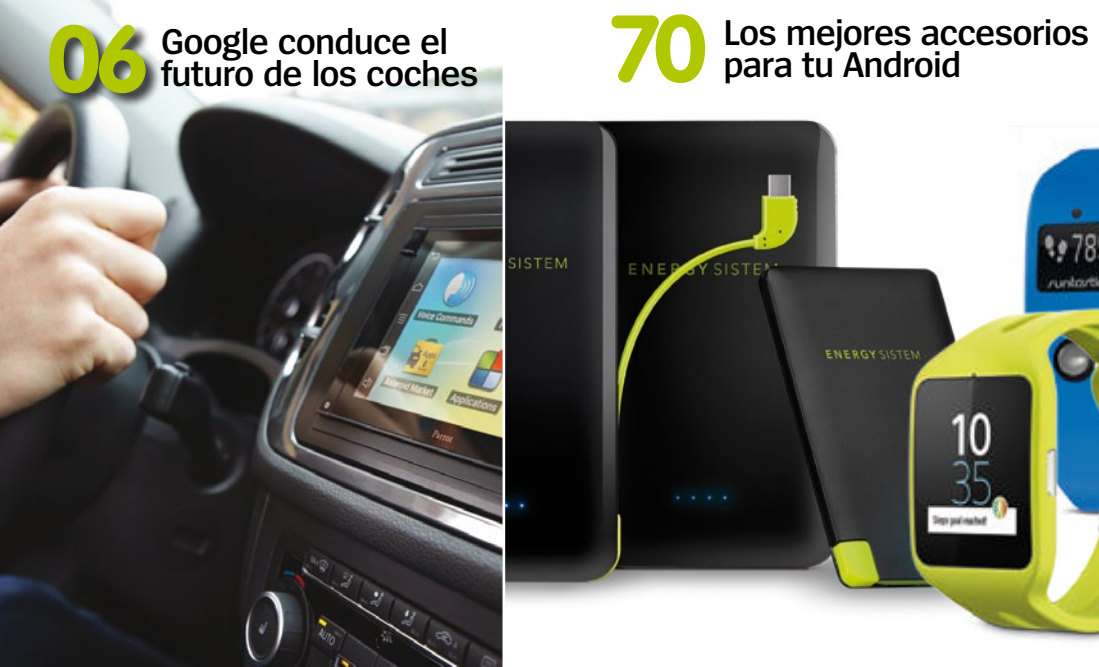

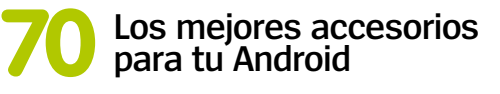

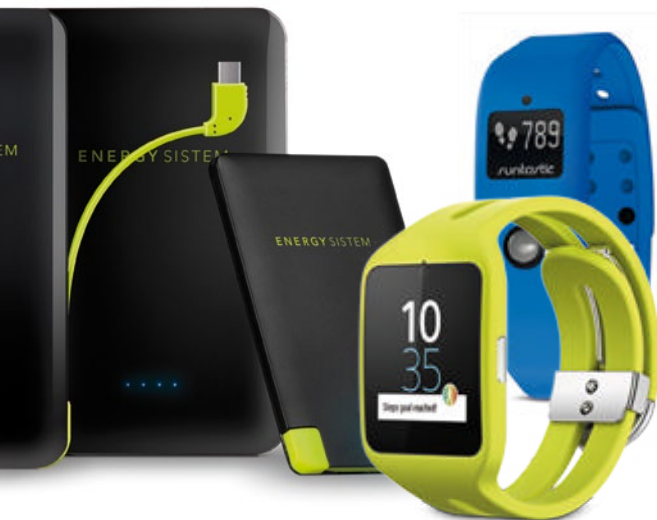

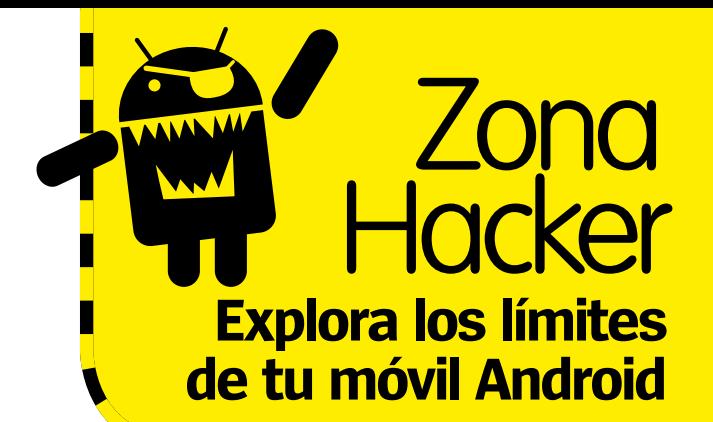

## A prueba **Tutoriales**

**Probamos los móviles y tablets más novedosos**

- **58** A prueba
	- **58** Sony Xperia Z3
	- **60** Moto G 4G
	- **61** Energy Tablet Neo 10 **62** Sony Xperia M2
	- **63** Alcatel One
	- Touch Idol Alpha
	- **64** Galaxy TabPRO 12.2

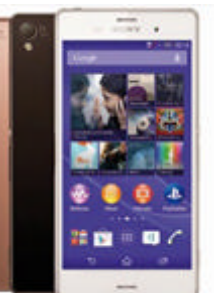

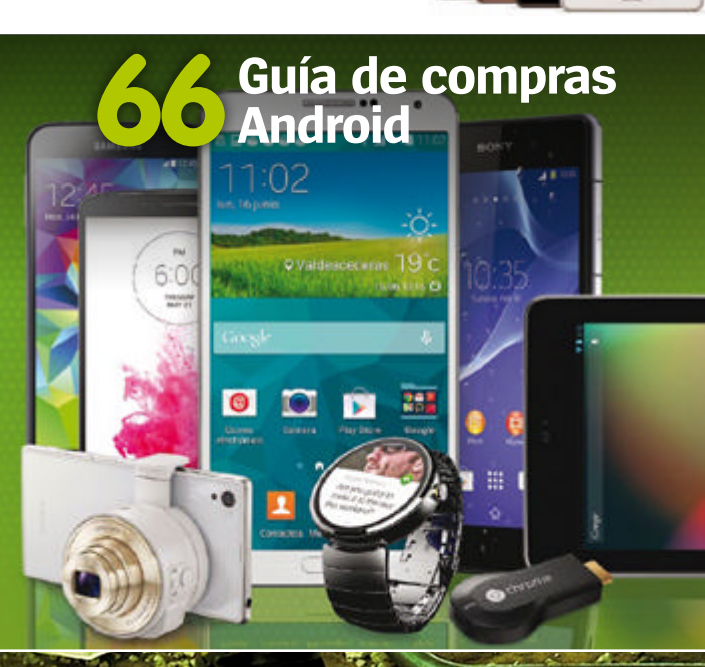

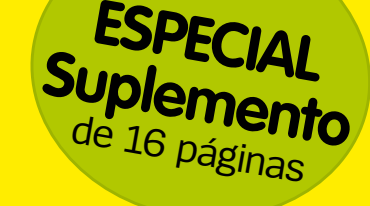

Todo lo que necesitas para hackear Android

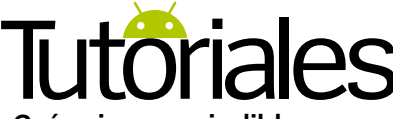

**Guías imprescindibles para obtener más de tu Android**

**22** Cambia de iOS a Android Haz la transición de iOS a Android lo más facilmente posible con este tutorial

#### **28** Tutoriales

- **26** Haz un backup de tu teléfono roto **28** Añade acciones a las teclas de volumen
- **29** Automatiza la pantalla de inicio **30** Elimina las restricciones para
- instalar APKs **32** Crea espacio de almacenamiento seguro
- **33** Links en segundo plano
- **34** Monitoriza el uso de datos
- **36** Redes sociales en tu TV
- **37** Crea un PIN dinámico
- **38** Añade comandos a Google Now

#### **40** Soporte Droid

**60**

Respondemos a las dudas de los lectores y proponemos atajos y trucos para Android

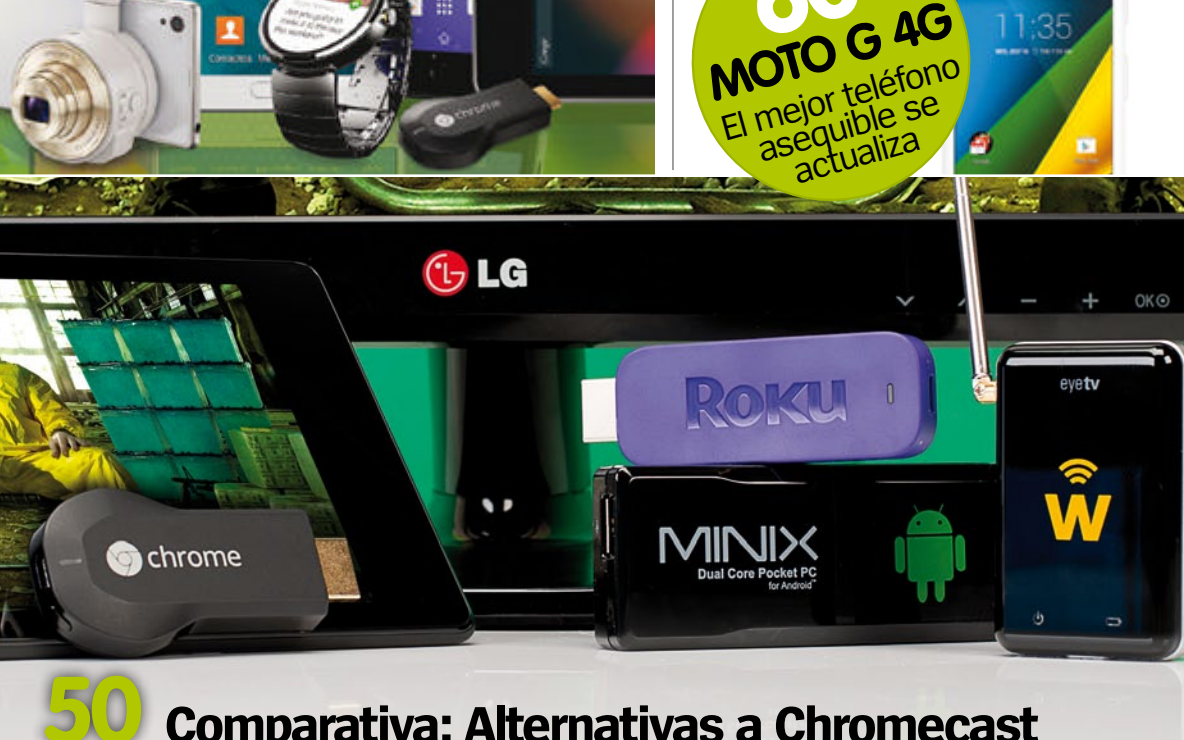

### **50 Comparativa: Alternativas a Chromecast**

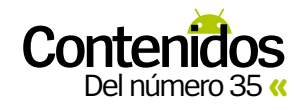

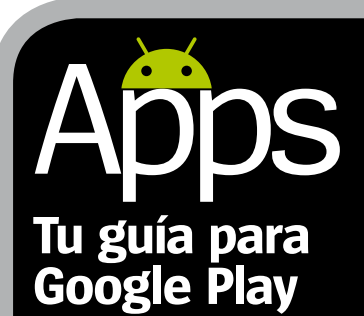

**13** Apps de diario Las mejores apps de diario personal

**44** Apps a prueba Las mejores apps de Google Play analizadas y puntuadas

**47** Apps para controlar<br>el sueño<br><sup>Cara a cara</sup>

**48** Juegos a prueba Los mejores juegos a prueba

#### **Apps probadas**

- **13 7Days**
- **49 Batman Arkham Origins**
- **49 Cute Link**
- **13 Diario**
- **49 Fantastic Eleven**
- **13 Flava**
- **49 Freaking Math**
- **45 Gogobot**
- **49 Help Me Fly**
- **49 INDI 500 Arcade Racing**
- **13 Journal Orange Diariy Pro**
- **48 Kami**
- **45 Kayak**
- **44 La Liga TV**
- **49 Lionheart Tactics**
- **45 LokLok**
- **13 Memoires**
- **48 Modern Combat 5:Blackout**
- **13 Moleskine Journal**
- **48 Movimiento: Cerebro Puzzle**
- **44 Musixmatc Music Player**
- **49 Nuts!**
- **46 Presentaciones de Google**
- **44 Slingshot**
- **48 Teenage Mutant Ninja Turtles**
- **49 Transport Empire**
- **45 Tripadvisor**
- **45 TripIt Travel Organizer**
- **45 XE Currency**

**»** www.facebook.com/RevistaAndroid

## **Google lleva el futuro**  de los coches **La industria del motor** se está actualizando con tecnología Android

**Google ya ha hecho que los teléfonos sean inteligentes, por no mencionar también a las gafas, relojes y hogares. Y ahora quiere inteligentes, por no mencionar también a las gafas, relojes y hogares.** Y ahora quiere hacer lo mismo con los coches. Los vehículos sin conductor, suena a ciencia ficción aunque, gracias a Google, son una realidad cada vez más palpable en la ciudad de Mountain View (California). Pero para los que estamos fuera de Silicon Valley, pronto llegará toda una flota de coches nuevos con funciones de Android Auto como Google Maps y otras muchas. En este proyecto participan más de 30 grandes fabricantes de coches.

#### El coche autoconducido de Google

La autoconducción no es un concepto nuevo, pero Google ha sido el primero en profundizar en la idea hasta materializarla. El desarrollo de su propio coche autónomo ha sido lento y lleno de inconvenientes. Las pruebas iniciales fueron muy positivas, con varios estados norteamericanos interesados en esta visión para el futuro. Sin embargo, aún es algo pronto para que otros países puedan aprobar una legislación que permita que los coches autoconducidos puedan transitar por sus carreteras. "Ver a los coches autoconducidos por la vía pública, es muy viable", dice Kevin Curran, Senior Menber del Institute of Electrical and Electronics Engineers (IEEE). "Esperamos que el conocido proyecto de Google, que ha recorrido alrededor de 1.100.000 kilómetros de manera autónoma, aumente la capacidad vial, y reduzca la congestión de tráfico".

Pero los coches autoconducidos también tienen sus inconvenientes. Curran nos explica: "Uno de los problemas del coche experimental de Google es la enorme cantidad de potencia de cálculo que utiliza, tanto durante la conducción real, como en la etapa de preparación, donde las calles de Mountain View estaban grabadas con un enorme nivel de detalle, tales como la altura de los bordillos, o las señales de tráfico. Pero la cuestión principal, es decidir quién es responsable en última instancia cuando las cosas salen mal. Por ejemplo, en caso de colisión, ¿el culpable es el fabricante del coche, o el conductor, en caso de que se le permita tomar el mando del vehículo?".

**ELgran TEMA**

 $10:07$ 

Que Google trabaje conjuntamente con una serie de fabricantes de automóviles, ayudará a que se resuelvan muchos de los posibles fallos mecánicos a los que puedan enfrentarse los conductores, pero aún así, es el miedo a lo desconocido, lo que podría limitar el éxito inicial del proyecto. Sin duda, es importante que Google primero familiarice a los usuarios con su nueva interfaz de Android Auto, que muy pronto estará incluida dentro de muchos coches de consumo.

Launcher. Todo lo que está pasando en el mundo Android

## **Los primeros coches Android Auto**

¿Dónde vamos a ver Android Auto usado por primera vez?

**»twitter @RevistaAndroid**

Síguenos en Twitter las últimas actualizaciones

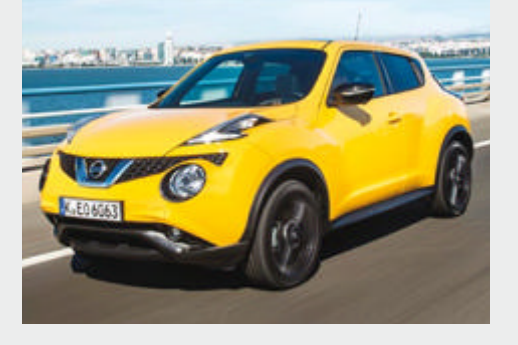

**Siempre al día**  Conoce las últimas noticias y rumores sobre Android

El Juke es un coche apto para viajes, ideal para usarlo con Google Maps

#### Entendiendo Android Auto

Debido a la popularidad del programa SYNC AppLink de Ford, cuya interfaz se ejecuta dentro de algunos de sus más selectos automóviles, Android Auto apunta a proporcionar una única interfaz de usuario para una amplia variedad de fabricantes. Desde el principio, esta interfaz está diseñada muy en la línea del estilo de la interfaz de Android, pero al adaptarse a las leyes actuales de la carretera, se convierte completamente en una interfaz manos libres, además de la inicial conexión y desconexión entre el teléfono y la interfaz.

Los usuarios podrán sincronizar directamente el teléfono con el coche, y conseguir de manera rápida que suenen sus listas de reproducción de música, a través de los altavoces del coche. Del mismo modo, la extraordinaria función de voz de Google proporcionará una sencilla manera para que los usuarios escuchen y respondan a las llamadas telefónicas y mensajes de texto con su voz, o si lo desean, decidan responder más tarde a ellas. Yendo un paso más allá, y para resaltar la visión de Google de un futuro más conectado, los usuarios podrán conectar muchas de las aplicaciones de terceros desde su teléfono a la nueva interfaz, pero con ciertas restricciones.

**"**Se obtendrán numerosos beneficios de los coches conducidos automáticamente**"**

**Kevin Curran,** IEEE Senior Member

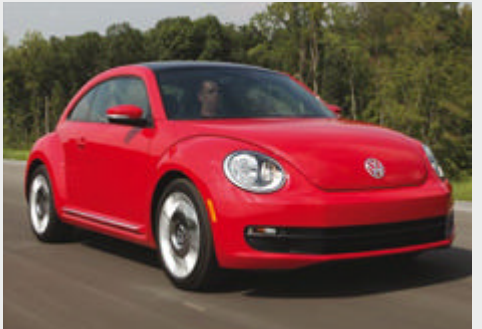

**Nissan Juke VW Beetle Hyundai i40** El icónico Escarabajo de Volkswagen utilizará una versión simplificada de Android Auto

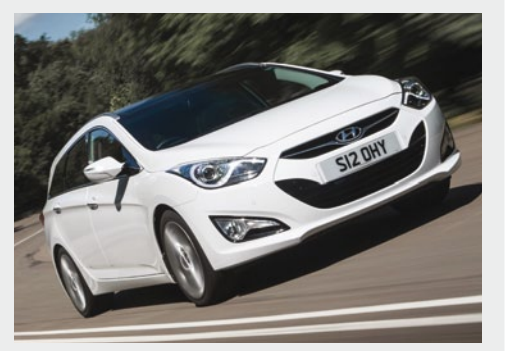

Hyundai ha hecho demostraciones en directo de la interfaz de Android Auto

## **Android Auto vs Ford SYNC**

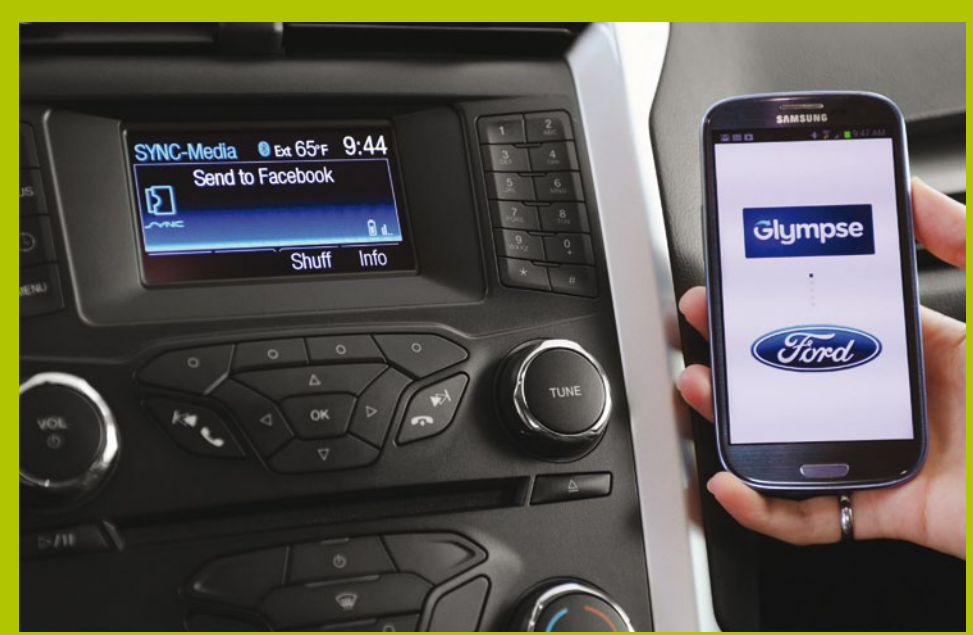

A**ndroid Auto no es la primera interfaz que se ha puesto en marcha en los coches. De hecho, llega tarde.** SYNC convertido en parte integral en su gama de vehículos. Está claro que Google se ha Por un lado, la interfaz es bastante similar a la de MyFord, que alerta de las llamadas y la voz. Ford SYNC tiene un sistema de navegación por voz muy intuitivo, y con su propio sistema de cartografía. Y esta es otra función que Android Auto también imita, pero su integración con Maps es muy superior a la

nos gustaría ver, y que sí la incluye Ford. Y esta es el software de diagnóstico. Si el coche sufre algún problema, Ford SYNC ejecuta comprobaciones para ver dónde está la temperatura del coche y los niveles generales de rendimiento. Y aunque no sirve para reparar el vehículo, ayuda a identificar ayuda. Ford SYNC es una referencia excelente, que Google debería seguir de cerca para asegurarse de que Android Auto esté como mínimo a la altura.

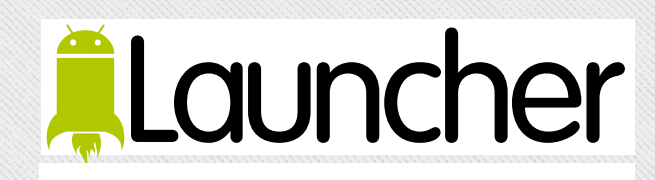

Una vez más, se trata de encontrar el equilibrio entre seguridad y facilidad de uso. Thomas Kurfess PhD, profesor de Mechanical Engineering en Georgia Tech, cree que Android Auto puede tener más beneficios para el conductor de lo que inicialmente pensamos: "Si hay más interacción con el conductor, entonces Android Auto llevará algunas de las responsabilidades del conductor al vehículo. Por ejemplo, si el coche va en modo automático, el conductor podrá consultar el mapa en la pantalla. Y si surge un problema delante del vehículo, el coche puede reaccionar soltando el acelerador, activando el freno y apretando el cinturón de seguridad, lo que dará tiempo al conductor a cambiar el enfoque desde el mapa de la pantalla para conocer la situación. Creo que si se integra en el vehículo adecuadamente, se abrirá un nuevo campo en el transporte".

## **"**Android Auto llevará algunas responsabili- dades del

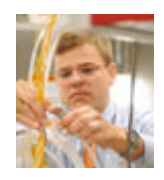

conductor al vehículo**"**

**Thomas Kurfess PhD**, Profesor de Mechanical Engineering

#### Open Automotive Alliance

Open Automotive Alliance es una asociación entre Google, 28 socios de automoción y una selección de socios tecnológicos especializados, que están trabajando conjuntamente para mejorar la experiencia de los conductores. Para Google, es una gran oportunidad para adentrarse dentro del sector del automóvil, ofreciendo su visión y anulando cualquier preocupación que los fabricantes puedan tener sobre integrar el sistema Android Auto en sus coches. Hyundai y Renault han presentado una temparna demostración del sistema automático de Android, implementada en uno de sus vehículos. Cada uno lo ha usado de una manera ligeramente diferente, pero ambos han conectado a la perfección con el sistema de Google.

Aunque por el momento parece que no veremos ningún automóvil de nueva fabricación con el tratamiento Android Auto, hay quien piensa que los modelos existentes podrían ser modificados. "Creo que las funciones de autoconducción se añadirán a los modelos existentes, de la misma manera que airbags, sistemas de control de tracción, y demás, se han añadido a los modelos existentes en los últimos años", dice Jason Lancaster, editor de **AccurateAutoAdvice.com**. "Es difícil imaginar que los conductores vayan a invertir fuertemente en coches basados en sistemas informáticos". Al considerar tanto los aspectos positivos como los negativos de lo que los fabricantes de

### **¿Cómo funciona el coche autoconducido de Google?**

El sensor Lidar de la parte superior genera una vista de 360 grados de su entorno utilizando la aplicación Google Maps

*Change State* 

Aunque los prototipos actuales llevan interiores completos, hay rumores de que Google busca construir vehículos sin volante

La tecnología detrás del coche sin conductor de Google es increíble. En la parte superior del vehículo se encuentra un escáner Lidar, que ofrece una vista de 360º de todo el entorno que le rodea, unido a los cuatro sensores de posición situados en las cuatro esquinas del coche proporcionan una ubicación milimétrica. Una excelente forma de

controlar otros objetos en movimiento y medir lo cerca que están del coche. Tiene una cámara de vídeo en la parte delantera que reconoce las señales de tráfico y otras indicaciones de la carretera que el sensor no puede reconocer. En cuanto a mecánica, incluye básicamente las mismas partes que un coche estándard, pero para resolver ciertos problemas de La mayoría de las partes mecánicas del coche son similares a las de un coche normal, pero Google está buscando incorporarle parabrisas flexibles

> Los sensores en cada esquina del coche pueden recoger la distancia exacta entre el vehículo y los objetos que le rodean

seguridad, también se han añadido piezas adicionales. Google está estudiando la aplicación de los parabrisas flexibles, frenado predictivo avanzado y un interruptor único que desactiva el modo automático, al poner el pie sobre cualquiera de los pedales. Aunque la tecnología es fantástica, trae consigo ciertas deficiencias que deben ser subsanadas.

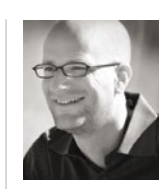

### **"**Es difícil imaginar que los usuarios vayan a invertir en coches basados en sistemas informáticos**" Jason Lancaster** Editor, AccurateAutoAdvice.com

automóviles obtendrán de esta asociación, un nuevo sistema de conducción autónoma puede ser realmente decisivo en el sector. Se ha de tener muy en cuenta si los conductores están dispuestos a asumir tales funcionalidades. Quizás estará bien para aquellos conductores que sean usuarios de tecnología y estén acostumbrados a su uso, pero algunos fabricantes tienen clientes

mayores, que pueden ser reacios a estos sistemas. La seguridad es importante. Un sistema de conducción basado en la interfaz de un ordenador, puede suponer un alto grado de distracción para los conductores. Hay muchos aspectos que Google debe considerar antes de lanzar Android Auto y su coche autoconducido, al mercado. Pero si alguien puede hacerlo, ese es Google.

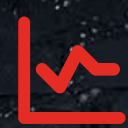

Estimula tu actividad fisica diaria planteándote metas personalizadas

## joy-fit sports bracelet

Monitoriza y comprueba

la calidad de tu sueño

Cuenta los pasos, la distancia, el tiempo y las calorias quemadas

Comprueba tu progreso en tiempo real

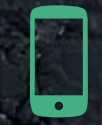

Conexión por Bluetooth para sincronizar con otros dispositivos

### podómetro / bluetooth / control del sueño

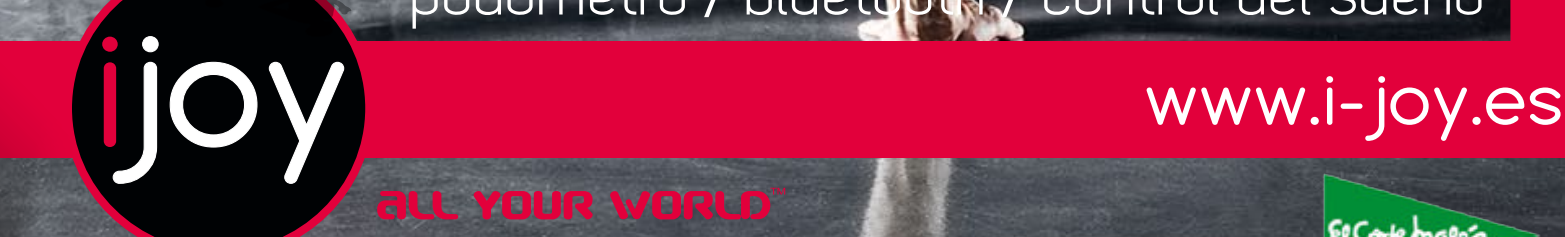

El Corte males

The Cont

Disponible en

### **Siempre al día**

Conoce las últimas noticias y rumores sobre Android

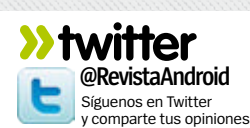

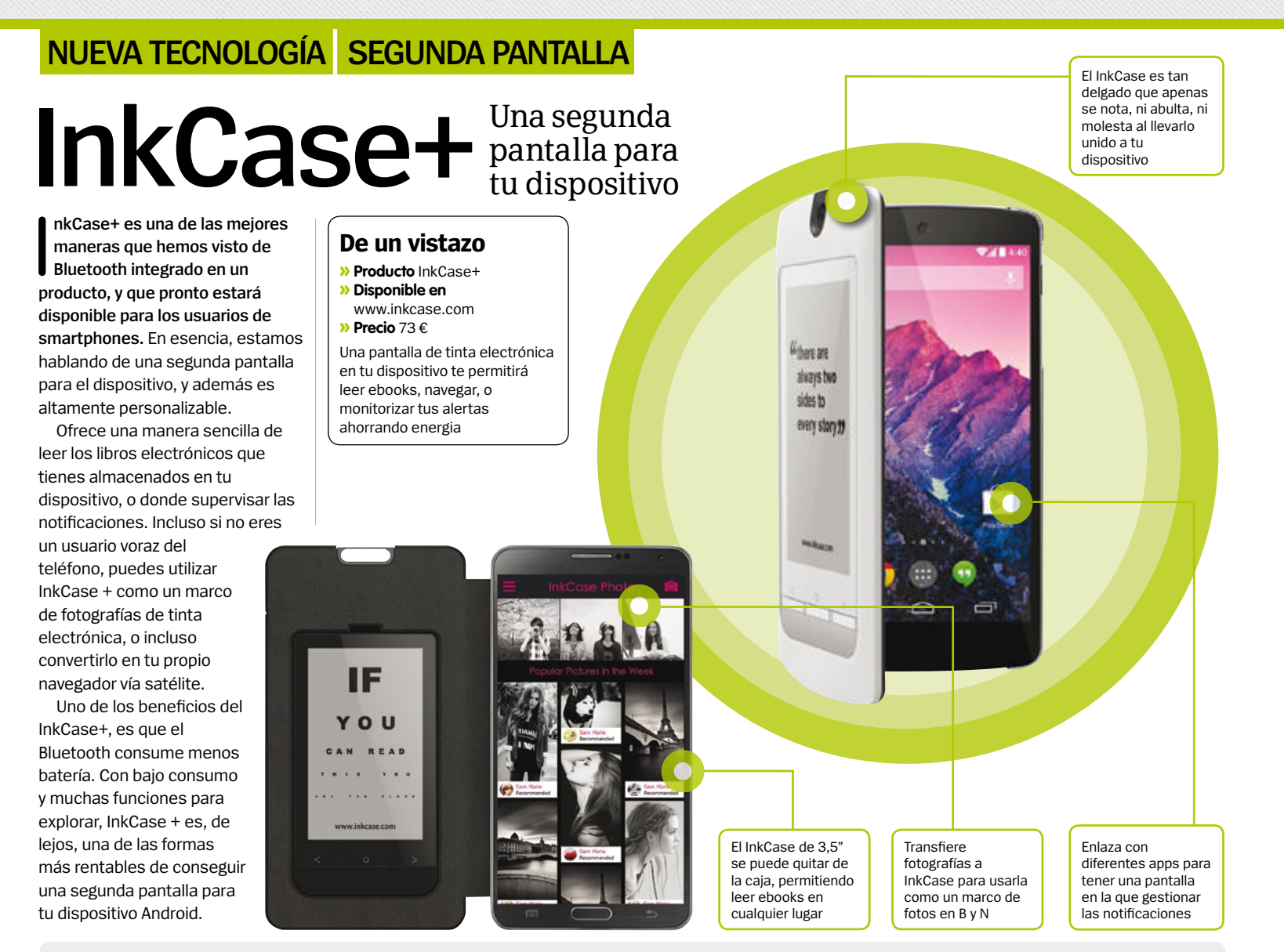

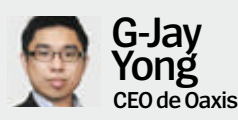

#### **¿Cómo nació la idea de InkCase+?**

**R** La idea original vino al ver la carcasa del móvil de un compañero con la fotografía de su bebé, así que pensé en la idea de que pudiera actualizar la foto de su hijo a medida que fuera creciendo. Y poco a poco nos llevó a lo que ahora es InkCase+ en todas sus diferentes facetas. Ahora hay todo un equipo completo trabajando en el InkCase, y nos sentimos muy satisfechos con el apoyo que estamos recibiendo de nuestra página de Kickstarter. En este momento en que estamos realizando la entrevista, ya hemos alcanzado nuestro objetivo Kickstarter de 100.000 dólares, en sólo tres horas, y estamos muy próximos a alcanzar la cifra de los 150.000 dólares.

#### **ENTREVISTA**

#### **¿Esta listo el InkCase para ser usado por los consumidores?**

**R** Ya tenemos hecho un prototipo, que se<br>encuentra en la fase que nos permitirá terminar la versión final, la producción y el software. El prototipo funciona muy bien, en una amplia gama de dispositivos, en los que lo hemos probado, y con todas las funciones que queríamos incluir en el InkCase+, funcionando plenamente. Así que podremos enviar los primeros InkCase a nuestros patrocinadores de Kickstarter sobre octubre de 2014. Y después de ello, entonces lo pondremos a disposición del gran público, pero no podemos confirmar una fecha para esto último.

#### **¿Cómo puede un usuario personalizar su segunda pantalla InkCase?**

**R** La grandeza de la InkCase+ es que se puede<br>
personalizar de cualquier forma imaginable. Como mínimo, esperamos que los usuarios

simplemente agreguen una foto a su InkCase, pero podrán hacer mucho más que eso. Se puede usar como una forma de leer los titulares de las últimas noticias, o algo tan simple como consultar la hora, la fecha y el tiempo en un mismo sitio. Obviamente, también será el soporte ideal para que los usuarios puedan leer sus libros electrónicos, y aunque no es un competidor directo del Kindle, ofrece muchas funciones similares. Los usuarios más activos de los smartphones, también podrán usarlo para recibir notificaciones de muchas de las apps más populares, o utilizar la pantalla como una herramienta de navegación para enlazar con Google Maps y Waze. En última instancia, esperamos que los usuarios utilicen InkCase y exploren todas las posibilidades que este gadget ofrece, personalizándolo a su gusto, a través de aplicaciones y otras características.

### **¿Caen los tablets Android? ¿influye la bajada de los precios en la calidad?**

L **os tablets Android son cada vez más baratos.**  En Amazon puedes encontrar el tablet "de calidad" más barato, el Kindle Fire, por 139 €, pero si das un vistazo rápido en Amazon, encontrarás tablets chinos muy baratos. Avi Greengart, analista principal de Current Analysis, dice: "Definitivamente estamos viendo una caída en picado del precio de los tablets Android, incluso de fabricantes conocidos. No está muy claro si con estos precios, se gana dinero, pero la propuesta de valor para los consumidores es bastante clara".

Pero, ¿cuál es el verdadero efecto de la caída de los precios de los tablets? Lo que preocupa es

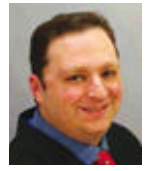

**"**No está muy claro si con estos precios, se gana dinero**"**

**Avi Greengart,** Current Analysis

que estos productos ofrecen un rendimiento muy pobre en cuanto a batería, baja resolución de pantalla, CPU lenta y GPUs y capacidad de memoria mínimas. Y al final, los usuarios de estos dispositivos no sólo se sienten frustrados con estos tablets baratos, sino que contribuyen negativamente a la fragmentación del sistema Android. Por ejemplo, muchos de estos tablets baratos, aún se ejecutan bajo el sistema operativo Android 4.0, Sandwich Ice Cream, que tiene más de dos años.

Sin embargo, la llegada de los tablets baratos no podría ser un hecho tan malo. "El mercado de los tablets todavía es inmaduro", dice Ben Bajarin, analista de Creative Strategies, Inc. "A pesar de

que hoy en día hay más de 150 millones de tablets rodando por ahí, todavía hay mucha gente que no ha tenido nunca un tablet, ni siente la necesidad, ni el deseo de tenerlo. El que exista una gran cantidad de opciones de compra, de distintos tamaños, así como de diferentes precios, es bueno para la madurez del mercado".

También ha influido el bajo coste de las conexiones móviles a Internet. Ahora, cualquier miembro de una familia puede tener su propio tablet, cuando antes había uno para todas las personas que vivían en una casa.

"Los tablets baratos de hoy, tienen dos grandes ventajas sobre las de tan sólo hace un par de años", dijo Greengart. "Una de esas ventajas es que las especificaciones de hardware, incluso en las más baratas, son mucho mejores, y con mejores procesadores. Pueden ejecutar y descargar numerosas apps y apenas se aprecia ninguna ralentización en los juegos".

Una segunda ventaja, que aún está por llegar, es la que se producirá cuando los fabricantes empiecen a valerse de las actualizaciones de KitKat, lo que mejorará el rendimiento y la eficiencia de los dispositivos.

Teniendo en cuenta todos los factores que hemos comentado, se espera ver como la gama baja del mercado Android de tablets, va a ir calentando motores, tanto en términos de precio, como de rendimiento. Estaremos atentos.

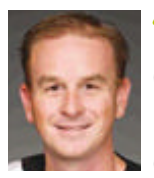

#### **"**Tener opciones de compra, es bueno para la madurez del mercado**"**

**Ben Bajarin,** Creative Strategies, Inc.

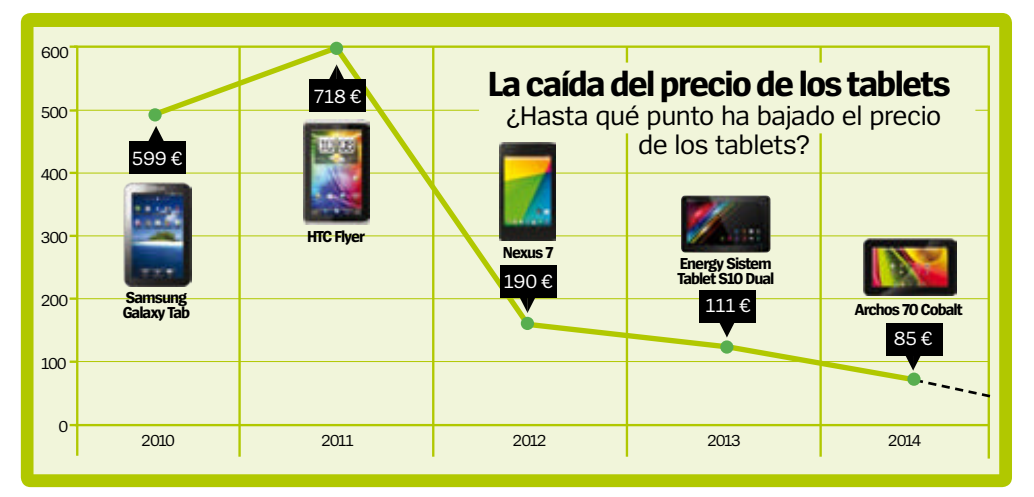

## **Android**

#### **Directora** Mila Lavín

**Dirección de Arte** Abel Vaquero **Subdirector de Arte** Juan José Valdés **Coordinación** Susana Herreros **Jefe de Maquetación** Dionisio Juanas **Maquetación** Moshin José Ghaillane, Irene Gómez

#### **Han colaborado en este número**

Luis Sanz, Luis Pascual, Fernando Escudero, Virginia Vallés

Edita AXEL SPRINGER ESPAÑA, S.A.

#### axel springer

**Director General** Manuel del Campo **Área de Publicaciones de Informática Director del Área de Tecnología** Mila Lavín **Secretaria del Director del Área** Paz de Benito **Coordinadora del área de Tecnología** Susana Herreros **Directora Financiera y Desarrollo de Negocio** Úrsula Soto **Directora de Operaciones** Virginia Cabezón **Director de Desarrollo Digital** Miguel Castillo

#### **Departamento de Publicidad**

**Director Comercial** Javier Matallana **Jefa de Servicios Comerciales** Jessica Jaime **Marketing** Marina Roch **Equipo comercial** Noemí Rodríguez, Beatriz Azcona, Daniel Gozlan, Zdenka Prieto, Estel Peris

#### **Redacción y Publicidad**

C/ Santiago de Compostela, 94. 28035 Madrid Tel. 902 11 13 15 / Fax: 913 996 933 androidmagazine@axelspringer.es **Coordinación de Producción**

Roberto Rodas y Ángel Benito

**Distribución** S.G.E.L. Tel. 91 657 69 00 **Impresión** Impresia Iberica Autovia A-4 PK36 a Seseña, Km 2,700 45223 Seseña (Toledo) **Distribución para América** Hispamedia, S.L. Tlf.: 902.73.42.43 **Archivo fotográfico** ThinkStock, iStock **Transporte** BOYACÁ Tel. 917 478 800 Depósito legal: M-42669-2011

Esta revista se imprime en papel ecológico blanqueado sin cloro. Printed in Spain 10/2014

Prohibida la reproducción por cualquier medio o soporte de los contenidos de esta publicación, en todo o en parte, sin permiso del editor. This magazine is published under license from Imagine Publishing Limited. All rights in the licensed material belong to Imagine Publishing Limited and it may not be reproduced, whether in whole or in part, without the prior written consent of Imagine Publishing Limited. (c) 2011 Imagine Publishing Limited. www.imagine-publishing.co.uk

## **illauncher**

#### 1Cámara de Android L

La nueva cámara de Android L tiene un modo de ráfaga que captura hasta 30 fotos por segundo. Ofrece mayor control sobre las instantáneas, permitiendo ajustar el

tiempo de exposición, la distancia de enfoque, y cuenta con el Digital Negative (tipo RAW).

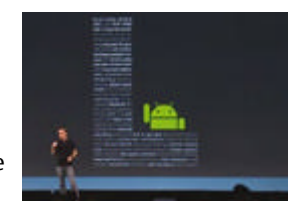

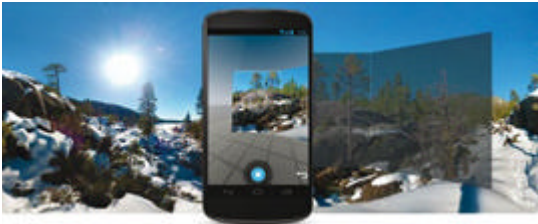

#### Fotos en 360°

Si usas Android 4.4, asegúrate de que tienes la app gratuita Cámara de Google. Esta tiene una nueva interfaz llena de funciones muy interesantes, como Photo Sphere, que captura imágenes de 360 grados.

#### 3Toma fotos desde el reloj Cámara de Google permite hacer fotos

desde tu SmartWatch con Android Wear. Como

si fuera un disparador remoto, el reloj muestra una vista previa, y cuenta atrás de tres segundos antes del disparo.

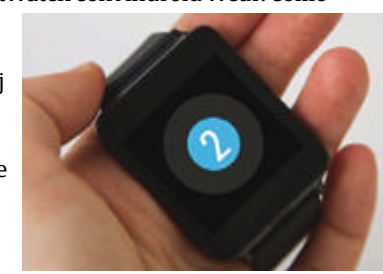

4Galaxy Camera 2 Samsung ha actualizado su cámara inteligente, con un zoom óptico de 21x, y con Android. Esto hace que puedas usar todas tus aplicaciones favoritas de edición de imágenes para crear increíbles fotos, y luego subirlas utilizando una red WiFi.

5Teléfonos Selfies Para posibilitar nuestras auto fotos con cara de pato, una nueva generación de teléfonos está poniendo mayor énfasis en la cámara frontal que en la trasera, como el Sony Xperia C<sub>3</sub>, que tiene una cámara de cinco megapíxeles

#### Añade texto a una imagen

Una imagen vale más que mil palabras, pero con la app Over (0,76€) puedes añadir texto a tus imágenes. Tras su gran éxito en iOS, llega ahora a Android. Esta aplicación, hace que sea

primera calidad a tus fotos, con dibujos y tipografías únicas.

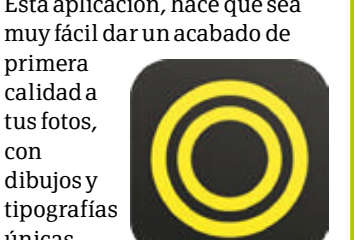

#### **O** Graba vídeo 4K Después de ser posible en telefonos de gama alta, la

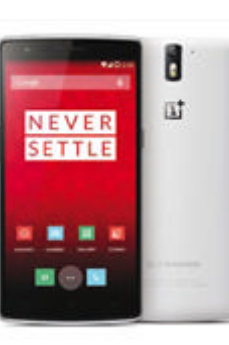

grabación de vídeo 4K, llega a la gran masa, con los móviles de gama media (OnePlus One, Oppo Find 7 y Acer Liquid S2).

## **Innovaciones en la cámara de Android**

Cosas que debes conocer sobre...

#### **Bolt** Envia imágenes a tus amigos tan rápido como un rayo, gracias a esta app gratuita de Instagram. Como rival de Snapchat, esta aplicación

permite enviar fotos y vídeos hasta a 20 personas de los contactos de tu smartphone, para que puedan verlas de inmediato.

## Fire Phone<br>lo ve todo

Además de reconocer la música, al estilo Shazam, El Fire Phone de Amazon usa su cámara para identificar más de 100 millones de artículos, y te ofrece información sobre ellos. Y por si fuera poco, también te ofrece espacio ilimitado en la nube para almacenar tus fotos.

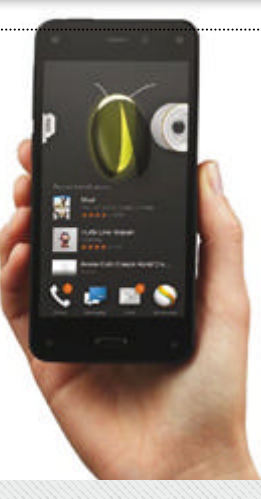

PROselfie.

6Retoca tus retratos Nuevo en Android, Facetune (2,99€) es un editor de imágenes muy especial, ya que incluye herramientas de aerografía que

funcionan a través de simples controles gestuales, como pasar el dedo por una sonrisa para blanquear los dientes.

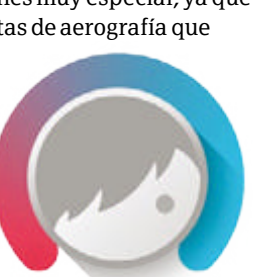

ЮĪ

×

க்

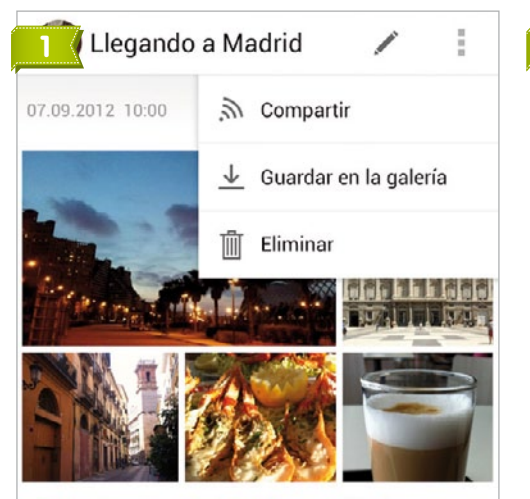

Si fuera la misma fecha de la vacación de verano del año pasado sería a finales de julio hasta la segunda semana de agosto, pero este año se meha atrasado para septiembre, pero no me parece nada malo sino mejor.

#### galería de... tags here Creo que no me voy a olvidar de la vista mad del P apps de diario personal

 $16$  septiembre 2014

Vuelta a Madrid

**le** Escoge categoria

**♦** Escoger etiquetas

**9** Seleccionar ubicación

seguir igual

Richard Rhodes passes along these

by "a great trader some 15 years ago."

**2 3**

A great trader some 15 years ago.

"ridiculously simple" trading rules, given to him

Follow these rules, breaking them infrequently,

凤

Ya de regreso de mis vacaciones, todo parece

5.

10:09

Stock/Trading

 $\bullet$  Trading

Sun  $\cdot$  3:32p

╬

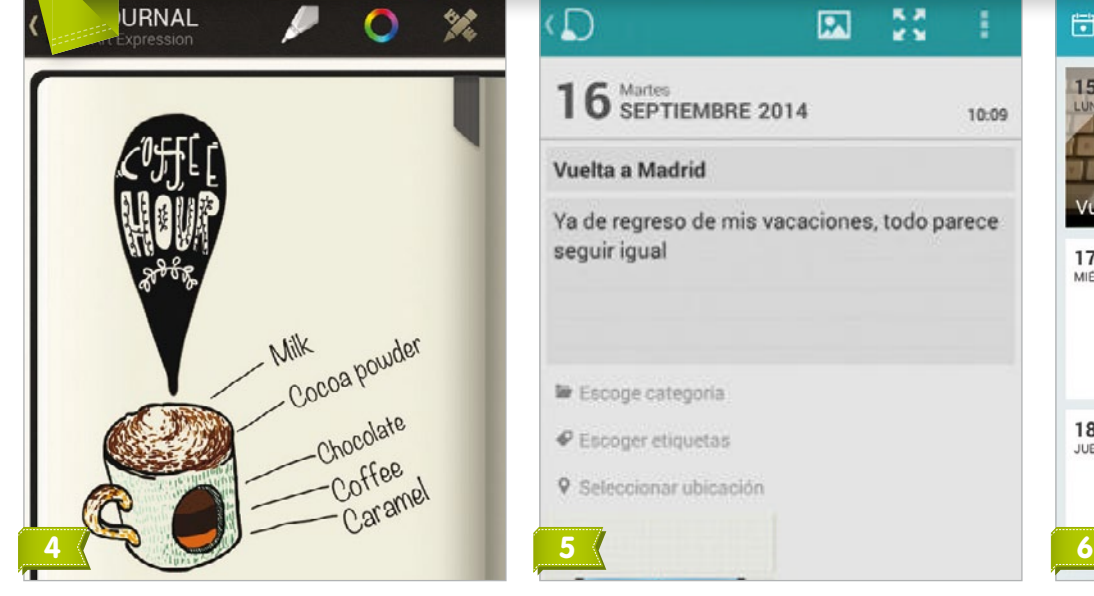

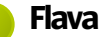

Es la aplicación perfecta para los que quieran capturar rápidamente cualquier anotación donde quiera que estén. Quizás sea la app más adecuada como mini diario de notas, al que luego puedes añadir o editar elementos.

**» Precio: Gratis** 

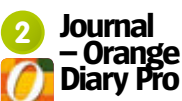

Además de como diario, permite capturar fotos, grabaciones de voz y crear listas de tareas pendientes. Muy fácil de usar, con una interfaz sencilla, organizada y con muchas funciones.

**»Precio:** 1,49 €

La privacidad es **3 Memoires**

importante en esta app, por lo que incluye múltiples contraseñas y funciones de seguridad. Los mensajes también se pueden cifrar individualmente para dar un extra de seguridad.

**» Precio: Gratis** 

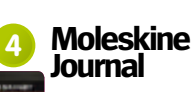

La mejor característica de esta aplicación es su diseño elegante, que ayuda a tenerlo todo muy organizado. Además de introducir tecleando, tiene un modo dibujo, ideal para poder esbozar ideas.

**» Precio: Gratis** 

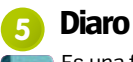

Es una fabulosa aplicación de diario personal que cuenta con una interfaz muy personalizable. Las entradas se guardan por orden cronológico, pero si buscas una concreta, puedes filtrar por categorías o temas.

**» Precio: Gratis** 

**6 7Days**

Al usar esta app, verás que cada cada entrada del diario está presidida por una gran foto. La gran función de 7Days es el widget que la acompaña y que permite a los usuarios añadir entradas de manera rápida y sencilla.

**» Precio:** Gratis

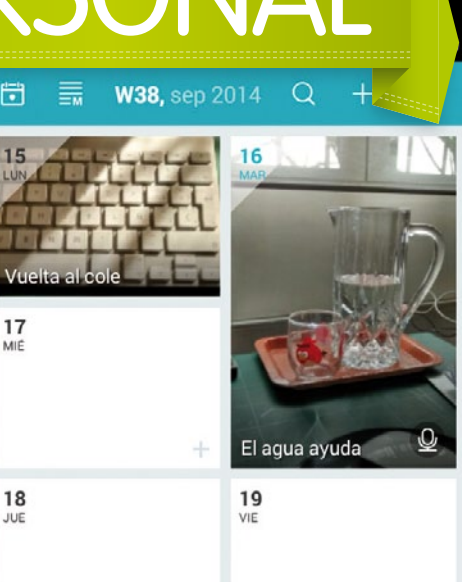

16 de septiembre de 2014

*<u>HVIIIIIKS</u>* 

**JIDN** 

B

En el parque de El Retiro de Madrid

martes<br>10:04

IQUETAS

Mensajes Respondemos a las cartas de nuestros lectores

## **OnePlus One difícil de conseguir**

**Podría añadir OnePlus algo<br>
más?** Leí con mucho interés<br>
los teléfonos chinos con increíbles **odría añadir OnePlus algo más?** Leí con mucho interés vuestro artículo sobre cómo especificaciones como el OnePlus One y el Xiaomi Mi3 van a revolucionar el mercado Android.

Pero, aunque he preguntado en varias tiendas y he buscado en diversas páginas web, al parecer la única forma de poder comprar uno de estos terminales es mediante una invitación.

Esta no parece la forma de llevar un negocio. Diréis lo que queráis sobre la calidad de Samsung y está claro que han hecho de la cantidad un arte, con lo que parece un lanzamiento de producto cada semana.

Google, HTC, Sony y otros fabricantes tampoco parecen tener problemas a la hora de tener su teléfonos en stock. Así que si OnePlus y los demás realmente se quieren hacer con el mercado de Android en el mundo, tendrán que pedir refuerzos, porque por ahora sus lanzamientos son muy pocos y muy espaciados como para que

tengan un verdadero impacto. ¿Porqué es tan dificil conseguir el OnePlus One? ¿Podéis recomendarme alguna otra forma de conseguirlo que no sea el proceso de invitación? Estoy siguiendo el lema de OnePlus One y 'No descansaré' hasta que tenga uno. Christóbal Dragado

Respuesta: Hay varias formas de conseguir un terminal OnePlus One, pero nos tememos que todas giran en torno a conseguir una invitación.

Primero pregúntale a tus amigos que ya tengan un OnePlus One, porque ellos consiguen tres invitaciones para compartir con los demás. Si eso no es posible, sigue las redes sociales de OnePlus, porque hacen sorteos de invitaciones regulares y echa un vistazo a los foros de OnePlus, donde los usuarios con frecuencia ofrecen las invitaciones que les sobran. ¡Buena suerte con tu búsqueda in invitaciones!

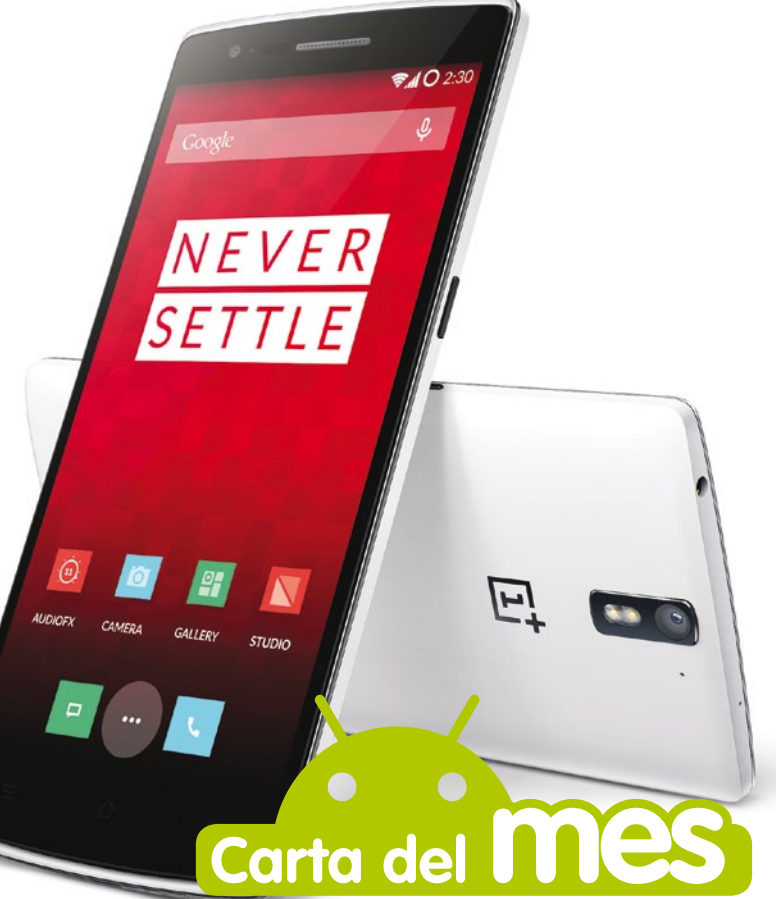

### **Respuesta automática**

Me gustó vuestro artículo sobre cómo automatizar apps, pero creo que os olvidáistes de algo importante: IFTTT. Esta app sorprendentemente comenzó en el iPhone, aunque Apple no te permite realmente automatizar los ajustes del teléfono más allá de la galería de fotos, pero la app ha sido un éxito en Android desde que se lanzó en Abril. Mis recetas favoritas de IFTTT son las que ponen el teléfono en silencio y activan la vibración cuando voy a la

oficina y la que me permite encontrar mi teléfono perdido haciéndolo sonar cuando le mando un e-mail. Me gustaría que publicárais más recetas IFTTT en Android Magazine . Felipe Fernández

Encontré muy interesante el artículo sobre cómo automatizar el teléfono de vuestro número 34, especialmente la guía de Atooma. En el tutorial de 2 minutos sobre cómo mejorar tu WiFi, utilizásteis la app Condi. Yo conocía Mini Tracker y no sé si es la misma Jessica Toledo

Respuesta: Elegimos no incluir IFTTT en nuestro tutorial, porque siempre intentamos mostrar un gran número de las mejores apps de Android y ya habíamos hablado anteriormente de IFTTT de forma específica. Pero sí que nos interesaría escuchar qué recetas de IFTTT utilizáis y os animamos a que las compartáis por Twitter. En cuanto a la aplicación en nuestro artículo sobre cómo mejorar tu WiFi, Condi, actualmente se conocía como Mini Tracker y puedes descargarla en Internet desde la dirección **bit.ly/1oD7dyw**.

### **Amor y odio a la "L"**<br>Hace poco he probado la Android L

Developer Preview y he de decir que no soy un fan del Material Design. Sí, es bonito, ¿pero es realmente la mejor forma de presentar las aplicaciones? Las previsualizaciones de las apps ocupan la mayor parte de la pantalla en lugar de presentar en una fila a un lado, pero en cuanto a la densidad de información, no ha cambiado nada. En realidad sólo ves tres o cuatro de

#### **¡Escríbenos!**  Envía tu opinión sobre temas de Android

**»email faq.androidmag @axelspringer.es** ¿Quieres preguntarnos algo?

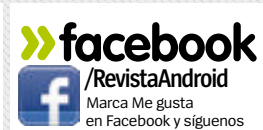

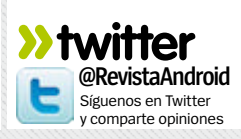

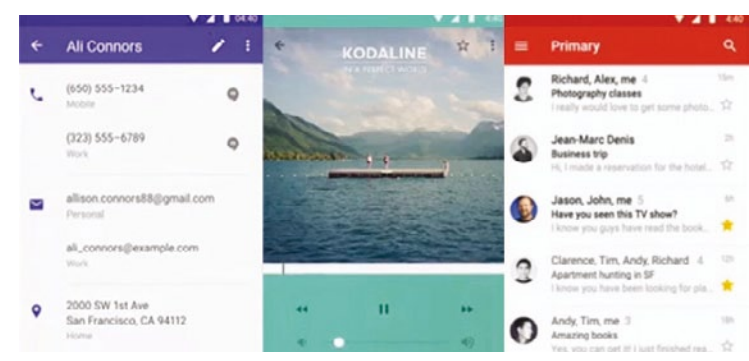

**El nuevo aspecto de Android L está siendo controvertido entre los lectores.**

las aplicaciones más recientes y sólo puedes apartar esas. A mi me parece un claro caso de haberse excedido un poco.

#### Miguel Tizard

Estoy bastante molesto con que la presentación de la actualización Android L se haya retrasado hasta el otoño, únicamente para poder competir con el lanzamiento de iOS 8. En un momento en el que Apple está jugando al pilla-pilla añadiendo widgets y teclados descargables para el iPhone, parece una tontería por parte de Google que cambien sus fechas de lanzamiento. Lo que estoy diciendo es que hubiera preferido que Google mantuviera a Android L en secreto hasta el otoño en lugar de anunciarlo, porque ahora ¡realmente quiero tenerlo instalado! Genaro Cortázar

Estoy de acuerdo con la carta de otro lector con respecto a la forma

en que Android L está unificando el ecosistema de dispositivos con el sistema operativo de Google, incluyendo relojes inteligentes, tablets, teléfonos e incluso Chromebooks.

En especial me gusta la posibilidad de poder utilizar aplicaciones de Android en mi Chromebook, porque por fin le voy a poder dar uso a su pantalla táctil.

Tomás Barceló

Respuesta: Nos estamos reservando nuestra opinión sobre Android L hasta que se presente de forma oficial, porque está claro que la Developer Preview se va a modificar bastante hasta que eso suceda. Sin embargo, para aquellos que quieren conocer de primera mano las nuevas funciones de Android L, les recomendamos que se descarguen la Developer Preview, si tienen la posibilidad y así podrán hacerse una idea de primera mano. Eso sí, os recomendamos que si es posible utilicéis un teléfono más antiguo que no empleéis regularmente y no el que usáis cada día, porque ya se sabe que las versiones previas pueden tener problemas de estabilidad y, además, así no os quedáis sin vuestro teléfono principal mientras duran las pruebas o si tenéis que restaurarlo.

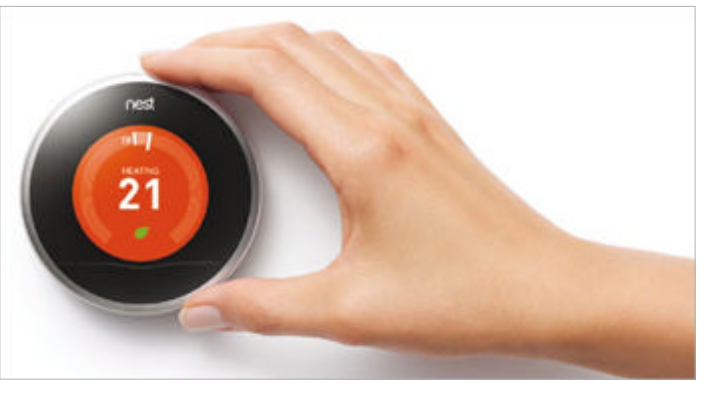

**El hackeo de Nest ha provocado algunas cuestiones de seguridad.**

### **Hackear la casa**

He visto que hace poco hablábais de los gadgets para la casa. Me parece que dejásteis de lado un tema muy importante: al igual que hacen con sus smartphones y tablets, los verdaderos fans de Android sin duda hackearán sus teles inteligentes, termostatos y microondas para añadir funcionalidad. Der hecho, los hackers ya prácticamente han rooteado el termostato Nest de Google y lo han usado para mostrar notificaciones de texto y mails. Priya Gupta

Respuesta: El problema está en hackear los dispositivos domésticos para otros propósitos menos nobles. Unos hackers en la conferencia de seguridad Black Hat USA que se celebró en el mes de Agosto, mostraron cómo podían recibir datos, temperatura, ajustes de vacaciones y más desde un Nest rooteado. Zoz Cuccias de Nest dijo: "Todos los dispositivos de hardware, desde portátiles a smartphones, son susceptibles de un jailbreaking; esto lo no único. Es un jailbreak físico, requiriendo un acceso físico al termostato Nest. Si alguien entra en tu casa, tienes un problema mayor que el termostato.

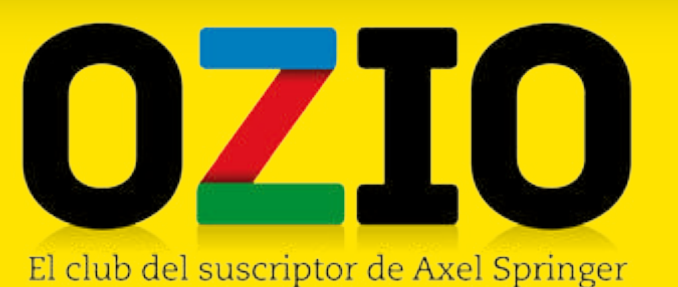

## **este mes en OziO RegALAmOs...**

Si eres uno de nuestros suscriptores y quieres conseguir estos regalos, entra en nuestra web y apúntate. Y recuerda que para formar parte del Club Ozio, solo tienes que suscribirte a la revista. Encontrarás todas las ofertas de suscripción e información detallada en **ozio.axelspringer.es ESTE MES EN OZIO**<br>
Si eres uno de nuestros suscriptores y quieres<br>
si eres uno de nuestros suscriptores y quieres<br>
conseguir estada para gompatimentos.<br>
conseguir estada para gompatimentos.<br>
vapúntate. Y recuerda que para

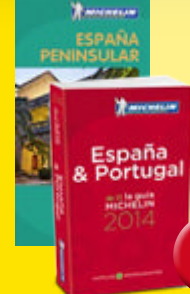

**1 unidad**

#### **La guía michelin + guía Verde michelin españa**

La guía Michelin actualizada, con datos de más de 1.700 resturantes, 2.100 hoteles y la información práctica necesaria para moverse por España, Portugal y Andorra. Y de regalo, La Guía Verde de la Península como complemento perfecto para preparar tu viaje a cualquier destino peninsular. **Valorado en 53€ 1**

#### **mochila Ozone Backpack**

Diseñada para gamers, con más de 10 compartimentos. Su base está cubierta de puntos de goma que ayudan a aumentar su agarre sobre el suelo. En su compartimento principal hay una funda interna acolchada y extraíble para una mejor acomodación de tu portátil. El resto de sus bolsillos están diseñados para cualquier dispositivo o utensilio. **Valorado en 39€**

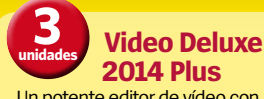

Un potente editor de vídeo con gran variedad de funciones. Capturar, editar y grabar tu película son los tres pasos, pero sus posibilidades son enormes. Permite trabajar con una

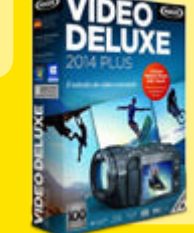

gran variedad de formatos (incluido vídeo de alta definición). Además permite incorporar. entre, fotos o , música **Valorada en 74€**

15 y consigue fantásticos regalos Entra en nuestro club<br>**ozio.axelspringer.es** 

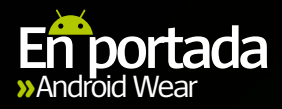

## Conclusiones sobre Android Wear ES HORA DE EL EGIR Probamos el nuevo sistema operativo de Google

para los smartwatches

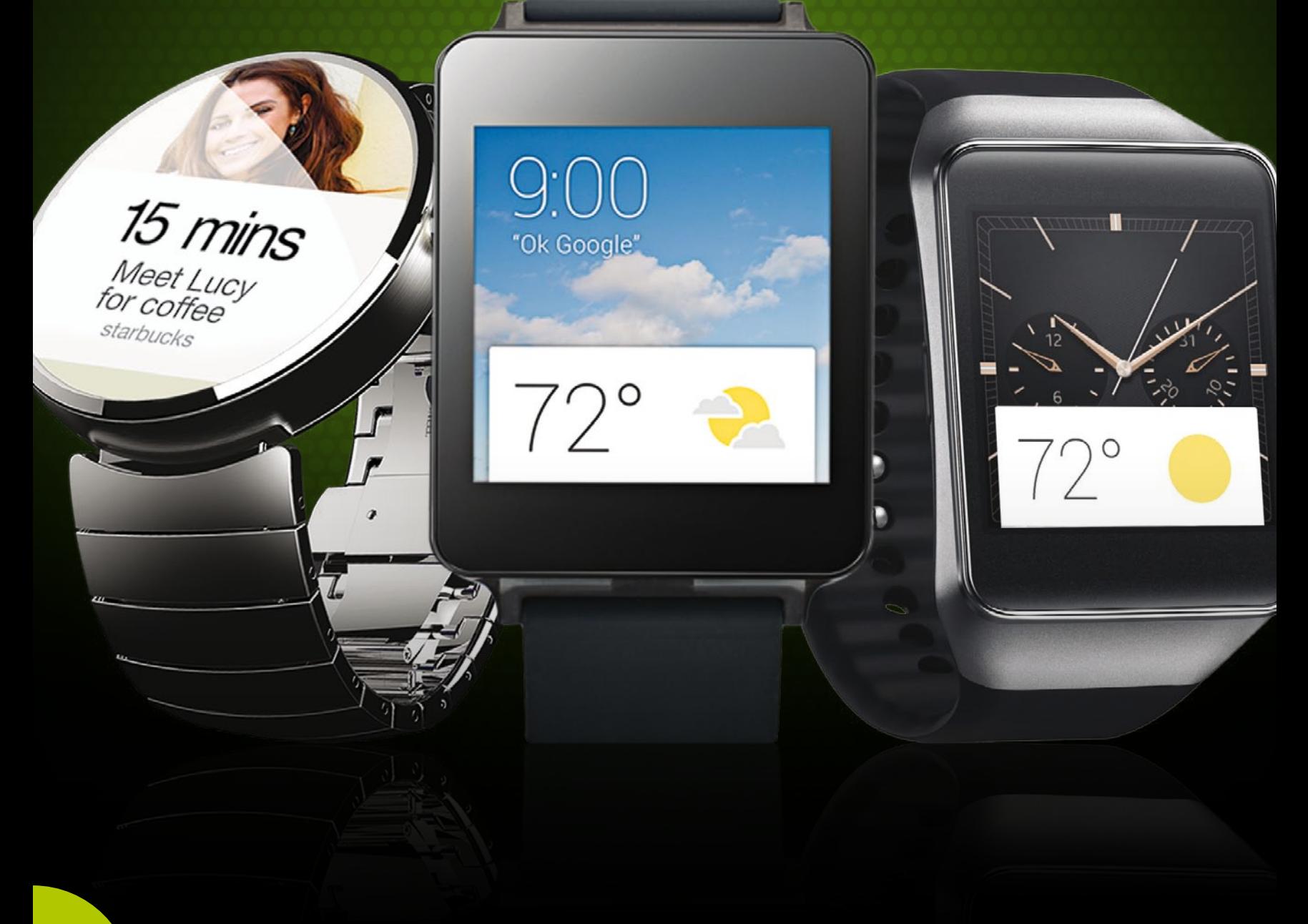

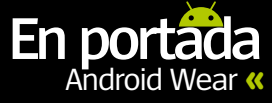

**Android Wear es el nuevo sistema<br>
operativo de Google para relojes.<br>
Más que algo independiente, operativo de Google para relojes.**  Más que algo independiente, Android Wear funciona como compañero del teléfono inteligente, que muestra las notificaciones en la pantalla del reloj, responde a los mensajes, controla la reproducción de la música y navega por Internet, a la espera de nuevas aplicaciones que le doten de más funcionalidad.

Los relojes de Android Wear, LG G Watch y Samsung Gear Live o el Moto 360, ya están a la venta. Y una tercera remesa de nuevos Android Wear, estarán también en el mercado muy pronto. Hemos indagado en el sistema operativo, y nos preguntamos si es el momento de hacernos con él, o es mejor esperar a una próxima actualización.

#### **Conectividad**

Android Wear sólo funciona en dispositivos con versiones de Android 4.3 Jelly Bean en adelante. Esto supone que Wear estará más presente que Tizen, el sistema propio de Samsung, para relojes como el Galaxy Gear 2, y que sólo funcionaba con dispositivos del ecosistema Samsung. Sin embargo otros relojes como el Pebble se podrán asociar a una amplia gama de dispositivos Android, así como al iPhone de Apple. La mayoría de los usuarios de Android usan Jelly Bean, así que esto no supondría un problema. Pero si no estás seguro de cuál es la versión de Android que tiene tu dispositivo, ve a **www.g.co/ WearCheck** desde el dispositivo y mira si es compatible.

Al funcionar sólo como un accesorio para el teléfono, en lugar de como un producto independiente, Android Wear no tiene acceso a 3G, 4G o WiFi, sino que se basa en el emparejamiento con el teléfono, a través de Bluetooth, para recibir casi todas las entradas. Esto hace que el reloj, pierda muchas de sus funciones, excepto la de dar la hora, si la conexión falla. Y aunque es razonable pensar que la conexión falle cuando la batería está baja, o el teléfono se encuentra lo suficientemente lejos del reloj, en las pruebas que hemos realizado con diferentes relojes y dispositivos, a veces nos hemos encontrado con que la conexión entre ambos se ha cortado sin razón aparente. Pero eso si, siempre regresó tan rápido como se fue. Sin duda es un punto que preocupa.

Además de necesitar el Bluetooth para compartir datos entre dispositivos, deberás descargar la app gratuita Android Wear, en Google Play. Esta app es necesaria para administrar la configuración del reloj, y ver las aplicaciones compatibles que funcionan con Android

fáciles de leer en la pantalla mayor de un teléfono que en la de un reloj.

En última instancia, que Android Wear dependa del teléfono no es tan malo, ya que por lo menos no tendrás que pagar otra factura de datos. También notamos que la batería del teléfono se gastaba antes, debido a que el Bluetooth estaba permanentemente conectado al reloj.

#### **Todas las funciones**

Lo primero, y ante todo, un smartwatch debe dar la hora. Tanto el G Watch como el Gear Live ofrecen una amplia variedad de diseños de esferas de reloj que imitan los relojes estándard: esfera de manecillas, pantallas digitales de 24 horas, así como diseños abstractos más artísticos. Gear Live tiene cerca de una docena, mientras que el G Watch cuenta con más de 20 esferas de reloj de terceros, disponibles para su descarga desde Google Play. Android Wear también incluye cronómetro, temporizador y alarma.

El punto fuerte de Android Wear, es que posibilita ver las notificaciones y alertas (correos electrónicos, próximos eventos, mensajes instantáneos, previsiones metereológicas, o información de vuelos) tan pronto como aparecen en el teléfono. Una vez que has visto las alertas en el reloj, desaparecen en el teléfono, por lo que no te encontrarás con una larga y molesta lista de mensajes en la barra de notificaciones. Si deseas responder a una notificación, puedes hacerlo desde el reloj, dictando notas, textos, mensajes, y hasta correos electrónicos, con Android Wear y Google Now, además de crear recordatorios o comprobar tu agenda. Buscar en Internet es menos sencillo debido a las limitaciones del tamaño de pantalla. Los resultados de las búsquedas aparecen como breves extractos en forma de

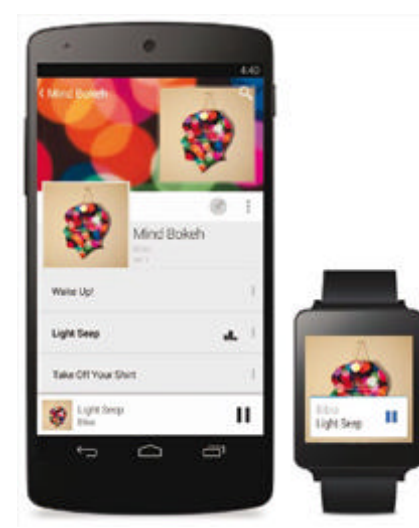

**Android Wear funciona emparejado al teléfono**

## Wear. Ambas opciones son mucho más<br>fáciles de leer en la pantalla mayor de un<br>teléfono que en la de un reloi

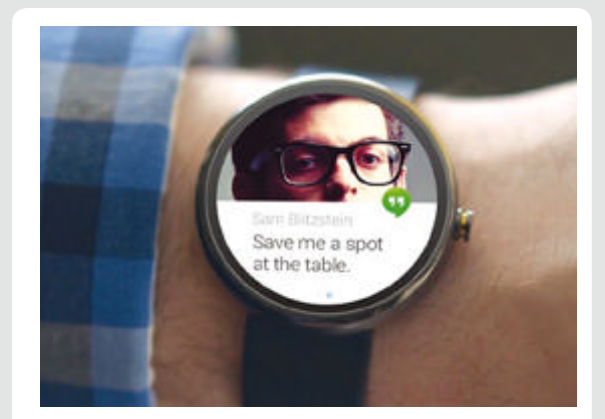

#### **Recordatorios y alertas**

El nombre, hora y lugar de tu próxima cita aparecerá en el reloj, así no tendrás que revisar tu agenda. También puedes hacer que se agreguen eventos y recordatorios a la misma.

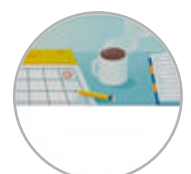

#### **Búsqueda por voz**

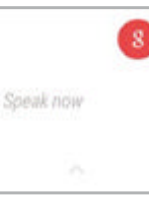

Simplemente di "OK Google", y luego pregunta lo que quieras, por ejemplo, "¿Lloverá este fin de semana?", "¿Qué hora es en Río de Janeiro?" o "¿Cuántas calorías hay en un aguacate?" y aparecerá la respuesta.

#### **Llamadas, correos y mensajes**

Mira quién está llamando, o lee los mensajes y correos electrónicos tan pronto como llegan y sin tocar el teléfono.

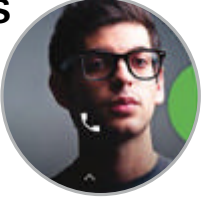

#### **Navegación**

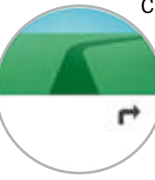

Con decir "OK Google, ir a ...", y añadir el destino, se te mostrará la ruta que debes seguir. También puede decirte el tiempo que tardarás en llegar al trabajo, mientras te estás preparando por la mañana.

#### **Seguimiento fitness**

Lleva un registro de tu actividad física, con resúmenes diarios en los que se ve lo que has caminado y las metas a las que debes aspirar. El Gear Live también incluye un monitor de frecuencia cardiaca.

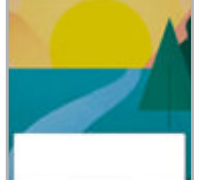

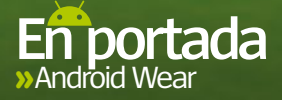

tarjetas de Google Now, que puedes pulsar en el reloj, y se abrirán en el teléfono para leerlos con mayor profundidad cuando lo cojas.

La navegación vía satélite es increiblemente útil en Android Wear, con el reloj mostrando instrucciones paso a paso, mientras que el mapa aparece simultáneamente en el teléfono. Y además, como último recurso, si el reloj se desconecta del teléfono, Android Wear puede funcionar como una brújula.

La única función que nos decepcionó de Android Wear fue Google Fit. Ya que se trata de un contador de pasos básico, que te anima a que llegues a los 10.000 pasos al día, y que muestra tu progreso de los últimos siete días.

El Gear Live incluye un monitor de ritmo cardíaco, pero en cualquier caso Fit parece más una idea incorporada en el último momento, que una función completamente desarrollada. Google está dispuesto a promover su nueva API Fit, así que tal vez mejore la función cuando lancen el nuevo Android L. De momento decepciona.

#### **Interfaz simplificada**

Por mucho que Android Wear se pueda utilizar para navegar en Internet y crear notas a través de comandos de voz, ver las notificaciones y llegar hasta las distintas opciones, se hace a través de los controles táctiles. De entrada se han eliminado los gestos de varios dedos, como los pellizcos para hacer zoom. Sólo puedes pulsar, pulsar y mantener, y deslizar a izquierda y derecha sobre la pantalla.

La última notificación aparecerá como una tarjeta de Google Now, debajo de la hora, si te desplazas hacia arriba aparecerán más detalles, si deslizas a la derecha desaparece, y a la izquierda te da la opción de abrirla en el teléfono, tras pulsar. Si tienes varias notificaciones, mantén y desliza hacia arriba para ver la siguiente. Hasta que las elimines, todas las notificaciones estarán disponibles para volver a ellas.

Al deslizar hacia abajo en la pantalla de inicio, si no tienes ninguna notificación en la cola, podrás

ver la fecha y la batería que te queda en el reloj. Un deslizamiento largo hacia abajo, más allá de la mitad de la pantalla, encenderá o apagará el sonido. Y una pulsación larga en la pantalla de inicio te dará acceso directo para cambiar el diseño de la esfera del modo reloj.

En general, estos gestos funcionan muy bien, aunque es muy fácil confundirlos cuando tienes prisa, y si en vez de deslizar hacia la izquierda lo haces hacia la derecha, puedes llegar a eliminar una notificación importante incluso antes de poder leerla. De igual manera, en una pantalla tan pequeña, se hace dificil distinguir entre un golpe corto hacia abajo para comprobar el estado de la batería, y uno largo para apagar el sonido.

Sin embargo, más allá de estas tareas simples, si tratas de navegar entre las apps de Android Wear, o si quieres crear una cita sin necesidad de utilizar los comandos de voz, puede llegar a ser un proceso lento. Primero pulsa sobre la pantalla para abrir Google Now, luego desliza el dedo hacia arriba para ver el menú de opciones, que aparecen como las frases que usarías para los comandos de voz, por ejemplo: "Toma una nota", "Mostrar mis pasos", "Enviar un correo electrónico". El cajón de apps aparece en la parte inferior de este menú y todas las apps aparecen como en una lista desplegable. Si por error tocas sobre la app equivocada, tendrás que deslizar hacia la derecha, para volver de nuevo a la pantalla de inicio, y volver a repetir todo el proceso. No se pueden personalizar ni ordenar la lista de opciones ni la de aplicaciones, algo muy restrictivo para la filosofía de Android.

#### **Reconocimiento de voz**

Como ya hemos comentado, los comandos de voz son un elemento esencial para el uso de Android Wear, y son muy similares a la Búsqueda por voz de Google, que tienes en el teléfono, y en general es bastante precisa.

Aunque Gear Live y G Watch tienen diferentes emplazamientos para los micrófonos, realizan su trabajo igual de bien. En un primer momento,

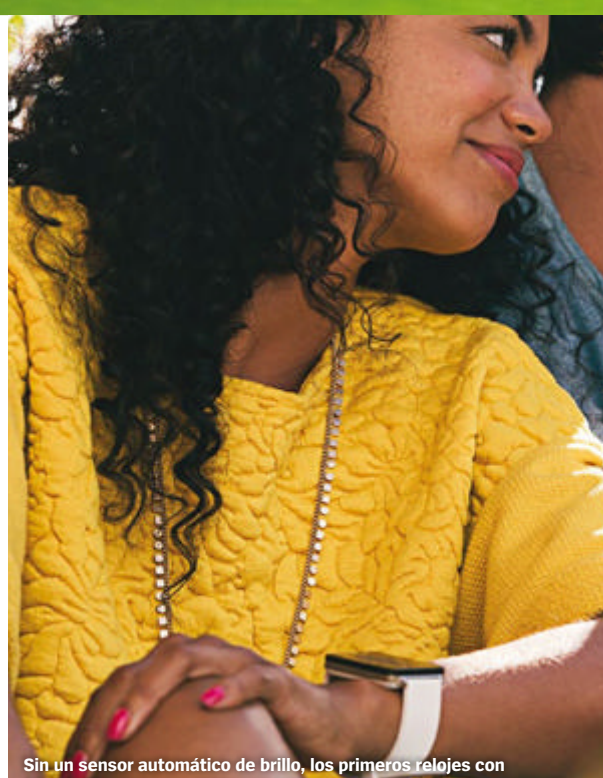

**Android Wear, no se veían muy bien con luz solar directa**

costó un poco que Android Wear reconociera los nombres de algunos de nuestros contactos, pero esto fue compensado por la exactitud de los resultados de búsqueda cuando preguntamos diciendo "OK Google".

Sin embargo, hay un hecho claro, y es que aunque puedas recibir notificaciones y ver quién te está llamando en la esfera de tu reloj inteligente, no puedes utilizarlo para responder llamadas, o chatear, al estilo del famoso detectives de los comics, Dick Tracy, y su popular Two Way Wrist Radio. Esto puede inducir a error, ya que muchos usuarios piensan que se pueden hacer llamadas con Android Wear. Pero a pesar de lo que la ciencia ficción nos ha enseñado, en realidad es casi mejor que así sea, ya que si no, nos veríamos inmersos continuamente en las conversaciones teléfonicas que otras personas llevaran a cabo en público, a través del altavoz de su smartwatch.

## LAS 5 mEjORES AppS pARA ANDROID WEAR

#### **Swipify » Precio:** Gratis

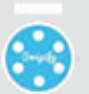

La multitarea es algo que no permite Android Wear, pero con Swipify se

mejora con creces. Se trata de un excelente cajón y lanzadera de aplicaciones flotante que usa la mínima memoria RAM y ahorra la vida de la batería del dispositivo por mucho más tiempo.

#### **Find My Phone**

enviará una señal a tu smartwatch, y este se pondrá a vibrar sin parar, hasta que vuelvas a estar cerca de él. Es una app genial para asegurarte de que no pierdes el teléfono.

**»Precio:** Gratis (compras en la app) Si te separas demasiado de

**Bunting »Precio:** Gratis

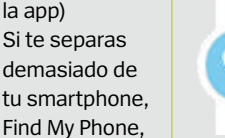

Bunting es el primer cliente de Twitter que hemos visto, disponible para

Android Wear. A pesar de que no tiene la interfaz de usuario completa de Twitter, ofrece una fantástica alternativa, para leer y responder a los tweets desde tu reloj inteligente.

#### **Zooper Wear »Precio:** 0,72 €

Zooper es bastante conocido por sus widgets para los

teléfonos Android, y ahora ha logrado traer algunos de ellos a Android Wear. Permite personalizar completamente la interfaz del reloj con una amplia gama de widgets geniales al estilo de Zooper.

#### **Music Boss for Wear**

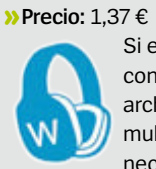

Si eres consumidor de archivos multimedia, necesitarás esta

app. A través de la voz permite seleccionar y reproducir canciones de tu cuenta de Google Play Music, y conectarse al Chromecast conectado al televisor.

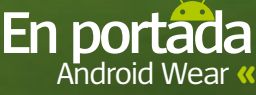

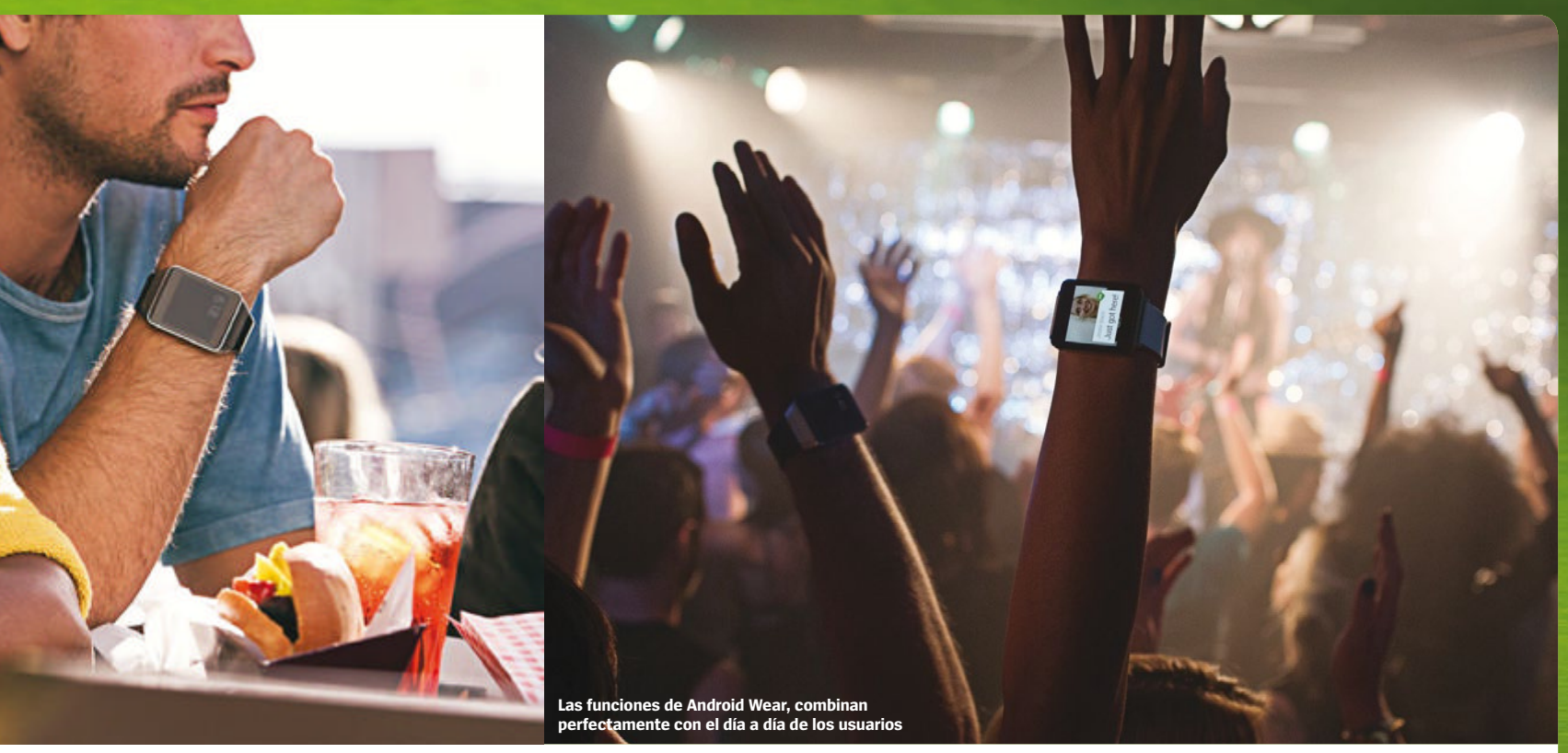

### **"**Aunque Android Wear ofrece una gran funcionalidad, aún dudamos a la hora de recomendar su adquisición**"**

#### **Apps disponibles**

Actualmente Android Wear no cuenta con tantas apps como Pebble, pero sí tantas como las que el Galaxy Gear tiene en su tienda de aplicaciones de Samsung, o como las del otro wearable de Google, las Google Glass, que ya lleva algún tiempo en las manos de los desarrolladores. Sin embargo, cantidad no equivale a calidad. Haciendo una búsqueda general de apps compatibles con Android Wear en Google Play, verás muchas aplicaciones de linterna, esferas de reloj y clones de Flappy Bird. Para encontrar las mejores apps optimizadas para tu smartwatch, la aplicación Android Wear para tu teléfono, incluye un cuidado listado de apps recomendadas por el propio Google. En el momento en que estamos escribiendo este artículo, el listado es de 37 aplicaciones, con grandes nombres como Wunderlist, Runtastic, Yesca, o IFTTT. Y aunque se echa de menos a las apps sociales más importantes como Facebook, o Twitter, existen otras aplicaciones de terceros como Path Talk, que cubren bien este apartado.

A veces sucede que teniendo instalada en el teléfono una app de las que aparecen en la lista de apps recomendadas dentro de la aplicación Android Wear, y después de configurar Android Wear y de sincronizar las aplicaciones, esta no acaba de funcionar bien del todo con el smartwatch. Por lo que tuvimos que volver a descargar la aplicación en el teléfono para que pudiera funcionar de manera correcta.

### **¿Es momento de comprar?**

Existe mucha publicidad entorno a la tecnología wearable, pero Android Wear en realidad es de los pocos que han ido mejorando la experiencia de los usuarios en el día a día. Poder ver las notificaciones y mensajes de texto, o crear un recordatorio sin ni siquiera tocar el teléfono es muy práctico, aunque buscar en Internet mediante comandos de voz a veces resulta vergonzoso en los lugares públicos, aún así, el proceso es fácil y rápido gracias al procesador Snapdragon 400 que lleva bajo el capó.

La calidad de construcción de G Watch y Gear Live se ha mejorado notablemente respecto a la generación anterior, sin embargo, con las correas de plástico, aunque sean intercambiables, parece un reloj barato. Sin embargo, con el diseño totalmente metálico del Moto 360 y con una esfera circular tipo clásica parece más premium.

Pensamos que Android Wear es, con mucho, la mejor plataforma de smartwatches que existe hasta la fecha, más allá de lo que Pebble ofrece actualmente, y más ágil que el propio sistema de Samsung, pero aún dudamos antes de recomendar su adquisición. Hay elementos del SO que necesitan ser revisados en profundidad, como los problemas con los gestos a la hora de controlar los submenús. Pero sabemos que Google está constantemente trabajando en ello. Además, previsiblemente, en unos meses habrá más apps disponibles para usar con Android Wear.

### **información Android Wear »**Más información

**www.android.com/wear**

#### **Rendimiento**

Fácil de instalar y de gran capacidad de respuesta, los únicos problemas fueron la falta de funciones cuando se pierde la conexión entre dispositivos (a veces pasa)

#### **Diseño**

Aunque nos gustaría ver un smartwatch con el aspecto de un Rolex, la interfaz se ve muy bien, y puedes manejar la pantalla con gestos simples y control de voz

**Contract Contract Contract Contract** 

**Funciones**<br>Tiene más funciones que el Pebble, y aunque las herramientas de fitness y navega-<br>ción no son muy novedosas, resulta muy excitante recibir notificaciones y mensa- jes a todo color en la muñeca

#### **Precio**

Varía según el dispositivo, pero tener un dedor de los 180 €). Aún así, es más ase-

## quible que el Pebble Steel (230 €)<br>**>> Conclusión**

**Las notificaciones están bien, pero se necesitan más modelos y apps y mejores controles táctiles**

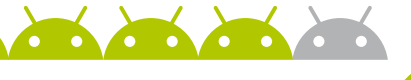

### **Feature SMARTWATCHES CARA A CARA** ¿Cuál de estos relojes es el compañero ideal de tu teléfono Android?

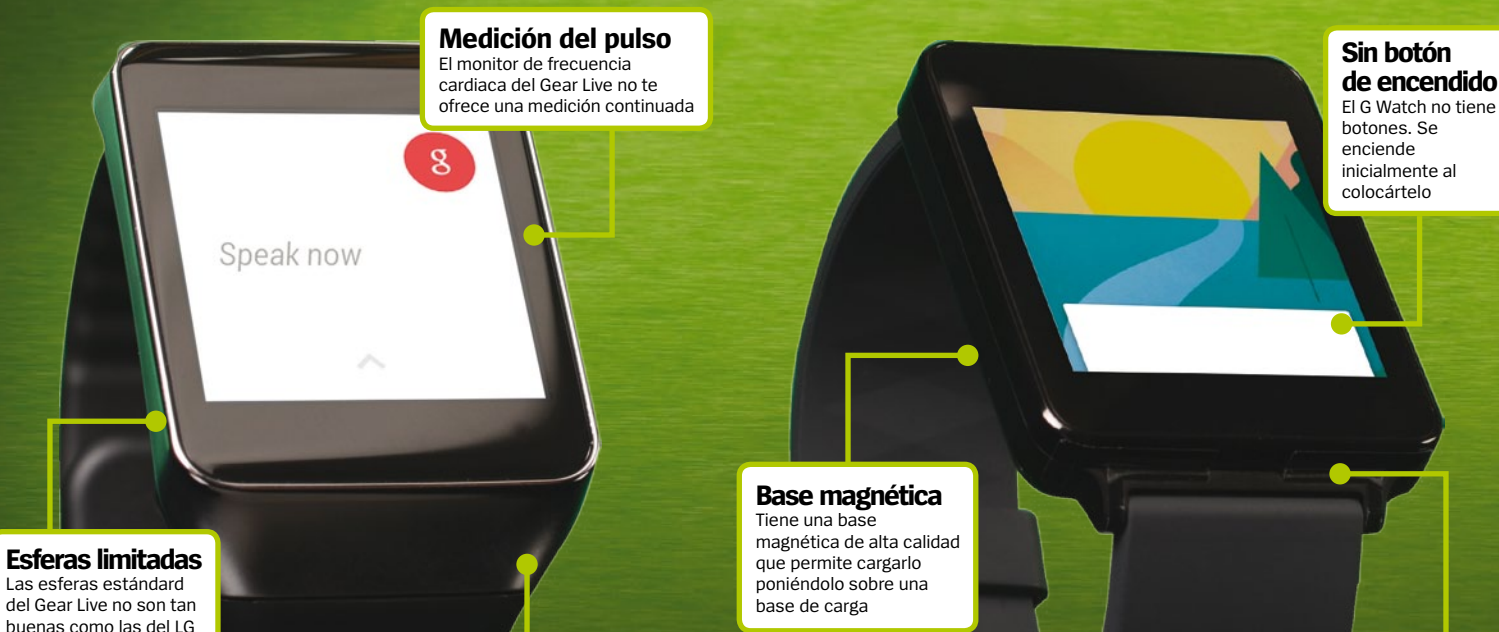

**Batería más pequeña** El Gear Live tiene una batería de 300mAh a diferencia de la de 400mAh del G Watch

## **Samsung Gear Live**

#### Otro Gear, pero este con Android Wear **»** Precio **199 € »** Más información**: samsung.com/es/consumer/mobile-phone/wearables/**

**Samsung continúa la saga del Galaxy Gear 2, con el Gear Live, pero bajo Android Wear.** El dispositivo es un típico modelo Samsung, con una correa de 22 mm, en teoría intercambiable, aunque las correas de terceros no acaban de quedar bien del todo. El rendimiento y las especificaciones son casi idénticas a las del G Watch, aunque al Gear Live, se le ha añadido un monitor de ritmo cardíaco en detrimento de la batería. Aunque posee una pantalla Super AMOLED, ligeramente más

nítida, es apenas legible bajo la luz solar. Quizás el mayor problema del Gear Live, se encuentre a la hora de cargar la bateria. Es necesario colocar un pequeño adaptador (incluido con el reloj), para luego conectarlo a un cable micro USB.

### **»Conclusión**

**La carga y lo pésimo de la pantalla con sol, arruinan al Gear Live**

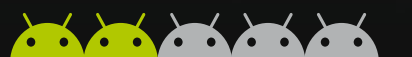

#### **Especificaciones técnicas**

**»**Sistema operativo ......**Android Wear »**Procesador ........................**1,2GHz Qualcomm Snapdragon 400 »**Tamaño de pantalla ...**1.63" »**Dimensiones ...................**37,9 x 56,4 x 8,9 mm »**Peso ........................................**<sup>59</sup> <sup>g</sup> »**Res. de pantalla ............**<sup>320</sup> <sup>x</sup> <sup>320</sup>**

**Disponible en 2 colores** El G Watch está disponible en dos colores: todo negro y en blanco con detalles en dorado

#### **LG G Watch Ganador del test**

#### El número uno para el G Watch **»** Precio **199 € »** Más información **www.lg.com/global/gwatch**

El G Watch es uno de los primeros dispositivos con Android Wear en el mercado, junto con el Samsung Gear Live. Tiene cierto aire al "Nexus", y aunque no es bonito, si es funcional. El hardware es bastante bueno en si, con unos materiales y una fabricación bastante sólida. Aunque su diseño no es curvado, y a pesar de su quizás gran tamaño, es muy cómodo de llevar. Si le añades una buena correa alternativa, incluso puede llegar a parecer muy elegante. Tanto el Gear Live como el G Watch, corren con el sistema operativo Android Wear, y aquí es donde sobresalen. En un corto

#### **Especificaciones técnicas**

**»**Sistema operativo ......**Android Wear »** Procesador ......................**1,2GHz Qualcomm Snapdragon 400 »** Dimensiones ..................**37,9 x 46,5 x 9,95 mm**

espacio de tiempo han aparecido una amplia gama de apps, por lo que se le añade una gran cantidad de funcionalidad a un smartwatch ya útil. El G Watch no es perfecto, la pantalla también decepciona con luz solar directa, pero resulta un buen comienzo para la plataforma y una gran manera de arrancar para Android Wear.

### **»Conclusión**

**Parece un producto de primera generación, pero bien ejecutado**

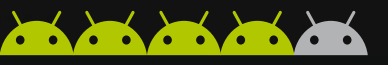

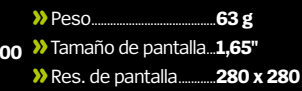

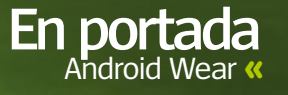

**Diseño Sony** El Smartwatch 2 tiene la misma línea de diseño que los teléfonos Xperia, incluyendo el botón de encendido, redondo y metálico

**Silicona o acero** Existen dos versiones diferentes del SW2, una con correa de silicona, y otra con correa de acero

**Pantalla papel electrónico** El Pebble Steel tiene una pantalla de papel electrónico, por lo que todo se ve en blanco y negro

**Certificado IP57** Este certificado significa que es resistente al agua

ڑ

y polvo

pebble

#### **Piel o acero**

El Pebble Acero incluye dos correas, una de piel y otra de acero. Por desgracia este tipo de correas no son estándar

**Pebble Steel**

#### Pebble, el reloj nacido en Kickstarter, ¿sigue siendo el rey del mercado? **»** Precio **230 € »** Más información **www.getpebble.com**

El Pebble se hizo muy popular al principio, cuando fue lanzado en Kickstarter, y con el Pebble Steel, ha adquirió cierta calidad. Concebido mucho antes de que Android Wear se hiciera público, el Pebble utiliza su propio sistema operativo y tienda de aplicaciones. Por lo que ya tiene un conjunto de funciones bastante asentadas y sigue creciendo. Aunque la realidad es que Android Wear superará rápidamente a Pebble. Los dispositivos Android Wear tienen pantallas táctiles a todo color, pero poca autonomía de la batería, y la visibilidad con luz solar

#### **Especificaciones técnicas Especificaciones técnicas**

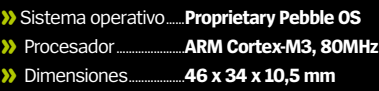

directa es penosa. La pantalla de papel electrónico del Pebble funciona perfectamente con cualquier condición lumínica, y consume mucho menos batería. Con el tiempo, la balanza se decantará hacia los dispositivos de Android Wear, pero hoy, el Pebble Steel es una compra convincente.

**Batería excelente** Que no te engañe su batería de 140mAh, ya que la pantalla es de bajo consumo, por lo que la batería aguanta bastante

#### **»Conclusión**

**Carece de pantalla a color, pero sobresale en el resto de funciones**

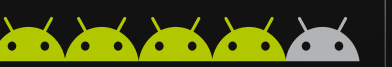

#### **»**Peso ........................................**<sup>56</sup> <sup>g</sup> »**Tamaño de pantalla ...**1,26" »**Res. de pantalla ............**144 x 168**

## **Sony Smartwatch 2**

**SONY** 

♤

#### ¿Romperá Sony el mercado de los relojes? **»** Precio **189 € »** Más información **sonymobile.com/es/products/accessories/smartwatch-2-sw2/**

Sony ha estado fabricando smartwatches durante años, y sus relojes han ido ascendiendo. El SmartWatch 2 es grande y cuadrado, aún así, su diseño transmite calidad. La experiencia de Sony se refleja en funciones como las de sonido, y tiene un puerto micro USB, detrás de una tapa de goma para evitar que entre agua o polvo en su interior. Un sensor de luz posibilita la calibración de brillo automático en la pantalla, e incluye NFC para conseguir un emparejamiento

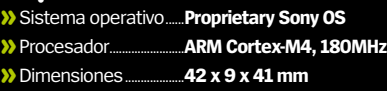

sencillo. Pero está en la falta de software. Aunque puede hacer todas las tareas básicas de un reloj, y cuenta con algunas aplicaciones, con la llegada de Android Wear, puede que estas

### **»Conclusión**

incluso vayan a menos.

**Software limitado, enfrentado al universo de Android Wear**

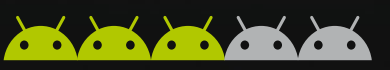

**»** Peso.......................................**122,5 <sup>g</sup> »**Tamaño de pantalla ...**1,6" »**Res. de pantalla ............**<sup>220</sup> <sup>x</sup> <sup>176</sup>**

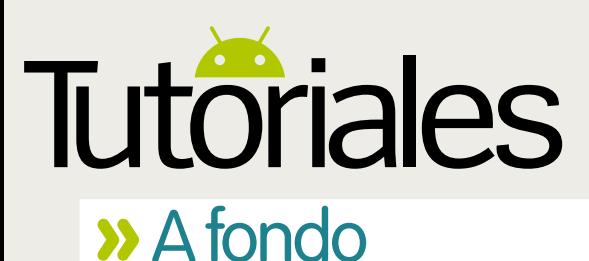

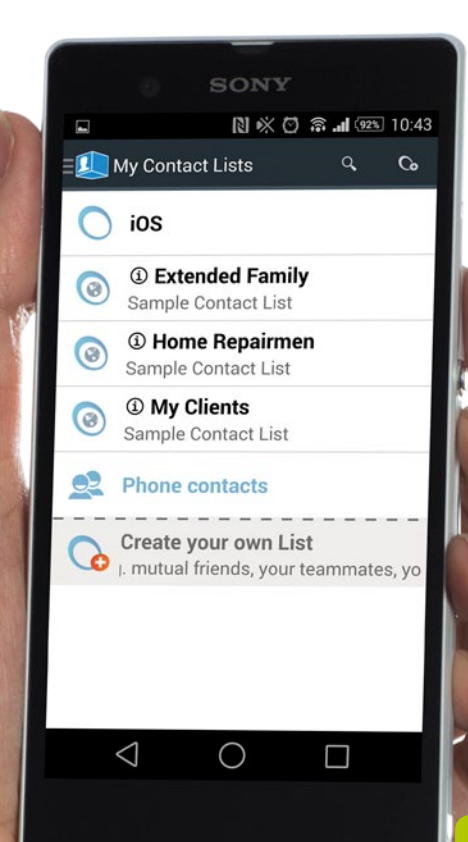

**"**Gracias a la gran cantidad de apps... hacer la migración a Android no tiene por qué ser complejo**"**

## **Pasa de iOS a Android** Haz que la transición de iOS a Android sea

lo más sencilla posible con este tutorial

**por las que quieras pasar de iOS a Android, pero un error común es pensar que la transición uede haber muchas razones por las que quieras pasar de iOS a Android, pero un error entre ambos puede ser una tarea compleja.** Gracias a la gran cantidad de aplicaciones que se encuentran disponibles en las dos tiendas, hacer la migración a Android no tiene por qué ser complejo como demostramos en este A fondo. Servicios específicos de Apple como iTunes e iCloud con fantásticos en su gama y están completamente supeditados al ecosistema de iOS, pero gracias a lo abierto de Android, puedes importar con éxito la mayor parte del contenido almacenado en ellos a tu nuevo dispositivo.

En este A fondo vamos a mostrar la mejor forma de pasar el contenido de iTunes e iCloud a dispositivos Android. De igual forma veremos la forma más sencilla de pasar todos tus contactos en cuestión de minutos, y de usar también la app Instashare para transferir las fotos y los archivos entre iOS y Android sin necesidad de cables o programas complicados. Sigue leyendo y descubrirás la forma más fácil de pasar de iOS a Android. Aquí tienes cinco consejos para empezar…

#### El aspecto de iOS Estos temas y fondos dan a tu dispositivo el aspecto de iOS

¿No puedo transferir contenidos de iTunes? **Es importante que tengas la versión más reciente y actualizada de iTunes instalada en tu equipo de escritorio. Entra en la página oficial de iTunes y descarga el último. El proceso de transferencia debería desarrollarse de forma más fácil con la última versión.**

Envía tus<br>preguntas online a<br>**faq.androidmag@ axelspringer.es**

> Keyboard **New**

.<br>Incluve el mismo

y las mismas animaciones.

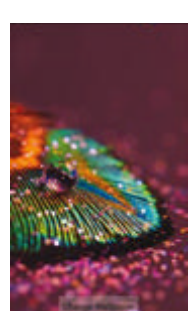

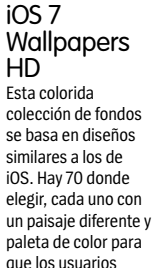

escojan.

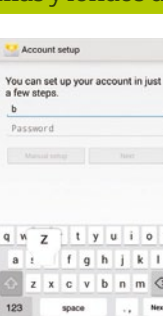

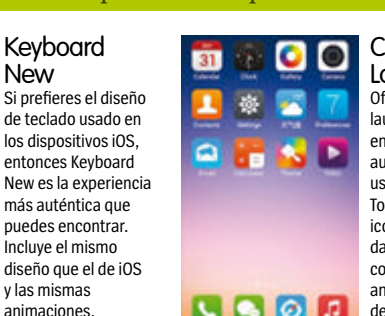

Cool auncher frece uno de los unchers inspirados en iOS más iténticos para usuarios de Android. ma el estilo de onos de iOS 7 y le su toque personal n diferentes animaciones e iconos apps.

**1.** Conexión al equipo de sobremesa En lugar de transferir los archivos entre móviles, puedes usar tu equipo de sobremesa como una forma de compartir los archivos entre ambos dispositivos. Conecta ambos a tu equipo vía USB y deberían aparece bajo la unidad E://.

#### **2. Comparte con servicios**

Si necesitas una forma alternativa de transferir fotos entre dispositivos, prueba Dropbox y WhatsApp. Ambos están disponibles para iOS y Android y proporcionan una plataforma sencilla a la que puedes transferir fotos individuales.

#### **3. Usuarios de Chrome**

Si eres un usuario de Chrome con multitud de marcadores y extensiones guardadas en tu dispositivo iOS, entonces estás de suerte. Simplemente inicia sesión en Chrome for Android con la misma cuenta y tu historial de búsqueda, marcadores y extensiones compatibles con Android se transferirán por si solas.

#### **4. Transferir SMS**

Conecta tu dispositivo iOS a tu equipo de escritorio y abre iTunes. Si haces clic con botón derecho en el nombre de tu dispositivo, podrás elegir la opción de Backup. Desde aquí puedes escoger hacer copia de respaldo de los mensajes SMS, que puedes transferir a Android.

#### **5. Más sobre AirDroid**

La aplicación AirDroid, que puedes descargar de Google Play, también te ofrece un resumen de cómo funciona tu dispositivo y te da acceso a otras características, esta app es mucho más que transferir los archivos únicamente.

## **Transfiere archivos con Instashare**

Transfiere documentos, imágenes y mucho más entre iOS y Android con la app Instashare

**Cracias a Bluetooth ya tenemos una plataforma idónea para mover archivos de una dispositivo a otro.** Funciona bien y no cuesta nada usarlos, pero a veces es demasiado lento, especialmente si quieres mover archivos grandes **dispositivo a otro.** Funciona bien y no cuesta nada usarlos, pero a veces es demasiado lento, especialmente si quieres mover archivos grandes. Afortunadamente, la aplicación Instashare está disponible para dispositivos tanto iOS como Android y parece usar la misma tecnología Bluetooth, pero hace mucho más rápido el proceso de transferencia. Puede usarse para todo tipo de archivos, no importa qué tamaño tengan y cuántos necesites transferir simultáneamente.

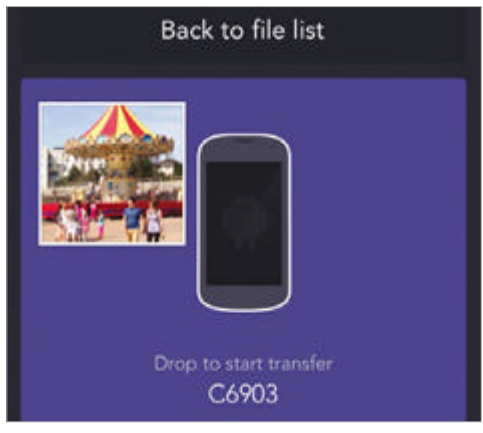

#### **Selecciona archivos 1**

Abre Instashare en tu dispositivo iOS y selecciona la opción Files de la parte inferior. Selecciona una foto o archivo que quieras transferir y arrástralo a la parte superior de la app donde verás que aparece tu dispositivo Android.

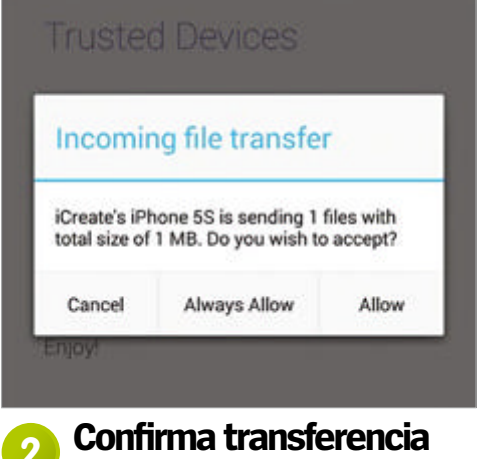

Entra en tu dispositivo Android. Aparecerá un menú preguntándote que confirmes la transferencia desde el dispositivo iOS. Mostrará los detalles del archivo y el tamaño. Confirma la transferencia pulsando en Allow, una vez listo.

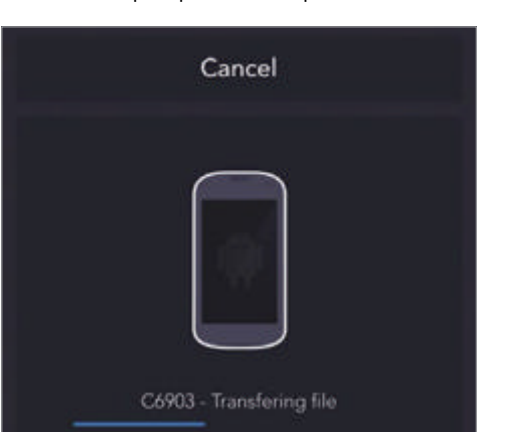

#### **Comprueba status 3**

Si vuelves a tu dispositivo iOS, podrás ver el estado de transferencia del archivo. Dependiendo del tamaño del archivo original el proceso de transferencia al dispositivo Android puede tardar más o menos en completarse.

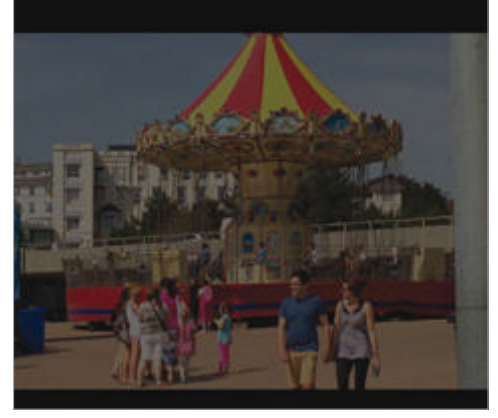

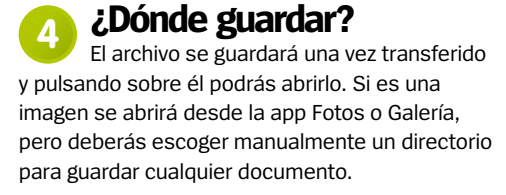

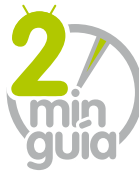

Ten tu dispositivo Android vinculado con los calendarios, contactos y otros elementos de iCloud **O Android** 

**» A fondo**

Partonal

### **Accede y transfiere iCloud con SmoothSync**

#### **Create account**

Enter your iCloud account data

#### **Apple ID**

example@me.com

Password

Password

Inicia sesión en tu cuenta de iCloud desde la app SmoothSync y confirma las áreas a las que quieres acceder en tu dispositivo Android. **1**

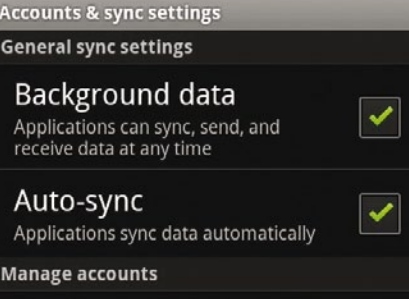

Entra en el menú Sync Settings de la app y elige cómo quieres que se transfieran tus datos, además de añadir cualquier otra cuenta iCloud. **2**

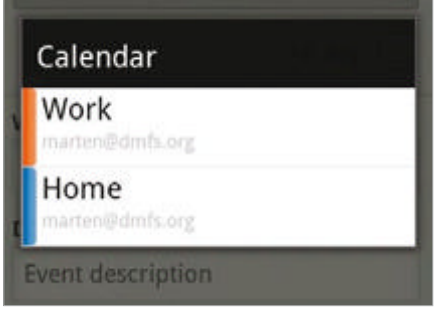

La importación llevará unos minutos. Tendrás acceso a tus datos iCloud, y podrás crear entradas completamente nuevas que también se guardarán en iCloud. **3**

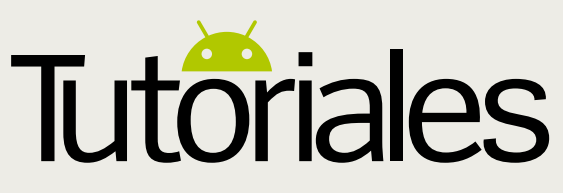

**Funciona con »** Android 2.2 y superior

## **Comparte contactos con ContactBox**

Crea y descarga listas de contactos desde iOS a Android

M**uchos usuarios creen que al pasar de iOS a manual todos los números de teléfono de Android vas a tener que escribir de forma tus contactos en el nuevo dispositivo.** Esto sería un proceso insufríblemente largo, pero hay una forma mucho más rápida de hacerlo. La app ContactBox está disponible para Android e iOS, y ofrece a los

usuarios una forma rápida y sencilla de sincronizar los contactos entre los dos sistemas operativos. Los usuarios pueden además crear su propia lista en ambos dispositivos Android e iOS, y mientras inicies sesión en ambos con la misma cuenta, será posible sincronizarlas de forma inalámbrica. Lo que hace todavía mejor a ContactBox es que puede gestionar un gran número de contactos a la vez, lo que significa que podrás transferir todos tus contactos de una sola tacada. En este tutorial descubrirás el proceso de configurar y transferir los contactos entre tus dispositivos Android e iOS con la interesante app ContactBox.

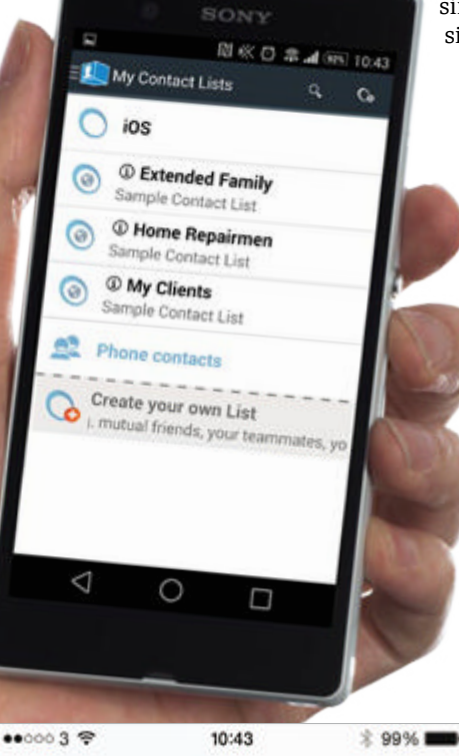

Cancel I just shared a contact... Send

Subject: I just shared a contact list with...

#### Hey!

I created a Contact List called 'iOS' and want to share it with you using ContactBox - the contact list sharing annl

#### **Comparte con Android 3**

Con la lista de contactos ya en Contact-Box, pulsa el botón Share en la parte superior derecha de la pp. Puedes elegir enviar estos contactos importados a todos los dispositivos vía texto o por email. Elige la que prefieras y pulsa Send en la parte superior.

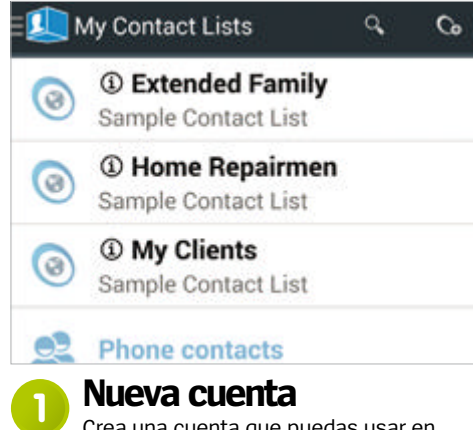

Crea una cuenta que puedas usar en ambos dispositivos, Android e iOS. Una vez que hayas iniciado sesión espera a que importe todos tus contactos a la app. Dependiendo del tamaño de la lista, esto debería llevarte unos cuantos segundos en completarse.

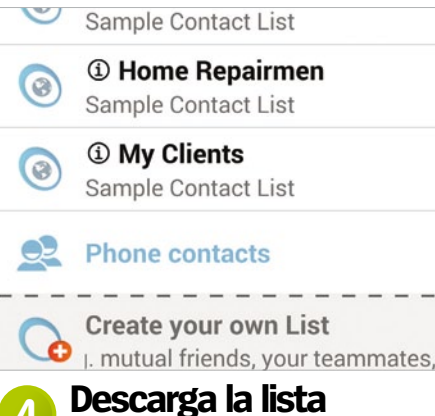

Ahora vuelve a tu dispositivo Android e inicia nuevamente sesión con la app ContactBox. La lista que enviaste desde tu dispositivo iOS debería mostrarse ahora en el menú principal. Pued ellevar unos minutos que aparezca, así que no seas impaciente y espera a que cargue.

yo

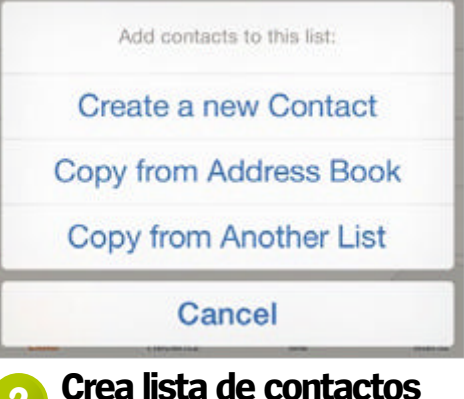

Inicia sesión con la misma cuenta en tu dispositivo iOS y elige la opción Create a List desde le menú principal. Pulsa en el icono + de la parte inferior y selecciona la opción Copy from Address Book. Ahora selecciona los contactos que quieres transferir al otro lado.

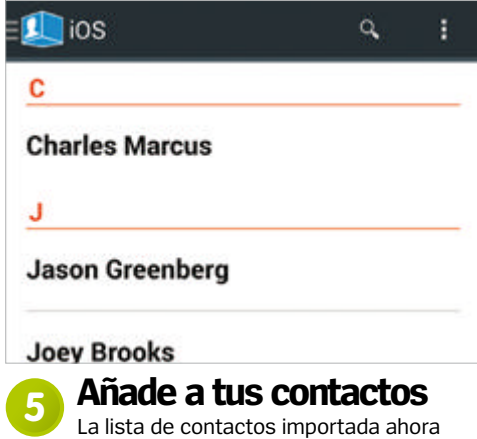

puede descargarse a tu dispositivo Android. Muestra los detalles con el nombre, número y dirección en tu propia lista de contactos. Si ves que no están determinados contactos necesitarás importarla de nuevo.

**Funciona con »** Android 2.2 y superior

 $... 3$ 

## **Sincroniza la cuenta iTunes**

 $$98\%$  **m** 

**Envía mensajes »facebook**

**/RevistaAndroid** Ponte en contacto con nosotros en Facebook

Ponte en contacto vía Facebook o Twitter

Pasa tu música y películas descargadas de iOS a Android con AirSync

L **os usuarios de Android no tienen acceso directo a iTunes desde su dispositivo y por ello necesitan encontrar una forma de acceder a cualquier contenido iTunes comprado desde un dispositivo iOS.** Una de estas formas es la app AirSync, una sencilla app que se sincroniza de forma inalámbrica con tu cuenta de iTunes y proporciona una plataforma para hacer streaming y transferir cualquier contenido desde ella. Puede usarse siempre que compres nuevos contenidos a través de tu dispositivo iOS, aunque con apps como Google Play Music y Play Movies, los usuarios de Android tienen ya gran cantidad de elección en la tienda Google Play. En este tutorial te mostraremos cómo funciona la app AirSync e importa tu contenido sin apenas esfuerzo. **O Android** 

**» A fondo**

Partonal

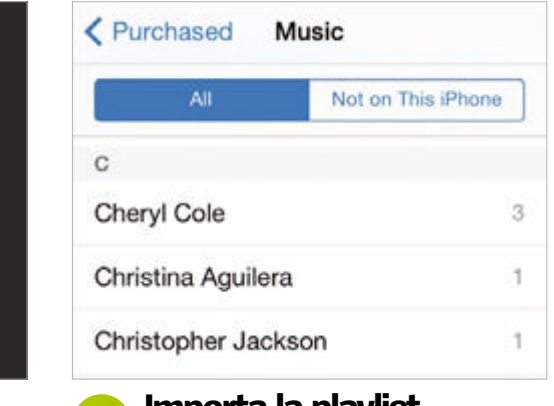

cuenta de iTunes y una vez conectado, pedirá que elijas lo que quieres transferir. Selecciona la playlist creada recientemente, y una vez transferida accederás a todas las canciones.

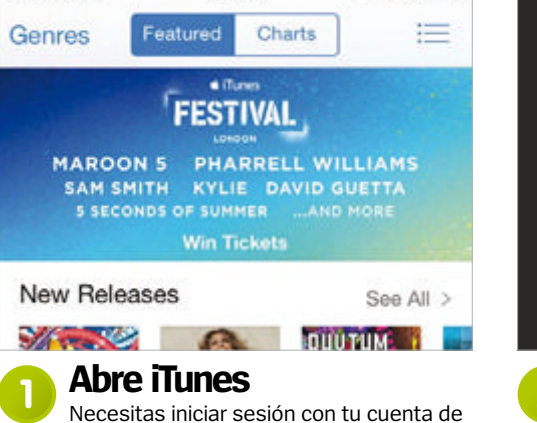

 $15:25$ 

iTunes en la app iOS y la del equipo de escritorio. AirSync funciona solo con la última versión de iTunes, así que necesitarás actualizar la versión que tengas instalada actualmente.

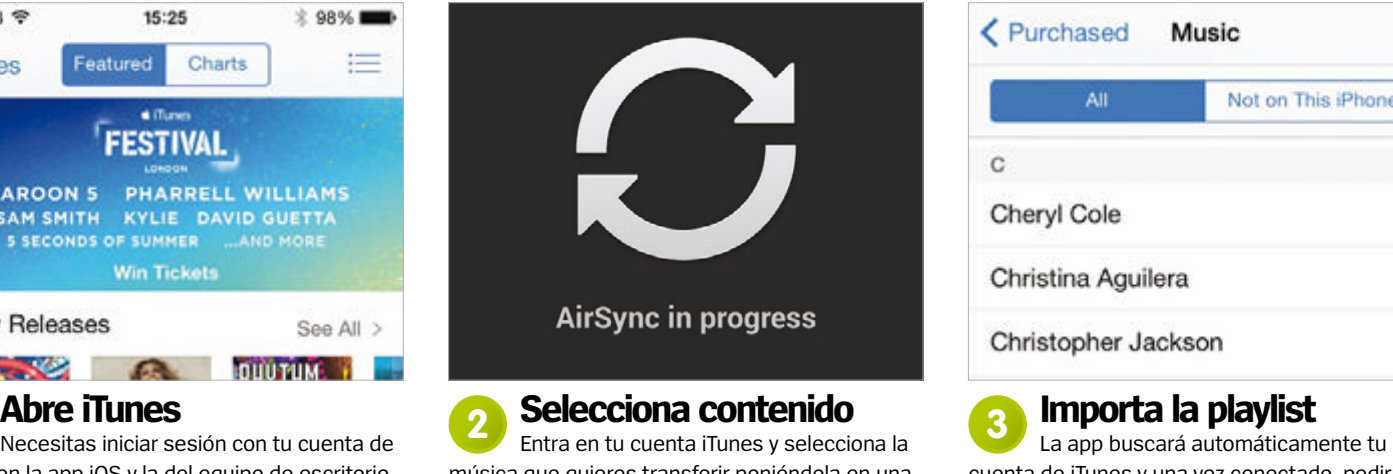

**»twitter @RevistaAndroid**

Síguenos en Twitter para compartir tus opiniones

música que quieres transferir poniéndola en una única lista de reproducción. Puedes añadir todas las pistas que desees. Enciende tu móvil Android e inicia sesión en la app AirSync.

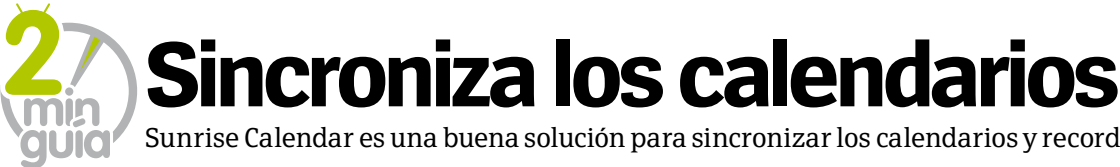

**Disconnect Account** 

Google

tisfe

Account

Sunrise Calendar es una buena solución para sincronizar los calendarios y recordatorios juntos.

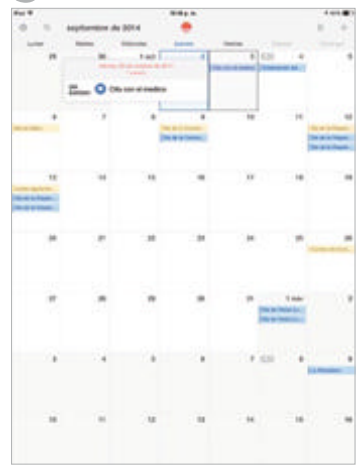

**1** Crea todas las citas que<br> **1** Android de Suprise **1995 en la ann Suprise Calendary de Suprise Calendary (1996)** necesites en la app Sunrise Calendar para iOS antes de entrar en el menú Settings a través del icono del engranaje. Entra en la página Account y mira la cuenta utilizada para iniciar sesión.

Android de Sunrise Calendar. Al iniciar sesión asegúrate de que usas la misma cuenta que en la versión de iOS. En la siguiente página podrás seleccionar qué sincronizar.

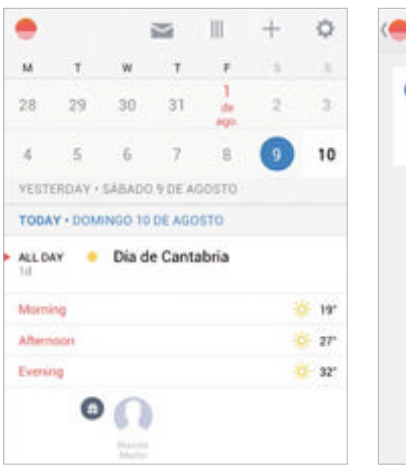

sincronizar. Lo primero y fundamental será sincronizar las citas y recordatorios. También puedes sincronizar los cumpleaños e información y detalles de los contactos de Facebook.

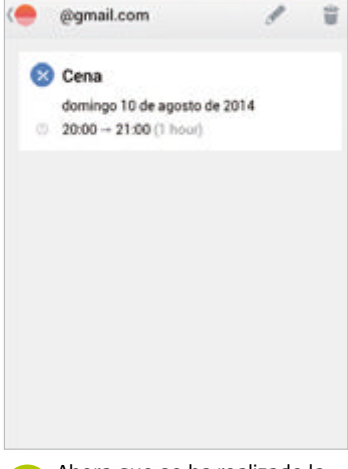

**2** Ahora entra en la versión **3** Hay mucho donde elegir para **1** Ahora que se ha realizado la principal de Sunrise Calendar **3** Beingronizar Lo primero y elegio de singual de Sunrise Calendar sincronización, vuelve a la vista del calendario y descubrirás que se en enumeran todos los datos importados. Cuando crees una nueva cita en tu dispositivo iOS se añadirá automáticamente a Android. **4**

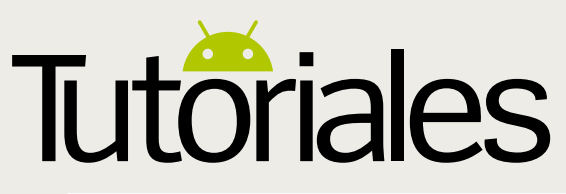

**Funciona con »** Todas las versiones de Android

## **Realiza backups de tu teléfono roto con**  Android Control Salva los archivos de tu móvil si se rompe la pantalla del dispositivo

suerte de la resistencia de los martiphosiques de la resistencia de los materiales de los materiales de los materiales de los materiales de los materiales de los materiales de los materiales de los materiales de los materi **os accidentes ocurren.** Todos hemos presenciado como nuestro smartphone o tablet caía hasta el suelo. Por los móviles y tablets de hoy en día permiten que no se rompan fácilmente, aunque si este es el caso y tu pantalla se rompe, lo hará de manera irreparable. El no poder ver lo que estás haciendo, obviamente dificulta realizar una copia de seguridad de tus archivos del dispositivo dañado a otro nuevo. Es aquí donde Android Control entra en juego. Se trata de una pequeña app que permite acceder a tu dispositivo desde tu PC. Podrás controlarlo todo de la misma manera, pero con la diferencia de que la pantalla de tu móvil o tablet se visualiza en tu PC, por lo que no tendrás que preocuparte de las grietas de la pantalla. Te llevará un poco hacerte con el programa y tendrás que experimentar con tu dispositivo, pero vale la pena si deseas realizar copias de tus archivos que pensabas que ya habías perdido para siempre al romperse la pantalla de tu teléfono.

**Más potencia** Necesitas un PC potente para hacer que todo funcione sin problemas. Puedes usar un PC menos potente, pero todo irá mucho más despacio. No puedes usar un Mac a menos que tengas instalado Windows en él, ya que Android Control es un archivo exe

#### **Qué instalar**

Para poder seguir este tutorial, debes instalar dos programas en tu PC. Estos son Android Control (goo.gl/ijjSFd) y Fastboot (goo.gl/YbNFaZ). Ninguno de ellos ocupa demasiado, pero son esenciales. También vas a necesitar el cable USB de su dispositivo Android

#### **Depuración de USB**

También debes configurar el modo de depuración USB en tu dispositivo. Esto varía dependiendo de la versión Android que estés usando. A partir de Jelly Bean, necesitas el número de compilación en "Acerca del dispositivo" y pulsar en él siete veces

#### **Hay que saber algo**

Necesitas tener cuidado con modo de depuración USB. Si no sabes lo que estás haciendo, es fácil armar un buen lío. Lo mismo podemos decir de Android Control. Es una herramienta útil, pero hay que saber lo que se hace

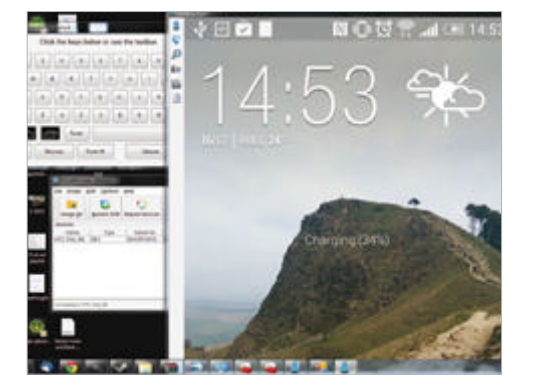

#### **Conéctate 1**

**Cambia la resolución <sup>2</sup>** Cuando tengas los programas instalados, al conectar tu teléfono roto, aparecerá en la pantalla. Si no aparece, mira la sección de preguntas frecuentes para obtener ayuda adicional. Puede que se muestre la pantalla demasiado grande, pero se puede arreglar.

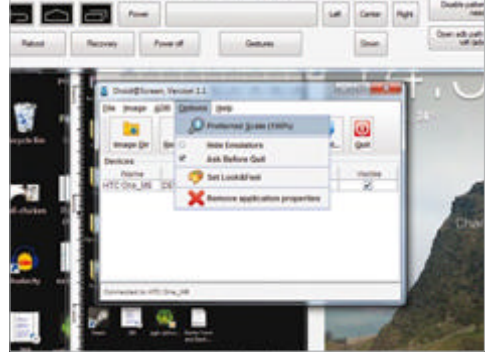

### **Cambia la resolución de resolución a la para aplicar los cambios tendra<br>Tienes un selector de resolución en la para aplicar los cambios tendra**

app Android Control, pero no es demasiado fiable. Es mejor usar ADB. Aquí puedes cambiar el ajuste de Preferred escale para reducir la pantalla de tu dispositivo Android. Déjalo en un 25% y continúa leyendo el tutorial.

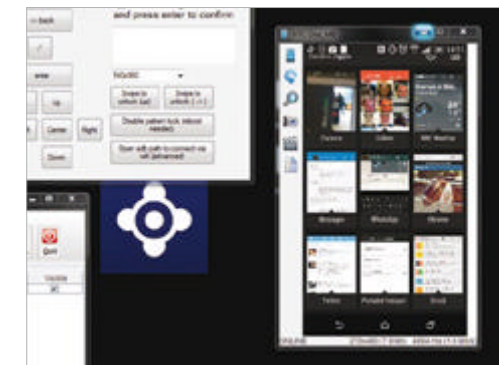

Para aplicar los cambios tendrás que hacer clic en Refresh Windows. Esto cerrará la pantalla gigante y, con suerte, después de un par de segundos, se mostrará una versión mucho más manejable. Tenemos que ver toda la pantalla para poder realizar los backups de tu teléfono.

#### **Algunos consejos rápidos para sacar el máximo partido de Android Control**

**1 Comparte todo** Estás conectado a tu PC, así que puedes mover los contenidos de tu Android como quieras. rápidos

**2Desliza para desbloquear** Usa los botones de deslizamiento de la parte inferior para dibujar en la pantalla.

**3Modo de recuperación** Si tu teléfono está roto, así como la pantalla, intenta activar el modo de recuperación Recovery.

**4Se paciente** Si no estás seguro de lo que hace alguna función, haz una búsqueda rápida en Google para averiguarlo. **5Mejor si está rooteado**

Es más fácil reparar un teléfono rooteado, pero eso no significa que tengas que rootearlo.

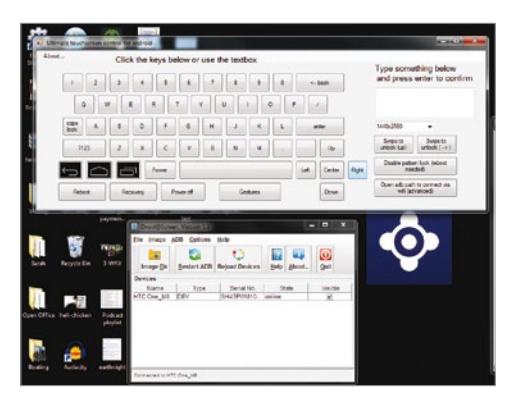

#### **Toma el control 4**

**Trucos** 

Cambiamos a Android Control. Si tienes un patrón de desbloqueo de pantalla, las cosas pueden complicarse. Mira en FAQs para obtener más información. Los botones que nos interesan son arriba, abajo, izquierda, derecha y centro de la parte inferior derecha del teclado.

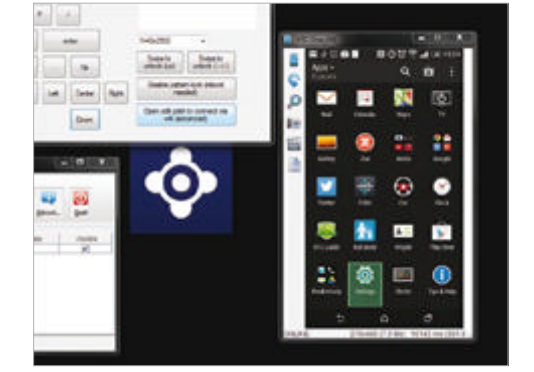

Puedes utilizar estos botones para moverte por la pantalla. Verás un cuadro verde alrededor del icono que tienes seleccionado. El botón central es un tabulador. No siempre funciona, por lo que tendrás que ser algo creativo para rescatar los contenidos de tu Android. **Teclas de navegación 5**

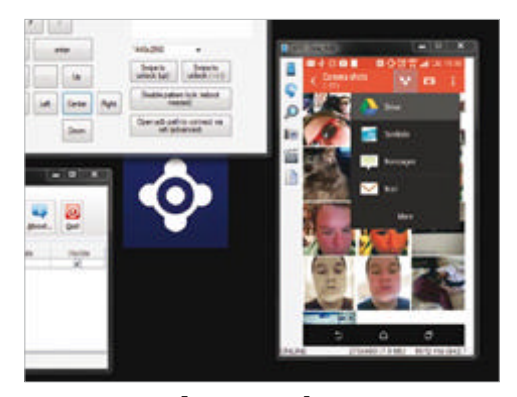

#### **Guarda tus números 6**

Puedes enviar gran parte de tus contenidos con servicios en la nube o hasta el PC que has conectado. Si quieres guardar tus números, ve a Ajustes. Suele haber un acceso directo en la carpeta Aplicaciones, lo que es bueno, ya que no puedes acceder al panel de notificaciones.

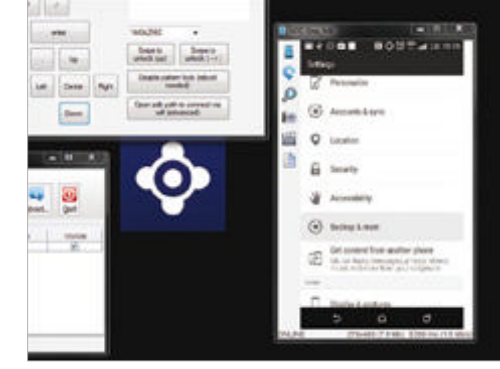

En Ajustes, ve a Copia de seguridad y **Consejos de ajustes 7**

Restaurar. Puedes guardar la mayor parte de la información de contactos desde tu teléfono a tu cuenta de Google. No es difícil, pero lleva algo de tiempo. Haz clic en el centro para acceder a las opciones de menú correspondientes.

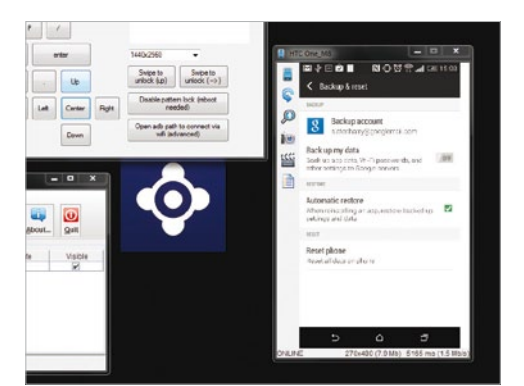

#### **Guarda todo 8**

Puedes cambiar la configuración para guardar algo más que tus contactos, y vale la pena hacerlo si estás seguro de que vas a adquirir otro teléfono o tablet Android. Una vez más, muévete con las teclas de flecha y cuando termines, usa la tecla de borrar para continuar.

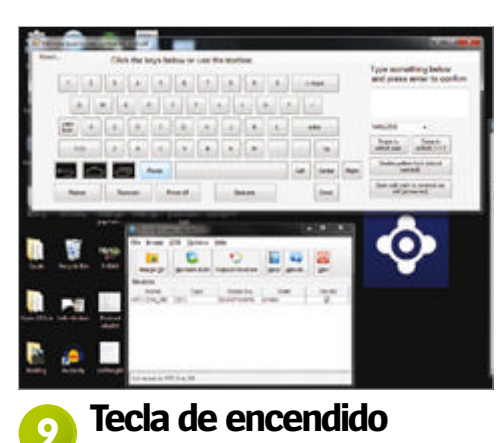

La tecla de encendido del teclado bloquea y desbloquea la pantalla. Está bien saberlo si tienes un dispositivo con el botón de encendido roto. Puedes hacer más con Android Control, pero hemos explicado lo básico para guardar la información de tu teléfono dañado.

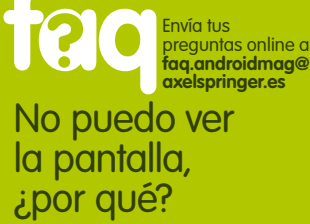

**Puede que tengas que introducir manualmente el archivo adb.exe. Cuando se cargue el programa y te pida el archivo ejecutable, dirígete a donde guardaste el ADB, localiza la carpeta y haz doble clic en adb.exe. Esto debería solucionar el problema. Ahora verás el dispositivo en el programa ADB.** 

#### ¿Cómo desactivo el bloqueo de pantalla?

**Esto es algo más complicado. Hay un botón de ayuda en el teclado, pero no funciona con todos los dispositivos. Inténtalo y sí no funciona, tienes algunos consejos útiles en el menú About de Android Control que podrían solucionarlo. Si rompes a menudo tus teléfonos, tu PIN también debería funcionar.**

**¿Quieres ayuda?**

¿Tienes un problema con tu teléfono o tablet Android? Contáctanos...

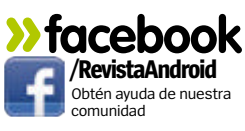

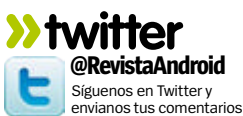

**»email faq.androidmag@axelspringer.es** Envía tus consultas a nuestro equipo de expertos

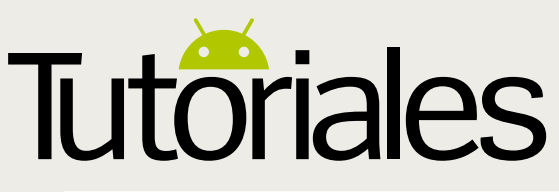

**Funciona con »** Android 4.0 y posterior

## **Acciones en tus teclas de volumen**

Obtén un mayor control de tus apps favoritas con las teclas de volumen de tu dispositivo

ay un montón de apps en Google Play que<br>
añaden una gran cantidad de funciones a<br>
las características existentes en tu smar-<br>
tribus existentes de allegación disposibles de **añaden una gran cantidad de funciones a las características existentes en tu smartphone, y muchas de ellas están disponibles de forma gratuita.** Tus teclas de volumen, por ejemplo, pueden hacer mucho más que simplemente controlar los niveles de sonido de tu dispositivo mediante una sencilla app. QuickClick asigna diferentes funciones a las teclas de volumen, lo que permite a sus usuarios abrir apps, cambiar entre canciones y

otras cosas, asignándoles diferentes acciones. Para asignar las teclas de volumen a una acción necesitarás realizar una secuencia específica de pulsaciones sobre ellas, lo que iniciará la función que estés buscando utilizar. En este tutorial descubrirás el proceso de asignación de funciones a través de la app QuickClick.

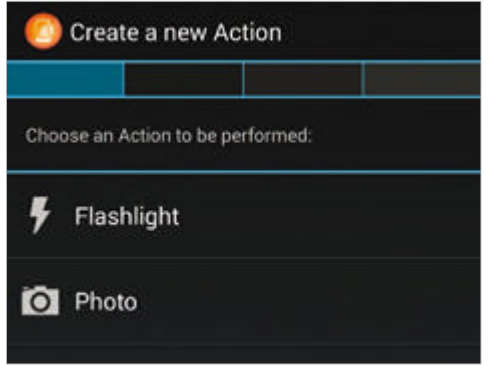

#### Al abrir la app por primera vez te pedirá **Crea una nueva acción 1**

que crees una nueva acción desde de cero. La siguiente pantalla mostrará una amplia gama de acciones que puedes utilizar para asignarlas a los botones de volumen. Echa un vistazo a todas ellas y selecciona una para continuar.

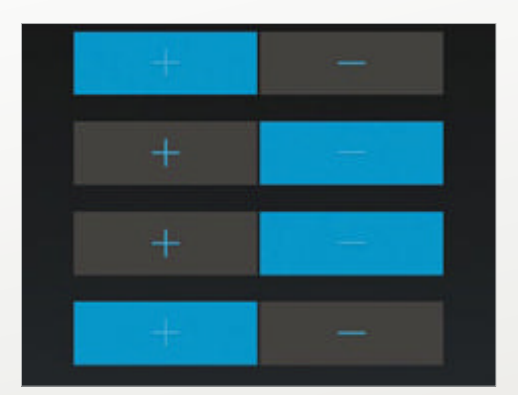

#### **Asignación 4**

Ahora solo tienes que asignar las teclas de volumen para otras funciones y apps que desees integrar con esta app. Al volver de nuevo a la página principal de QuickClick verás en una lista todas las secuencias que has creado anteriormente y una descripción de su función.

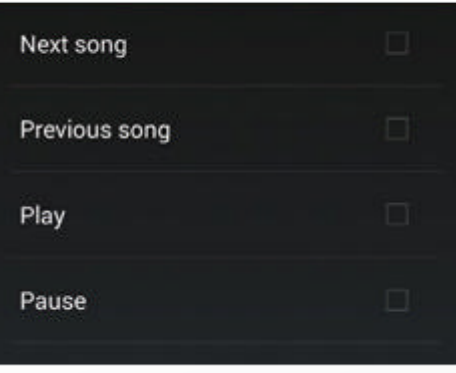

Ahora que ya has seleccionado una app o acción de la lista, tendrás que elegir lo que quieres que haga, por ejemplo puedes usar tus teclas de volumen para pasar entre canciones, o simplemente reproducirlas y pausarlas. Selecciona la acción apropiada y sigue adelante. **¿Qué función usar? 2**

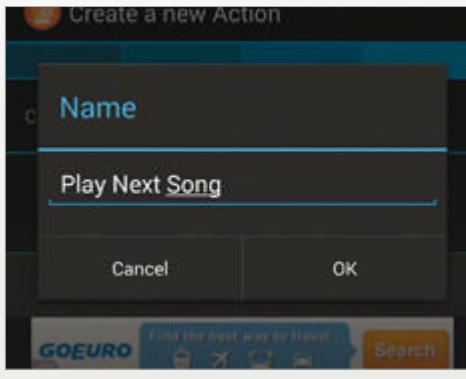

#### **Comprobación final 5**

Antes de guardar la secuencia que acabas de crear, examina los diferentes ajustes relacionados. Esto incluye la adopción de un nombre para la secuencia, el periodo de tiempo que deseas que funcione y cualquier cambio que quieras realizar en la secuencia misma.

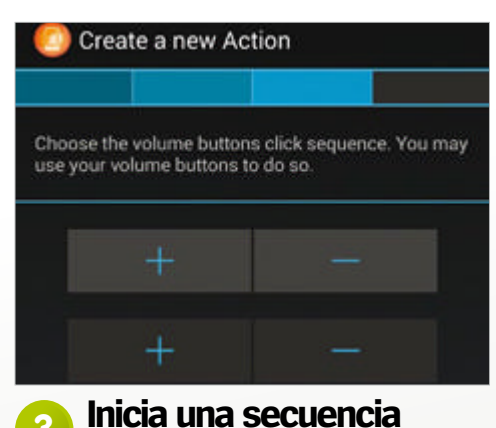

A continuación puedes comenzar a mapear la secuencia que deseas utilizar. QuickClick te ofrece un montón de opciones y puedes hacer las secuencias tan complejas o sencillas como quieras, dependiendo de qué función hayas elegido en la pantalla anterior.

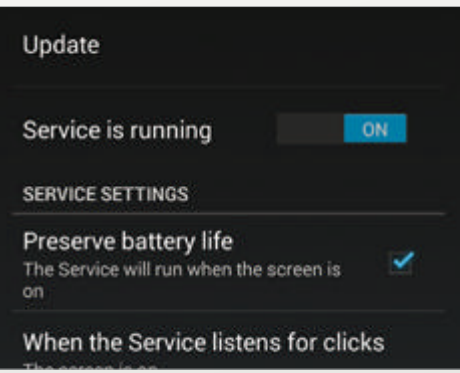

#### **Ahorra batería 6**

Antes de volver a la ventana principal de la app, echa un vistazo en su menú de ajustes y localiza la opción Preserve battery life y asegúrate de activarla. Esto hará que QuickClick y las funciones que está ejecutando solo funcionen cuando la pantalla está encendida.

## **Automatiza tu pantalla de inicio**

Usa EverythingMe Launcher para que tu pantalla de inicio trabaje por ti

H**ay algunos launchers increíbles en Google Play que permiten personalizar realmente sus teléfonos inteligentes, pero ninguno alcanza los niveles disponibles de personalización de la app gratuita EverythingMe Launcher.** Este launcher analiza profundamente el uso que haces de tu teléfono inteligente y agrupa en carpetas tus apps similares, en vez de tener que realizar tú manualmente este proceso.

Del mismo modo, crea una barra de apps personalizada y agrega en ellas las apps que más usas, lo que te permite un acceso mucho más rápido a ellas.

En este tutorial, examinaremos EverythingMe Launcher con todo detalle ydescubrirás cómo usarlo para automatizar la forma en que funcionan tus apps en la pantalla principal de tu smartphone.

**Carpetas inteligentes**

Las carpetas inteligentes agrupan apps similares en carpetas específicas. Facilita que sus usuarios localicen las apps similares de su dispositivo. Puedes renombrar las carpetas o sacar de ellas las apps

#### **Personalización**

En la parte derecha del cajón de apps tienes la opción Personalizar. Con ella puedes cambiar el fondo de pantalla del launcher, crear carpetas inteligentes o ajustar una manera más rápida de acceder a los ajustes del teléfono

#### **Crea tu propia carpeta inteligente**

Usa EverythingMe para la crear y personaliza desde cero de tus propias carpetas inteligentes

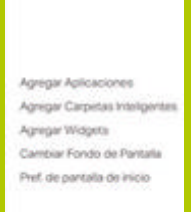

**REPORT FOR CONTINUE** 

Agrega carpeta **Selecciona la opción Personalizar de la parte derecha de la pantalla de inicio de EverythingMe. Aquí encontrarás varias opciones donde elegir, pero en este ejemplo, seleccionaremos la opción Agregar carpetas inteligentes.**

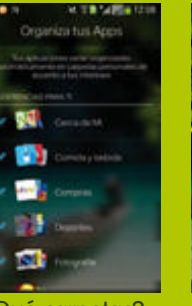

¿Qué carpetas? **EverythingMe te ofrecerá una lista de carpetas predeterminadas que puedes incluir en la pantalla de inicio. Examina la lista y selecciona las que quieras, o dirígete al final de la lista para crear una desde cero.**

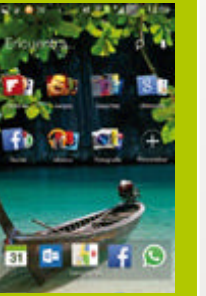

**Personalízalas Después de añadirlas a la pantalla de inicio puedes agregar más apps o renombrar tus carpetas. Al descargar una nueva app, EverythingMe intentará agruparla automáticamente en una de las carpetas inteligentes.**

favoritas

#### **Búsqueda de apps**

En la parte superior del launcher tienes la barra de búsqueda rápida. La puedes utilizar para abrir con tu voz cualquier app instalada en tu dispositivo. Es una gran alternativa para abrir rápidamente tus apps

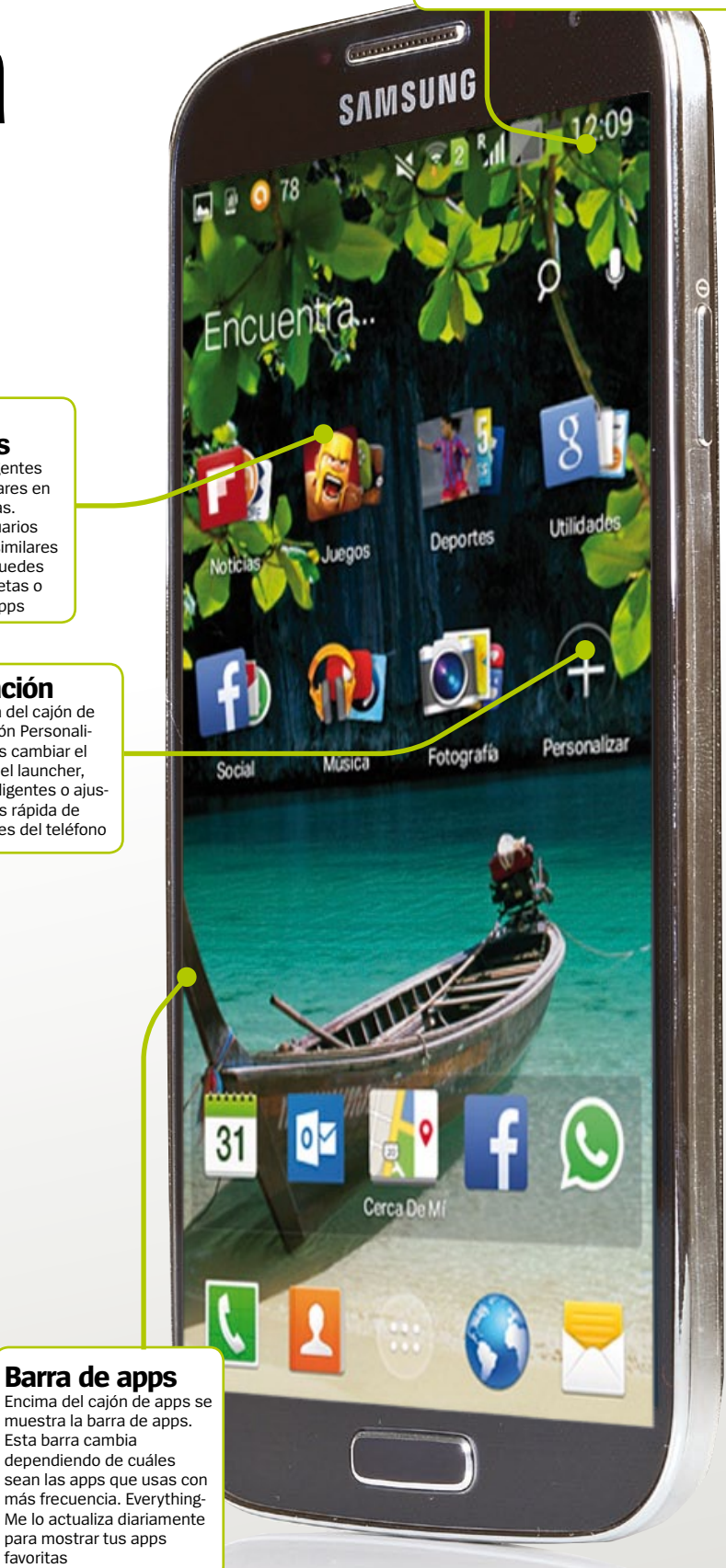

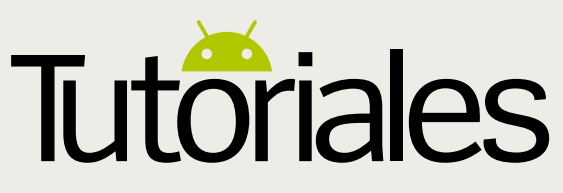

**Funciona con »** Android 2.1 y superior

## **Instala y gestiona APKs sin restricciones**

Toma el control de los archivos APK con la aplicación APK Installer

Existen varias razones por las que puedes<br>
buscar descargar archivos APK a tu smartph<br>
ne o tablet. De vez en cuando encuentras una<br>
ann gue ne vez en cuando encuentras una **xisten varias razones por las que puedes buscar descargar archivos APK a tu smartpho**app que no está disponible en Google Play, pero te gustaría instalarla. Puede que la app que aparece en Google Play no sea compatible con tu dispositivo y quieres encontrar una solución. Puede que simple-

mente quieras probar una versión de pago de una app antes de comprarla. No importa la razón que tengas para querer descargar archivos APK, tienes una solución a mano. La app APK Installer ayuda a los usuarios a superar las restricciones que Google ha implementado para evitar la instalación de archivos APK en los dispositivos, y en su lugar proporciona una plataforma sencilla para gestionar e instalar todos los archivos APK previamente descargados, que necesitan ayuda para que se instalen de forma correcta. En las dos páginas siguientes vamos a echar un vistazo más en detalle a esta interesante app.

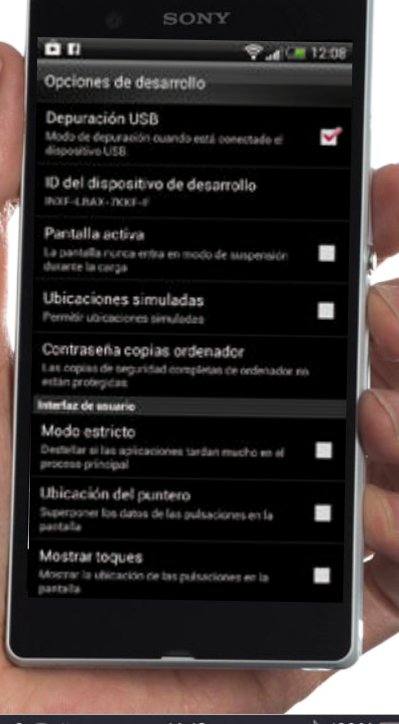

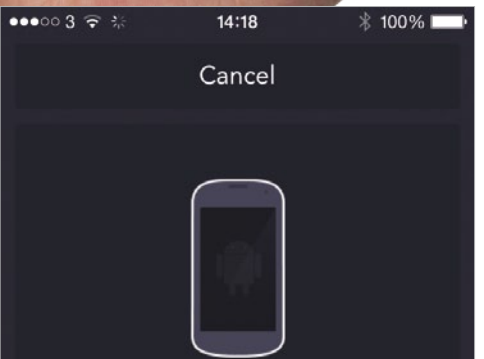

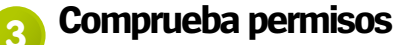

Dado que el archivo APK no proviene directamente de Google Play, presta atención a los permisos que requiere la app, ya que instalar archivos APK en tu móvil anula las opciones de seguridad normales cuando se hace una descarga. Pulsa Install cuando estés listo.

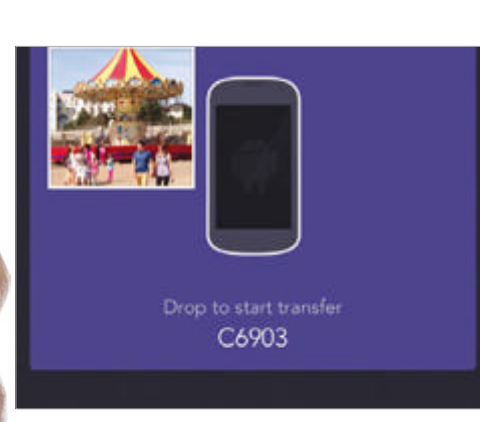

Desde el menú principal de la app APK Installer, selecciona la opción Install APKs. La app realizará una exploración completa de tu dispositivo para buscar APKs almacenados en él. EL proceso se alargará dependiendo del número de apps instaladas en tu dispositivo, **Install APKs 1**

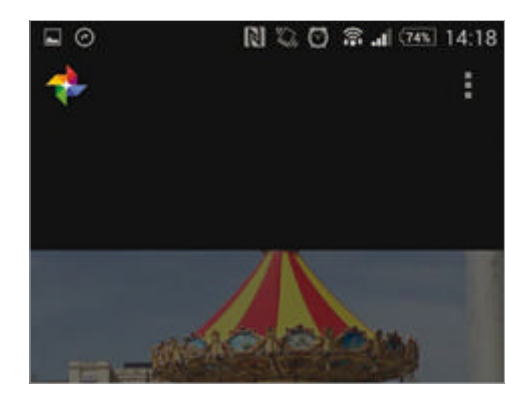

### **4 Proceso de instalación**<br> **Como norma comprobarás que instalar un 4 A Ahora selecciona l**

archivos APK lleva más tiempo que instalar directamente desde Google Play. SI instalas varios archivos APK de una vez es probable que lleve bastante tiempo en completarse el proceso. Una vez terminado volverás al menú principal de la app.

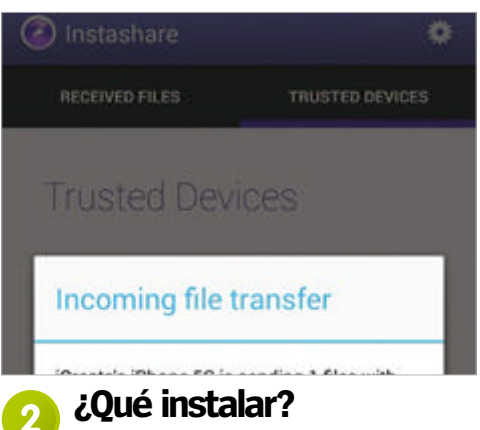

Mostrará un listado de todos los archivos APK que ha encontrado. Usa las casillas de verificación de la parte derecha para seleccionar los archivos que quieras instalar. Presta atención al número de versión mostrado en rojo porque puede haber una nueva versión disponible.

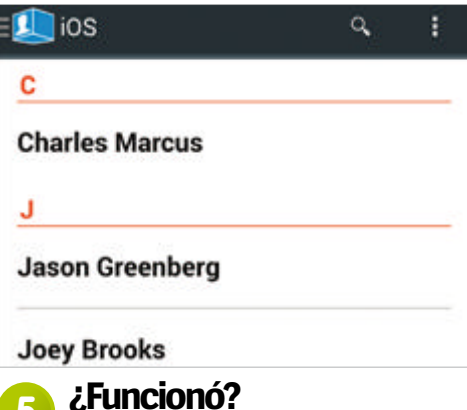

Ahora selecciona la opción Manage Apps desde el menú principal. Aquí encontrarás una lista completa de cada app instalada en tu dispositivo. Baja por la lista para encontrar los archivos APK que has instalado previamente que deberían aparece ahora como apps. Repite los pasos si no aparecen.

#### **Envía mensajes**

Ponte en contacto vía Facebook o Twitter

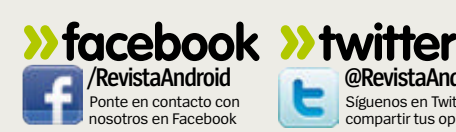

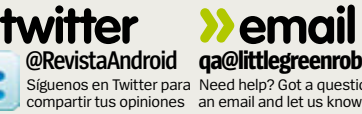

Síguenos en Twitter para Need help? Got a question? Drop us **»email qa@littlegreenrobot.co.uk**

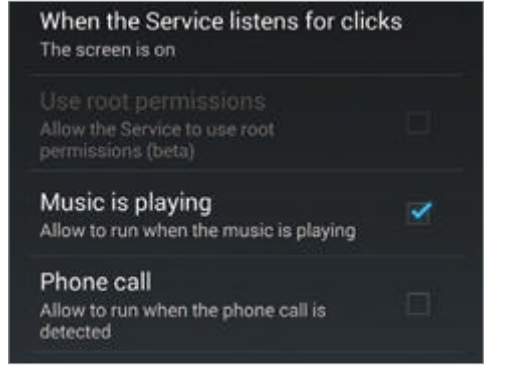

#### **Inicia el proceso de backup 6**

Ocasionalmente puedes encontrar que determinadas apps dejan de funcionar, sobre todo archivos APK, Es primordial que hagas backup de ellas. Para hacerlo, marca las casillas de verificación de las apps que quieres copiar y selecciona Actions abajo a la izquierda.

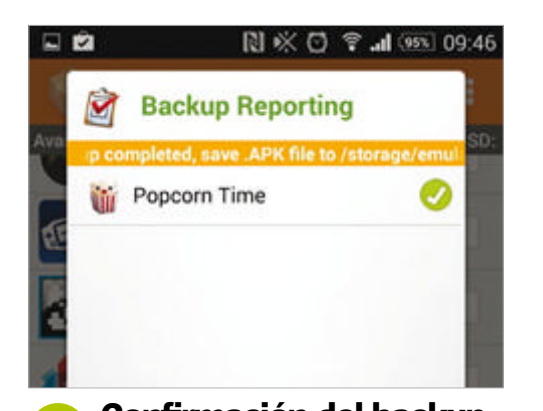

El backup puede tardar un minuto y si se hace con éxito verás una pantalla de confirmación. Algunas apps pueden no funcionar bien al copiarse, así que asegúrate de que estás ejecutando la última versión para tener las **Confirmación del backup 8**

máximas garantías de hacer el backup correcto.

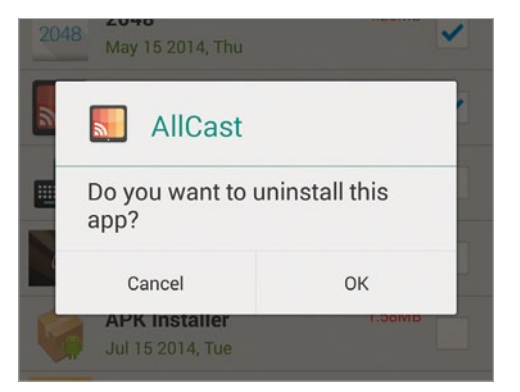

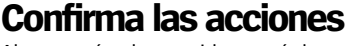

Ahora verás el conocido menú de desinstalación para que confirmes el proceso. Una vez completado volverás a la pantalla Manage Apps. No dudes en explorar el resto de apps instaladas si quieres desinstalarlas por el método que utiliza la app APK Installer.

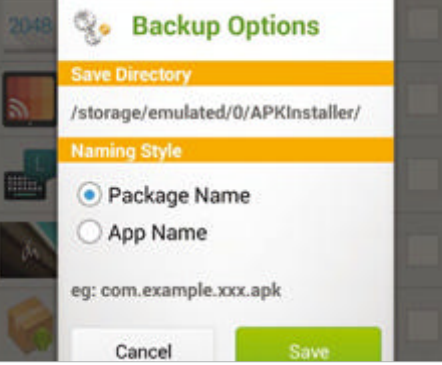

#### **Selecciona un directorio 7**

Aparecerá ahora el menú backup con información de dónde se guardará el backup. Puedes elegir guardar el backup por su nombre de paquete o nombre de app, dependiendo de tus preferencias. Cuando estés listo pulsa el botón Save en la parte inferior del menú.

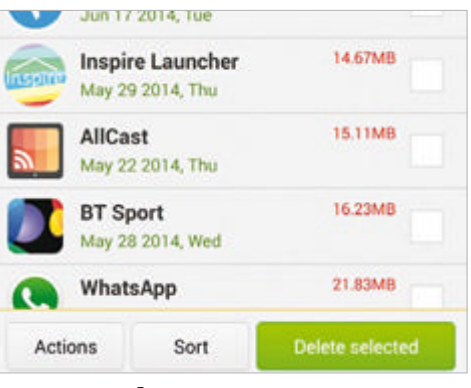

#### Ahora que hemos instalado nuestros APK y **Gestiona tus apps 9**

hemos creado la correspondiente copia de respaldo de ellos, es el momento de probarlos. Si encuentras algún problema o quieres pagar la app, necesitarás desinstalar el archivo APK. Vuelve a la sección Manage Apps dentro de APK Installer.

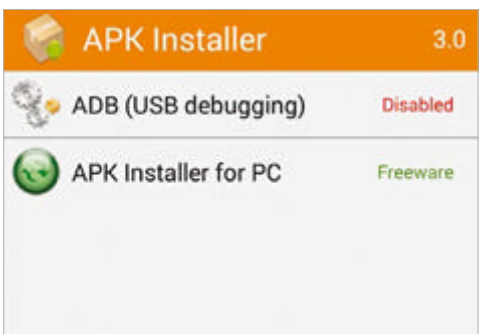

#### **Conecta al equipo**

Lo bueno de la app APK Installer es que posee un programa complementario disponible para el equipo de sobremesa. Entra en el menú Settings de la app y selecciona la pestaña Desktop. Aquí puedes habilitar el proceso para usar tu PC para instalar APKs en tu dispositivo.

#### ¿Puedo instalar actualizaciones de APKs a través de APK Installer? Envía tus<br>preguntas online a **faq.androidmag@ axelspringer.es**

**Sí. Además de instalar apps desde cero, APK Installer también puede usarse para actualizar cualquier APK instalado previamente cuando sale una nueva versión. Simplemente descarga la actualización y búscala dentro de APK Installer antes de instalarlo nuevamente.**

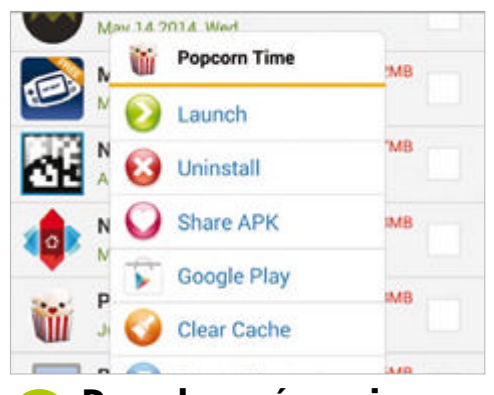

#### Recorre tus apps para encontrar la que **Descubre más opciones 10**

quieras desinstalar. Haz una pulsación larga y verás un menú nuevo con multitud de opciones diferentes. Para este tutorial selecciona la opción Uninstall en la parte superior. Puedes usar este menú para compartir archivos APK con tus amigos.

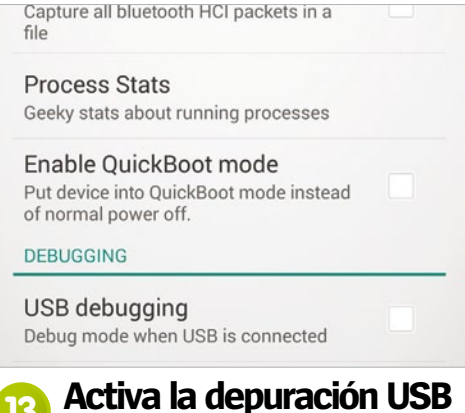

Para que funcione la versión de escritorio necesitas habilitar la depuración USB dentro del menú Opciones de desarrollo dentro de Ajustes. Ahora conecta tu dispositivo a tu equipo a través de USB y empieza a transferir archivos APK desde el programa de escritorio a tu móvil o tablet.

## **Tutoriales**

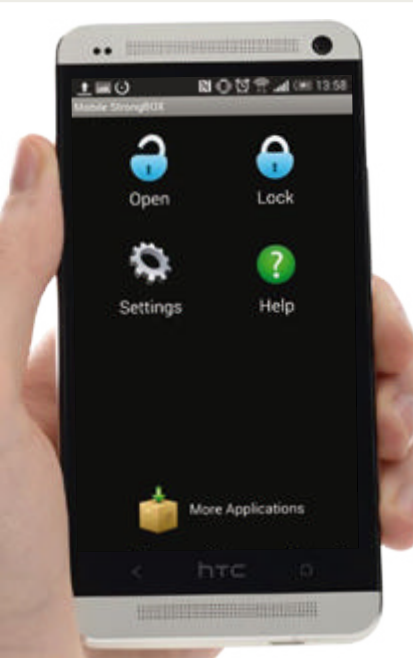

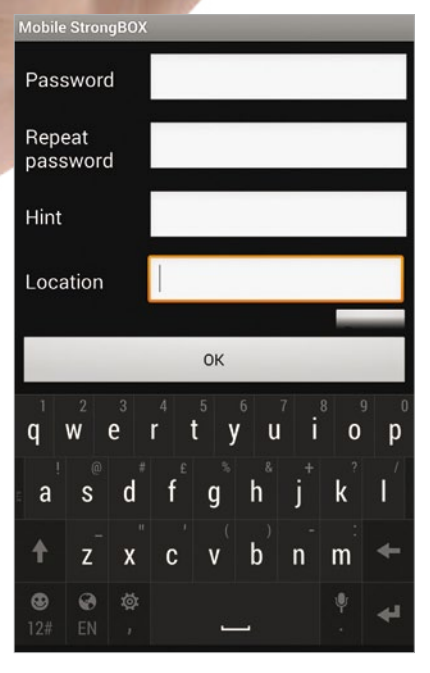

#### **1. Configura tu caja fuerte**

Tras descargar e instalar la aplicación desde Google Play, lo primero que tienes que hacer es configurar tu StrongBOX. Toca en el icono del candado de la pantalla principal y se te pedirá que crees una nueva. Necesitas escribir una contraseña que sea fácil de recordar, añadir una pista y seleccionar la carpeta que va a protegerse. Si tienes acceso/ permisos root tienes más opciones. Selecciona una ubicación y la app definirá una StrongBOX.

#### **2. Busca las carpetas**

Inmediatamente aparecerás en tu StrongBOX recién creado. Verás una serie de carpetas delante de ti. Estos son los

**Funciona con »** Android 2.2 y superior

## **Almacena de forma segura**

#### Usa Mobile StrongBOX para poner a salvo tu información

**M** obile StrongBox es una pequeña app<br>que te permite crear una ubicación de<br>almacenamiento segura dentro de tu **que te permite crear una ubicación de almacenamiento segura dentro de tu dispositivo Android.** No es la app con el mejor aspecto del mundo, pero lo que le falta de estética le sobra para crear un lugar increíblemente seguro donde puedes guardar informa-

Financial Membership Other Gallery Documents Trash 需  $\bigoplus$  $Q$ 

lugares donde puedes almacenar tus datos confidenciales. Si quieres añadir una carpeta, solo tienes que tocar en el icono de carpeta de la fila de opciones junto al botón de la pantalla y dar un nombre y se añadirá a la lista.

#### **3. Añade tu información**

Es hora de añadir algo de información. Los grupos predefinidos te permiten añadir tipos específicos de información, pero cualquier carpeta que crees puede añadir una combinación de cosas. Empezaremos añadiendo detalles de una tarjeta de crédito a la carpeta. Para hacer esto, toca en la pestaña Financial. Esto te llevará a una carpeta vacía lista para completar con tu información.

**[FIG 3] Este es el menú principal de la app. Puedes tocar la lupa para buscar dentro, y reorganizar las cosas tocando en los iconos de las cajas**

**[FIG 4] Asegúrate de que añades la información con cuidado. Las distintas cosas que puedes guardar desde contraseñas hasta tarjetas de crédito, cada una tienen su propia forma de rellenarse**

¿Cuánto tarda en bloquearse StrongBOX? **Mira los ajustes de la app. La app se bloquea automáticamente tras un tiempo, pero si quieres puedes modificarlo para que lo haga antes o después.**

Envía tus preguntas online a **faq.androidmag@ axelspringer.es**

#### **4. Escribe**

ción que no quieres que caiga en manos ajenas. Es fácil de configurar, y en este tutorial veremos paso a paso los fundamentos de la app. El resultado es una carpeta protegida por contraseña almacenada en tu dispositivo. Todo lo que necesitas es instalar la app en tu dispositivo Android y ya estarás listo para comenzar.

> Toca el icono del más en la parte inferior de la pantalla. Así abres una lista de tipos de tarjetas y bancos que puedes añadir. Toca en el que quieras añadir y se abrirá un formulario para rellenarlo. Asegúrate de que lo haces correctamente y cuando acabes toca en el icono del disco para guardar los datos en tu StrongBOX.

#### **5. No olvides tu contraseña**

Cada vez que abandonas la aplicación y vuelves a ella tienes que introducir tu contraseña para ver, editar o añadir información. Asegúrate de que no la olvidas, y comprueba que la pista que añades es de utilidad de lo contrario tendrás dificultades para acceder a lo que has almacenado.

#### **First Name** Last Name Bank **Start Date Expiry Date** If lost, call  $\mathbf{d}$ W  $\epsilon$  $\mathbf{u}$  $\Omega$ Z  $\boldsymbol{\mathsf{x}}$  $\mathsf{n}$ m

32

**Funciona con »** Android 3.0 y superior

## **Carga enlaces en segundo plano**

Flynx abre vínculos en segundo plano, permitiéndote hacer otras cosas mientras cargan

**lynx es una pequeña aunque inteligente app<br>que te ofrece una de las cosas más valiosas<br>que queremos, un poco más de tiempo.** En<br>lygar de elvir les víngules en tu porceder y concret **que te ofrece una de las cosas más valiosas que queremos, un poco más de tiempo.** En lugar de abrir los vínculos en tu navegador y esperar a que carguen, Flynx los carga en segundo plano. Aparece un pequeño círculo emergente mostrando el progreso de carga del sitio, pudiendo seguir navegando con independencia del navegador mientras el enlace se va cargando. Por ahora puedes abrir hasta cuatro enlaces al mismo tiempo.

Descubre cómo abrir múltiples vínculo, cambiar el estilo de lectura de los enlaces que abres y cómo cerrarlos una vez que has terminado con ellos. Todo es de sencillo manejo y verás como en unos minutos empezarás a dejar de gastar tiempo en esperar y tendrás mucho más tiempo para dedicarlo a leer.

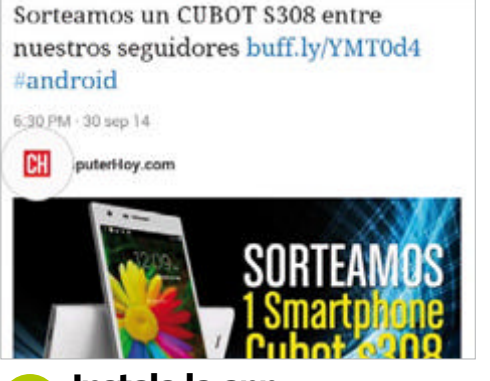

#### **Instala la app 1**

Una vez instalada la app ya estás listo para empezar. La siguiente vez que pulses sobre un enlace te preguntará con qué deseas abrirlo. Dado que la app está instalada en tu dispositivo, toca en Flynx y el enlace se cargará en un círculo en la parte izquierda de la pantalla.

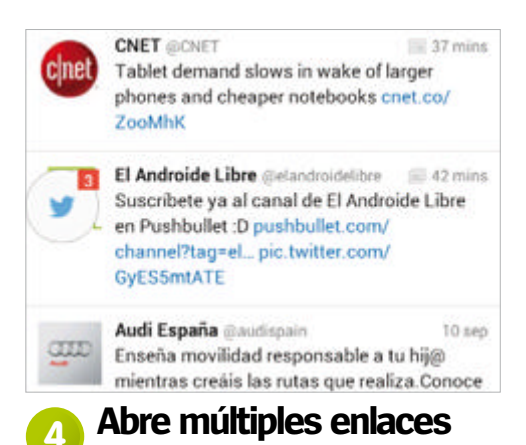

Puedes abrir hasta 4 enlaces a un tiempo usando el mismo proceso. Sigue habiendo un circulo visible en la pantalla, pero puedes ver cuando se cargan las páginas gracias a la línea azul de descarga que va rellenando el círculo. También se muestra el número de enlaces.

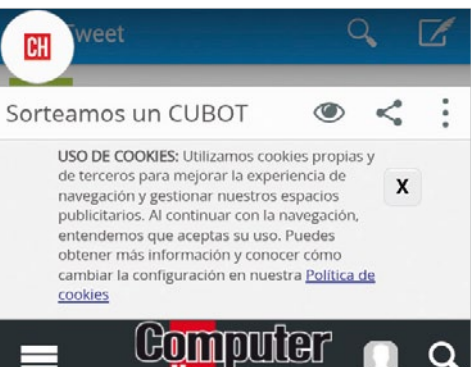

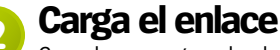

Cuando se cargue el enlace, lo verás en el círculo. Todo lo que necesitas hacer para abrir el enlace es tocar en el círculo. Esto abre el vínculo dentro de la app Flynx. Verás un par de opciones en la parte superior derecha de la página que querrás explorar para aprovechar la app.

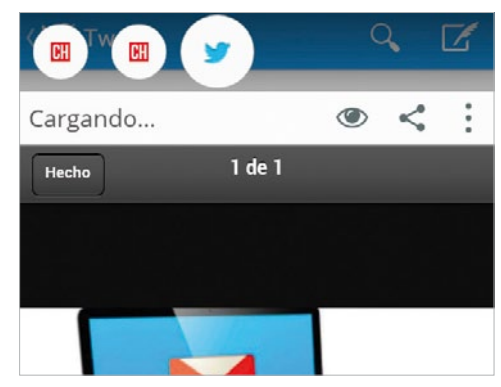

#### **Cambia entre páginas 5**

Cuando tocas el círculo abres todas las páginas. Aparecen en la parte superior de la pantalla como una serie de círculos. Puedes cambiar entre ellos simplemente tocando en estos iconos. Una vez terminado, pulsa en Atrás para volver directamente a la app de la que partiste.

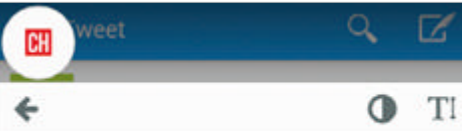

; Te hace falta un smartphone? ; Lo quieres gratis? Sorteamos un CUBOT S308 entre nuestros seguidores en redes sociales. Aquí tienes cómo participar.

Desde China siguen llegando terminales Ict obcessed le ctions ei seb rebreterre eug

#### **Lee e invierte 3**

Tocando en el icono del ojo entras en el modo Reader. Este elimina las imágenes y te muestra el texto en un entorno sin nada que te distraiga. Ahora puedes tocar en el círculo medio coloreado para invertir los colores, o pulsar en el icono de T para cambiar el tamaño del texto.

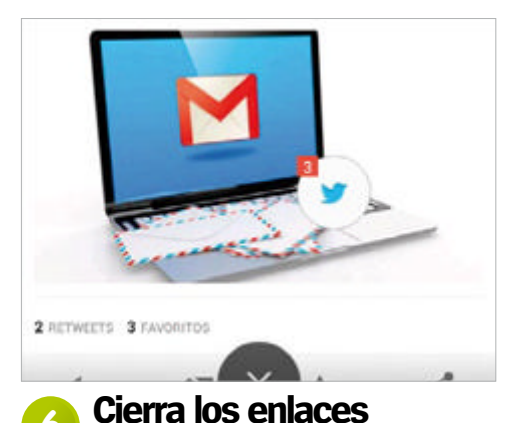

#### Cuando hayas terminado con los 4 enlaces que has abierto, lo que tienes que hacer para eliminarlos es pulsar en el círculo y arrastrar al icono con la cruz en la parte inferior de la pantalla. Tan simple como eso. Ahora puedes volver a abrir otros 4 enlaces como te plazca.

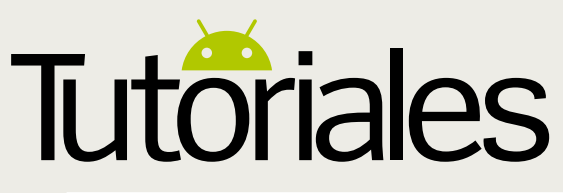

**Funciona con »** Android 4.0 y posterior

## **Controla el uso de tus datos con viaProtect**

Mantén el control de la utilización de tus datos con esta app super útil y gratuita

**de los datos que estás usando en tu teléfono Android no es algo<br>
complicado. Las versiones más recientes del<br>
complicado. Las versiones más recientes del usando en tu teléfono Android no es algo**  SO incluyen un monitor que permite establecer límites de uso y te avisa cuando te acercas a ellos. Pero viaProtect va mucho más allá, también se asegura de que los datos no van a ningún sitio que no deben. Puedes obtener un desglose actualizado periódicamente de las organizaciones a las que estás

enviando tus datos, así como un análisis del riesgo al que expones tu teléfono con ello. Esta app te da una puntuación y examina todas las apps que usas para asegurarse de que no estén haciendo nada que no deban. Si eres un usuario avanzado, con un dispositivo rooteado y el ajuste de configuración para desarrolladores desbloqueado, se trata de una opción fantástica para que tu dispositivo, y todos sus datos, queden a salvo de cualquier daño.

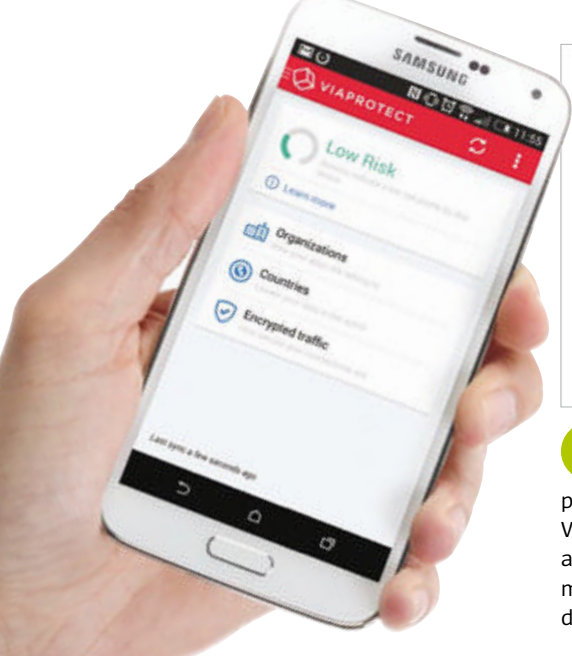

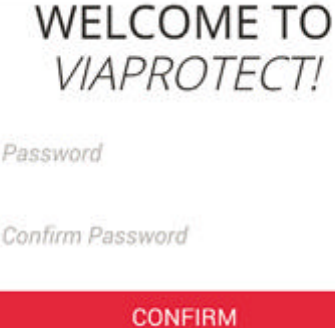

#### **Registra tu dispositivo 1**

Una vez que te hayas descargado la app, pedirá que te registres introduciendo tu mail. Vale la pena hacerlo ya que esta cuenta te dará acceso a la versión web, que permite gestionar múltiples dispositivos Android desde tu ordenador. Muy útil si tienes más de un teléfono.

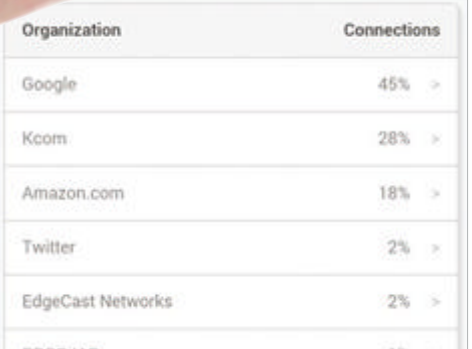

#### **¿A dónde va? 3**

Regresa a la pantalla principal y toca en Organization. Irás a una lista de las empresas a las que has estado enviando datos. Google probablemente aparecerá en la parte superior de la lista. Toca en una empresa para ver una lista detallada de los datos que le has pasado.

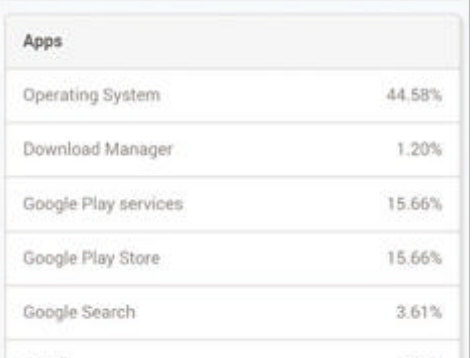

#### **¿Dónde lo envía? 4**

El desglose muestra qué apps y servicios están enviando tus datos a esta empresa. Con Google, una gran parte del porcentaje proviene de su SO, como era de esperar. También puedes ver qué parte de los datos se cifra desplazándote a la parte inferior de la página.

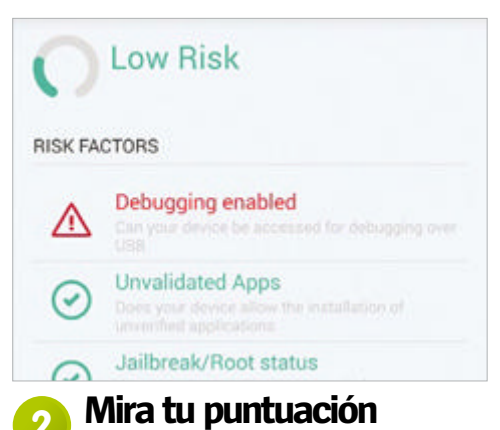

La app te mostrará la puntuación de seguridad de tu dispositivo. Este es el detalle de las vulnerabilidades de tu teléfono. Al tocar el marcador de puntuación circular verás una lista de los puntos fuertes y débiles de tu teléfono, y verás si debes poner más atención en algo.

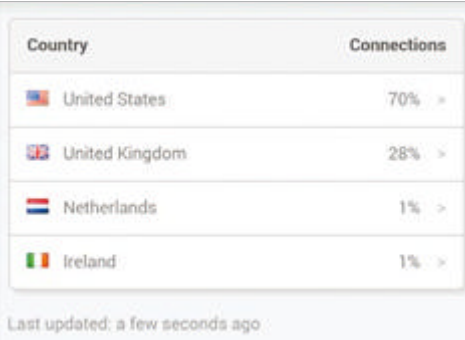

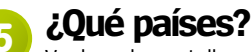

Vuelve a la pantalla principal y toca en Countries. Esto te mostrará qué países obtienen tus datos. Una vez más, tocando en un país, obtendrás un análisis más profundo de los datos, divididos en apps y servicios, cifrados o no cifrados, y por organizaciones.

#### **Unos consejos para hacer más sencilla tu experiencia con viaProtect**

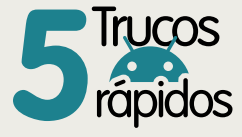

**1 No te asustes** Solo porque estés en alto riesgo

no significa que estés infectado. rápidos no significa que estés infectado.

**2 ¿Necesitas eso?** Si algo causa tu estado de alto riesgo, tendrás que decidir si realmente lo necesitas.

**3Mantén el control** Si necesitas mantener una app problemática, entonces tendrás que comprobarla más a menudo.

**4Añade un bloqueo** Si tu dispositivo no tiene un pin de seguridad o un patrón de bloqueo perderás puntos.

**5Comprueba tras rootear** Si estás rooteando tu dispositivo, comprueba al terminar que nada se haya colado.

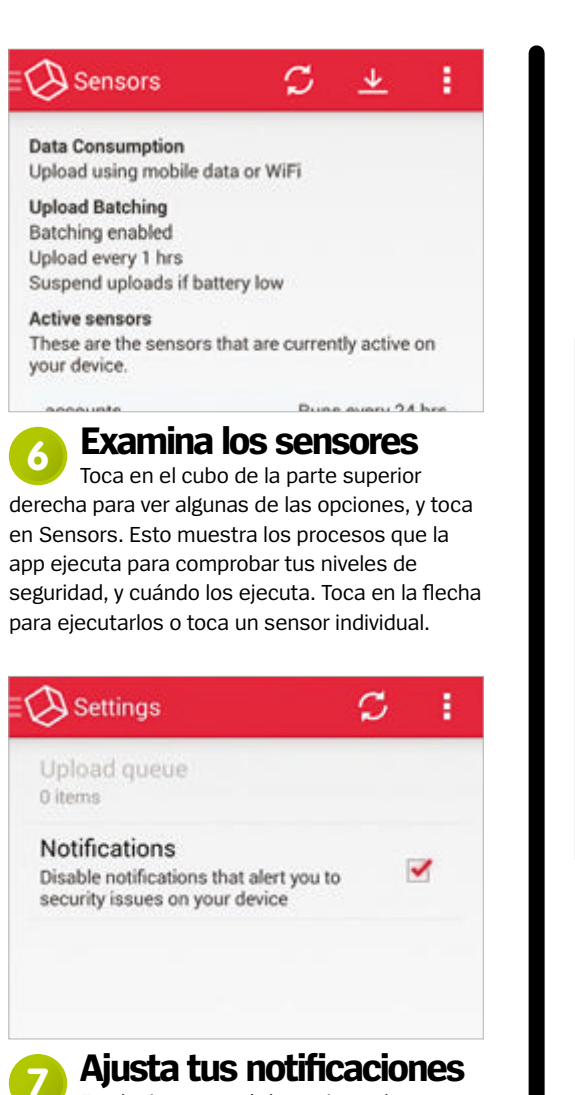

En el mismo menú de opciones hay una pestaña de ajustes. Toca en ella y podrás marcar una casilla para indicar si deseas que viaProtect te advierta o no de las amenazas de seguridad por medio de notificaciones. Es mejor dejarlo activado si estás en un nivel alto de riesgo.

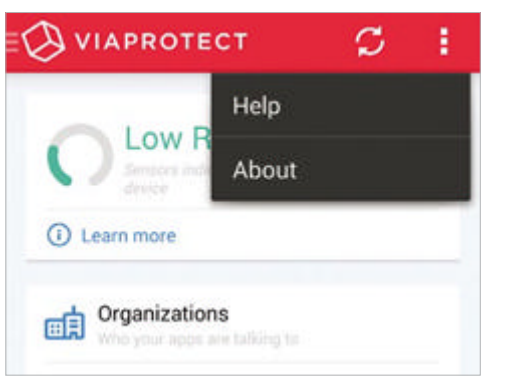

#### **Obtén ayuda 8**

Si en algún momento te pierdes, toca en el botón de menú de la esquina superior derecha de la pantalla. Esto te llevara al directorio de ayuda en la red de la app. En él encontrarás muchos contenidos y probablemente las respuestas a todas tus preguntas.

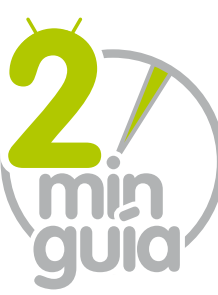

## **Usa la red para sacar mucho más**

Si has registrado tu dispositivo y has creado una cuenta, puedes ajustar la configuración de la interfaz web de la aplicación viaProtect

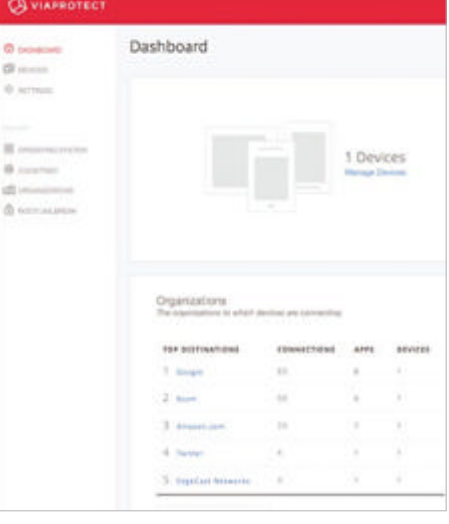

Si ves que la versión Android de viaProtect está un poco limitada, dirígete a viaprotect.com y usa tus datos de registro para entrar. En la interfaz web encontrarás una gran cantidad de ajustes y opciones que te permiten obtener un control absoluto de los datos que utilizas en tu teléfono. **Dirígete a la red 1 Accede a los ajustes**<br> **1** Encontrarás la mayor parte de los

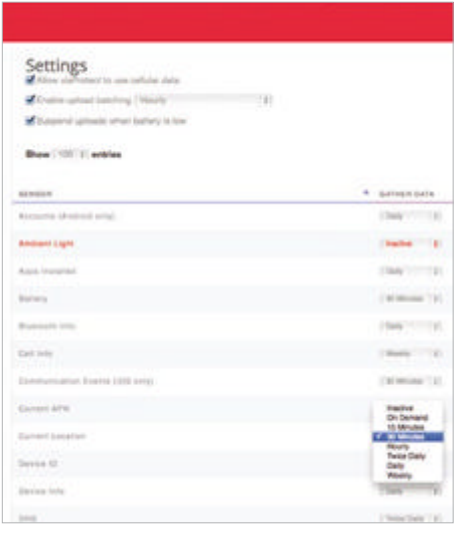

### **Ajusta tus tiempos**<br>Al hacer clic en cualquiera de los **3** La versión web de viaProtect tiene una

Al hacer clic en cualquiera de los sensores configurados podrás cambiar el calendario para ese sensor. Solo marca el intervalo de tiempo en el cuadro desplegable y ajustar el sensor deseado. Descárgate el calendario en tu dispositivo para que funcione.

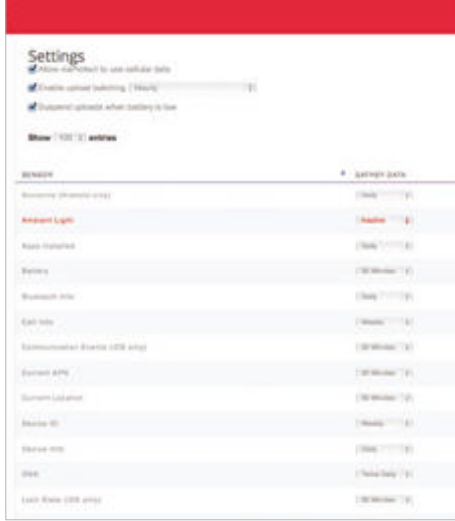

#### mejores ajustes en el menú Settings. Este te muestra los sensores que estás ejecutando en tu teléfono, así como otros sensores que

configurar si quieres asegurarte de que tu móvil sea super seguro. También muestra sensores para otros SO.

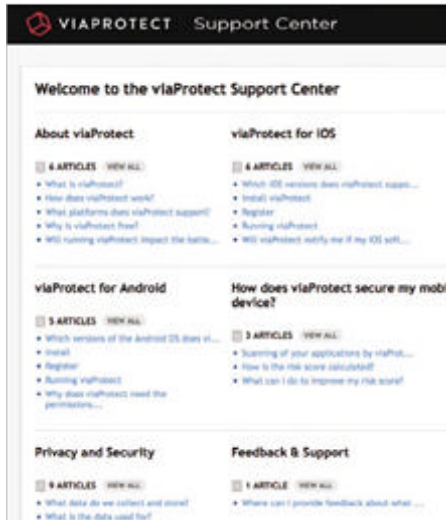

#### **Pide ayuda 4**

gran sección de ayuda. Hay mucho para consultar, especialmente si tu entorno de riesgo es alto, por lo que merece la pena examinar los temas para asegurarse de que realmente entiendes lo que estás haciendo.

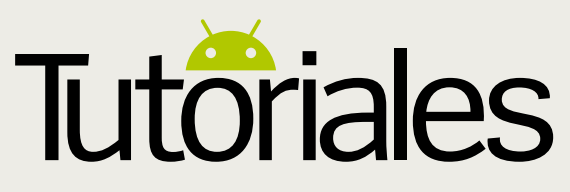

**Funciona con »** Android 4.0 y superior

## **Envía tus feeds de las redes sociales a tu TV**

Usa Chromecast y la app Stevie para llevar tus redes sociales a la gran pantalla

**have also sociales juegan u**<br> **happel importante en nuest<br>
vidas, hasta tal extremo q<br>
hay muchas apps que reúnen as redes sociales juegan un papel importante en nuestras vidas, hasta tal extremo que toda la información a la que se accede en un único lugar.** Stevie es una interesante app que soporta Chromecast y que lo que hace es importar tus feeds de Facebook y Twitter para enviarlos en streaming a tu televisor y poder verlos en una pantalla más grande.

Los usuarios pueden ver qué han estado haciendo sus contactos, consultar los trending topics e incluso conectarse con YouTube a través de ella. Puedes iniciar conversaciones con el sistema de estado integrado e incluso conectar y hacer nuevos amigos tanto en Twitter como en Facebook, a los que puedes acceder luego posteriormente desde las apps oficiales.

#### **Feeds en directo**

El feed Happening Now feed te ofrecerá los trending topics del momento y pulsando sobre uno de ellos podrás acceder a los tweets y estados sobre él. El feed se actualiza cada 10 minutos con nuevos trending topics para explorar.

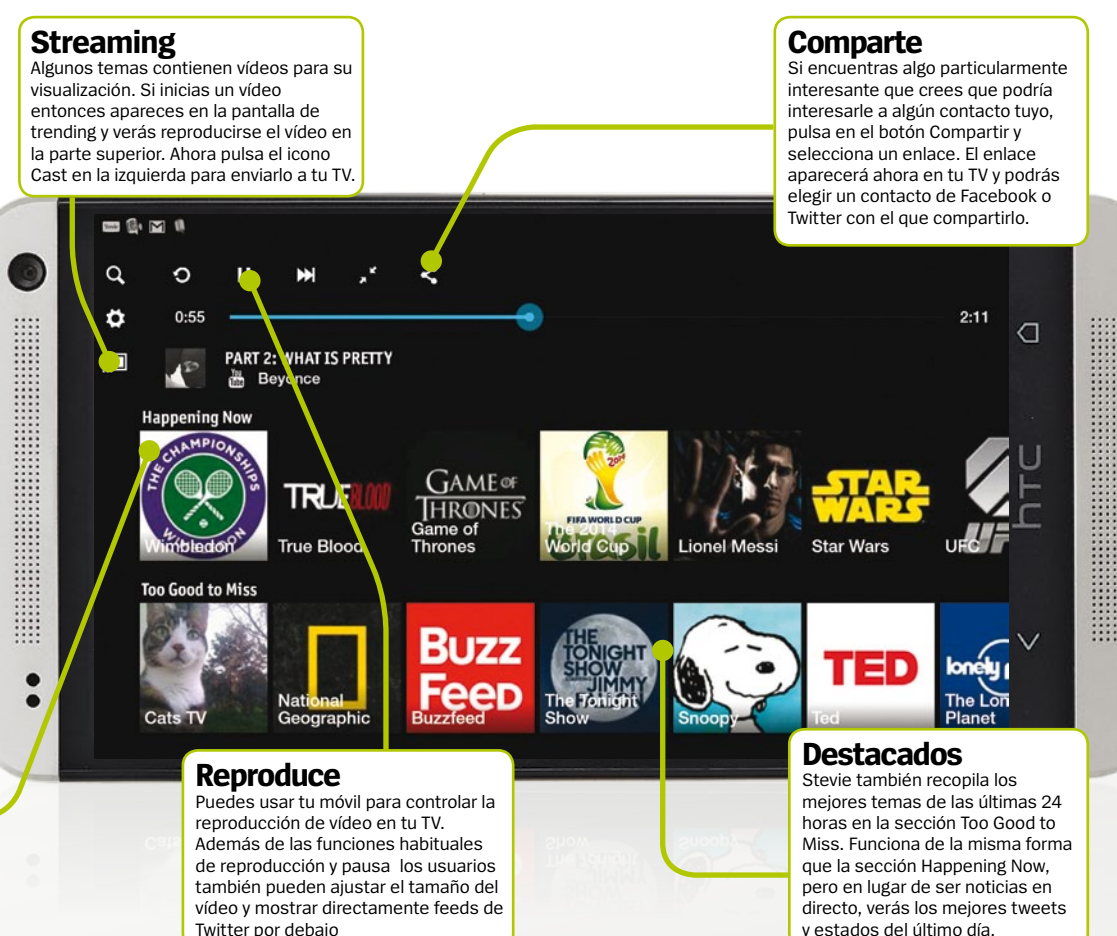

#### **Importa tus feeds**

Aprende los fundamentos de la importación y gestión de tus feeds desde la app Stevie for Chromecast

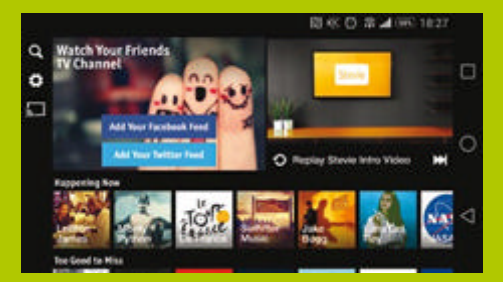

#### Primeros pasos

**La primera vez que abres la app Stevie, asegúrate de que importas tus feeds de Facebook y Twitter para aprovechar toda la potencia de tu Chromecast. Sincronizar ambas cuentas puede llevar un tiempo en completarse si haces un uso normal de ellas.**

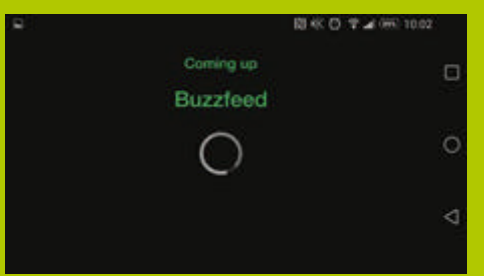

#### Enlaces externos

Además de tus feeds de redes sociales, Stevie tamb **enlaces a sitios como Buzzfeed que produce sus propios feeds para que los sigas. Los usuarios pueden compartir o retuitear sus posts, en sus propios feeds de las redes sociales.**

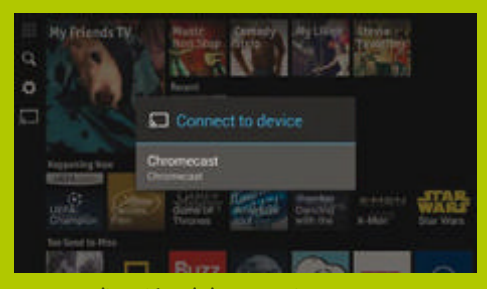

#### Personalización del streaming

**Antes de conectarte a Chromecast prueba las distintas opciones de personalización que hay disponibles, que te permiten cambiar el diseño del feed de la red social cuando aparezca en tu TV. Hay muchas opciones en oferta, así que analízalas con detenimiento.**
**Funciona con »** Android 4.0 y superior

# **Un PIN dinámico**

Evita que la gente acceda a tu móvil con Smart Phone Lock

U n número PIN es la principal pueda acceder a información forma de evitar que la gente confidencial de tu dispositivo. Es fácil de crear y fácil de recordar, pero desgraciadamente cada vez son más fácil de descifrar. Gracias a una ingeniosa aplicación de la tienda Google Play, puedes evitar que tu PIN sea hackeado haciéndolo todo lo robusto posible.

La app Smart Phone Lock posee varias formas para que los usuarios creen un PIN usando la fecha y la hora. La app establecerá la hora actual del móvil como tu PIN predeterminado, lo que implica que tu PIN cambiará cada minuto. Para aquellos que quieran ir un poco más lejos, puedes invertir el PIN, desplazarlo un par de horas, o cambiarlo de forma que use la fecha en lugar de la hora y de esta forma modificarse diariamente.

La página principal de Smart Phone Lock te pedirá en primer lugar que elijas el tipo de PIN a crear. Puedes elegir un PIN cuya definición se base en la hora mostrada en tu móvil, o bien elegir uno que se base en la fecha

**Comparte** Si has creado un PIN específico que quieres enviarte por correo como recordatorio, entonces usa el cono Compartir de la parte superior. No tiene que ser un email necesariamente, y podrías guardar una nota

#### **Oculta icono**

Si te preocupa que la gente haya podido ver que usas la app Smart Phone Lock, entonces querrás usar la opción para ocultar el icono. Pulsa el botón de menú de la parte superior derecha y selecciona la opción Hide Icon de la lista

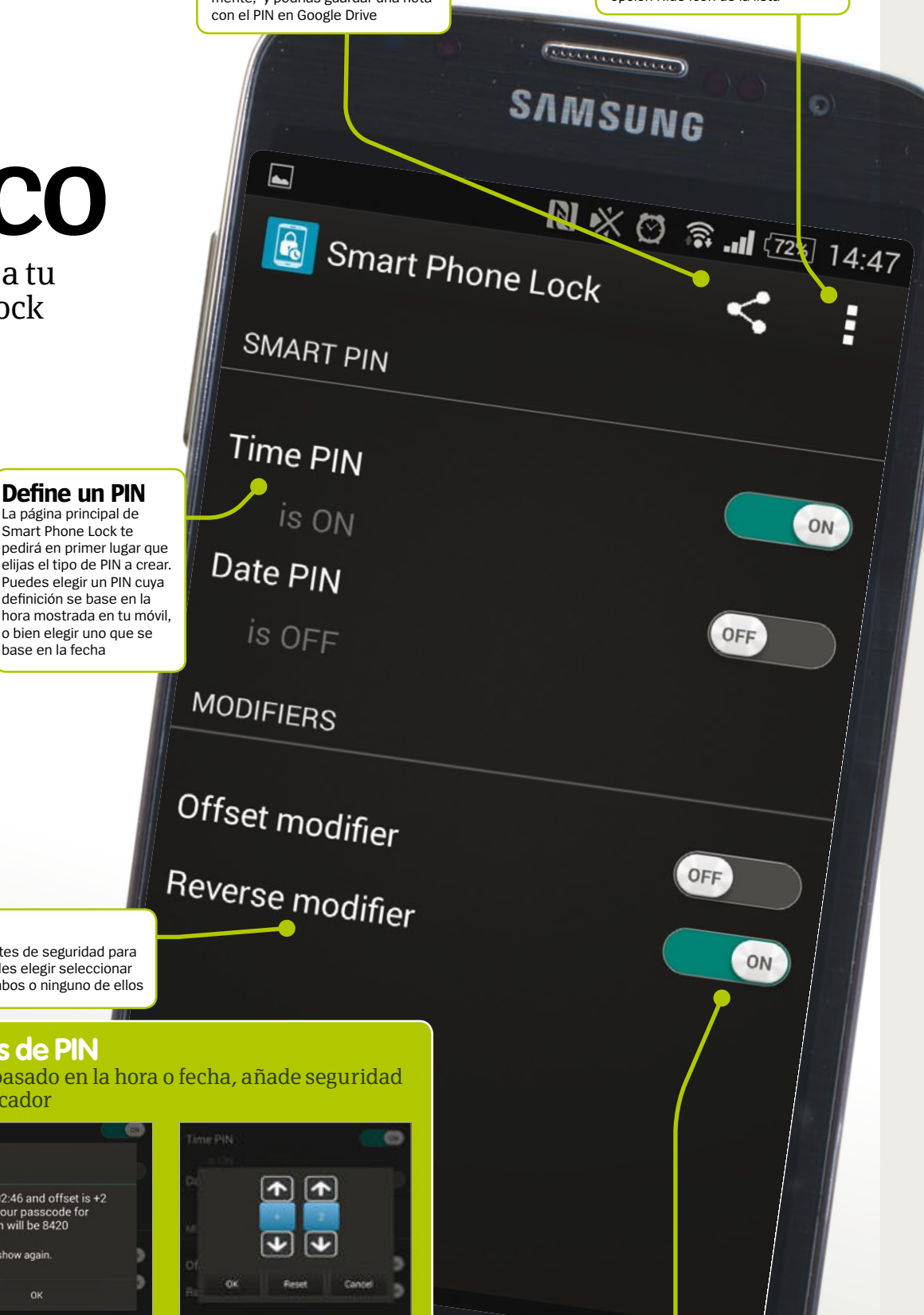

#### **Modificadores**

Los dos modificadores en oferta poseen capas diferentes de seguridad para los PINs creados. Para una mayor personalización puedes elegir seleccionar solo uno de los modificadores, una combinación de ambos o ninguno de ellos

#### **Implementa modificadores de PIN**

Cuando decides establecer un PIN basado en la hora o fecha, añade seguridad extra añadiendo además un modificador

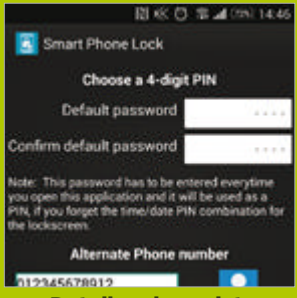

**Antes de establecer un Detalles de registro 1**

**número de teléfono alternativo como segunda alternativa.**

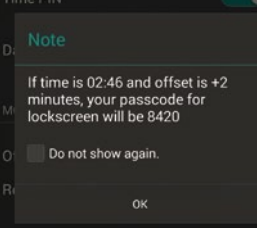

**CONTRACTE DESPLAZA LA hora**<br> **El modificador más sencillo**<br> **3 Desplaza la hora**<br> **3 Crea el PIN dinámico para implementar es la función de fecha elegida y simplemente la otra capa de seguridad al PIN. Invierte el PIN 2**

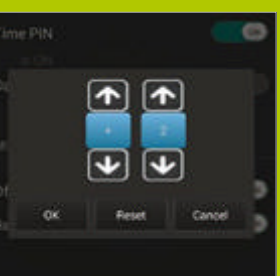

**Crea el PIN dinámico desplazando la hora. Un PIN basado pero los números de la hora estarán adelantados o atrasados.**

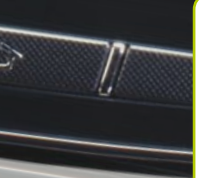

**Interruptores** Usa los interruptores de la derecha de las secciones Smart PIN y Modifier

para hacer la elección respecto al tipo de PIN y seguridad que quieres usar. Puedes elegir únicamente un tipo de PIN, pero puedes elegir cualquiera de los modificadores si quieres.

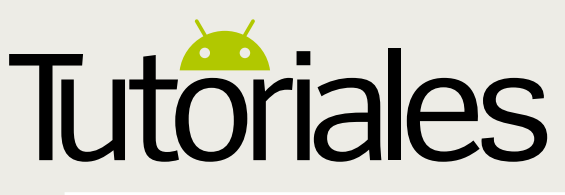

**Funciona con »** Android 4.1 y posterior

# **Comandos en Google Now con Commandr**

Amplía la funcionalidad de Google Now añadiendo y creando una serie de comandos

**v** oogle Now se ha convertido en una **app importante para la mayoría de usuarios de Android.** Proporciona una plataforma fácil de usar para estar conectado con todo lo que está pasando y también realizar búsquedas de lo que más te gusta. Uno de sus puntos débiles es que aún no da suficientes opciones para añadir comandos, aunque la nueva app Commandr cambia esto completamente. Se ha diseñado para ampliar la base de datos de Google Now y explorar otras maneras de implementar Google Now en diferentes áreas de tu smartphone.

Esta app en sí incluye una gran cantidad de comandos creados por el equipo de Commandr para sus seguidores. Pero su mejor característica es poder crear y votar comandos creados por sus usuarios, pudiendo agregarse a la biblioteca si consiguen suficientes votos. En este tutorial descubrirás el proceso de edición e implementación de los nuevos comandos de Google Now, además de ver como crear uno propio.

#### 

#### Acceso a mi ubicación

Permitir aplicaciones que han solicitado su permiso para usar su información de ubicación

#### Fuentes de ubicación

Usar satélites GPS

Permite a las aplicaciones utilizar GPS para<br>determinar su ubicación

#### Utilizar redes

#### **Activa tu ubicación 1**

**Selecciona Commandr <sup>2</sup>** Accede al menú de ajustes y desplázate por la lista hasta que llegues al menú Ajustes de ubicación. Para que Commandr funcione, necesitará el acceso a tu ubicación para que así funcione cualquier comando que use el GPS de tu dispositivo. Abre ahora Commandr.

#### **Botón de activación**

Usa los botones de activación de la parte derecha para activar o desactivar un comando. No hay un límite exacto para el número de comandos que puedes habilitar, pero algunos son muy similares y no necesitas activar todos

#### **Un montón de opciones** Es alucinante la cantidad de comandos que ofrece y aunque una gran mayoría se refieren a ajustes específicos de tu dispositivo, algunos de ellos se pueden vincular a las apps de tu teléfono. Experimenta un poco para ver cómo funcionan

#### **Vota**

Usa la opción Vota para Comandos Nuevos de la parte inferior para acceder a comandos creados por los usuarios que están esperando ser aceptados en la selección principal de comandos. Puedes votar por el que mas te guste o crear el tuyo propio desde cero

#### Bienvenido a Commandr para **Google Now**

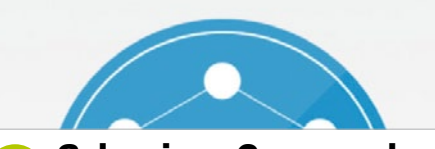

#### **Selecciona Commandr**<br> **3 Examina la app**<br> **1** La primera vez que abras Commandr, te<br> **3 Examina la app**

pedirá que vayas a la sección de accesibilidad de tu dispositivo y permitas a Commandr tener acceso a ella. Hay un vínculo rápido a la sección en la parte inferior de la app donde puedes cambiar el acceso de Commandr.

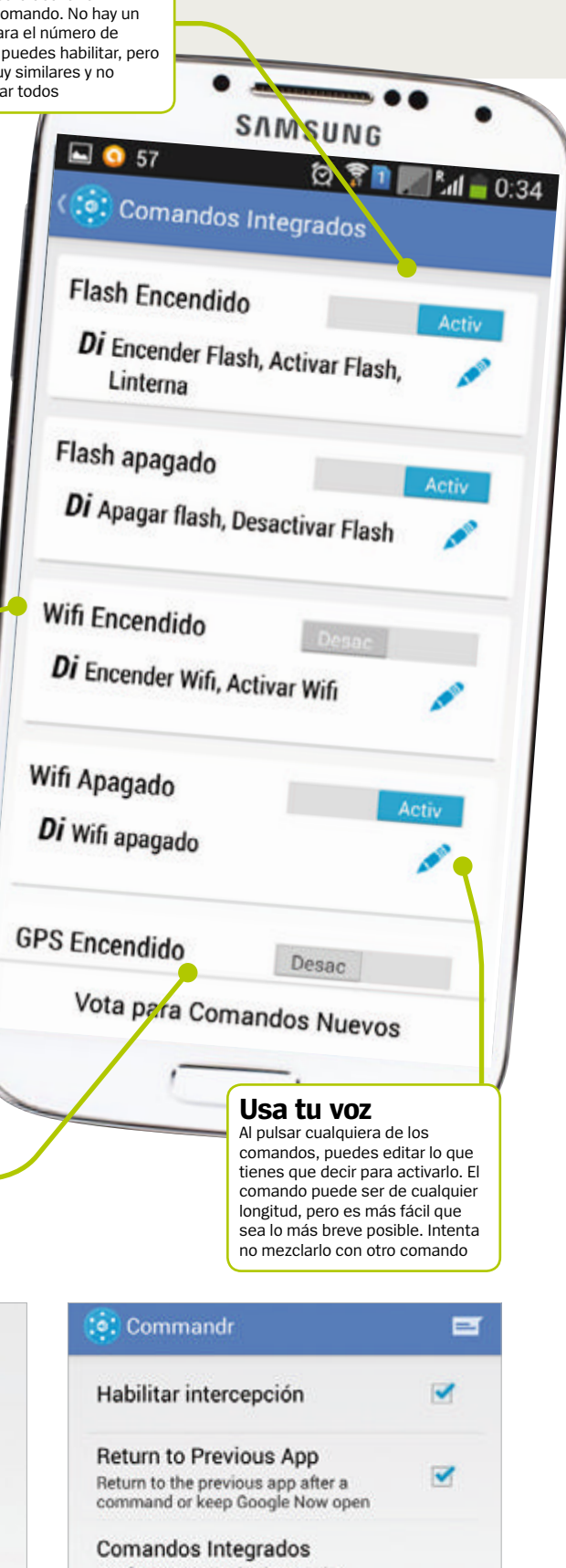

Configurar comandos integrados

Comandos de Tasker

Hay varias opciones en la pantalla de inicio de Commandr. En la parte superior verás los iconos de menú y tutorial, y varias opciones en la parte inferior de la pantalla. Queremos ver algunos de los nuevos comandos que ofrece, así que pulsa sobre comandos integrados.

#### **Nuestros comandos favoritos en Commandr**

**1 Lee en alto tus SMS 20 Desactiva tu GPS 3 Abre Waze**<br>Lee en voz alta cualquier mensaje Ahorra un poco de batería Obtén direcciones desde Waze SMS nuevo que recibas desde

desactivando la función GPS cuando no la necesites.

para cualquier lugar al que viajes sin usar las manos.

#### **4Activa tu Hotspot WiFi**

TOPICOS SUS RIVEN CORRECTIVATE DE CONSIDERATS COORDINATION CONSIDERATS COORDINATION COORDINATION COORDINATION COORDINATION COORDINATION COORDINATION COORDINATION CURRECTION COORDINATION CURRECTION COORDINATION CURRECTION C Convierte tu dispositivo en un punto de acceso inalámbrico para permitir que otros se conecten a él.

#### **5Abre tu lista Google Music**

Conéctate a tu lista de<br>reproducción Google Music y

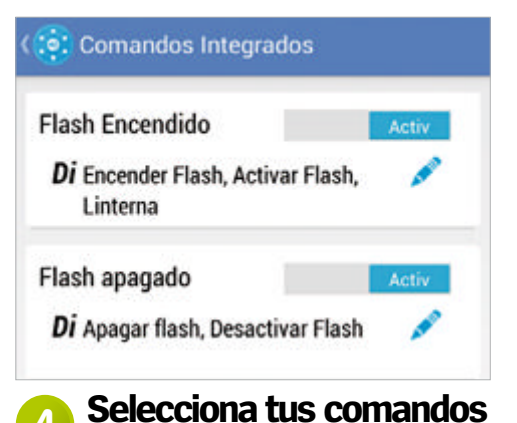

**Trucos** 

Todos los comandos que aparecen aquí se dividen en dos partes. En la superior verás lo que hace cada botón y en la parte inferior verás lo que necesitas decir para activarlos. Puedes alternar cada uno de ellos con el interruptor de encendido/apagado de la parte derecha.

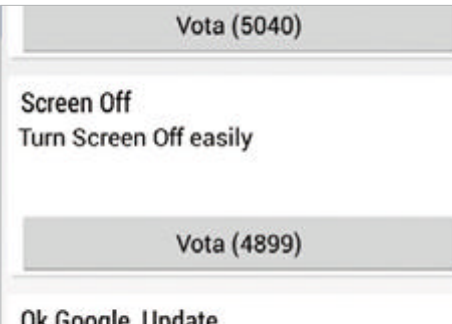

Ok Google, Update Scan Google Play Store for any app

#### **Vota tus comandos 6**

Después de escoger los nuevos comandos que deseas agregar, selecciona Vota para Comandos Nuevos en la parte inferior de la página. Aquí puedes ver todos los comandos que han creado los usuarios. Con los votos suficientes, se añadirán a la lista principal de comandos.

€ Google **Real Madrid** 5 Basel Final: 16 de Septiembre UEFA Champions League Group Stage Nuevo contenido

### **Abre Google Now 8**

No todos los comandos que creas funcionan con Google Now, pero la gran mayoría debería. Tras usar varios comandos durante un tiempo, comenzarás a ver tarjetas específicas en Google Now para examinarlas y editarlas cómo mejor te parezca. Cierra las tarjetas que quieras.

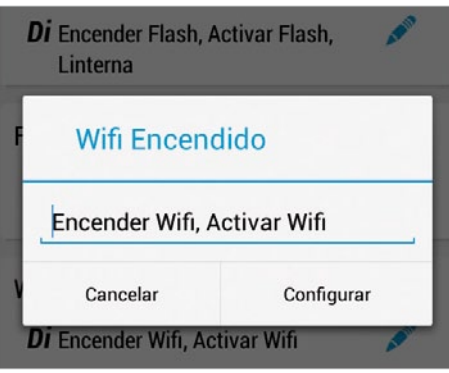

#### **¿Qué decir? 5**

Una de las mejores opciones de Commandr es poder editar cualquiera de estos comandos predefinidos. Al tocar en uno, aparecerá un menú separado pidiéndote que selecciones lo que tienes que decir para activarlo. Por nuestra experiencia, es mejor que sea breve.

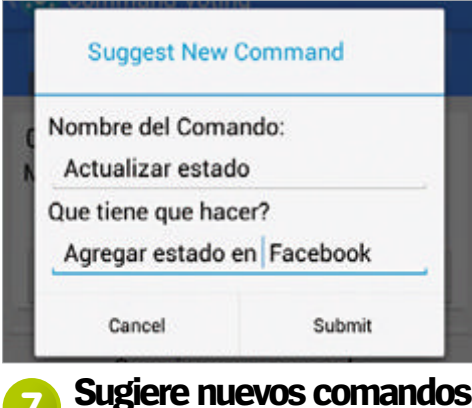

Si no encuentras un comando que deseas utilizar, pulsa en el botón + de la parte superior para crear el tuyo propio. Aparecerá un nuevo menú y solo tienes que asignarle un nombre y definir qué decir para activarlo. Toca en Enviar para añadirlo a la lista de votación.

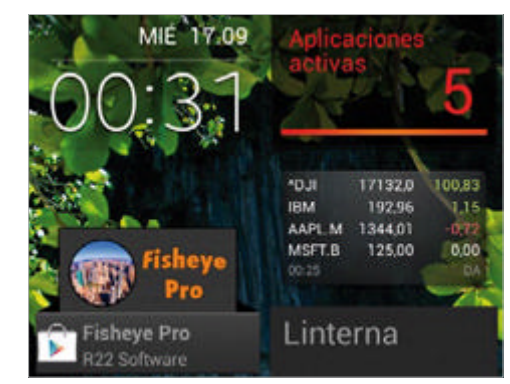

#### **Prueba tus comandos 9**

Lo único que te queda por hacer es probar los comandos que has creado. Simplemente mantén el teléfono cerca y pronuncia las palabras exactas que has definido y se ejecutará la acción. Hemos encontrado una manera rápida de cambiar entre canciones sin utilizar las manos.

#### ¿Se puede utilizar Tasker de manera conjunta con Commandr? Envía tus<br>preguntas online a **faq.androidmag@ axelspringer.es**

**Sí. Una vez que las dos apps se instalan en el dispositivo, accede a los ajustes de Commandr y marca la opción Permitir acceso externo. Ahora podrás importar cualquier cosa que hayas creado previamente en Tasker y usarla con Commandr. Es perfecto para desbloquear más funciones en Commandr que no estaban disponibles inicialmente.** 

#### ¿Cómo es que no puedo conectar **Commandr** con la app Gmail?

**La compatibilidad con Gmail se ha añadido solo en la actualización más reciente. Ahora los usuarios pueden configurar un comando dentro de la app para que puedan ver fragmentos de todos los mensajes no leídos de Gmail que recibes en tu dispositivo. Por razones de privacidad, con Commandr no existe una opción para ver los detalles completos del correo electrónico.**

#### **¿Quieres ayuda?**

¿Tienes un problema con tu teléfono o tablet Android? Contáctanos...

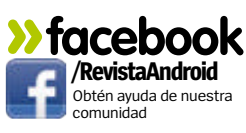

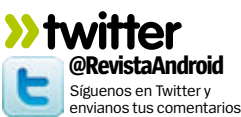

**»email faq.androidmag@axelspringer.es** Envía tus consultas a nuestro equipo de expertos

Descubre con **Energy Sistem** las mejores soluciones para resolver los problemas de tus dispositivos Android

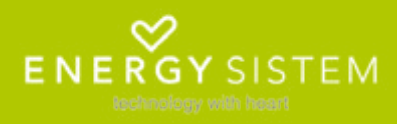

¿Quieres resolver algún problema con Android?

**faq.androidmag @axelspringer.es**

**Comparte tus trucos** Únete a Facebook y Twitter para compartir y conocer trucos y novedades

#### **»facebook /RevistaAndroid**

Marca Me gusta en Facebook y síguenos

#### **»twitter**

**@lRevistaAndroid** enos en Twitter y comparte tus opiniones

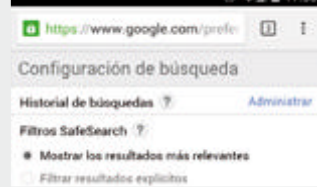

#### **Sabías que…**

**Si visitas Google.com desde tu dispositivo Android y tocas en la opción Configuración que encontrarás en la parte inferior de la pantalla. Podrás acceder a Ajustes de búsqueda y, desde aquí, habilitar la escritura táctil. Desde ese momento podrás insertar las búsquedas con Google de tu puño y letra.** 

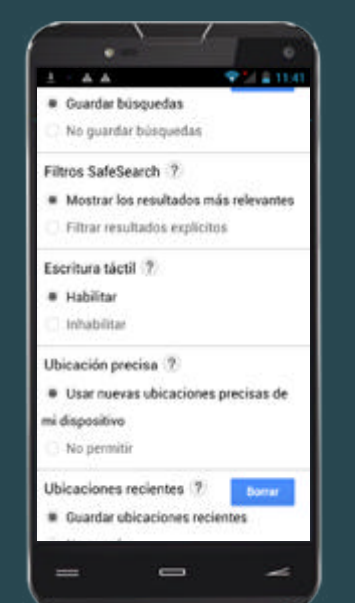

# **Cámara incompleta**

**"**Ya les hice una consulta sobre la ausencia de la función HDR+ en mi Nexus 5. Al no encontrar esta opción sospecho que la actualización a KitKat no fue bien.**"**

SoporteDroid **»**ayuda para problemas **»**trucos y pistas

#### *Javier Bracho*

**Javier, siempre estaremos encantados de responder a todas vuestras dudas y ayudar, en la medida que nos sea posible, a solucionar vuestros problemas con Android.** En cuanto a tu duda sobre la opción HDR+ del Nexus 5, recordarte que esta opción sólo está disponible en el modo Cámara y no aparece ni en los modos Photo Sphere, Panorámica, efecto enfoque o Vídeo. Dicho esto y asumiendo que ya has agotado todas las opciones posibles, es poco probable que la app Cámara haya sufrido algún error en la actualización, que sólo tenga como consecuencia ocultar esta opción. En caso de error probablemente se mostraría la opción pero fallaría al intentar usarla, o la app entera sufriría cierres. En cualquier caso, te recordamos que esto es Android. Si algo no te gusta, simplemente cámbialo. En Google Play no **R**

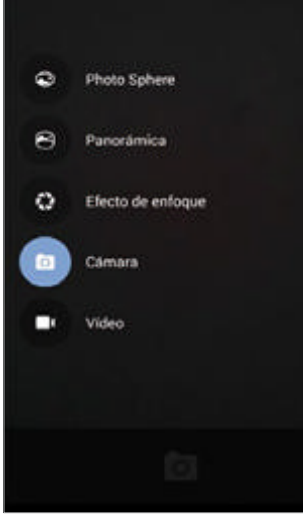

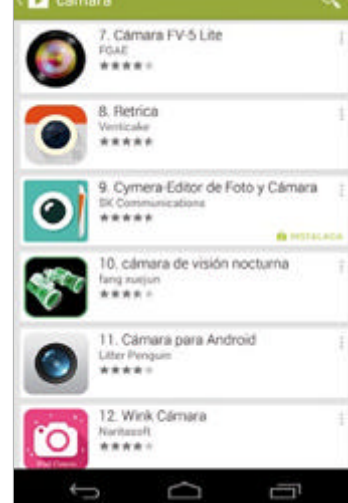

**La función HDR+ sólo está disponible para el modo Cámara. No aparece en el resto de modos de captura**

### **"**¡Esto es Android! Si la app Cámara no te gusta, cámbiala por otra.**"**

٥

sólo encontrarás la app de Cámara de Google para intentar reinstalarla para descartar posibles problemas **En Google Play encontrarás multitud de apps de cámara y algunas de ellas con más funciones que la de Google**

en la actualización, además dispones de cientos de apps de cámara con muchas opciones interesantes.

# **Pregúntanos tus dudas >>facebook >>twitter**<br>enes un problema con un teléfono/tablet **inter /RevistaAndroid**

¿Tienes un problema con un teléfono/tablet Android? Comunícanoslo y lo resolveremos.

Marca Me gusta en

Facebook y síguenos

Síguenos en Twitter y comparte tus opiniones **faq.androidmag@ »email axelspringer.es** ¿uieres preguntarnos algo?

# **¡Toma nota!**

**"**Sigo vuestra revista desde Portugal y quería consultaros un problema que me ha surgido con la app Safe Notes. Debido a algunos problemas, se eliminaron todas mis notas. Por suerte hice un backup desde la propia app, pero ahora no sé como restaurarlas. ¿Podrían ayudarme?**"** *Vitor Matias*

Opciones y toca sobre en Backup Database. **En Opciones podrás elegir crear una Ante todo Vitor, muchas gracias por tu confianza y fidelidad.** En lo que respecta a tu consulta, hemos realizado varias pruebas con la app Safe Notes y siempre hemos conseguido realizar tanto el proceso de respaldo, como el de restauración con éxito. Te comentamos qué pasos hemos seguido para hacerlo. En primer lugar, pulsa sobre Opciones y toca **R**

Después, en la parte inferior de la pantalla, escribe un nombre que identifique a la nueva copia de seguridad que se creará. Esta copia se almacenará en la ubicación que aparece justo encima. Cuando termines, pulsa sobre Select y se creará la nueva copia de seguridad. Para restaurar una copia de seguridad anterior, el procedimiento es similar. Pulsa sobre el botón

Restore Database y acepta el cuadro que aparece. Selecciona alguno de los archivos .backup. Si no aparece en la lista, pulsa sobre la flecha verde y podrás buscarla en las carpetas de tu Android.

**@RevistaAndroid**

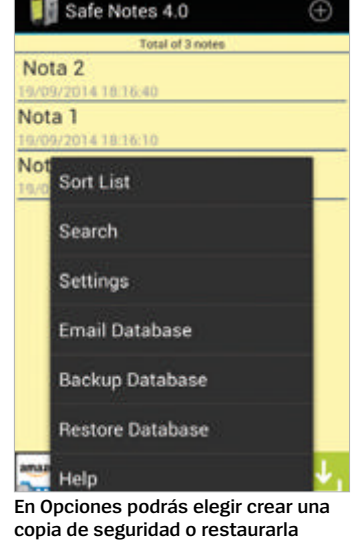

Después, pulsa sobre ella y se marcará. Pulsa en Select y tras reiniciarse la app se habrán restaurado las notas. Ten en cuenta que de este modo perderás las notas posteriores a la creación de esta copia de seguridad.

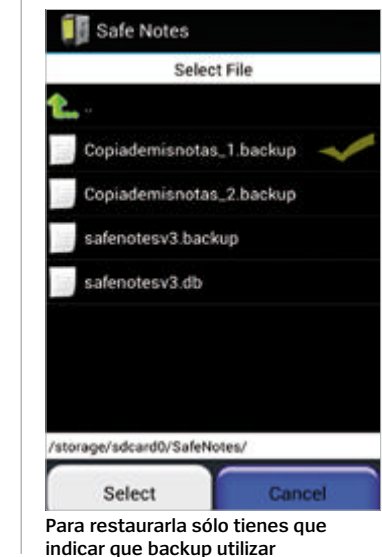

# **trucosypistas** Sácale más partido a tu teléfono Android

2¡Olvida los cables! Si eres el feliz propietario de un smartphone o tablet con Android 4.4 o superior, cuentas con la posibilidad de imprimir directamente en una impresora WiFi, utilizando Google Cloud Print o alguno de los complementos de los fabricantes de las impresoras.

#### Asegura tu cuenta

**1 Asegura fu cuenta**<br>Accede a **bit.ly/1q0ugf5** y sigue las<br>indicaciones para configurar la<br>autentificación en dos pasos de Google. Accede a **bit.ly/1qOugf5** y sigue las indicaciones para configurar la Este es un proceso vital para asegurarte de que tus datos están a salvo. Piensa en la gran cantidad de datos personales vinculados con tu cuenta de Gmail.

Verificación en dos pasos

Códigos de verificación

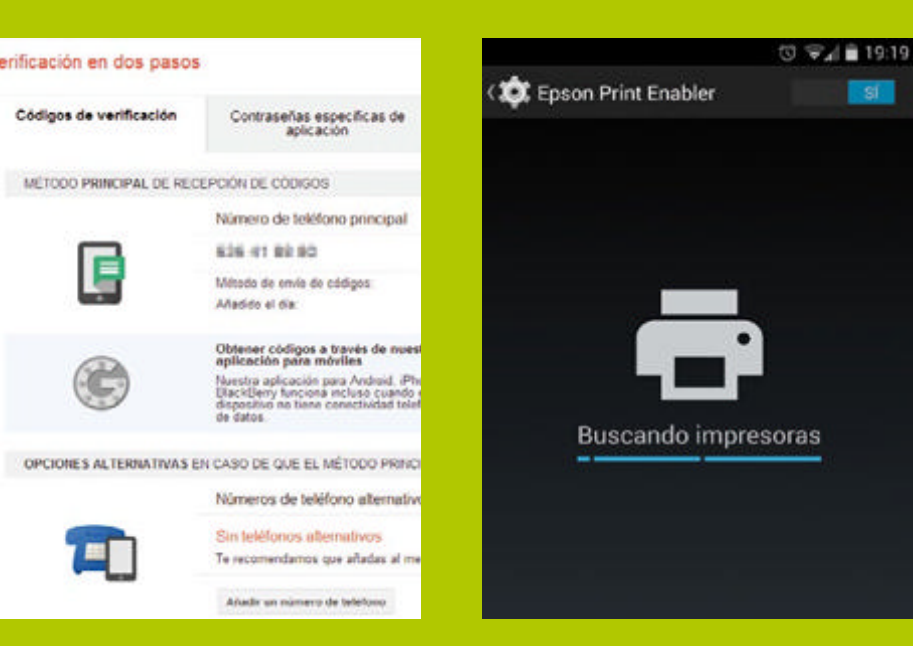

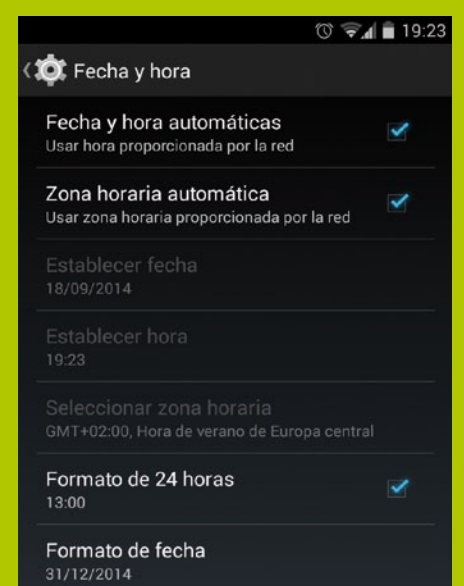

#### La hora correcta

Te recomendamos que, en el menú Ajustes>Fecha y hora, actives las opciones automáticas para ajustar la hora. De ese modo la hora se ajustará con los datos del proveedor de red. Además, si estás de viaje, la hora se ajustará automáticamente.

# Sabias que una configuración el app de<br>Droide Ajustes>Gestión de ancho de banda de la app de<br>Droide agotar rápidamente tu tarifa de datos.

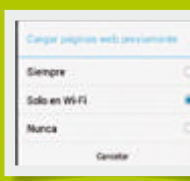

**Novedades** 

*Quería consultaros acerca de una pequeña actualización que he recibido hace poco en mi Samsung Galaxy s4 y que ha añadido una nueva opción que se llama Smart Network Switch dentro del apartado de conexiones Wifi del menú Ajustes. ¿Podríais por favor aclararme un poco en qué consiste esta nueva opción?*

**R Como bien comentas**<br> **David, esta actualiza**<br> **ción incorpora al David, esta actualización incorpora al Galaxy S4 una nueva función que Samsung presentó junto a su actual buque insignia.** Su principal misión consiste en procurar que tu smartphone esté conectado en todo momento a la red más rápida y estable posible. Por ejemplo, si estas en un centro comercial que dispone de una señal Wi-Fi abierta y te conectas ella, pero en determinadas zonas del centro comercial esta red pierde intensidad, el sistema Smart Network Switch automáticamente te desconectará de esta red y, si no estas bajo la cobertura de ninguna otra Wi-Fi conocida, apagará el Wi-fi y utilizará tus datos móviles para garantizarte siempre la mejor conectividad.

**en el S4**

*David Florentino*

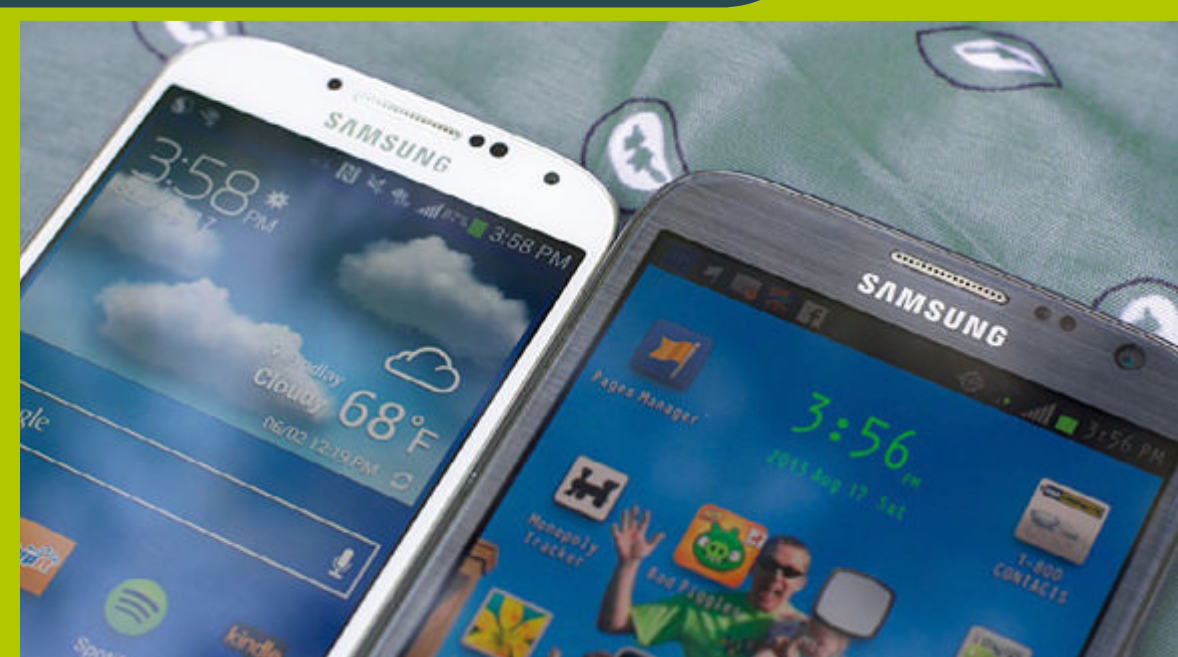

**Smart Network Switch es un nueva función para el S4 que se presentó con el S5**

#### **Bootloop Galáctico**

*Conseguí rootear con éxito mi Galaxy mini II (S6500D). El problema vino cuando al iniciarse el smartphone entró en modo Recovery y ahora no hay manera de salir de él. Lo he intentado todo desde el modo Recovery pero sin éxito alguno. Si me pudieran ayudar les estaría muy agradecido. Raúl Armas*

**R** Lo cierto es que sin conocer mínimame **conocer mínimamente el proceso de rooteo que has utilizado es difícil saber porqué has llegado a esa situación.** En primer lugar se nos ocurre que tal vez el Recovery se ha corrompido o que no hace su trabajado correctamente. Por ello, lo mejor es iniciar de nuevo en modo Download y, usando Odin, reins-

**"**Quizás el Recovery no esté haciendo bien su trabajo. Reinstálalo de nuevo**"**

talar un nuevo Recovery modificado compatible con tu dispositivo. En tu consulta no indicas si, además de rootearlo, has instalado una nueva ROM en tu dispositivo. Si la has instalado, es posible que necesites llevar a cabo los wipes que indique el desarrollador de la ROM. Encontrarás las opciones que permiten hacerlos en la sección Advanced del Recovery. Si nada de esto funciona, plantéate volver a instalar de nuevo la stock ROM y perder el root en el proceso. Sabemos que será como dar un paso atrás, pero al menos tendrás a tu Galaxy de vuelta.

WM-based Recovery v5.0.2.8

bly update from sdcard wipe data/factory reset wipe cache partition<br>install zip from sdcard backup and restore mounts and storage advanced power off

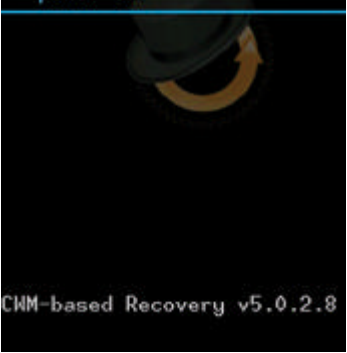

**Los "Wipes" ayuda a iniciar la nueva ROM.** 

#### **Sabías que…**

**Chrome, puedes elegir cómo gestionará la app las páginas web. Elige con cuidado ya que una configuración equivocada puede agotar rápidamente tu tarifa de datos.**

#### **Mejora las fotos de Android**

**"**Por mucho que me guste mi Samsung Galaxy S5, no consigo hacer fotos de calidad con él. Se supone que tiene una buena cámara con muchas opciones para mejorar el resultado pero al final he optado por llevar mi cámara DSLR en mis viajes y salidas para obtener la calidad y resultados que espero.**"** *Javier Redondo*

**Javier, en este tema nos enfrentamos a un problema de percepción más que de calidad.** El Galaxy S5 tiene una cámara de 16 megapíxeles con sensor ISOCELL, enfoque automático híbrido y otras funciones para que tomar una buena foto esté al alcance de cualquiera. El problema es que muchos usuarios esperan obtener siempre fotos increíbles con su smartphone sin respetar unas ciertas reglas de fotografía. En Android hay miles de apps que ayudan a obtener las mejores fotos. Descubre algunas claves, que te mostramos a continuación, para obtener los mejores resultados con las fotos hechas con tu smartphone. **R**

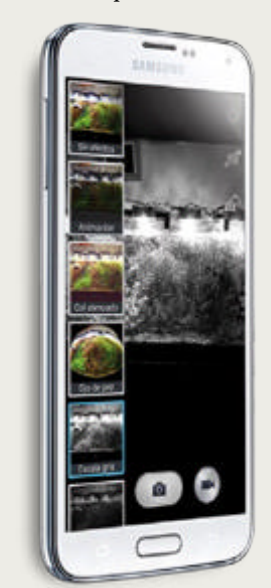

**Todas la cámaras pueden hacer grandes fotos**

# 43SoporteDroid **SoporteDroic**

# **Envía tus trucos »facebook »twitter**

¿Tienes un truco o enlace interesante? ¡Dínoslo!

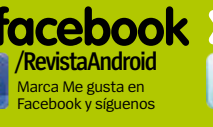

#### **»email**

comparte tus opiniones **faq.androidmag@axelspringer.es** acernos alguna pregunta c consulta? Escríbenos

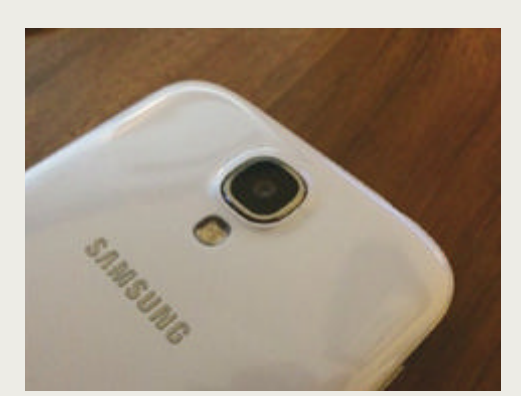

#### **Limpia la lente 1**

Las cámaras de los smartphones acostumbran a tener las lentes muy expuestas y son propensas a ensuciarse de polvo o huellas afectando a la calidad de tus fotos. Limpia la lente con cuidado para eliminar el polvo. Puede ser la diferencia entre una buena y una mala foto.

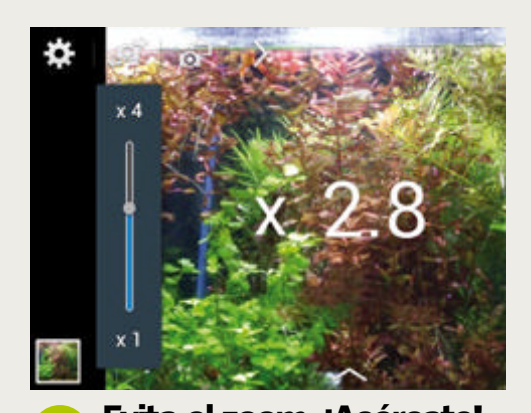

El Zoom digital es el más habitual en las cámaras de los smartphones y puede ser útil de tanto en tanto, pero en algunas capturas puede reducir mucho la calidad de la foto. Trata de evitarlo a toda costa. Si es posible, cambia tu punto de vista y acércate tú al objeto. **Evita el zoom, ¡Acércate! 3**

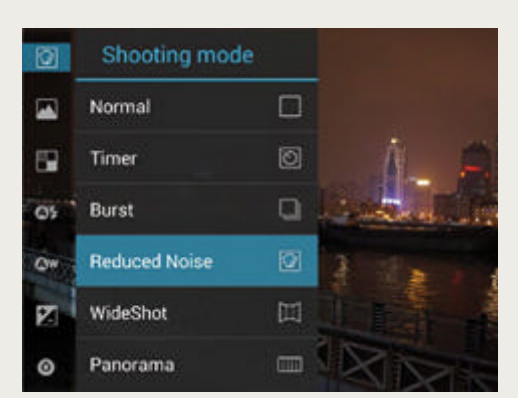

#### **Cambia de software 5**

Android es sinónimo de flexibilidad. Si tienes problemas con la app de cámara, simplemente cámbiala por otra. Existen algunas apps muy interesantes que imitan las funciones de las cámaras DSLR y otras apps que incluyen funciones de ajuste avanzada. Elige la tuya.

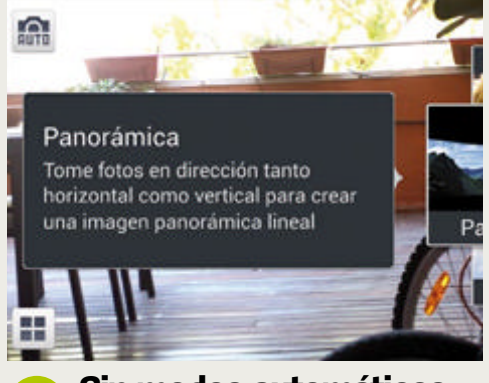

**@RevistaAndroid** s en Twitter y

La mayoría de los smartphones incluyen sofisticados softwares diseñados para obtener la mejor foto posible fácilmente. Normalmente estos modos funcionan bien, pero tómate tu tiempo para experimentar con otros modos de disparo y obtendrás resultados sorprendentes. **Sin modos automáticos 2**

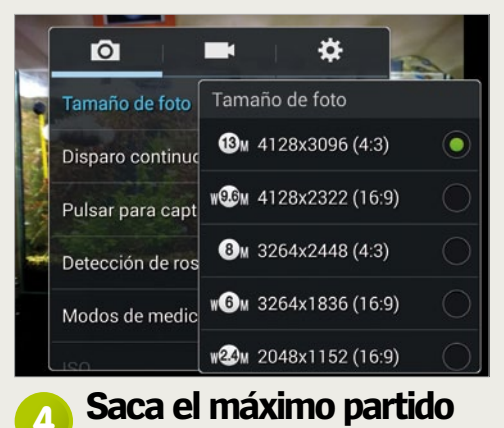

Utiliza la máxima resolución de la cámara. Salvo que la falta de espacio sea un problema, elige la opción más alta ya que esto te permitirá realizar posteriores cambios en las fotos y obtener mejores resultados. Las resoluciones bajas solo tienen sentido si no tienes espacio.

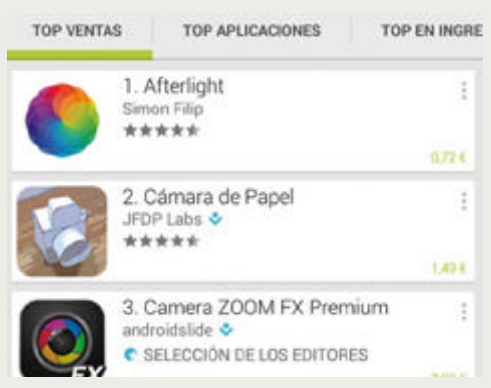

#### **Siempre puedes editar 6**

Hay cientos de apps de edición y algunas incluyen opciones avanzadas de retoque y corrección de errores. Si no estás satisfecho con una foto, puedes utilizar filtros para corregir la iluminación o el enfoque. Incluso puedes aplicar efectos al estilo de las cámaras DSLR.

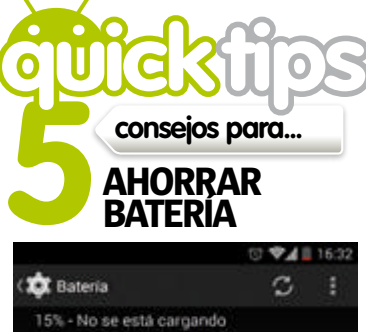

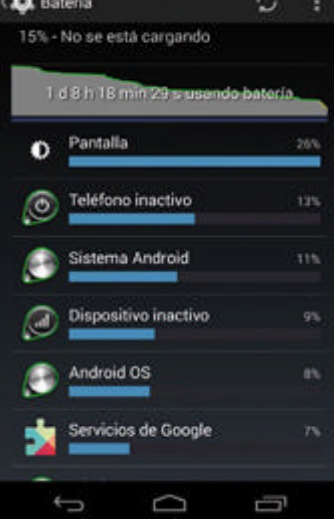

**Mantén tu dispositivo en funcionamiento cuando la batería está casi agotada.**

#### 1**Activa el Modo ahorro**

Si la batería de tu dispositivo está a punto de agotarse, activa el Modo ahorro en el menú Ajustes. Activar estas opciones de ahorro debería alargar bastante la duración de la batería de tu smartphone.

#### 2**¡La pantalla!**

Ajusta el brillo de la pantalla al valor mínimo que sea cómodo. La pantalla es el componente de tu smartphone que más energía consume. Reduciendo su brillo conseguirás una de las formas más efectivas para ahorrar batería.

#### 3**Desactiva el 3G**

Si tu dispositivo soporta la desconexión de redes 3G, puedes deshabilitarla y usar solo las redes 2G. No son tan rápidas, pero al menos podrás seguir usando tu smartphone por más tiempo. Este consejo también es aplicable si utilizas redes 4G y puedes deshabilitarlas.

#### 4**Mejor con WiFi**

Si necesitas conectarte a Internet y tienes un punto de acceso WiFi disponible, activa el WiFi de tu smartphone y conéctate a él. En términos de ahorro energético, conectarse a redes WiFi es mejor opción que hacerlo utilizando redes 3G o 4G. Tenlo en cuenta cuando necesites navegar y los niveles de batería de tu Android no estén para muchos dispendios.

#### 5**Aprende sobre su uso**

Aprender qué aplicaciones consumen más batería te ayudará a ahorrar batería. Accede al menú Ajustes y, en la sección Batería, encontrarás toda la información sobre el consumo de batería de las apps. Si alguna aplicación drena la batería, procura limitar su uso o busca una alternativa más optimizada.

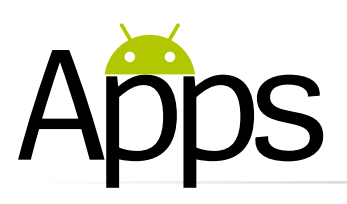

# **MusiXmatch** Music Player

#### Canta tus canciones favoritas mientras suenan

**Si te gusta cantar, o simplemente quieres saber lo que dice una canción, musiXmatch te ofrece una solución excelente.** No sólo te ofrece su propio reproductor de música con las letras, si no que te muestra las letras en casi cualquier otra app de reproducción de música, como Google Play Music, o Spotify. Las letras aparecen en una ventana flotante que se puede mover por la pantalla, cambiar el tamaño, o reducir a una burbuja. Puedes disfrutar de las letras de las canciones que aparecen sincronizadas con la música, o puedes elegir una vista de desplazamiento libre. Esta app tiene una enorme base de datos de canciones, y si se echa de menos alguna, posiblemente sea debido a problemas de licencia. La aplicación cuenta con funciones interesantes como la de poder bajar la pista de la voz en algunas canciones, para poder hacer karaoke. Otra ventaja es su función de identificación de la música, o soporte para Chromecast.

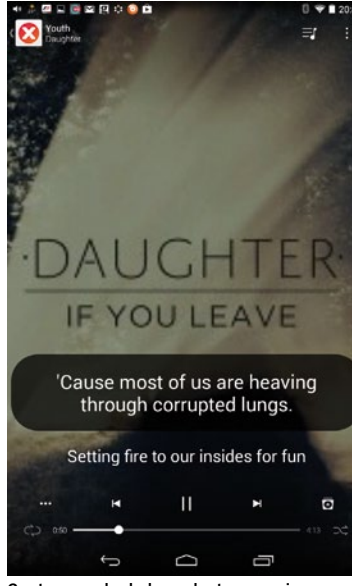

**Canta a modo de karaoke tus canciones favoritas**

**» Precio** Gratis **» Diseñado para** Teléfono y tablet **» Requiere Android** 2.3 y superior

# **Slingshot**

#### Comparte vídeos y fotos de una forma diferente

**Creada por Facebook, esta nueva aplicación te permite compartir fotos y vídeos cortos con tus amigos.** Las comparaciones con la app Snapchat son obvias, dado que en ambas, los archivos enviados desaparecen para siempre, una vez que el destinatario los ha visualizado. Sin embargo, Slingshot opera de forma totalmente diferente. En lugar de limitarte a ver las fotos y vídeos que tus amigos te han enviado, sólo podrás ver una versión pixelada, y para poder ver la imagen o el vídeo correctamente, deberás enviar una foto o vídeo a cambio, a la persona que te los envió primero. Es una idea intrigante que anima a los usuarios a participar en un proceso de dos vías, en lugar de simplemente sentarse y ponerse a ver una imágen o vídeo. De hecho, se necesita algún tiempo para poder acostumbrarte a la idea, pero una vez que ya has iniciado una "conversación", en seguida se establece un flujo natural de comunicación con archivos multimedia y sus

reacciones a los mismos. Al iniciar la aplicación por primera vez, se te enviará un código de confirmación a tu teléfono, que deberás introducir para activarla, todo esto debe funcionar de forma automática, pero hay una opción para introducir el código manualmente si lo deseas. Una vez activada, introduce tu nombre de usuario. En la parte superior encontrarás una opción

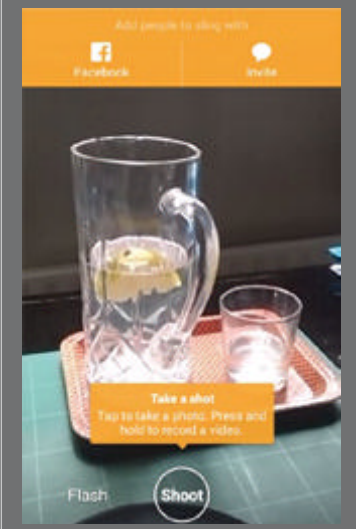

**Pulsa en el botón Shoot para hacer una foto, si mantienes se graba un vídeo corto**

para que la aplicación busque entre tus contactos y amigos de Facebook, que ya sean usuarios de Slingshot. Y otro botón para enviar una invitación a través de cualquier red social o servicio de mensajería. Una vez transcurrido esto, ya estarás listo para empezar, la pantalla presentará una vista de cámara, puedes usar la frontal o trasera, y si mantienes pulsado el botón

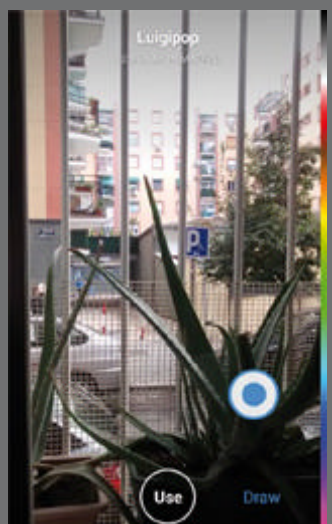

**Mueve el dedo en vertical para elegir un color y en horizontal para elegir un grosor**

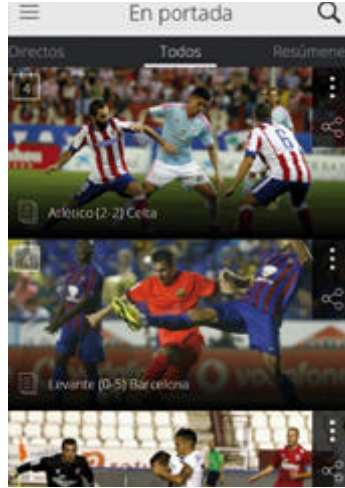

**Configura a la sección En portada, en función de tus intereses personales**

**Liga de FútboL ProFesionaL » La app oficial de La Liga, con toda la información de la misma, actualizada al minuto »La mejor alternativa**

# La Liga TV

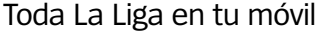

**Se trata de la aplicación de televisión oficial de la Liga Española de Fútbol Profesional.** Desde esta app podrás

ver los vídeos de los partidos de fútbol en directo, así como los de los resúmenes, los goles, y otros programas de La Liga, de forma gratuita. Al abrir la aplicación por primera vez, selecciona tu equipo, y tendrás todos los vídeos de tu equipo favorito, en el apartado "Mi equipo", ordenados por categorías y por orden cronológico. También puedes configurar la sección "En portada" en función a tus intereses. Recibe alertas y notificaciones a

modo de recordatorio de los partidos en directo que desees ver, antes de que se te olviden. También puedes guardar en Favoritos, tus vídeos preferidos para verlos siempre que desees, o en Ver más tarde, para verlos cuando tengas un minuto libre.

Todos los vídeos de la aplicación cuentan con una opción de visualización que permite ser retransmitidos a un televisor, a través de Chromecast.

**» Precio** Gratis **» Diseñado para** Teléfono y tablet **» Requiere Android** 4.0 y superior

#### 

**Luigipop** una mañana mas dispuesto a darlo

#### **»La mejor alternativa**

**Snapchat** n **Un servicio de mensajería multimedia con un enfoque más ortodoxo.**

"Shoot" se grabará un vídeo corto. Si pulsas en la parte superior debajo de tu nombre de usuario, podrás añadir un texto, y si quieres dibujar algo, pulsa en el botón "Draw" y elige un color desplazando el dedo verticalmente, para elegir el grosor del trazo desplaza el dedo horizontalmente. Por último, elige a quién quieres enviarlo, o pulsa en Select All, para enviarlo a todos tus contactos de Slingshot. Ellos no podrán verlo correctamente, hasta que envíen algo a cambio.

#### **Un poco extraña al empezar, pero divertida y compulsiva Rendimiento Diseño Calidad/Precio » especificaciones Diseñado para:** Teléfono **Requiere Android:** 4.1 y superior Precio **Gratis » Conclusión**

 $\lambda$ 

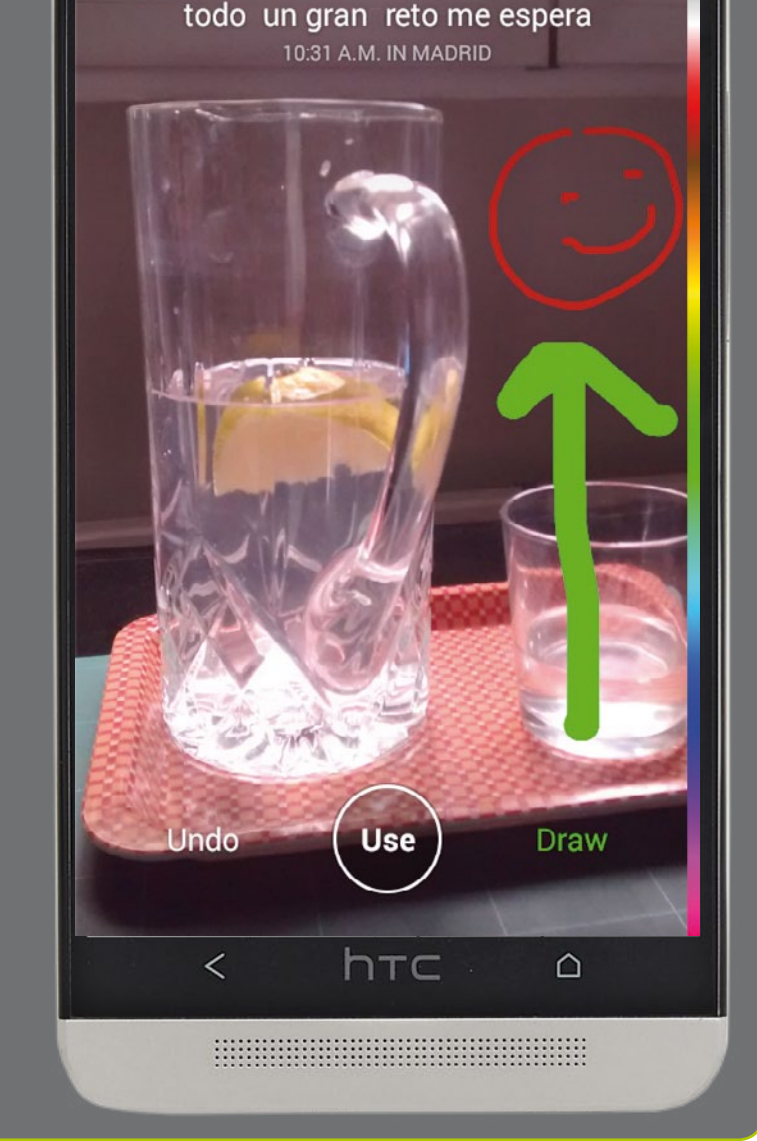

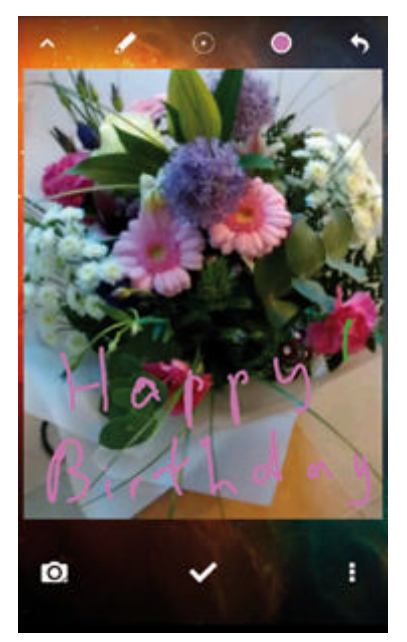

# LokLok

Comparte tu Pantalla de bloqueo con amigos

**Comparte tus pantallas de bloqueo con las personas que desees.** Se utiliza como una especie de pizarra a la que puedes añadir fondos fotográficos. A continuación, los cambios aparecerán en la pantalla de bloqueo del móvil de tus amigos. Tiene varios usos, aunque parece que la mayor utilidad sea entre parejas. Puedes crear hasta tres grupos diferentes de intercambio e invitar a los miembros a que accedan. Al tocar dos veces en la

pantalla de bloqueo permite acceder a las herramientas básicas de dibujo. Pulsa en la cámara para tomar una nueva foto o elegir una existente para el fondo. LokLok no tiene funciones de seguridad por lo que quizás no sea el método más adecuado para el intercambio de información sensible.

**» Precio** Gratis **» Diseñado para** Teléfono y tablet **» Requiere Android** 4.0 y superior

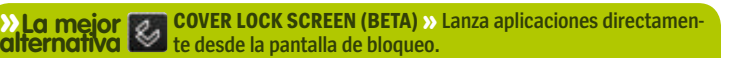

**topapps las mejores apps para... VIAJAR POR 5EL MUNDO**  $\sigma$  < **City break** 

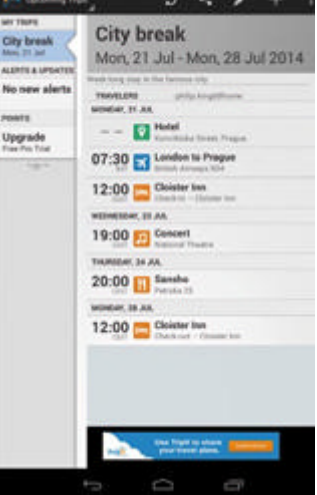

#### **TripIt Travel Organizer**

**Gratis Tripid** funciones premium extra.

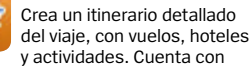

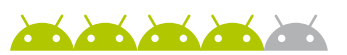

#### **XE Currency Gratis**

Descubre si un artículo es realmente una ganga con xe este convertidor de divisas. Compatible con todas las monedas del mundo, convierte rápidamente e incluso funciona offline.

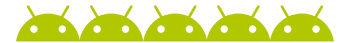

#### **Gogobot** Gratis

Obtén los consejos expertos de otros viajeros sobre los mejores lugares para ir en más de 60.000 destinos de todo el mundo. Comparte también tus propios consejos y aventuras.

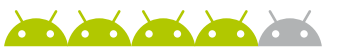

#### **Tripadvisor** Gratis

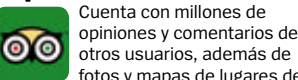

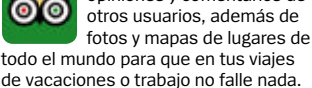

#### **Kayak Gratis**

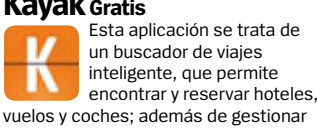

los itinerarios de tus viajes.

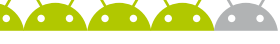

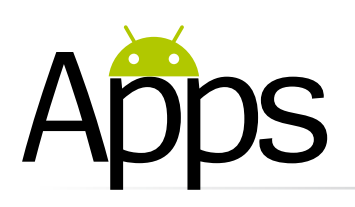

# **Presentaciones de Google**

Una mezcla de opciones de edición y una gran función de colaboración

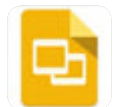

**Se anunció en abril como parte de un trío de apps nuevas (junto a Documentos y Hojas** 

**de cálculo de Google), para reemplazar a Quickoffice, y por fin ha llegado.** Presentaciones de Google, igual que las apps Documentos y Hojas de cálculo de Google, está integrada con Google Drive, de tal manera que los archivos se guardan automáticamente en la nube. También puedes cargarlos en el dispositivo para editarlos cuando estés offline.

Una de sus mayores virtudes es la facilidad con la que puedes colaborar con tus colegas en las presentaciones. Sólo tienes que pulsar un icono y se comparten al instante con las personas o grupos elegidos. También puedes configurar el nivel de colaboración (editar, comentar, o solo ver). La colaboración en tiempo real es posible y los cambios realizados por otros usuarios aparecen casi al instante. Un sistema de código de colores muestra el elemento que actualmente ha seleccionado un colaborador, pero no se pueden ver sus comentarios, ni hacer el tuyo propio, a no ser que se haga a través de alertas de correo electrónico. Tampoco se puede abrir una ventana de chat para hablar con otros usuarios, como en la versión web de la aplicación (disponible como una extensión del navegador Chrome).

Las opciones de edición son otra área donde la app de Android es inferior a la versión web. Al añadir una nueva diapositiva, sólo tienes seis opciones de diseño, y no hay manera de mover o cambiar el tamaño de cualquiera de los cuadros. Tampoco se pueden añadir

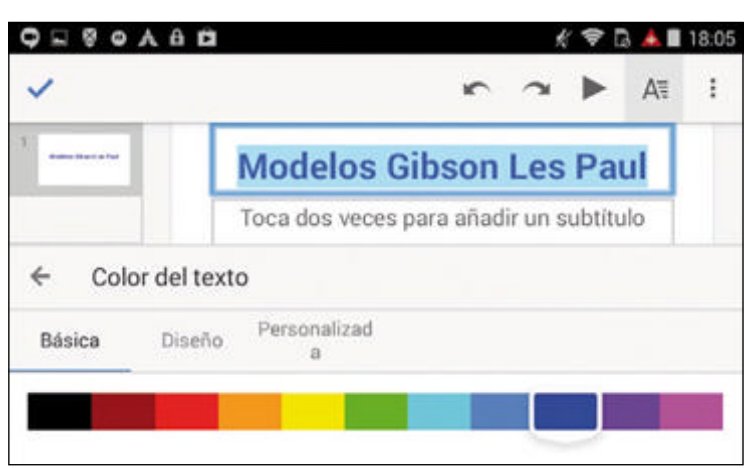

**Las opciones de edición están principalmente limitadas al formateo de texto**

o modificar temas, imágenes, transiciones o animaciones. La mayoría de las opciones de edición se limitan a la edición y formateo del texto: tipografías, colores, alineación, interlineado... También permite ver y agregar notas del

> orador. Es bastante decepcionante en comparación con la mayoría de herramientas web para

presentaciones. La app ofrece opciones extra de edición para los documentos PowerPoint, pero no permite las funciones de colaboración, por lo que tendrás que convertir archivos de PowerPoint al formato de Presentaciones con el fin de acceder a ellos. Otra decepción es la falta de apoyo Chromecast en el momento de la escritura, aunque siempre se puede conectar a un proyector o pantalla grande si el dispositivo tiene un puerto de salida de vídeo.

En general, no es muy útil para crear nuevas presentaciones, pero si para editar las ya existentes.

#### **» especificaciones**

#### Precio **Gratis**

**Designed for:** Teléfono y tablet **Requires Android:** 4.0 y superior

#### **» conclusiones**

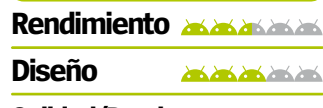

**Calidad/Precio**

**Con opciones de edición muy básicas, y una función de colaboración excelente**

**Contractor** 

 $\langle P$  $\ddot{\bullet}$ uela, en colaboración I of languages, ofrece **NMSUNG** a nuestros alumnos, a familia Insertar M Imagen del almacenamiento  $\overline{\bullet}$ Imagen de la cámara

**Ofrece opciones adicionales al editar archivos de PowerPoint**

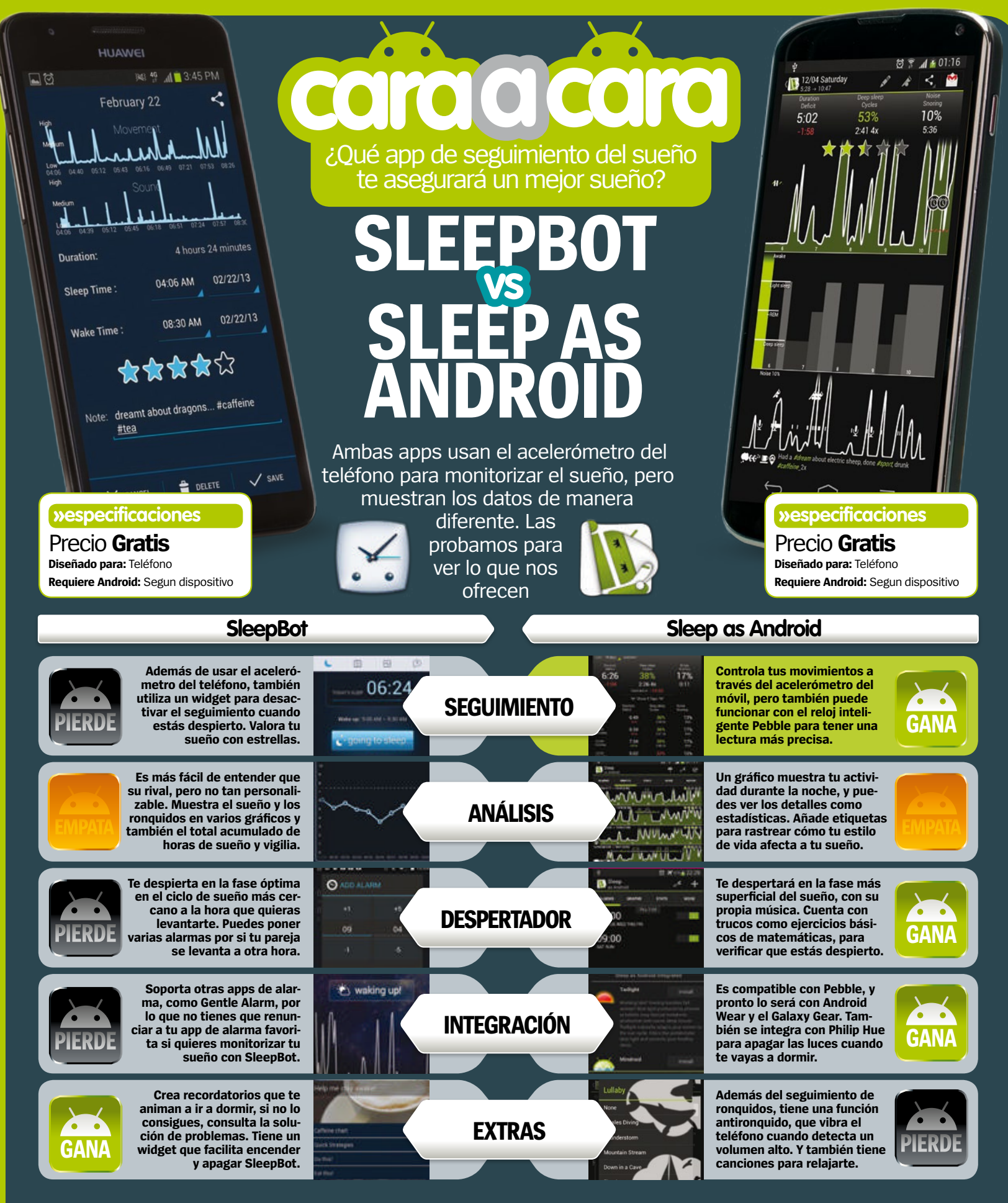

Y el ganador es... **Sleep aS android**

**Aunque muy a la par, Sleep as Android ofrece una mejor experien- cia en general. Y no sólo porque tiene una gama de funciones más amplia, sino porque también su etiquetado de datos nos permitió evaluar cómo la cafeína o el ejercicio afectan a nuestro sueño.**

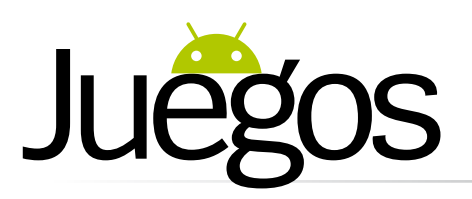

# **Modern Combat 5: Blackout**

Llega a Android el nuevo episodio de la serie Modern Combat

**La saga Modern Combat es uno de los mejores juegos de disparos en primera persona para Android.**  Cada una de sus entregas ofrece altas dosis de acción, y Blackout continúa con ese legado.

Se trata del mismo tipo de historia que hemos visto en otros capítulos. Alguien trata de apoderarse del mundo y tu cometido es detenerlo. Aunque esto no es muy original, los distintos lugares que atraviesas son dignos de elogio. Los jugadores pueden elegir entre uno de los cuatro tipos de juego, cada uno con sus propias fortalezas, debilidades, y armas para utilizar. Blackout no tiene tanto nivel de detalle como otros juegos similares de consolas caseras, pero es más que suficiente para ofrecer una experiencia de juego bastante real.

Donde el juego sobresale es en los gráficos. Aunque se aprecia una cierta ralentización, cuando en mitad de una acción trepidante, empiezan a estallar texturas, que por otro lado, es algo que vemos muy a menudo en los juegos con grandes exigencias gráficas. Los excelentes gráficos se prestan a la jugabilidad, de ritmo rápido, con grandes oleadas de enemigos.

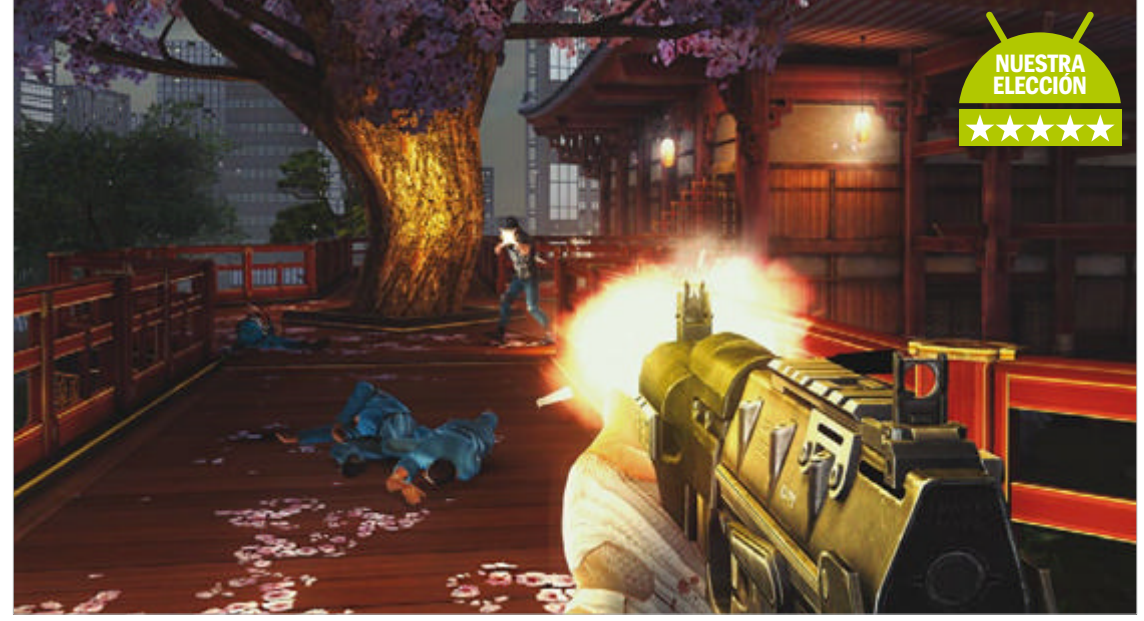

**Numerosos enemigos se cruzan en tu camino con el único objetivo de eliminarte**

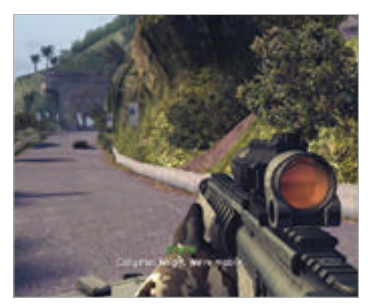

**Excelentes gráficos ayudan a la jugabilidad**

Nunca pensarías que un juego de desplegar papeles fuera tan bueno. Se inicia

con una superficie de papeles de colores. Y el jugador irá seleccionando uno y desplegándolo, hasta conseguir la pantalla con el mismo color de papel y con el mínimo número de movimientos posible. Es una tarea fácil de realizar, pero sólo podrás desplegar un papel cuando conectas con otro del mismo color. Si solo hay colores distintos, habrá acabado la partida. Según vas avanzando, el juego se

Un rompecabezas complicado de papel

KAMI

Una vez que te has familiarizado con el juego, puedes dar el salto al modo en línea.

Hay varios tipos de juego para elegir y también cuentas con la posibilidad de hablar con tus compañeros de equipo a través de la función Squad Chat. Como es de esperar, para jugar en línea, necesitas una conexión a Internet bastante sólida.

va haciendo más difícil. Al llegar al nivel seis nos quedamos bastante perplejos por su dificultad, pero eso no debe echarte atrás. Después del nivel nueve, será necesario realizar compras dentro de la app para poder continuar. Lo cual nos decepcionó enormemente, pero es uno de los pocos casos en los que vale la pena pagar por contenido extra, aunque aún así nos sigue pareciendo un poco injusto. KAMI es un excelente juego, al que por lo menos deberías pegar un vistazo, y

**» Precio** Gratis **» Diseñado para** Teléfono **» Requiere Android** 2.2 y superior

echarle unas horas.

Modern Combat 5: Blackout no aporta nada sustancialmente nuevo a la saga, sino que añade una serie de mejoras para conseguir una de las experiencias de juego más apasionante en Android.

**» Precio** 5,99 € **» Diseñado para** Teléfono y tablet **» Requiere Android** 4.0 y superior

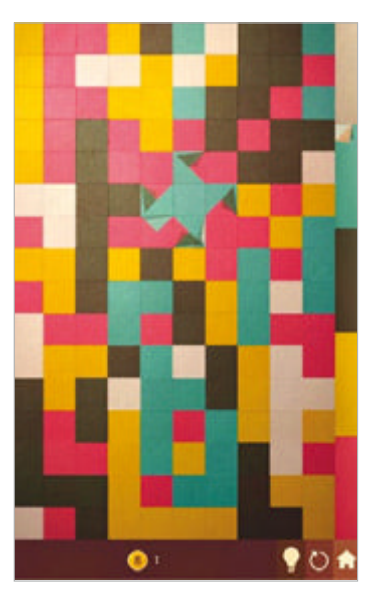

**Desdobla el papel el mínimo de veces**

# También jugamos a...

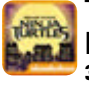

**Teenage Mutant Ninga Teenage Mut**<br>**Ninja Turtles 3,59 €** Aunque no es el juego de las Tortugas

Ninja que jugamos de pequeños, esta nueva versión de Android cuenta con grandes armas y niveles para disfrutar. **ALL** 

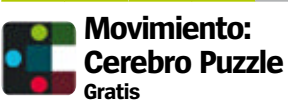

El objetivo es sencillo: llevar los círculos hasta los cuadrados de igual color. Los obstáculos del camino y la dificultad de los niveles, lo convierten en un reto.

48

# Batman Arkham Origins

¿Es este el juego de Batman que estabas esperando?

**Antes de que los fans de Batman se froten las manos por la aparición en Android del último juego oficial de su héroe favorito, hay algunas cuestiones que necesitas saber.** Mientras que en el juego de la consola, se ofrece una larga historia para completar alrededor de Gotham City, en Android, encontrarás algo muy parecido a un juego de lucha, donde los jugadores tendrán que utilizar los combos para hacer menguar la barra de salud de tu enemigo, mientras esquivas y contrarrestas sus ataques. Algunos enemigos tienen ataques especiales que pueden drenar sustancialmente tu propia barra de salud. Como un juego de

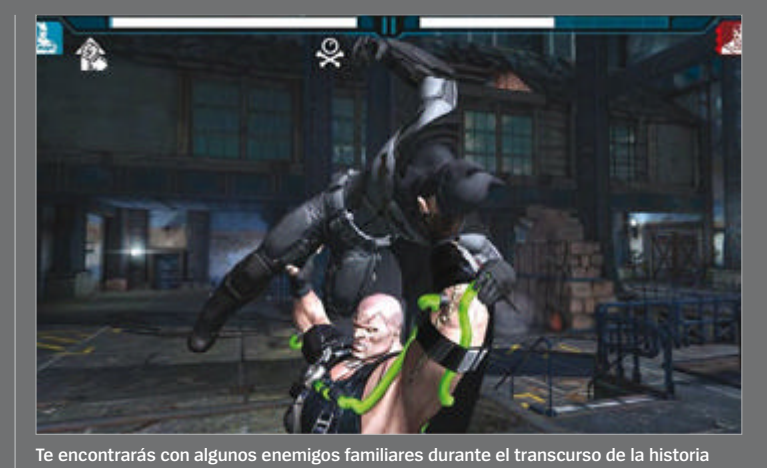

lucha funciona bien, y cuenta con muchos de los enemigos de la franquicia de Batman. La falta de una historia real y de la ciudad para recorrer acaba decepcionando.

**»Precio** Gratis **»Diseñado para** Teléfono y tableta **»Requiere Android** 4.0 y superior

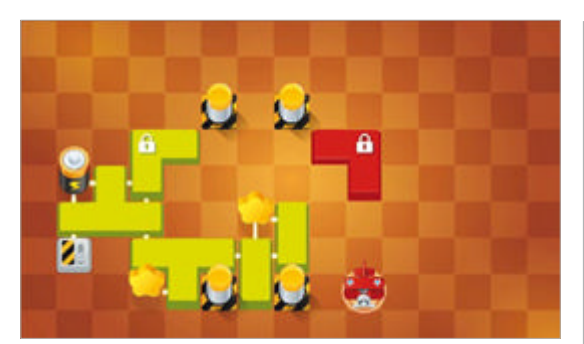

**Recoge las estrellas para alcanzar nuevos niveles**

# Help Me Fly

Alcanza el vuelo con este rompecabezas

**En Help Me Fly deberás ayudar a un avión a que pueda retomar el vuelo.** Para ello, necesitas o arrastrar varias plataformas a través de una rejilla, de tal manera que el avión pueda llegar directamente hasta la pila que le de potencia para despegar. Una vez que hayas creado la pista, un botón gigante de GO aparecerá y el avión seguirá la ruta creada. En teoría es bastante simple y la gran mayoría de los niveles son bastante fáciles. Y aunque a veces aparecen obstáculos, pero aún así no representan demasiados problemas. Dificultad aparte, Help Me Fly tiene 90 niveles y unos gráficos muy coloridos que justifican una posible descarga para los aficionados a los juegos de puzzle.

**» Precio** Gratis **» Diseñado para** Teléfono y tablet **» Requiere Android** 2.2 y superior

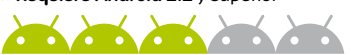

# Fantastic Eleven

Un motivo de engaño

**Mucha gente va a descargar Fantastic Eleven por que Neymar aparezca en el icono, pero casi seguro que no lo harían si vieran el juego.** Los jugadores tienen cientos de equipos de todo el mundo, y aunque cuentan con algunos jugadores de la vida real, muchos son inventados. Los partidos se desarrollan de manera lenta y perezosa, y le falta la intuición de los juegos FIFA. También está muy por detrás de la competencia en cuanto a los gráficos.

El sistema de mini juego, quizás es la única gracia de Fantastic Eleven. Este modo de juego te permite practicar penaltis, tiros libres, y otros ejercicios. Por desgracia, no permite guardar tus juegos. En resumen, se trata de un juego que falla en muchas áreas.

**» Precio** Gratis **» Diseñado para** Teléfono y tablet **» Requiere Android** 3.0 y superior

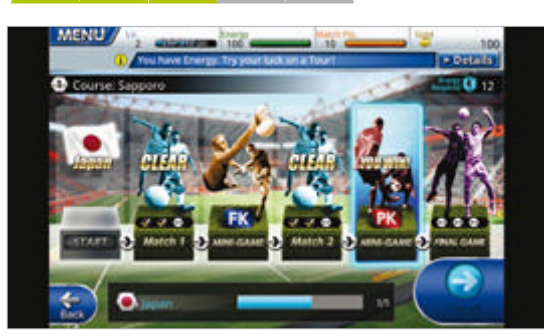

**Preferimos los mini juegos que los partidos reales**

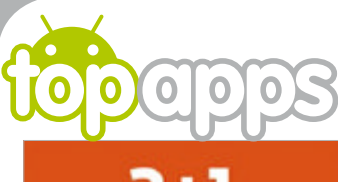

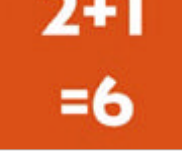

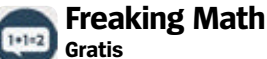

Se trata de un juego de matemáticas sin fin, en el que tienes un segundo para decir si una operación matemática es correcta o no.

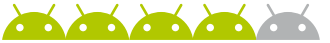

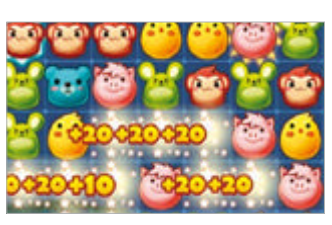

#### **Cute Link Gratis** Haz coincidir los animales para borrarlos de la pantalla y acumular puntos. Es una fórmula ya conocida de juego que agrada, pero sin llegar a cansar rápidamente.

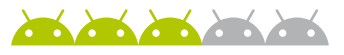

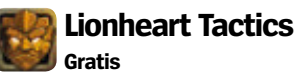

En lugar de una lucha real, este juego trae elementos fantásticos, que te dan el control sobre una vasta selección de personajes. La historia real que tiene detrás es un poco débil.

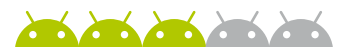

#### **Nuts! Gratis**

Nuts! es uno de los juegos de corredores sin fin más divertido. Tu juegas como Jake una ardilla que trepa por un árbol mientras recoge monedas y esquiva obstáculos. Vale la pena una descarga si te gusta este tipo de juegos.

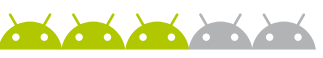

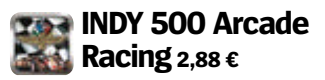

No hay muchas opciones cuando se trata carreras Arcade en Google Play. INDY 500 ofreciendo controles ajustados, grandes gráficos y un montón de pistas para competir.

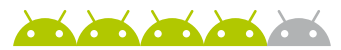

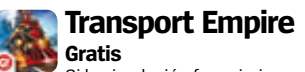

Si la simulación ferroviaria es lo tuyo, entonces este juego es para ti. Desarrollar una infraestructura de ferrocarril, termina siendo divertido.

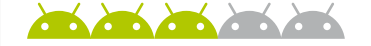

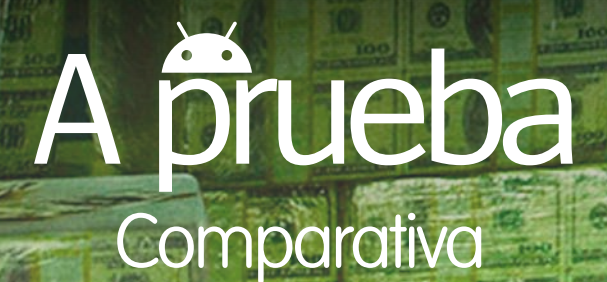

**Chromecast** Chromecast era el dispositivo streaming por definición desde su lanzamiento. La ventaja de su fácil configuración y las muchas opciones de personalización permiten que los usuarios visualicen su contenido como prefieran.

chrome

# ¿Cómo se enfrenta Chromecast a otros dispositivos Android parecidos? **Alternativas a Chromecast**

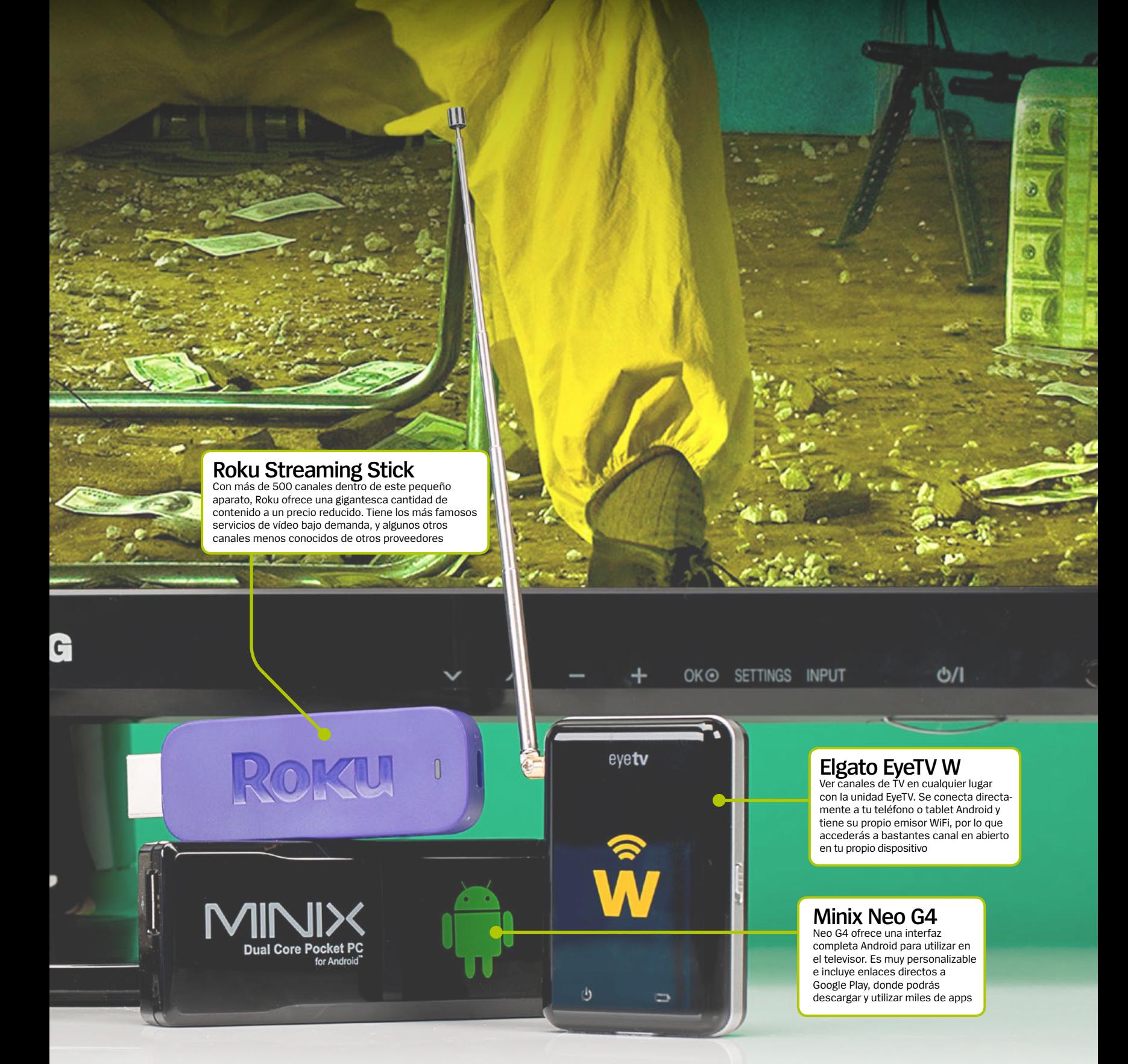

**Chromecast ha propiciado la aparición de**<br>
una oleada de dispositivos streaming que<br>
están disponibles para los usuarios **una oleada de dispositivos streaming que están disponibles para los usuarios Android.** Ahora en el mercado hay muchos dispositivos streaming indicados para ofrecer a los usuarios diferentes formas de acceder al contenido que quieren y cuando quieren; y nos hemos puesto en marcha para descubrir cuál es el que necesitas. Nuestro criterio aplicado en esta prueba es sencillo: queríamos explorar los diferentes servicios streaming que estos dispositivos tienen y lo sencilla que podía ser su

configuración. También fue importante identificar en qué aspectos sobresalían y en cuáles fallaban. Tanto Chromecast como Roku son considerados como los dos mejores del mercado, y hemos incluido a ambos aquí, pero también dos de las opciones menos conocidas. Elgato EyeTV y Neo G4 son unas alternativas diferentes; el primero por su reconocida aproximación TV y el otro por poner al alcance del usuario una interfaz Android completa en la TV. ¿Conseguirá cualquiera de estas alternativas el éxito como dispositivo streaming? Sigue leyendo para saber cuál se impone.

**"**¿Conseguirá alguna de estas alternativas el éxito como dispositivo streaming?**"**

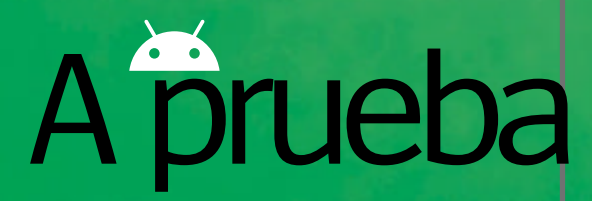

## **información Chromecast**

**»**Precio **35€**

**»**Más información **google.es/intl/es/chrome/devices/ chromecast/**

#### **características**

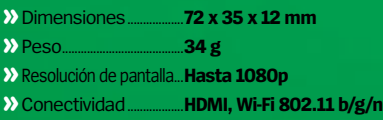

#### **sencilla** El conector HDMI del

**Conexión** 

Chromecast va directamente a la TV. Todo lo que se necesita es la conexión a tu red WiFi y empezar a transmitir

#### **»cara a cara**

#### **Fabricación y diseño**

Chromecast es ligero y portátil, aunque sin tener un diseño espectacular. Se conecta directamente al puerto HDMI de tu TV y se alimenta mediante USB o utilizando el adaptador de corriente incluido, de cable bastante largo.

#### **Configuración**

Utilizando la aplicación Chromecast, la configuración del dispositivo apenas dura unos pocos minutos. Después de conectarlo a tu red WiFi y ponerle un nombre identificativo, ya estarás listo para empezar a transmitir.

#### **Streaming**

Utilizando las apps oficiales tendrás multitud de opciones para ver y escuchar tu contenido multimedia. También hay disponibles muchas apps de terceros, aunque puede que algunas no estén a la altura en calidad.

#### **Calidad streaming**

Transmitir hasta en 1080p es, sin duda, fantástico y una manera inmejorable de ver tus películas favoritas. También es muy fácil cambiar la calidad del streaming para que se adapte al ancho de banda de tu conexión a Internet.

### **»Conclusión**

**Para el precio que tiene, Chromecast es una com- pra por impulso. Es fácil de configurar y tiene mucho contenido disponible**

**Contractor** 

#### **Apps oficiales**

Como dispositivo Google, tendrás acceso a todas las apps oficiales. Google Play Music y YouTube son especialmente interesantes cuando se trata de transmitir contenido

**Streaming sin problemas** Para enviar rápidamente el contenido desde tu móvil al televisor, Chromecast no tiene rival. Increíblemente rápido; es conectarlo y empezar a utilizarlo

# **Chromecast**

#### Se considera uno de los mejores dispositivos Android de streaming, pero ¿es tan bueno?

**PASSION** 

N**o hay ninguna duda de que Chromecast ha puesto de moda hacer streaming desde dispositivos Android.** Esta pequeña pastilla HDMI, que es también muy ligera, se conecta con facilidad a tu televisor. Y a pesar de que no es estéticamente bonito, pasará desapercibido en la parte trasera de la TV. El objetivo de Google, conseguir que Chromecast sea accesible para todo el mundo, está bien conseguido gracias a una instalación de pocos minutos. La app de acompañamiento hace que el proceso sea rapidísimo. Conectar al WiFi y listo.

Chromecast consiste en hacer streaming desde tu aplicación oficial. Google ha añadido la función streaming, llamada Cast, en muchas de sus apps. Es tan sencillo como pulsar el botón Cast y esperar a que tu contenido aparezca. Play Music transmite tus canciones favoritas, YouTube te permite mantenerte al día y puede trabajar utilizando Google Drive.

El soporte para aplicaciones de terceros también es bueno, demostración de la naturaleza abierta de Android. Apps como AllCast, Stevie y Plex han ampliado las funciones de Chromecast con éxito,

pero hay muchas más que no han conseguido. No puede responsabilizarse a Chromecast, aunque las consecuencias sí afectan a los usuarios.

La calidad de transmisión depende de tu conexión WiFi, y esto tiene un lado bueno y otro malo. Se puede conseguir calidad 1080p perfecta con una conexión decente, pero bajarás a 720p si las condiciones no son tan favorables. No encontrarás problemas con la calidad si utilizas las apps oficiales y la mayoría de las creadas por terceros. Cambiar rápidamente entre las transmisiones de varias apps se hace sin dificultad, e incluso enviar una pestaña desde tu Chromebook es rápido y ágil. Al decidir si Chromecast es adecuado para ti o no, debes considerar muchas cosas. Es barato, fácil de configurar, y como funciona sobre Android, cuenta con varias modificaciones (hacking) disponibles. La calidad de streaming depende mucho de la conexión, pero la mayoría de los usuarios conseguirán una transmisión sólida. ¿Y hemos mencionado lo barato que es? Por otro lado, aún hay algunos aspectos que depurar. Aunque está todavía algo verde, está pensado para los aficionados a Android.

#### **¿USB o adaptador?**

Los usuarios pueden alimentar el Chromecast con su transformador principal o utilizando un cable micro USB a USB conectado a la TV

#### **Antena**

No es la antena más resistente que hemos visto, pero funciona bastante bien. S atornilla al lateral del EyeTV W y puede ajustarse con varias longitudes para mejorar la señal

#### **Hotspot**

Con el EyeTV W actuando como un punto de acceso WiFi, los usuarios puede disfrutar de la televisión en vivo en cualqu lugar. Solo necesita recibir buena señal

> **Busca canales** Cuando configuras por

primera vez el EyeTV W, el principal problema es encontrar una señal suficientemente fuerte. Tendrás que ser muy precioso con la antena, pero las conexiones siguientes no serán tan<br>complicadas

#### **Contenido HD**

Acceder a contenido HD es uno de los puntos fuertes del EyeTV W. Aunque no todos los canales lo ofrecen, hay bastantes que alcanzan esta calidad

# **Elgato EyeTV W**

 $e$ vetv

#### Elgato EyeTV parece ser una solución económica para conseguir TV en vivo en cualquier dispositivo Android

A**unque Elgato es conocido por su software de grabación, el dispositivo EyeTV W ha pasado bastante desapercibido.** Mientras que el resto de productos de la prueba envían la señal desde tu teléfono al TV, EyeTV lo hace en dirección contraria, desde el TV a Android.

La pequeña caja negra, que es peso pluma, casi demasiado pequeña, tiene dos LED en la parte inferior para informar sobre su funcionamiento y el estado de la batería. Es fundamental la antena que se entrega con el producto, y que se atornilla en un lado del EyeTV. Una vez conectada, el dispositivo tiene un buen aspecto exterior y puede ser transportado con facilidad.

Empleando la correspondiente app, los usuarios pueden sintonizar una amplia variedad de canales emitidos en abierto. Cuenta con varios sistemas de transmisión, siendo posible que los usuarios elijan la calidad de la imagen, pero en el momento de escribir este texto no estaba disponible la calidad HD. La configuración inicial es lenta y cuesta bastante sintonizar otra cosa que no sean unos pocos canales. Después de cambiar la posición de la unidad,

colocarla en un precario equilibrio en la ventana, y extender la antena muchas veces, fuimos al fin capaces de recibir un buen número de canales. Después de los ajustes iniciales no tuvimos problemas al reconectar los canales encontrados.

La calidad de transmisión es excelente, no se puede decir de otra manera. Cada uno de los canales funciona de maravilla y la aplicación rinde muy bien, consiguiendo que la señal no se detenga. Lo que hace que sea aún mejor es que no es necesaria una conexión a Internet; la unidad es capaz de funcionar como un emisor WiFi. Tiene una batería recargable, lo que te permitirá unas pocas horas de TV sin tener que usar el cargador, que por cierto, cuando está conectado interfiere con la recepción de la señal que recibe el dispositivo.

EyeTV parece una buena solución para aquellos que quieren ver la televisión en cualquier lugar. Hemos podido comprobar que la configuración inicial es una pesadilla, y antes de recomendar por completo EyeTV W hay que mencionar que los usuarios tendrán que gestionar bien y con cuidado la autonomía de la batería.

# **Comparativa**

#### **»**Precio **79,95 € información Elgato EyeTV**

**»**Más información **www.elgato.com**

#### **características**

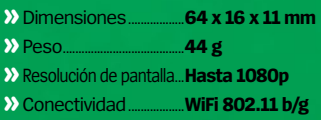

#### **»cara a cara**

#### **Fabricación y diseño**

La carcasa de plástico del EyeTV se llenará rápidamente de huellas, pero parece bien fabricada. La antena incluida se conecta con facilidad y tiene la longitud necesaria para conseguir una buena señal. Eso sí, parece un poco endeble.

#### **Configuración**

Tendrás que pelear bastante con la antena para encontrar señal suficiente con la que conseguir una buena recepción de TV. Una vez logrado, todos los canales disponibles se añadirán automáticamente a tu biblioteca.

#### **Streaming**

EyeTV pone a tu disposición un gran número de canales en abierto, con muchos HD entre ellos. No incluye soporte para TV extranjera y algunos pocos canales no tienen suficiente calidad como para ser transmitidos.

#### **Calidad streaming**

Cuando logras fijar una señal con suficiente fuerza, la transmisión tiene una calidad sobresaliente. Hay pocas o ninguna interrupción, y la unidad cambia de canal con una agilidad destacable; una función menor pero muy interesante.

### **»Conclusión**

**Tiene mucho positivo. A pesar de los problemas en la configuración y la escasa batería, es una buena solu- ción para ver TV en directo**

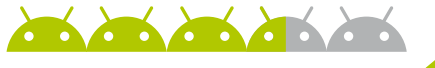

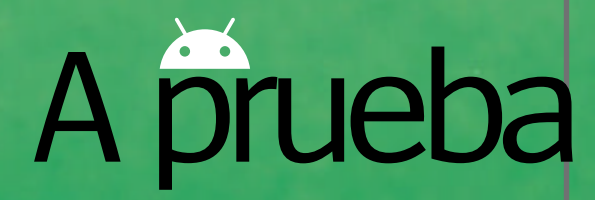

#### **»**Precio **49.99 \$ información Roku**

**»**Más información **www.roku.com**

#### **características**

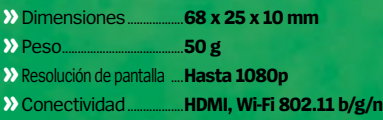

#### **»cara a cara**

#### **Fabricación y diseño**

El exterior morado del dispositivo es atractivo, e incluye dos rejillas para mantener la unidad fría. Tiene un único LED para informar de su funcionamiento y un puerto mini USB con el que conectarlo a un adaptador de corriente.

#### **Configuración**

Aunque Roku es un dispositivo pensado para ser configurado con facilidad, la puesta en marcha inicial es una pesadilla. Si puedes conectarlo a tu red de Internet, entonces el resto del proceso es más rápido y sencillo.

#### **Streaming**

Sin duda, la mayor ventaja de Roku es la gran cantidad de contenido que ofrece. Sus 500 canales tratan una mezcla variada de temas e intereses, y también es perfecto para los que tienen alguna suscripción a servicios de pago.

#### **Calidad streaming**

La mayoría de los canales ofrecidos tienen muy buena calidad; algunos calidad 1080p. Algunos canales no son tan interesantes como otros, por lo que tendrás que buscar con cuidado para encontrar los mejores.

### **»Conclusión**

**La oferta en cuanto a conte- nido de Roku es inigualable. Es más caro que algunos, pero consigues un producto más completo**

**Alla Allen Street** 

#### **Variedad**

s a tu disposición es una gran ventaja. Están disponibles todos los canales de suscripción principales, ero también algunos de .<br>los que no has oído hablar

#### **Uso a distancia**

El mando a distancia incluido es un método sencillo para controlar el dispositivo. Tiene los botones necesarios para controlar la reproducción, además de otras funciones

**Configuración complicada**

Parece sencillo, pero no, su configuración es bastante complicada. Luego no tendrás problemas, pero lo comienzos son verdaderamente difíciles

# **Roku Streaming Stick**

#### Gracias a sus más de 500 canales, ¿puede Roku competir con la oferta en contenido de Chromecast?

on un precio por encima de Chromecast, la<br>
propuesta de Roku se considera desde hac<br>
tiempo la segunda mejor alternativa detrás<br>
de la consideración de la consideración **propuesta de Roku se considera desde hace tiempo la segunda mejor alternativa detrás de la de Google.** Ambas unidades son bastante parecidas, aunque Roku sea algo más gruesa. Hay que mencionar el llamativo color exterior y que cuenta con un puerto mini USB al que se conecta el adaptador de corriente.

Se instala directamente en el televisror y trae un mando a distancia con el que controlarlo. El proceso de configuración se ha pensado para ser sencillo, pero según nuestra experiencia, no es tan fácil poner en marcha el dispositivo por primera vez.

En lugar de transmitir desde tu smartphone, Roku está pensado para utilizarse en tu TV. El mando a distancia te facilita su manejo, y además reacciona rápido. Hay una amplia variedad de comandos en el mando, pero la mayoría de las veces te quedarás con los más sencillos y los demás ni los utilizarás. También tiene una app para usuarios de Android y puede emplearse para controlar algunas partes de la interfaz, pero nosotros preferimos el mando. Aunque la interfaz no puede personalizarse, es perfecta tanto para usuarios principiantes como

avanzados. Algunos aspectos recuerdan a Android, pero nada que te haga reconocer el SO. Esto no es un aspecto negativo, aunque nos habría gustado ver aroma a Android por alguna parte.

El punto fuerte de Roku es el contenido. Durante nuestras pruebas contamos más de 500 canales, un número más que suficiente y que supera la oferta de los otros dispositivos de la prueba. Están disponibles todos los servicios de pago habituales, pero también otros servicios bajo demanda: BBC iPlayer, Demand 5 y 4oD. La calidad de transmisión es la mejor de toda la prueba, pero además puede cambiarse para ajustarse a diferentes conexiones a Internet. Esto podría parecer un aspecto menor, pero es algo que no hemos visto en los otros dispositivos y sería fundamental para usuarios con conexiones lentas.

Al evaluar este producto, tienes que estudiarlo desde dos puntos de vista. Por un lado, puede parecer complicado configurarlo, pero por otro, hay que aplaudir la cantidad de contenido que pone a tu alcance. Para nosotros, la calidad de la transmisión compensa la configuración y hace que Roku sea uno de los mejores dispositivos streaming.

#### **Adaptador AC**

Roku no incluye alimentación por USB como tiene Chromecast, pero el adaptador AC funciona bien y el cable es suficientemente largo para las TV más grandes

#### **OTG**

Utiliza el puerto OTG para conectar tu smartphone a tu Minix Neo G4. Es la mejor manera para pasar tus fotos a la unidad y poderlas ver luego en tu TV

#### **Procesador de doble núcleo**

Al contar con un proces doble núcleo, la agilidad de la interfaz del Neo G4 es genial, pero por alguna razón no ayuda con la lidad del streaming, que podría ser mucho mejor

#### **Cuenta Google**

Acceder a tu cuenta Google en el Neo G4 implica que tienes a tu alcance mucho del contenido asociado a ella, incluyendo fotos, archivos, y descarga de juegos

#### **Archivos APK**

Si quieres tener otras apps no oficiales, que no están en Google Play store, puedes utilizar la tarjeta SD para instalarlas

# **Minix NEO G4**

#### Minix puede ser una marca menos conocida, pero eso no provoca que NEO G4 no esté lleno de sorpresas

inix no es un nombre que resulte familiar, **pero eso no significa que fabrique malos productos.** Al sacarlo de su caja, el Neo G4 tiene el aspecto de un dispositivo de streaming estándar, siendo la marca lo único que se distingue en la voluminosa carcasa. Es muy ligero y portátil, y cuenta con muchos puertos para diferentes conexiones; aunque no es el dispositivo más sólido.

En vez de conectarlo directamente a tu televisor, tendrás que usar el puerto HDMI que incorpora. No es lo ideal tener un cable extra que manipular, pero no será un problema para la mayoría de usuarios. Luego, podrás utilizar el resto de puertos del dispositivo para hacer llegar contenido Android a tu TV. Podrás utilizar el puerto OTG para conectarlo directamente a tu smartphone o tablet, el USB para el PC de sobremesa, o incluso la tarjeta micro SD que puede ser llenada con películas o archivos APK. Las posibilidades son fantásticas y pasar contenido de esos dispositivos al Neo G4 es bastante sencillo. Utilizar tu smartphone como control remoto funciona bastante bien, pero puedes optar por usar un mando a distancia oficial; se vende por separado.**Una vez que has conectado el NEO G4 al televisor, aparecerá** 

**una pantalla totalmente Android.** El aspecto es muy parecido y el procesador de doble núcleo del dispositivo es capaz de mover los menús con facilidad. Disfrutar del contenido es muy sencillo. Hay que conectarse a tu cuenta Google para descargar apps, películas y demás; o acceder a los puertos USB, OTG y la tarjeta micro SD. Un aspecto que destacar es que no lleva instaladas todas las apps originales de Google, pero podrás descargarlas y añadirlas usando archivos APK, por lo que no debería ser un problema.

Donde se nota su falta de refinamiento es en la calidad de la transmisión. Las películas tienden a ser de menos calidad y no hay forma de cambiarlo. Teniendo en cuenta que la unidad cuenta con un procesador dedicado, parece extraño que haya problemas con el streaming.

La primera vez que pones tus manos sobre el Neo G4, parece una propuesta emocionante. Muchos puertos, fácil de configurar, y es uno de los pocos productos que dan experiencia Android a tu TV. Pero la limitada calidad de transmisión y la ausencia de las apps originales, hacen que este dispositivo quede por detrás de sus competidores.

# **Comparativa**

#### **»**Precio **44 € información Minix NEO G4**

**»**Más información **www.minix.com.hk/**

#### **características**

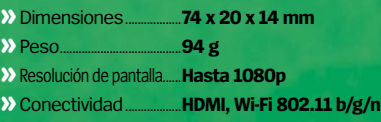

#### **»cara a cara**

#### **Fabricación y diseño**

Nos gusta bastante lo ligero y portátil que es Neo G4, pero no parece un producto premium como los otros. La variedad de puertos disponible es un gran punto a favor; algo que los otros dispositivos deberían imitar.

#### **Configuración**

Aunque Neo G4 no se conecta directamente al puerto HDMI de tu TV y necesita en su lugar un cable para hacerlo, no supone un gran problema. Añadir un cable extra a la parte trasera de tu TV no siempre es lo ideal.

#### **Streaming**

Gracias a la variedad de puertos del Neo G4, tienes muchas formas de hacer llegar contenido a tu TV. Los usuarios pueden acceder a su cuenta de Google Play, aunque algunas de las apps oficiales no estén disponibles en el Neo G4.

#### **Calidad streaming**

La calidad general es donde el Neo G4 queda por detrás de la competencia. Esto no significa que todo lo que reproduzcas se vea mal, es que no alcanza la calidad 1080p que hemos visto en otros dispositivos como Roku y Chromecast.

### **»Conclusión**

**Minix ha hecho un buen trabajo al incluir todas las funciones del Neo G4, pero carece de la depuración y rendimiento de otros**

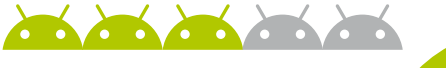

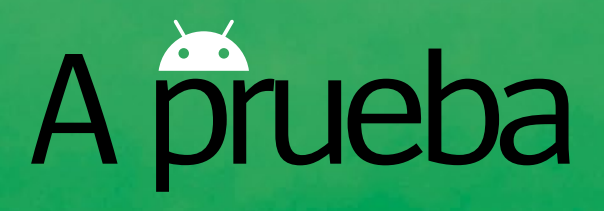

**"**Roku es la solución más completa para los que quieren acceso instantá- neo a su contenido**"**

# Roku Streaming Stick **El ganador…**

Se un cara o cruz entre Roku y Chromecast y<br>todo depende de lo que quieras obtener de t<br>dispositivo streaming. Roku tiene una<br>selección más amplia de canales bajo demanda, **s un cara o cruz entre Roku y Chromecast y todo depende de lo que quieras obtener de tu dispositivo streaming.** Roku tiene una mientras que Chromecast tiene el potencial conseguido con las aplicaciones de terceros y su streaming. Por el momento, hemos optado por el primero de los dos y sus 500 canales, sin rival en el resto del grupo**.** Lo que hemos aprendido de EyeTV y NEO G4 es que el streaming en Android es una tecnología que atraviesa un buen momento.

Estos dos productos quedan un poco por detrás de lo ofrecido por Chromecast y Roku, pero cuentan con algunas funciones interesantes. Si alguno de los fabricantes principales en Android trabajan sobre la idea de un paquete Android completo en la TV, incorporando un punto de acceso móvil, podremos ver un progreso de esta categoría en el futuro como el que hemos visto en smartphones y tablets.

Además, con el lanzamiento de Android TV parece que tanto Roku como Chromecast tienen un serio competidor para tomar el control de tu salón; y la competencia siempre es positiva.

A pesar del complicado proceso de configuración de Roku, actualmente es la solución streaming más completa para usuarios que quieren acceso instantáneo a su contenido, y tiene un precio razonable para el potencial al que accedes. Te pedimos que le eches un cuidadoso vistazo al Chromecast antes de tomar la decisión final, pero, de momento, la corona de ganador hay que ponérsela al Roku.

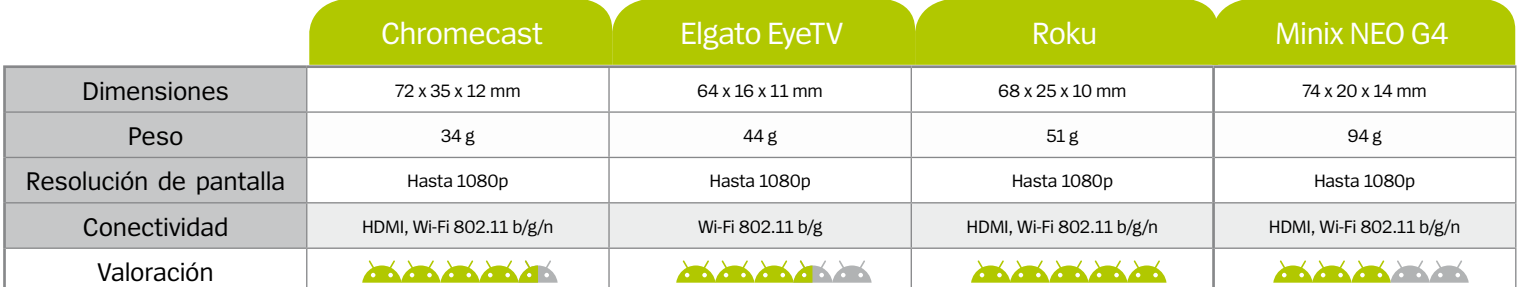

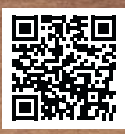

# DIRECTO A TU DESTINO Tablet Neo 10 3G

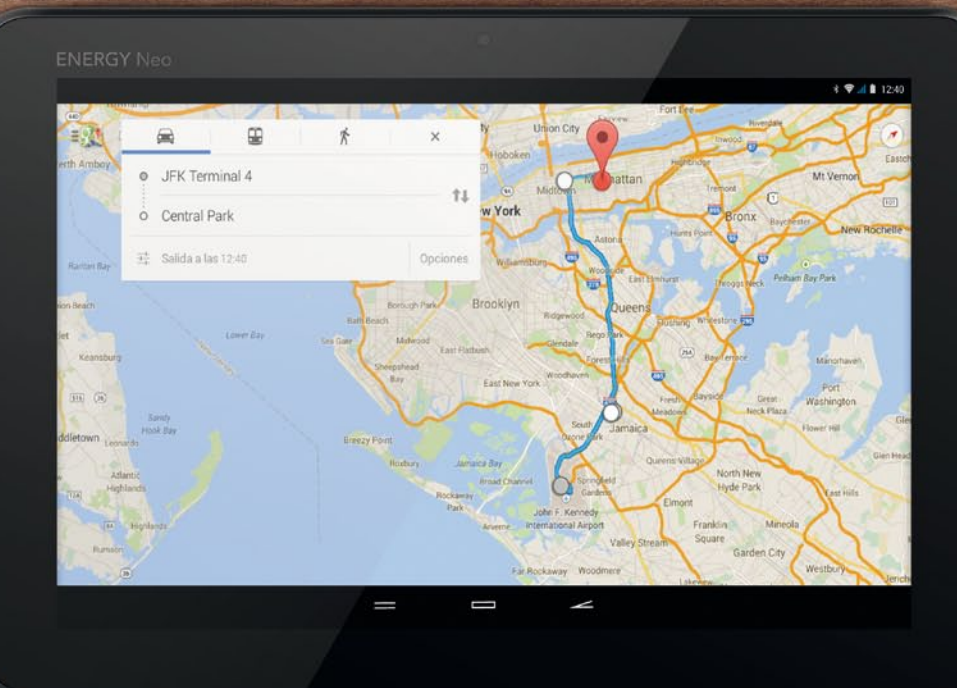

3G • GPS + GLONASS • 10.1" IPS HD • QUAD CORE • BLUETOOTH • ANDROID 4.4 • 1GB RAM • 16GB MEMORIA INTERNA

#### Energy Tablet Neo 10 3G: Preparado para seguirte el ritmo.

El Tablet con 3G con el que puedes conectarte a Internet o hablar por teléfono vayas donde vayas. Además, no importa lo lejos que viajes gracias a la conexión GPS y el satélite Glonass siempre encontrarás el camino de vuelta a casa.

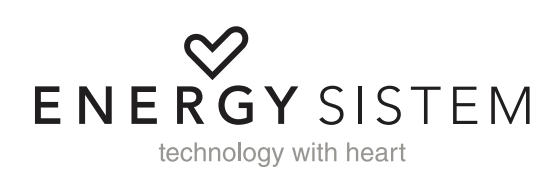

**PORT** 

ES SERVICES

PVPr: 189€

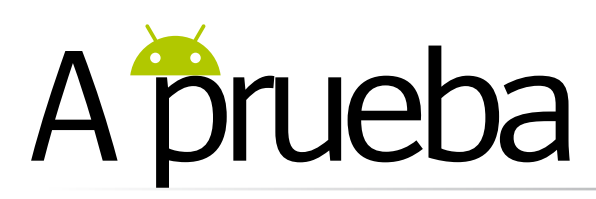

# **Sony Xperia Z3**

La gama Xperia Z de Sony se actualiza para no perder terreno frente a sus competidores más directos

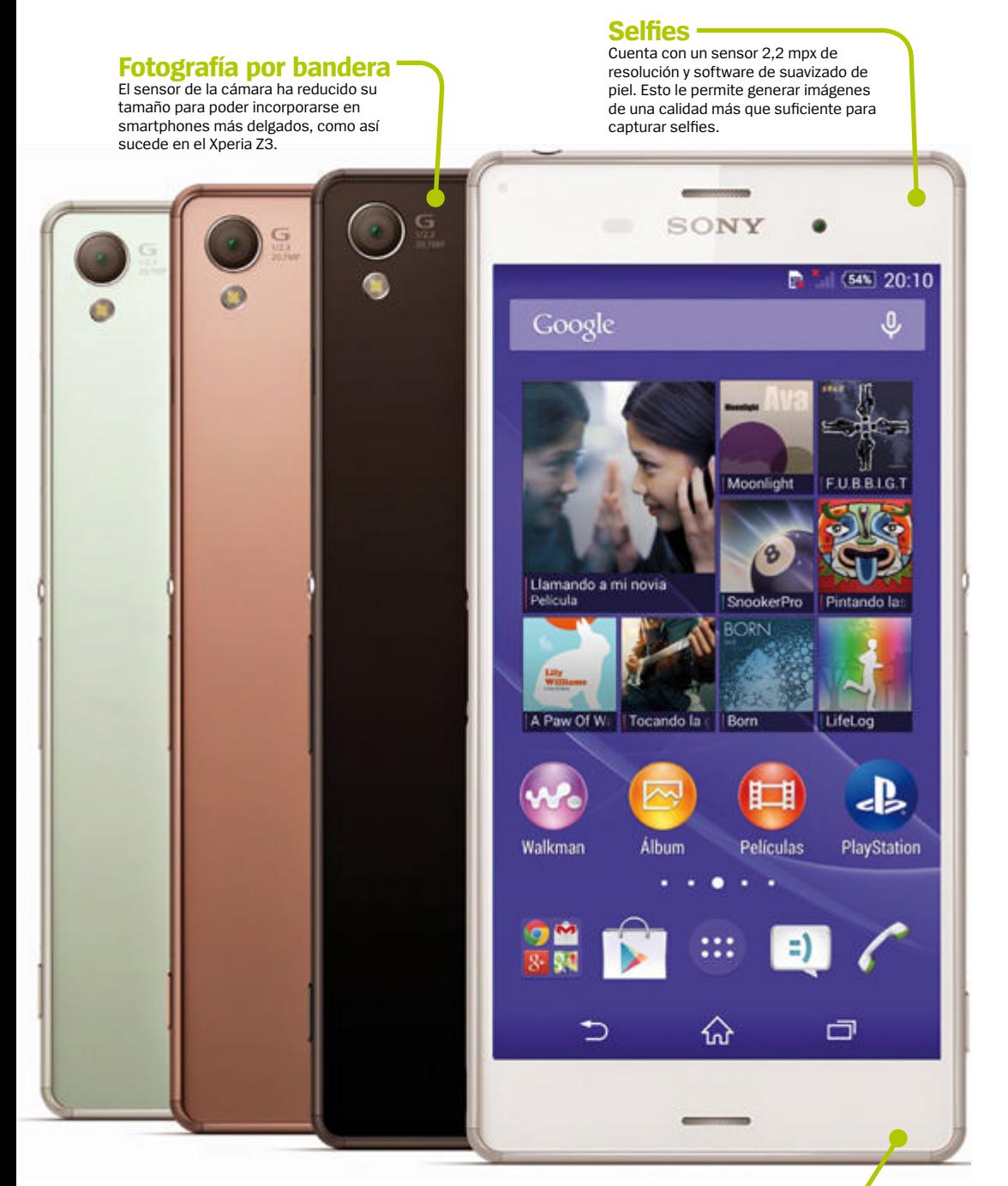

**Esquinas suavizadas** La compañía abandona las aristas rectas y presenta unos bordes curvos que ayudan en la sujección del terminal

Se is meses después de la presentación<br>Se Xperia Z2, Sony ha presentado su nuevo buque insignia: el Xperia Z3. Incorpora<br>mejoras de cámara, un diseño renovado y la **eis meses después de la presentación del Xperia Z2, Sony ha presentado su nuevo buque insignia: el Xperia Z3.** Incorpora posibilidad de jugar a la PS4 en el dispositivo.

#### **Diseño y pantalla**

Fabricado en aluminio, su diseño OmniBalance ha evolucionado y ahora se siente más cómodo en la mano, pese a tener un buen tamaño. Además se han redondeado las esquinas y es más ligero que su antecesor, el Xperia Z2. Su certificación de resistencia al polvo y al agua se amplía hasta la IP 68, la más alta que puede obtener un smartphone en este momento. Está disponible en cuatro colores: blanco, negro, aguamarina y bronce.

En cuanto a la pantalla tiene unas dimensiones de 6,4 x 11,4 cm y crece hasta las 5,2 pulgadas, con 428 ppp. La resolución sigue sin ser 2K, optando por una más que suficiente FullHD de 1920 x 1080 píxeles, según afirma la marca. Es un 20% más brillante que la pantalla de su antecesor. Ahora es más fácil consultar la pantalla en exteriores. Se consigue una evolución respecto a la visibilidad del display, tanto en exteriores como en interiores sin alterar la tecnología Triluminos y X-Reality.

#### **Hardware y rendimiento**

Al hablar de la CPU, memoria RAM o capacidad de almacenamiento, sigue el estándar actual del mercado. Monta procesador Qualcomm Snapdragon 801 a 2,5 GHz. Esta CPU, es la misma que montan otros móviles de gama alta como el Samsung Galaxy S5 o el LG G3. Realmente no es una gran diferencia de rendimiento frente al Xperia Z2, pero es una actualización necesaria para no perder terreno frente al resto de fabricantes. Tiene 3 GB de memoria RAM y una GPU Adreno 330. El almacenamiento es de 16 GB, ampliables a 128 GB con MicroSD.

El Xperia Z3 se calienta en exceso con apenas 15 minutos de uso de una app tan usada como la cámara. Tras hacer 15 o 20 capturas, un mensaje en pantalla nos alerta del aumento de temperatura. Por otro lado es una verdadera gozada

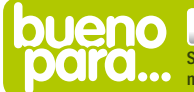

**Sacar tu lado más artístico Su cámara de 20,7 mpx sigue siendo de las mejores del mercado de smartphones**

gráficos y un sonido espectacular en una pantalla de 5,2 pulgadas, sin sufrir bajones de frame-rate, o lags. En términos de conectividad, no se le puede poner ninguna pega. Es compatible con WiFi a/b/g/n/ac, Bluetooth 4.0, DLNA, NFC, aGPS, y redes 3G y 4G. Es el único del sector con un módem LTE/4G de tercera generación.

#### **Cámara y batería**

El Sony Xperia Z3 incorpora el sensor Sony Exmor RS de 20.7 megapíxeles, el mismo que monta el Xperia Z2 excepto que ahora ocupa menos espacio, posibilitando sus incorporación a dispositivos de menor grosor.

El conjunto fotográfico del Xperia Z3 presenta mejoras en forma de nuevas tecnologías, que la propia marca ha llamado Cyber-shot y Handycam. Lo que éstas consiguen es conseguir imágenes más nítidas a la hora de usar el zoom de la cámara y generar vídeos de mayor calidad. Otra de las novedades es la posibilidad de alcanzar una sensibilidad ISO 12800, que logra convertir escenas nocturnas en paisajes bien iluminados, sin presentar un ruido excesivo. Para conseguir esto, la imagen a tenido que renunciar a algo de nitidez. Es una lástima que el valor ISO 12800 sólo pueda alcanzarse de forma automática, mediante la función ISO alta de la cámara.

#### **"**Alcanza una sensibilidad ISO 12800**"**

Su modo HDR es uno de los que mejor se comporta de todos los móviles que hemos probado hasta el día de hoy. Logra oscurecer las zonas de altas luces y aclarar las zonas más oscuras y no presenta el incómodo resplandor blanco que acostumbra a aparecer en este tipo de fotografía. De la cámara frontal no hay tanto de lo que hablar como de su increíble cámara trasera. Cuenta con un sensor 2,2 mpx de resolución y software de suavizado de piel. Esto le permite generar imágenes de una calidad más que suficiente para capturar selfies.

 En las pruebas realizadas en el análisis podemos dar buena fé de la duración de la batería del terminal. Después de 26 horas, en , el móvil tenía una energía del 48 %.

Durante estas horas realizamos multitud de fotografías, visualizamos vídeos, hablamos por teléfono y navegamos por la red en numerosas ocasiones, además de ejecutar los siempre exigentes bancos de pruebas. El software de

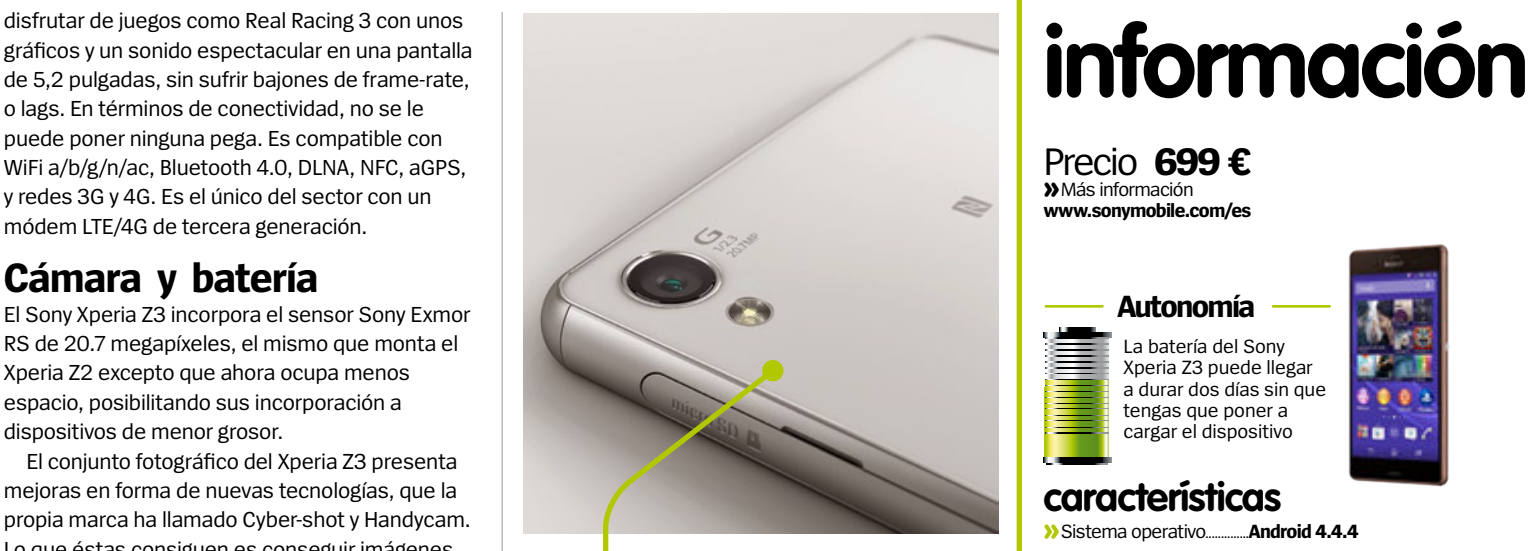

#### **Batería de larga duración**  Ofrece un rendimiento de batería superior a lo que hasta

ahora presentaba la gama Xperia, algo por lo que Sony ha apostado fuerte en su nuevo dispositivo

Sony ofrece diferentes sistemas de administración de energía para conseguir exprimir al máximo la duración de la batería. Modo STAMINA, Ultra STAMINA, Modo de batería baja, gestión de datos en segundo plano...

#### **Software**

El sistema operativo que incluye es Android 4.4.4 sin apenas modificaciones, más allá de las típicas aplicaciones de la marca. Al ser un Android más o menos "puro", tanto el interfaz como el uso es bastante sencillo. Una de estas aplicaciones instaladas por defecto es What's News. Este pequeño programa, de interfaz similar a BlinkFeed, da acceso directo desde la interfaz a las novedades películas, música, juegos o apps de la tienda Google Play. Una de las grandes novedades que presenta, no sólo el nuevo Xperia Z3, sino también el Xperia Z3 Compact y el Xperia tablet Z3 Compact es la aplicación Remote Play de PlayStation 4. Gracias a esta característica, se podrá conectar a la videoconsola al dispositivo móvil para permitir jugar sin necesidad de tener monitor. Para poder jugar a tu juego favorito sólo necesitas el GCM10 Game Control Mount, la sujeción entre el mando DualShock 4 y el smartphone. La conexión no se realiza a través del mando, sino por medio de la red WiFi del hogar. Si lo que queremos no es jugar sino ver a nuestros amigos y sus partidas, chatear o comprar juegos, no es necesario usar el mando. Más elegante, con mejor batería y protección contra polvo y humedad y superior a la mayoría de buques insignia de cualquier marca, Sony ha seguido el camino que inició el año pasado.

#### **Aventuras La certificación IP se une a la gran duración**

**de vida de la batería Su certificación IP IP65 e IP68 protegen al móvil de polvo y salpicaduras**

**El verano**

**Fans de la gama Xperia Es un móvil muy similar al Xperia Z2, pese a sus mejoras de batería y cámara**

# **A prueba**

# **SONY XPERIA Z3**

Precio **699 € »**Más información **www.sonymobile.com/es**

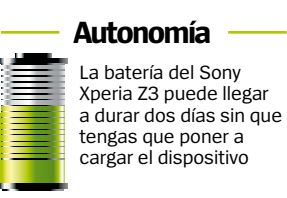

#### **características**

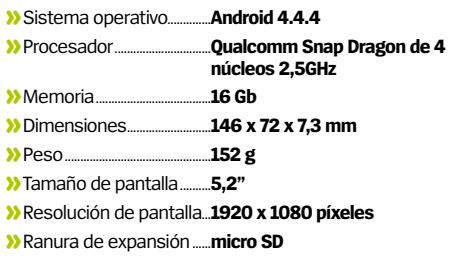

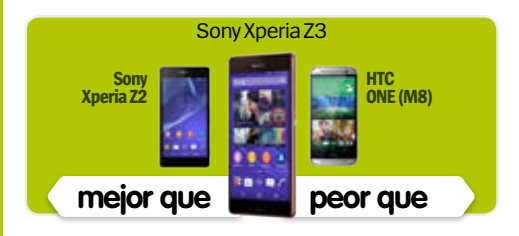

#### **Rendimiento**

**Contract on the Contract of the Contract of the Contract of the Contract of the Contract of the Contract of the Contract of the Contract of the Contract of the Contract of the Contract of the Contract of the Contract of t** 

**Contract Contract Contract** 

**Contract on the Contract of Contract on the Contract of Contract on the Contract of Contract on the Contract of Contract on the Contract of Contract on the Contract of Contract on the Contract of Contract on the Contract** 

**CONTACT COMPANY** 

El hardware posibilita una experiencia de uso casi inmejorable

#### **Diseño**

Las nuevas líneas curvas permiten sujetar el móvil con mayor comodidad

#### **Características**

Todo lo que busques en un móvil, excepto sensor de huellas, está presente en el Z3

#### **Calidad/Precio**

Hay terminales más baratos e igual de potentes, pero no con el "sello Sony"

### **»Conclusión**

**El smartphone estrella de Sony, pese a su escasa innovación dentro de la gama, cumplirá con todas tus expectativas.**

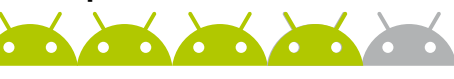

# A prueba

#### Precio **195 € información Motorola Moto G 4G**

**»**Más información **www.motorola.es**

#### **Autonomía**

Si te gusta escuchar música en tu teléfono, tendrás que ponerlo a cargar a lo largo del día

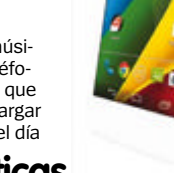

#### **características**

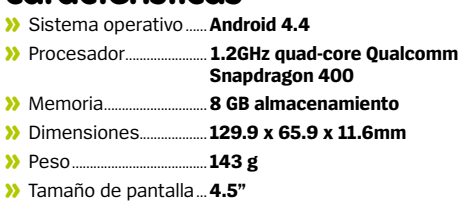

- **»** Resolución de pantalla.... **1280 x 720 píxeles**
- **»** Ranura de expansión..... **micro SD**

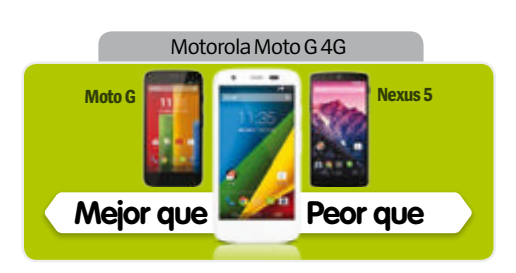

#### **Rendimiento**

Obviamente no alcanza los estandard premium, pero su rendimiento es rápido

#### **Diseño**

**Contract Contract Contract** Limpio y ordenado, con traseras intercambiables de brillantes colores

**Características** 

La inclusión de 4G y tarjeta micro SD han sido un gran acierto

**Contract on the Contract of the Contract of the Contract of the Contract of the Contract of the Contract of the Contract of the Contract of the Contract of the Contract of the Contract of the Contract of the Contract of t** 

**Send, Send, Send, Send, Send** 

#### **Calidad/Precio**

No tan asequible como el Moto G, pero aún así, tiene una relación calidad/precio alta

### **»Conclusión**

**Muy atractivo para los que quieran probar el 4G y necesiten una buena relación calidad/precio**

#### **Colorido** Puedes cambiar la trasera

del teléfono, comprando carcasas muy coloridas que le darán un aire divertido a tu dispositivo

**Android sin adornos**

La versión de Android está actualizada y sin adornos, así que conseguirás una experiencia Android bastante pura. Motorola ha añadido un par de extras, como la app Assist

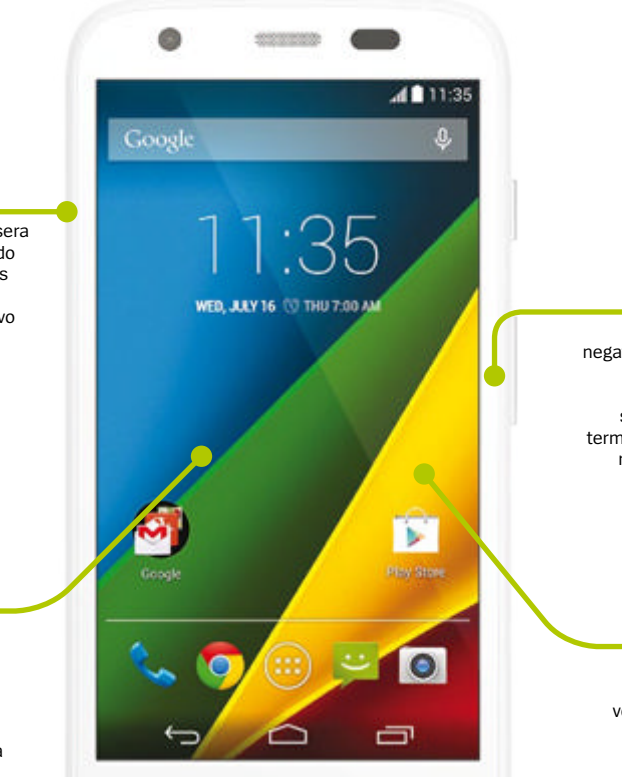

#### **La memoria importa**

Uno de los puntos negativos del Moto G era la falta de micro SD. Motorola lo ha solucionado en este terminal, incluyendo una ranura de expansión para estas tarjetas

#### **Super pantalla** El Moto G tenía una

gran pantalla y la versión 4G comparte las mismas especificaciones. Clara y con buenos ángulos de visión

# **Motorola**  Moto G 4G

**Cuando Motorola lanzó el Moto G fue un revulsivo para todos los fabricantes de teléfonos de precio asequible. La calidad y les concei<sup>re</sup>nces revulsivo para todos los fabricantes de**  las especificaciones eran fantásticas, teniendo en cuenta su precio. Motorola ha mejorado con su Moto G 4G dos áreas muy importantes: la primera ha sido la inclusión de 4G añadiendo una velocidad ultra rápida a las especificaciones. Y la segunda la inclusión de una ranura de expansión para tarjeta Micro SD , cuya falta fue muy criticada en el anterior Moto G.

El resto de especificaciones son idénticas a las del Moto G, pero estas dos actualizaciones han supuesto un incremento en el precio del Moto G 4G, que puedes encontrar libre por unos 195 €. El Moto G se vende por unos 179 €.

Una de las mejores características del Moto G original era su pantalla, que se mantiene en este modelo. Tiene 4,5 pulgadas y una resolución de 1280 x 720 píxeles. Clara y brillante con buenos ángulos de visión, es difícil encontrar una igual con este precio. El teléfono se sujeta comodamente, con un tamaño cómodo para personas con manos pequeñas o para llevar en un bolsillo. Si quieres darle un aire divertido, puedes comprar carcasas de colores para tu dispositivo.Con sólo 8 Gb de memoria interna, se agradece la ranura

#### El teléfono de Motorola añade conexión 4G y ranura para tarjeta micro SD

de expansión para la tarjeta SD. Sin ella, no podrás llevar en el teléfono muchas fotos o tu música favorita.

El procesador 1.2GHz quad-core Qualcomm Snapdragon 400 de 1.2GHz es lo suficientemente rápido para las tareas del día a día, aunque se ralentiza con aplicaciones muy exigentes o juegos con grandes gráficos.

Android está actualizado a la versión 4.4, y no encontrarás muchas aplicaciones propias. Es un Android estandard, aunque nos gusta la app Motorola Assist, que puede configurarse para hacer pequeñas tareas de forma automática, como cambiar a modo silencio cuando estás en una reunión. Los fotografos sentirán que la cámara se queda algo corta. Cinco megapíxeles está bien para un dispositivo de entrada, y tendrás que dejar seleccionado en modo HDR para conseguir buenos resultados. Pero si todo lo que necesitas es hacer algún selfie y tomar imágenes para las redes sociales, la cámara es más que suficiente. El sector de los teléfonos asequibles con 4G está despegando y esperamos que vayan apareciendo más, pero por el momento, aunque sea un poco más caro que su antecesor, parece que este modelo va a ser uno de los favoritos de los fans del 4G.

# A prueba

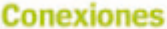

Micro SD, HDMI, y Jack 3,5

Pantalla 10.1 pulgadas de pantalla con Incorpora dos tipos de carga, Micro USB Host, 1280x800 pixeles de definición: ni de más ni de menos G  $2-40$ 

**Procesador Cortex A7** Garantizando una eficacia a la hora de consumir bateria que no pueden proporcionar otros chips

**END** 

**Aplicaciones** Con acceso directo a los foros de Energy Sistem, es como tener la linea de atención al cliente y el manual en una misma aplicación.

G

Θ

# Energy Tablet<br>NEO 10

#### El arte de no darse aires: un tablet que ofrece mucho más de lo que promete

s muy fácil seducir a los usuarios con algún componente clave que nunca vayan a aprovechar, como un procesador de ocho núcleos, una montón de megapíxeles en la cámara o incluso certificación IP. Por eso es refrescante que en Energy Sistem se hayan centrado en los puntos claves que dan calidad a un producto así. Empezando por la pantalla, de 1280x800 píxeles, distribuidos a lo largo de 10,1 pulgadas. Y si se sigue esta línea de razonamiento ¿qué más puede necesitar un tablet? Una de las características que hacen diferente al Energy Sistem Neo 10 es que, además de poder cargarse con MicroUSB, incluye un cargador de corriente similar al de los últimos modelos de Nokia antes de saltar al USB. En principio, las instrucciones recomiendan recargar sólo con el último, pero según hemos podido comprobar, tanto el MicroUSB como el puerto de carga sirven a este propósito. Además de los ya mencionados puerto de carga y MicroUSB, la Neo 10 aún nos reserva otra sorpresa: dispone de conexión HDMI a 720 píxeles. Esto no es mala idea, ya que aunque su altavoz ofrece un volumen más que suficiente, lo cierto es que la calidad dista bastante de ser perfecta. En el peor de los casos, siempre se

pueden conectar los auriculares en el puerto Jack  $3.5.$ 

En cuanto a procesador, tiene cuatro núcleos en un Cortex A7 garantizan, al menos sobre el papel, un consumo muy eficaz En cuanto a memoria, el RAM monta 1 GB en DDR3. Por su parte, el almacenamiento se queda en 8 GB con posibilidad de ampliarse hasta 64 Gigabytes mediante tarjeta MicroSD.

En relación con las cámaras, hablamos de 2 Mpx traseros y 0.3 en la frontal. No es un tablet para hacer fotos, porque en general los tablets no suelen utilizarse para este fin. Sí que incluye un capricho del que al parecer ya no se puede prescindir: acelerómetro integrado. El sistema operativo es Android 4.4 KitKat. Merece la pena en este caso mencionar las aplicaciones preinstaladas. Especialemente queremos destacar "Forum", un acceso directo a los foros de Energy Sistem que nos proporcionará toda la información que necesitemos sobre éste u otro dispositivo, desde su misma fuente. A modo de conclusión, la verdad es que 149 euros parece un precio más que cabal para un buen tablet, pensado para ser práctico y que deja un buen sabor de boca.

# **Energy Tablet NEO 10** información

Precio 149 € 13 Más información www.energysisitem.es

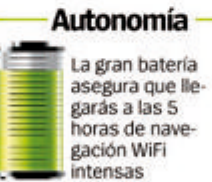

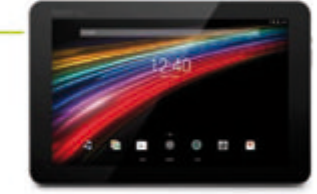

#### características

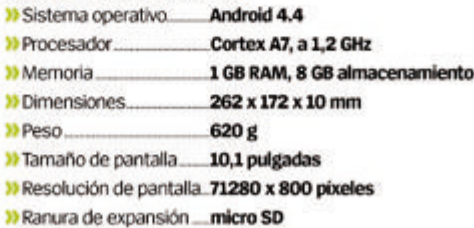

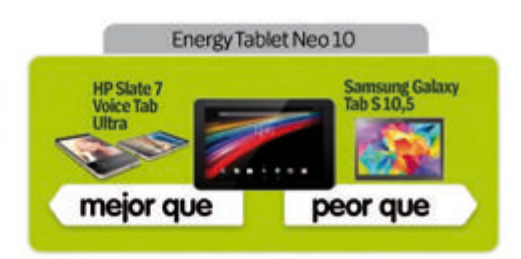

#### Rendimiento

Fluído incluso en procesos que requieren algo más de esfuerzo

*<u><b>COLLAGES</u> COLLEGES* **Diseño** Líneas elegantes, que no se ven afectadas por las conexiones extra

#### Características

La posibilidad de cargarlo de dos maneras distintas es muy atractiva

#### **Calidad/Precio**

Una gran relación calidad/precio teniendo en cuenta el uso que se le puede dar

### » Conclusión

En principio puede no resultar muy llamativo pero cumple lo que promete. Muy recomendable.

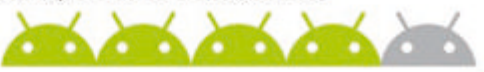

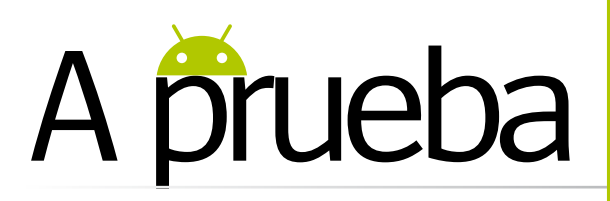

#### Priecio **desde 269 € información Sony Xperia M2**

**»**Más información **www.sonymobile.com**

**Autonomía** Si valoras la duración de la batería sobre otras características, te gustará este modelo

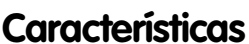

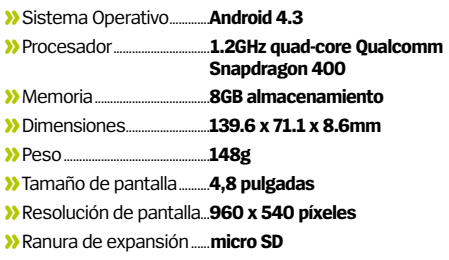

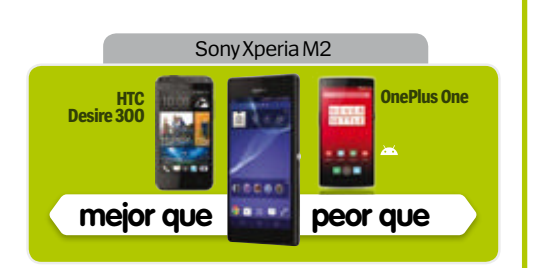

**Rendimiento**

#### **And June June**

El Xperia M2 debería poder con casi todo lo que le eches

#### **Diseño**

**Contract on the first** El botón directo para la cámara es positivo, pero el dispositivo es muy alto

**Características Contractor of the Contractor** Sony tiene un montón de aplicaciones propias para lograr más de Android

#### **Calidad/Precio**

El precio es algo elevado si lo comparas con otros terminales similares

#### **»Conclusión**

**Un teléfono competen- te aunque con una baja resolución de pantalla y una cámara frontal pobre**

#### **Velocidad 4G**

El Xperia M2 es uno de los teléfonos de precio asequible que soporta 4G, algo que será apreciado por aquellos que necesiten descargar archivos rapidamente

#### **Diseño**

Los Sony Xperia tienen un diseño muy característico y atractivo. La trasera brilla tanto que casi puedes utilizarla como espejo

**Xperia M2**

**con buen aspecto.** Tiene una pantalla

La apariencia de bloque es muy distintiva de los Xperia, y el botón plateado en el centro del lateral derecho también es una de sus características inconfundibles. La trasera no extraíble también es marca de la casa, que brilla tanto que puede ser utilizada casi como un espejo. Sin embargo, ten cuidado ya que, a diferencia del Xperia X2, la trasera es de plástico y puede arañarse facilmente en el bolsillo si no lo proteges con una funda. En una pestaña del lateral derecho, se encuentran la micro SIM y la micro SD protegidas por una larga solapa. Esto no significa que comparta la característica de impermeabilidad

con sus hermanos de mayor precio.

También tiene un botón de volumen y un botón de la cámara en este lateral. La parte inferior está despejada y la ranura para auriculares está situada en la parte superior. El conector se encuentra situado en la parte superior del lateral izquierdo. En cuanto a diseño, el Sony Xperia M2

blanco, negro y morado.

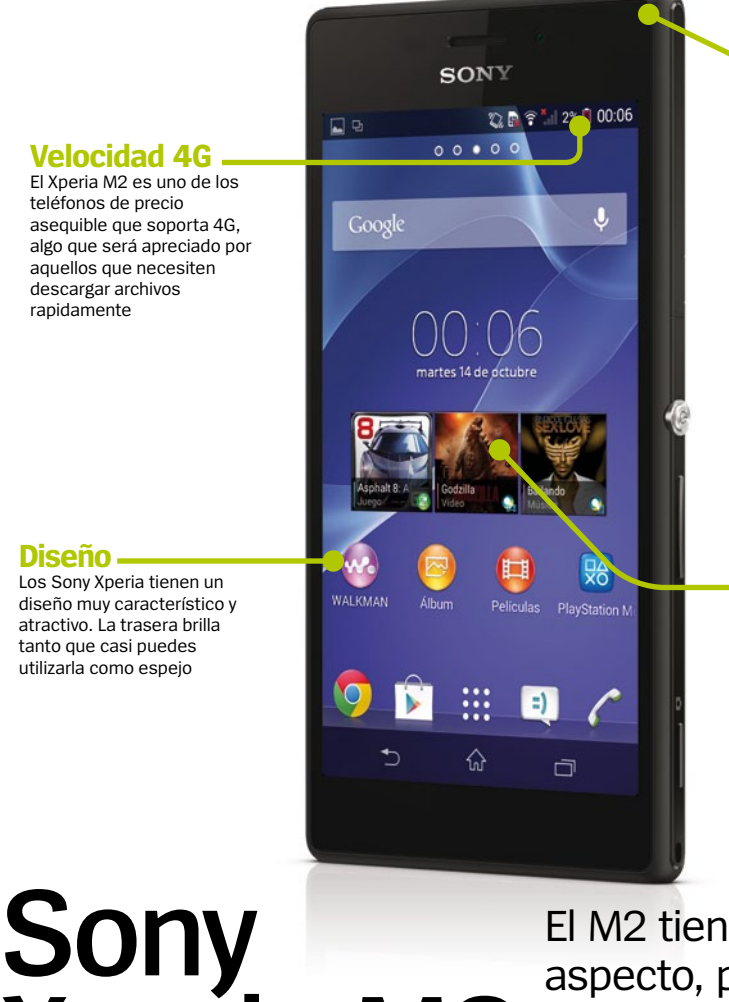

#### El M2 tiene buen aspecto, pero sus características no justifican su precio

**Pantalla** 

**decepcionante** La pantalla tiene un generoso tamaño de 4" pero la resolución es muy baja. Como resultado, el texto no siempre aparece claro

**Pros y contras de la cámara** La cámara principal tiene 8 mpx y puede obtener imágenes bastante buenas. En cambio, la cámara frontal es una gran decepción, ya que solo dispara VGA

I smartphone Sony Xperia M2, es un te<br>
con buen aspecto. Tiene una pantalla<br>
relativamente grande de 4,8", y lleva el<br>
de los Xperia que es atractivo para muchos **l smartphone Sony Xperia M2, es un teléfono**  relativamente grande de 4,8", y lleva el sello usuarios. Este dispositivo está disponible en Con un buen diseño, es un teléfono atractivo. impresiona. Pero cuando profundizas en sus características, ya no es tan atractivo. La resolución de pantalla de 960 x 540 píxeles es pobre y lo notas mucho más cuando estás leyendo textos. No es algo horrible, pero si te gusta leer en tu smartphone, tus ojos agradecerán una pantalla mejor.

> El procesador de 1.2GHz es el mismo Qualcomm Snapdragon 400 quad-core que encontramos en el Motorola Moto G 4G, y también tiene la misma RAM de 1 GB. Dispone de un almacenamiento interno de 8GB. También tiene NFC, y en ese aspecto sí que hemos notado que es un 4G. Es Android 4.3 y añade un montón de apps propias de Sony. Para los nuevos usuarios puede ser algo difícil de manejar al principio, pero descubrirán algunas especificaciones interesantes. La cámara principal de 8 megapíxeles hace buenas fotos pero la cámara frontal es decepcionante, ya que dispara con resolución VGA. A los fans de los selfies este detalle no les hará ninguna gracia.

Se sitúa entre los terminales de categoría media y es inevitable compararlo con el Motorola Moto G 4G, ya que ambos son terminales 4G. Las características del Xperia M2 no justifican que sea más caro que el terminal de Motorola.

**Send Send Send Send Send** 

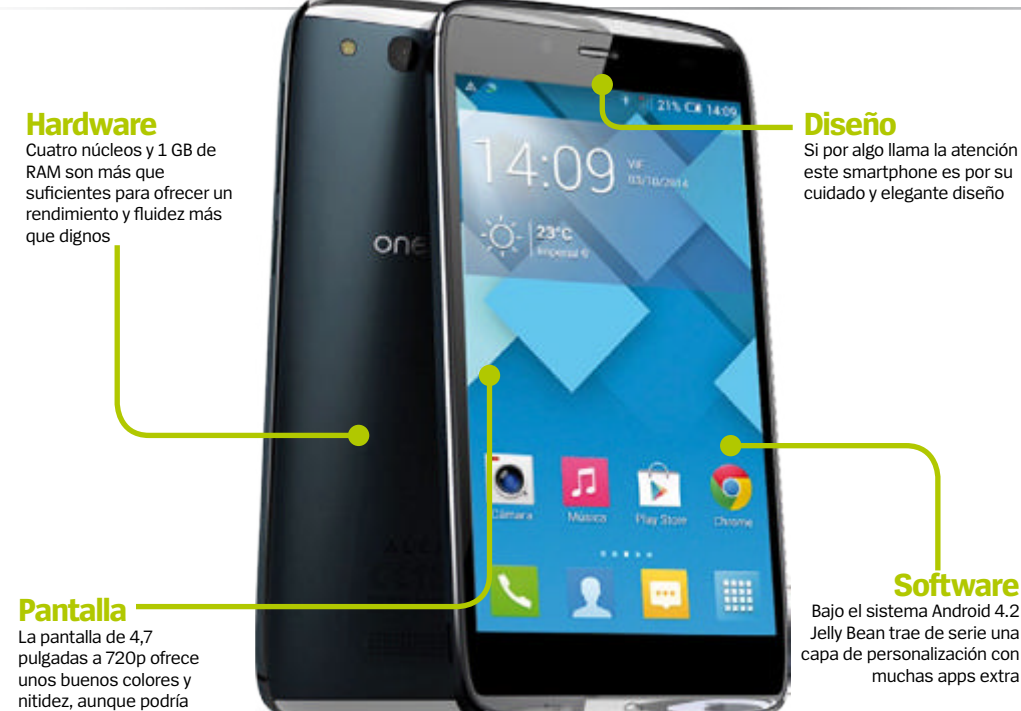

tener menos brillos.

# **Alcatel OneTouch Idol Alpha**

#### Alcatel regresa con dispositivos interesantes entre los que destaca el Alcatel OneTouch Alpha

A**lcatel fue una de las marcas de telefonía móvil más prestigiosas de nuestro país, aunque fue cayendo en el olvido.** Ahora vuelve con interesantes teléfonos**.** El nuevo Alcatel Idol Touch Alpha brilla por su diseño. Destacan su parte superior e inferior fabricadas en plástico transparente. Tiene un tamaño muy compacto, con una ergonomía muy cuidada. Los botones físicos están en en el lateral derecho y sobresalen muy poco, mientras que el marco izquierdo cuenta con la ranura para la microSIM. Junto al diseño, la pantalla es otro de sus puntos fuertes. Tiene unas dimensiones de 4,7", y es fácil de manejar con una sola mano. Quizá la pantalla podría tener menos brillos, aunque los ángulos de visión son bastante buenos y a pesar de no ser Full HD, ofrece una buen experiencia de uso. En cuanto al hardware y al rendimiento**,** este modelo es un gama media con 1 GB de RAM y un procesador MediaTek MT6589 de cuatro núcleos a 1,2 GHz acompañado de una GPU PowerVR SGX544 por lo que tendremos ciertas limitaciones si ejecutamos juegos de altos requerimientos gráficos. Pero en el uso habitual el smartphone no notarás ningún problema.

La cámara posterior del Alcatel Idol Touch Alpha cuenta con un sensor de 13 megapíxeles que está perfectamente integrado en la carcasa del dispositivo. Las fotos realizadas bajo condiciones de baja luminosidad tienen ruido y grano, pero con una luz ambiente están bien. El enfoque automático también podría resultar algo más preciso y rápido, y echamos de menos acceder a la galería de fotos desde la interfaz de la aplicación cámara. El modo vídeo está bastante logrado, pudiendo realizar vídeos con la cámara trasera y con la delantera con bastante buena calidad y nitidez. Desde la galería hay muchas posibilidades para la edición de las fotografías, con numerosos filtros y herramiendas de edición. En cuanto al software destacar que viene de serie con Android 4.2.2. una versión un tanto anticuada. Además trae una capa de personalización propia, con un gran número de aplicaciones extra. Esto supone que sólo tenga disponibles 12 GB de almacenamiento libres para tus fotos, música y archivos, ya que no tiene memoria expansible. Eso sí, la mayoría de estas aplicaciones, no son de sistema, con lo que sí podrás desisntalarlas de manera sencilla desde ajustes.

### Priecio **460 € información Alcatel OneTouch Idol Alpha**

**»**Más información **www.alcatelonetouch.com/es Autonomía** Con un uso intensivo no alcanzarás un día. Tendrás que cuidar las apps en segundo plano y las notificaciones

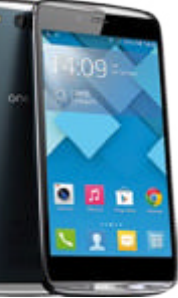

#### **especificaciones**

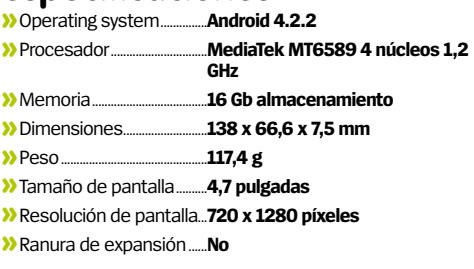

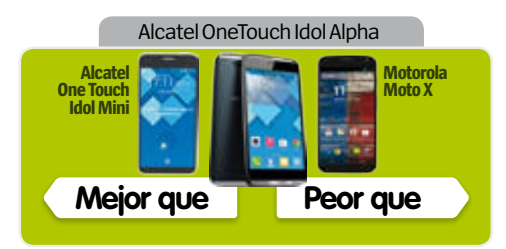

#### *Contractor Contractor*

**Construction Construction** 

**Send Send Send Send Send** 

**Rendimiento** No es un tope de gama, pero para un uso normal es más que suficiente

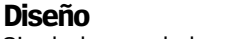

Sin duda uno de los móviles más elegantes y atractivos que hay en el mercado

#### **Características**

**CONTRACTOR** Bastatante equilibrado en prestaciones no echarás en falta prácticamente nada

#### **Calidad/Precio**

La competencia en este segmento es muy alta y hay móviles más ajustados en calidad/precio

#### **»Conclusión**

**Este smartphone combina un genial diseño con unas prestaciones bastante buenas.**

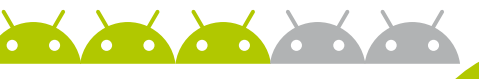

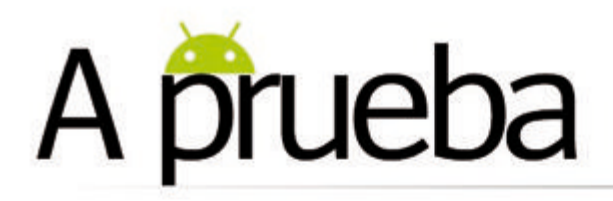

Month

 $\epsilon$ 

3

10

 $17$ 

 $^{24}$ 

त्रित

MON

-Jan

TUE

4

11

18

 $25$ 

WED

 $12$ 

19

26

#### **Infrarrojos**

Incorpora un puerto infrarroios que puedes utilizar para controlar tu sistema AV. Un buen añadido a un tablet con buenas características

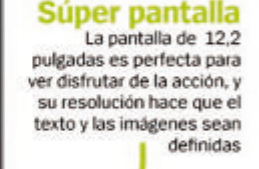

**Cuatro núcleos** El procesador de ocho núcleos (dos cuatronúcleos) es un sistema avanzado, y gracias al apovo de los 3 GB de RAM. no hay nada que se le resista

#### **Cuatro apps** a la vez Puedes añadir una buena selección de

apos a la función Multi Window, que te permite mostrar hasta cuatro apps a la vez

# Samsung Galaxy<br>TabPRO 12.2

**SAMSUNG** 

■没

 $\alpha$ 

Ξ

 $001$ 

B

品

 $\epsilon$ 

 $1/1$  +

Must visit!

 $\frac{1}{2}$ 

Q

February 2014

THE

 $\overline{6}$ 

13

20

 $27$ 

 $\left( \mathbf{u} \right)$ 

 $(\blacksquare)$ 

 $\widehat{\mathbf{r}}$ 

14

 $21$ 

28

 $22$ 

 $^{+}$ 

SUN.

Mar  $\rightarrow$ 

16

 $^{23}$ 

00:01:03

÷

#### El Samsung Galaxy TabPRO 12.2 es gigante en tamaño y en precio

Itamaño de los tablets es muy variado últimamente, y el preferido por ti debería depender de la utilización que tengas pensada darle. Hay algo que es indudable, cualquiera que se decante por el TabPRO 12.2 conseguirá un tablet difícil de transportaro. Su tamaño de 204 x 295,6 x 7,95 mm y un peso de 734 g son un problema inmediato si quieres viajar ligero. Tampoco es ideal para utilizarse con una sola mano. Es un tablet para usar apovado sobre alguna superficie o para utilizarlo con dos manos.

La otra cara de la moneda es que consigues una gigantesca pantalla de 12,2 pulgadas con

una resolución capaz de demostrar sus posibilidades y crear un gran impacto. Los 2560 x 1600 píxeles son una delicia para la vista.

La otra cuestión a destacar en el Samsung Galaxy TabPRO 12.2 es su precio. Actualmente, la versión WiFi de 32 GB puede encontrarse por debajo de los 650€; y por esta cantidad puedes encontrar un portátil razonablemente bueno. Para resultar competitivo, el Samsung Galaxy Tab Pro 12.2 tiene algunos elementos interesantes.

Las características internas son impresionantes. El procesador de ocho núcleos integra dos grupos de cuatro núcleos: de 1,9 GHz y de 1,3

GHz. La idea es que se compensen entre ellos para no consumir más potencia de la requerida. Cuenta con el apoyo de 3 GB de RAM. Esta configuración funciona bien, la velocidad y respuesta fueron muy buenas durante nuestras pruebas. Y no te preocupes por la duración de la batería. Los patrones de uso, por supuesto, pueden variar mucho, pero nos resultó muy sencillo conseguir un día entre recargas. También

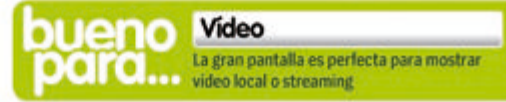

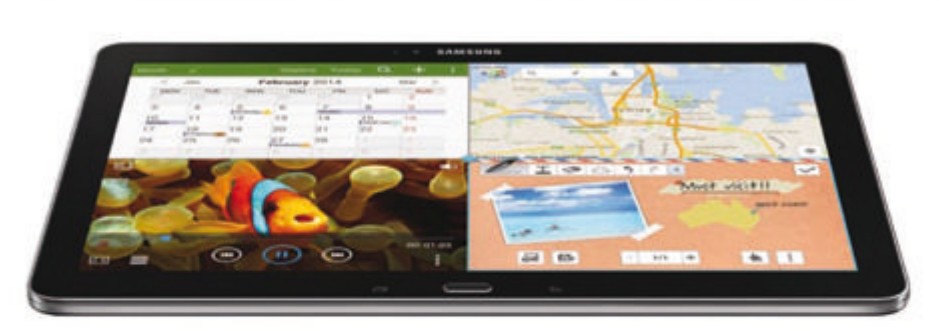

tiene otras agradables sorpresas. La conexión WiFi incluve todas las opciones -a, b, g, n y ac-, lo que no suele ser habitual en tablets. Tiene USB 3.0, y consigues puerto de infrarrojos para controlar tus dispositivos AV. La cámara principal tiene unos aceptables ocho megapíxeles; y cuenta con una secundaria de dos megapíxeles en el frontal. La única ausencia notable es NFC.

La capa que Samsung añade sobre Android 4.4, que ya resulta familiar, cambia el aspecto original del sistema operativo más allá de cualquier reconocimiento; con su rediseño, muchos comandos por gestos y movimiento, y añadido de apps. La mayoría se han visto en otros tablets Samsung, pero donde se aprovecha al máximo la gran pantalla es con Multi Window, la posibilidad de ejecutar hasta cuatro apps a la vez. No todas las apps son compatibles, pero la variedad es suficiente. También tiene un app e-Meeting, con

la que es posible compartir trabajo con otros. Enfocada como una herramienta profesional, la vemos indicada para estudiantes o cualquier grupo de personas que colaboran en un proyecto.

Magazine UX es la propuesta de Samsung para mantenerte al día de los contenidos que te interesan. Te mostrará contenido de redes sociales, emails, y fuentes externas.

Uno de los aspectos negativos del Samsung Galaxy TabPRO 12.2 es el diseño del hardware. Nos quitamos el sombrero ante la delgadez del tablet, pero en general es bastante decepcionante. Samsung insiste en el plástico para la carcasa. lo que provoca que un producto premium tenga un aspecto frágil. La terminación con aspecto de cuero es un punto a favor por su tacto blando y por facilitar el agarre, pero la falsa costura que rodea todo el borde de la cubierta trasera es, desde nuestro punto de vista, un error de diseño.

# "Una pantalla de 12,2" con una resolución<br>capaz de demostrar sus posibilidades"

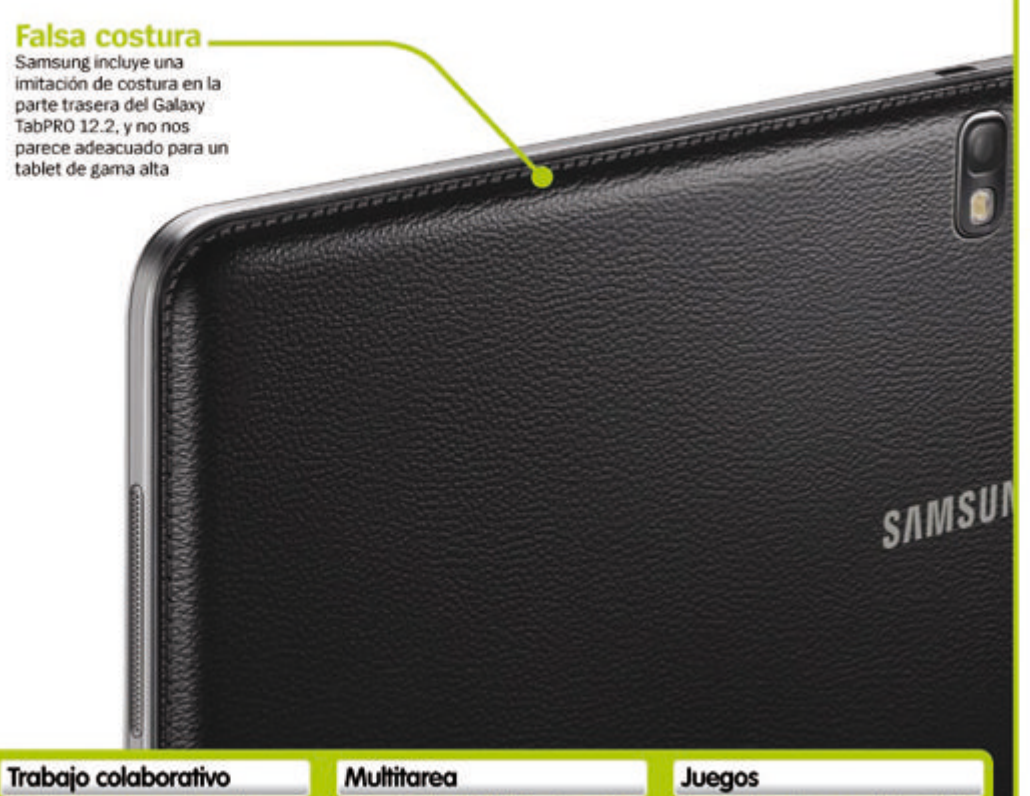

# A prueba

# Samsung Galaxy<br>TabPRO 12.2 formación Precio 649 € WiFi 32 GB

33 Más información www.samsung.com

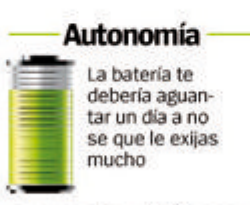

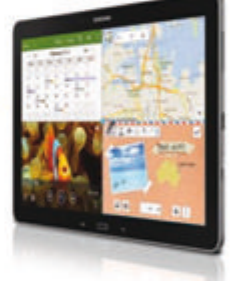

#### características

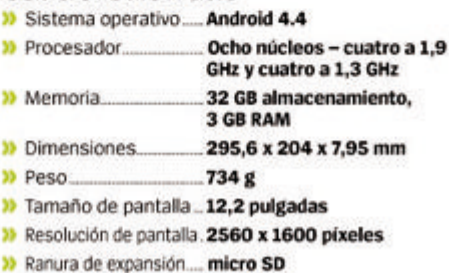

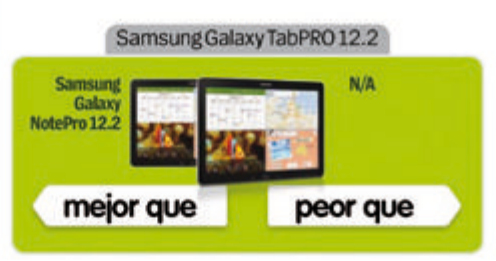

#### **Rendimiento**

Rápido y eficiente gracias a un procesador de gama alta y a la RAM

**Diseño** Delgado, aunque grande y penalizado por la falsa costura trasera

**Características** Beneficiado por su características, incluida la gran pantalla

**Calidad/Precio** 

Caro, incluso teniendo en cuenta todo lo que puede aportar

#### » Conclusión

Difícil de transportar, pero impactante si necesitas una súper pantalla y una lista de buenas características

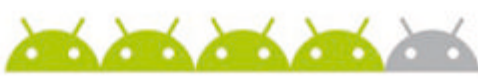

#### e-Meeting es una app que te permite colaborar con otros a través de redes WiFi

Una función llamada Multi View te permite ejecutar hasta cuatro apos a la vez

El procesador puede con casi todo, incluidos juegos de última generación

José José José

# Android<br>GUÍA DE COMPRAS

**Descubre los mejores smartphones, tablets y accesorios del mercado en nuestros top ten**

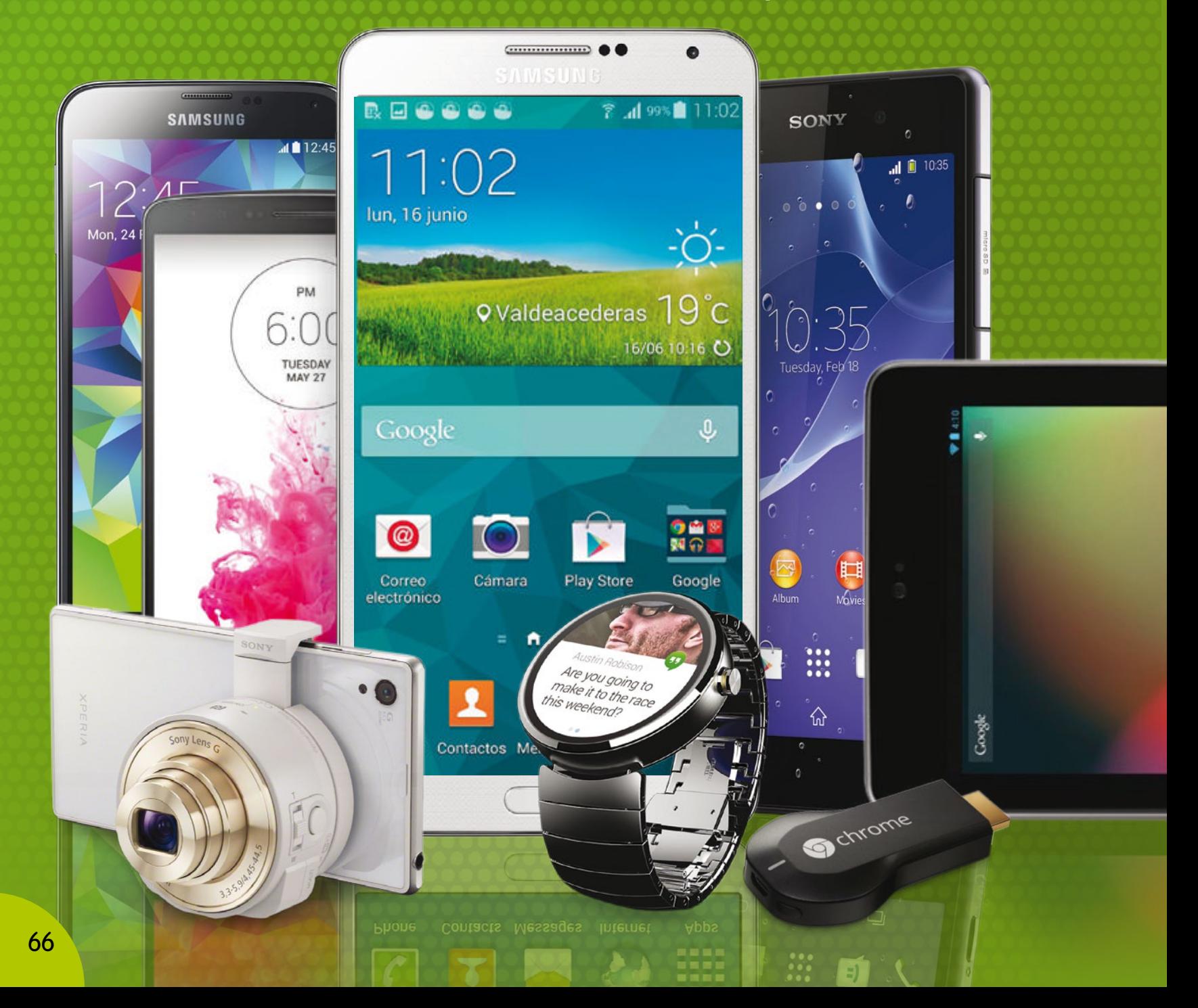

# **guía de compras**

# TOP 10 SUPER SMARTPHONES LOS SMARTPHONES PREMIUM Y DE GAMA

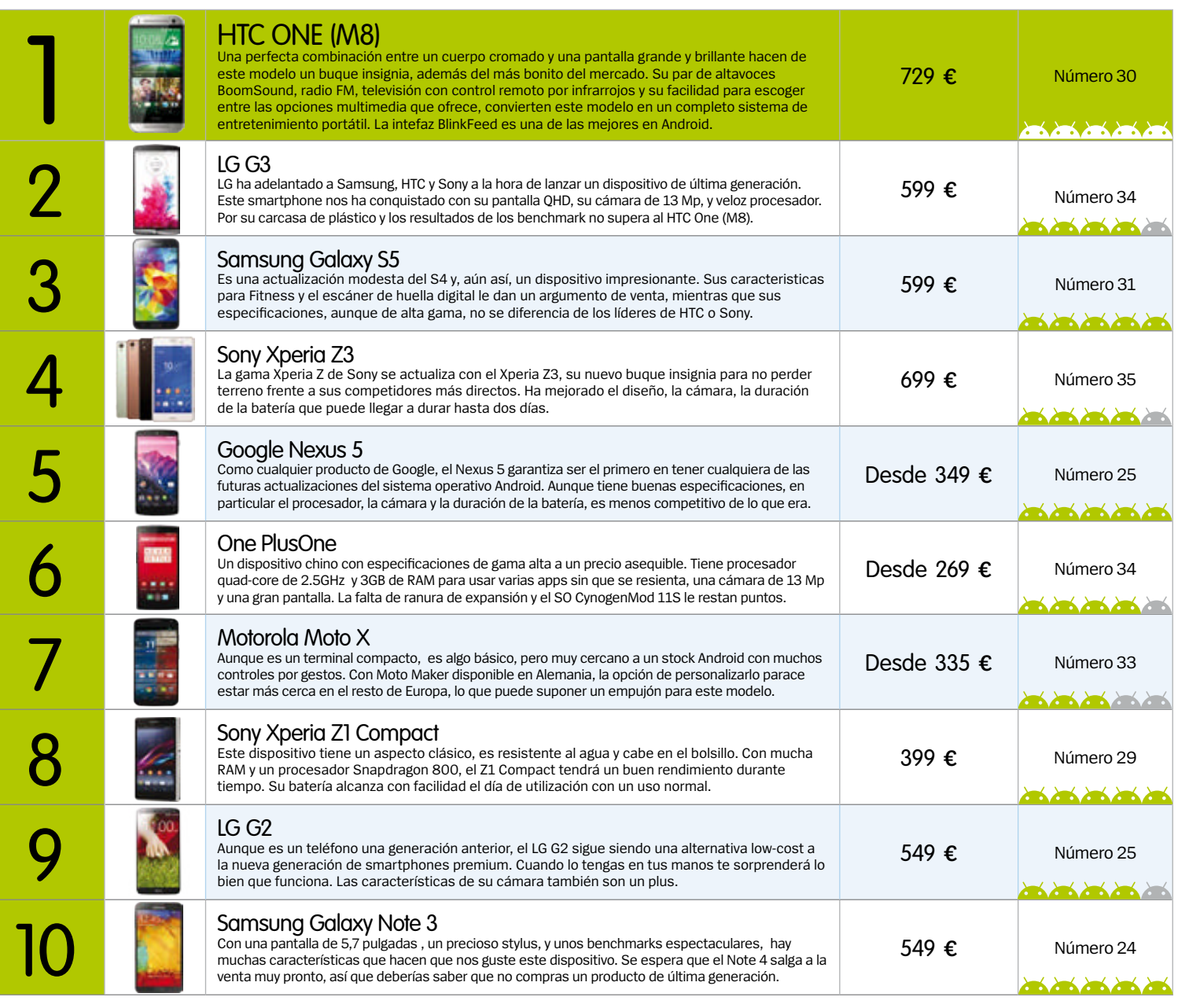

### Los mejores altavoces **escucha tu música favorita**

#### **Energy Music Box BZ1 » precio 22,90 €**

**» Web www.energysistem.es » Número 34**

**Estos altavoces caben en la palma de la mano. Podrás disfrutar de tu música favorita y responder a tus** 

**llamadas desde el dispositivo, solamente con pulsar un botón.**

**The South Company** 

#### **Voombox Travel**

- **» precio 45€ » Web divoom.com**
- **» Número 33**
- **Disponen de tecnología bluetooth 4.0 y son superpor-**

**tátiles ya que tienen las dimensiones de un llavero. Tiene una autonomía de 6 horas.**

**British State State** 

#### **Lenco BTs-110**

- **» precio 44,95€ » Web www.lenco.com/es**
- **» Número 28**

**La tecnología bluetooth que incorpora ofrece un alcance de 10** 

**m. Puedes escuchar música y realizar llamadas en modo manos libres. En 5 colores.** 

**ue Boom » precio 199€**

**» Web www. ultimateears.com » Número 26 Su sonido se proyecta 360º gracias a su forma cilíndrica. Fabricado en un material resistente a manchas.** 

**Britain College Street** 

# Guía de compras

# TOP 10 ASEQUIBLES SI VAS A COMPRAR UN SMARTPHONE, ECHA UN VISTAZO

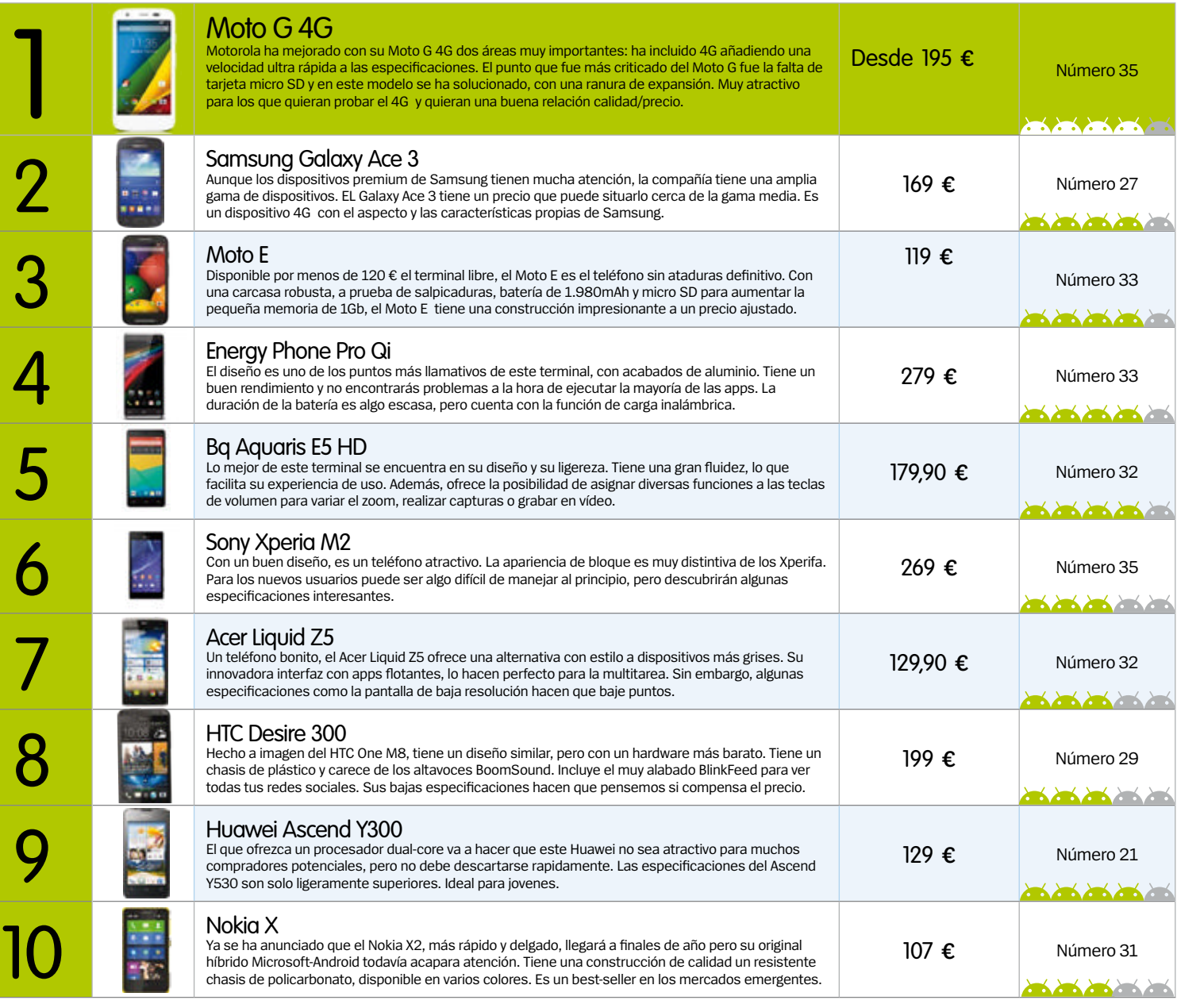

### GADGETS PARA FITNESS Descubre más en nuestro número 31

**» precio 119.95 €**

**» www.misfitwearables.com Monitoriza tu sueño con este gadget del tamaño de una moneda, y que**  ی **se sincroniza con tu smartphone.** 

**Committee States** 

**» précio** 119,95x €

**» Web www.withings.com Este dispositivo monitoriza tus pasos diarios, patrones de sueño y** 

**BS96** 

**frecuencia cardíaca. La batería dura dos** 

**semanas y se carga por micro USB.** 

**British Company** 

#### **pulse Activity Tracker**  $\begin{array}{|c|c|c|c|}\n\hline\n\text{Smat Body Analyzer} & \text{Sus } \mathbb{Z} \\\hline\n\end{array}$ **smart Body analyzer**

**» precio 149,95€ » Web www.withings.com No solo controla tu peso, sino que también graba but tu frecuencia cardíaca y la caidad del aire.** 

**Pueden utilizarla diferentes usuarios.**

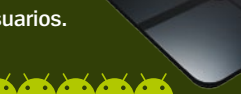

 $\sigma$ 

**Fitbit Flex**

**» precio: 99,95 €**

**» Web www.fitbit.com Esta pulsera incluye pedómetro y** 

**monitoriza tu sueño. También tiene una alarma** 

**silenciosa por vibración que te despierta suavemente .**

**B. 26. 26. 26. 26.** 

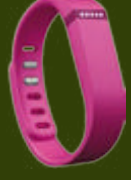

68

# Guía de compras

# TOP 10 TABLETS YA ESTÉS BUSCANDO UN TABLET DE 7 O UNO DE 10 PULGADAS,

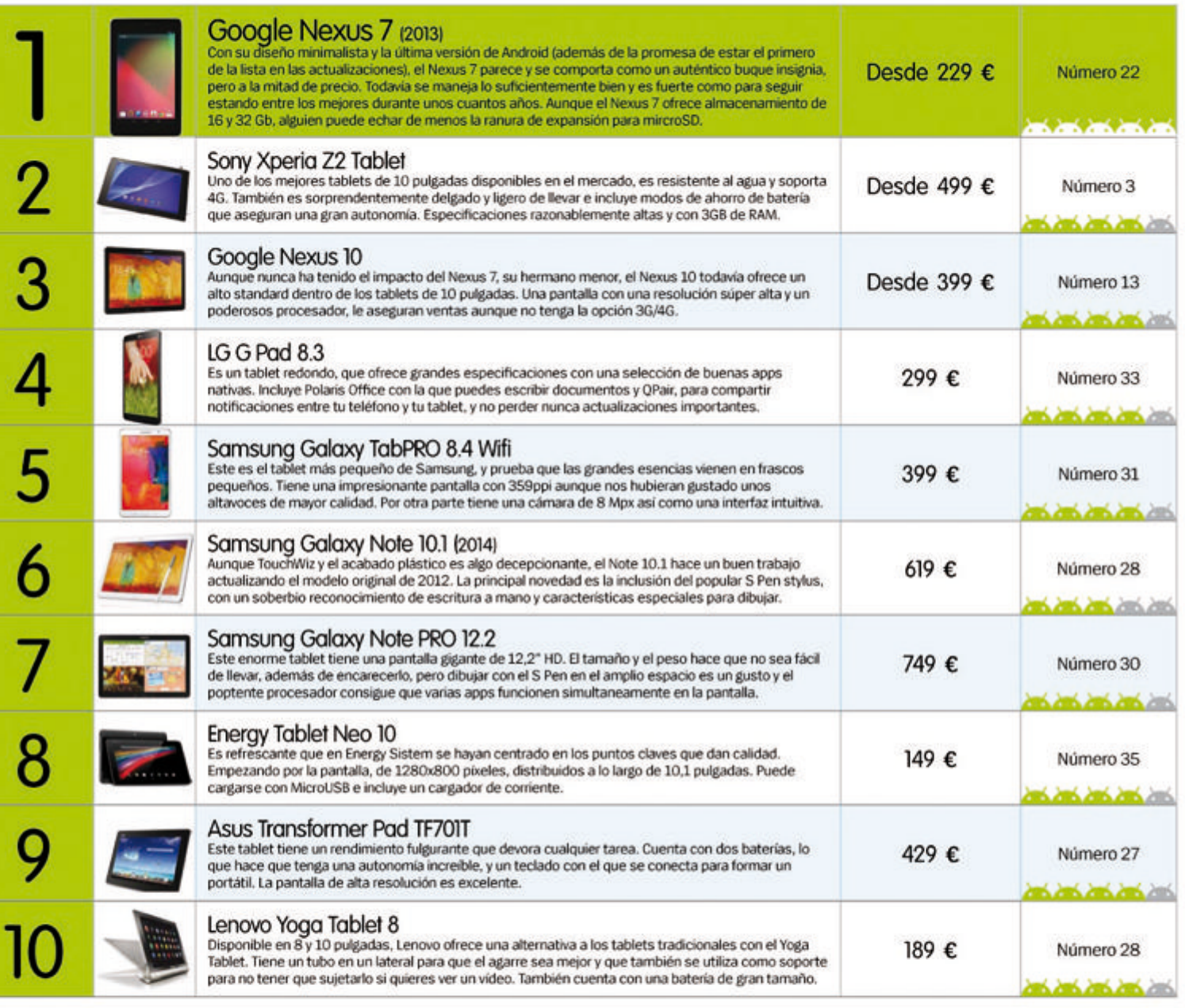

# **NO TE PIERDAS NI<br>UN SOLO NÚMERO DE ANDROID MAGAZINE**

Consulta nuestras ofertas de suscripción en la página 75

### ANDROID WEA Ahorra un **O** increibles ′0 regalos **REIL IN COMPARATIVA**

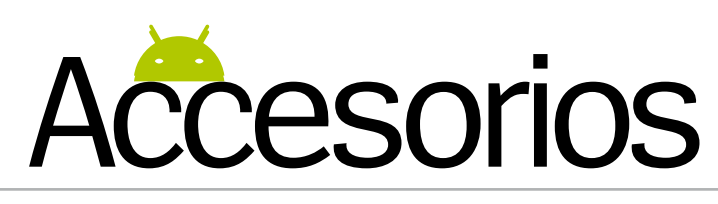

# **Descubre lo último**

En estas cuatro páginas te presentamos los últimos y mejores accesorios del momento, alguno de ellos, aún no se han asomado al mercado, pero está a punto de caer, tras ser presentados en el IFA de Berlín. Las navidades se acercan y es una excelente manera de ir cogiendo ideas...

# **Asus Zenwatch, tecnología artesanal**

#### Un reloj innovador con aspecto muy elegante

Este smartwatch de Asus esalta por su fabricación exquisitamente artesanal, con materiales de primera calidad y un diseño sofisticado. Combina varios diseños de pantalla para adaptarse al estado de ánimo y la personalidad del usuario. Tiene una pantalla táctil AMOLED de 1,63", 4 GB de almacenamiento, 512 MB de RAM y Android Wear. Se puede usar como mando a distancia para presentaciones, o para activar la cámara del teléfono y hacer una fotografía a distancia.

**» Precio** 199 € **» Más información** www.asus.com

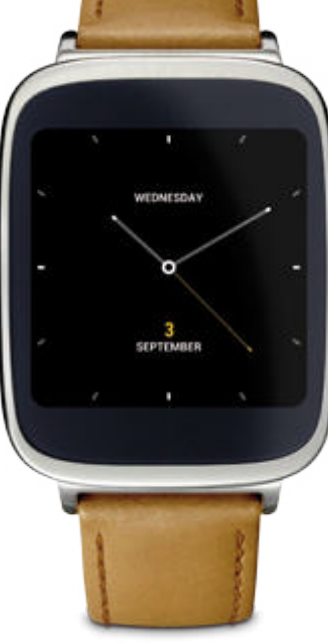

# **Moto 360**

#### Un smartwatch con un aire clásico

El reloj inteligente de Motorola tiene una pantalla Gorilla Glass 3 de 1,5 pulgadas, con una resolución de 320x390. Además funciona con el sistema Android Wear. Con este dispositivo en tu muñeca, puedes realizar distintas acciones como por ejemplo, consultar las actualizaciones, contar tus pasos, conocer tu rítmo cardíaco gracias a un podómetro y a un monitor de ritmo cardíaco. La batería dura todo el día, así no tendrás que recargarla.

**» Precio** 249 € **» Más información** www.motorola.es

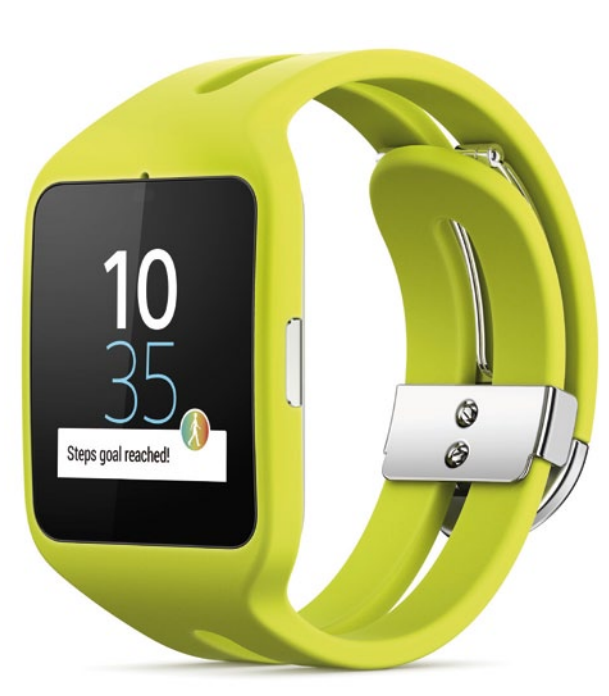

# **Smartwatch 3 el reloj de Sony con Android Wear**

La medición de la actividad diaria, con un estilo flexible y notificaciones inteligentes.

Sony lanza su primer reloj diseñado para Android Wear. Junto con Google, han creado una experiencia wearable única tanto en términos de hardware como de software. Android Wear organiza tu información, te sugiere lo que necesitas y te lo muestra incluso antes de que lo consultes. Recibir mensajes, notificaciones del calendario, pronóstico del tiempo... Puedes interactuar con Android Wear, de manera muy sencilla mediante comandos de voz. Con micrófono, acelerómetro, brújula y GPS, ofrece una medición de tu día a día. Sumergible, se carga a través de USB y con 4GB , lo tienes en color negro (clasico) y lima (sport).

**» Precio** 249 € **» Más información** www.sony.es

# **LG G WATCH R, el reloj más real**

#### LG presenta su smartwartch, un reloj innovador con aspecto clásico

Este dispositivo de LG dispone de una pantalla P-OLED de 1,3 pulgadas que da una apariencia más realista a su esfera. La compañía anuncia que su batería podría llegar a durar hasta dos días. Su memoria RAM y de almacenamiento están en la media, con 512 MB y 4GB respectivamente. Tiene Android Wear, así que no será necesario ir con el teléfono para poder estar conectado. Todavía no está a la venta, pero esperamos que pueda comprarse muy pronto.

**» Precio** ND **» Más información** www.samasung.es

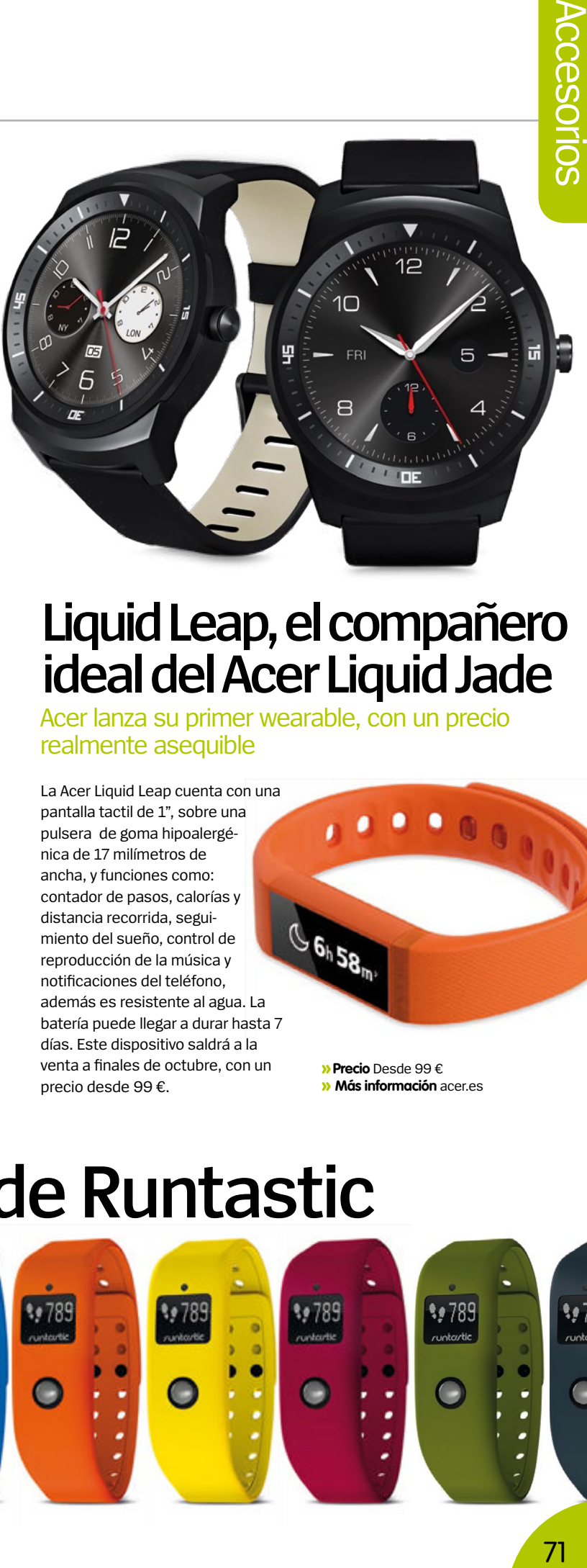

La potente pulsera de Sony que hace un seguimiento de tu actividad diaria y mucho más<br>Acer lanza su primer wearable, con un precio

SmartBand Talk es una pulsera curva con una pantalla e- paper (tinta electrónica) de 1,4" y un diseño muy creativo. Gracias a su micrófono y altavoz incorporados y al soporte HD Voice, además de hacer un seguimiento de tu actividad diaria, la SmartBand Talk te permite realizar llamadas, y hablar/escuchar a tu receptor. El Voice Control posibilita asignar notas de voz a tus momentos preferidos guardados en la aplicación de Sony Lifelog. Además podrás

**» Precio** 22,90 € **» Más información** energysistem.com usar tu voz para realizar algunas acciones a través del teléfono. Es sumergible, y de momento sólo en blanco o negro, aunque prometen colores nuevos y más llamativos. Diseñada para los que disfrutan de la vida al máximo.

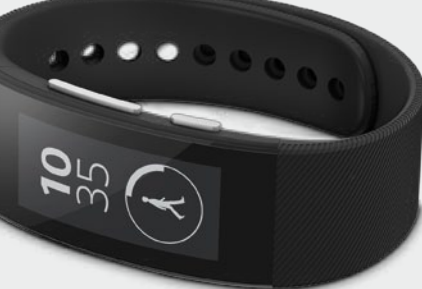

# **Sony Smartband Talk Liquid Leap, el compañero ideal del Acer Liquid Jade**

realmente asequible

La Acer Liquid Leap cuenta con una pantalla tactil de 1", sobre una pulsera de goma hipoalergénica de 17 milímetros de ancha, y funciones como: contador de pasos, calorías y distancia recorrida, seguimiento del sueño, control de reproducción de la música y notificaciones del teléfono, además es resistente al agua. La batería puede llegar a durar hasta 7 días. Este dispositivo saldrá a la venta a finales de octubre, con un precio desde 99 €.

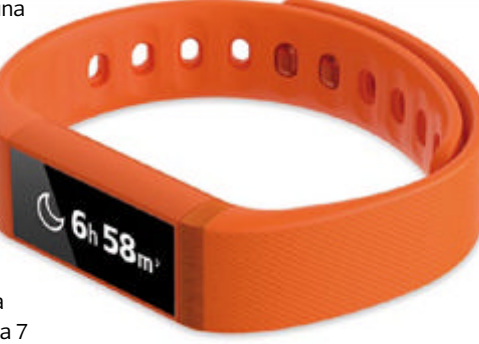

**» Precio** Desde 99 € **» Más información** acer.es

# **Orbit, el wearable de Runtastic**

#### Para llevarla en la muñeca o el cinturón

Esta pulsera de Runtastic, además de medir los pasos que das, contar las calorías que has quemado,o mostrar la hora que es, como casi todas las demás, también registra los momentos felices que has vivido, al día, mes... , tras pulsar dos veces el botón, cuando estés de "subidón". El dispositivo viene en un pack con dos correas y el clip de sujeción al cinturón. Con la aplicación Runtastic Me podrás integrarla dentro del ecosistema Runtastic.

**» Precio** 119,99 € **» Más información** runtastic.com

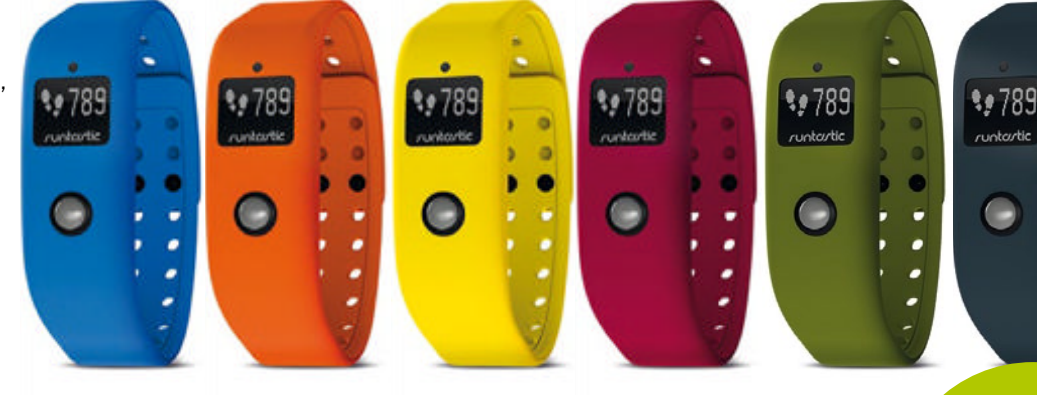

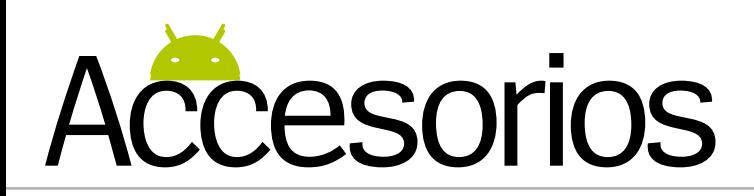

# **PNY Wireless Media Reader**

Lector de archivos multimedia portátil que permite reproducirlos en tu Android

Es un lector multimedia inalámbrico, que permite a los usuarios transmitir, guardar y compartir fotografías, vídeos, música y otros archivos, desde un solo dispositivo. Solo tienes que insertar un pendrive USB o una tarjeta de memoria flash en el dispositivo PNY Wireless Media Reader, y transmitirá su conenido al teléfono o al tablet, para poder verlo y escucharlo. Está disponible para Android e iOS. El acceso a todas sus funciones se realiza através de su app que tienes que instalar en el dispositivo, y de manera inalámbrica.

**» Precio** 50,70 € **» Más información** pny.eu

# **Fujitsu ScanSnap iX100**

El primer escaner para smartphone de Fujitsu:<br>
y cuando quieras toda tu música favorita inteligente, inalámbrico, ligero y ultraportátil

Este escáner está diseñado para revolucionar el mundo de la movilidad y facilitar el trabajo de los que están fuera de la oficina. El dispositivo es compatible con Android, iOS, Mac y Windows, para usar con teléfonos tabletas y ordenadores.

Muy sencillo, con conectividad WiFi y velocidad de 5,2 segundos por página, tiene una alta calidad de imagen y dispone de autocorrección de los datos digitalizados.

**» Precio** 250 € **» Más información** fujitsu.com

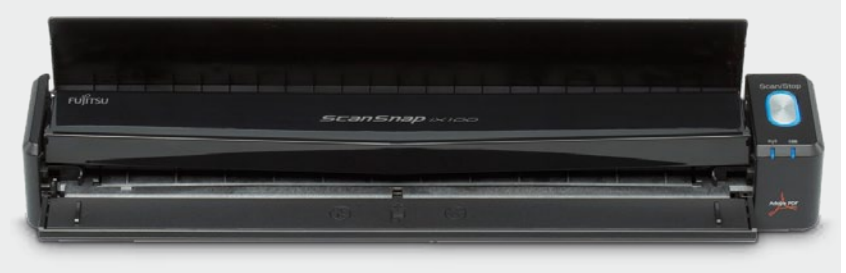

# **Energy Music Box BZ3**

 $\bullet$   $\bullet$   $\bullet$ 

SD CARD

# Altavoz sin cables para escuchar donde

Este reproductor portátil de radio y MP3 con tecnología Bluetooth, te permite disfrutar de la música que tengas almacenada en cualquier dispositivo Bluetooth sin cables. Puedes reproducir las canciones MP3 y WAV a través de USB, SD/MMC y Line-in y responder a tus llamadas a

través de la función manos libres. Tiene un display retroiluminado a través del cual tendrás información del modo de reproducción, el canal de audio, el número de pista o la carga de la batería. Con este altavoz Puedes disfrutar de toda tu música favorita sin ningún tipo de ataduras.

**» Precio** 39,90 € **» Más información** energysistem.com

# **Philips Spotify**  Multiroom Spotify en todas partes

Es la primera solución de audio de Philips dedicada a los usuarios de Spotify. Con Spotify Connect, lleva el control de la música desde tu teléfono o tablet. Coloca los altavoces Philips Spotify por toda la casa y lleva la música a cada habitación al mismo tiempo, creando una experiencia de sonido envolvente y global. Con Spotify Connect, la reproducción de música no se verá afectada por las conexiones inestables, o con la entrada de llamadas telefónicas, pérdida de rango de señal, o si quieres ver un vídeo en tu dispositivo, la música continúa.

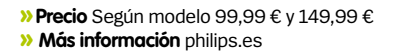

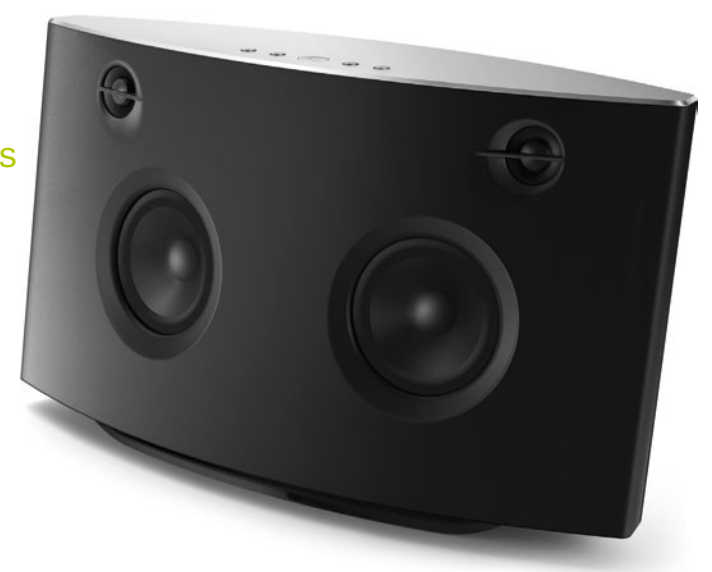
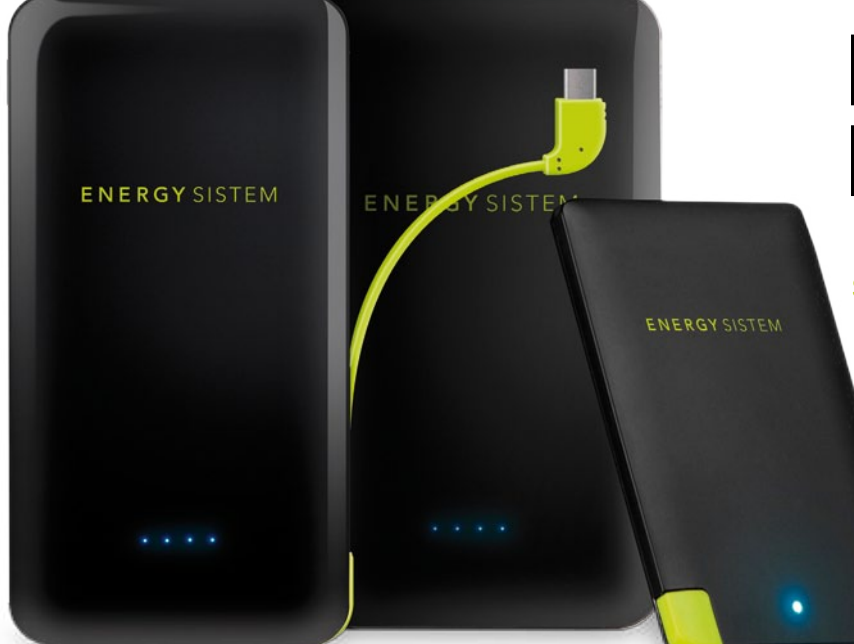

## **Energy Extra Battery 5000**

#### Potencia extra para tus dispositivos siempre que lo necesites

Se trata de una batería portátil recargable de 5000 mAh de capacidad, ideal para cargar tu teléfono y tablet. Muy portátil, gracias a su medidas (130x68x11 mm) y peso (124 g). Este dispositivo tiene un indicador LED de carga con sensor de movimiento, que te avisa del estado de la batería con sólo agitarla, y un cable USB y Micro USB integrado y extraíble. Sus dos salidas USB, permiten cargar dos dispositivos simultáneamente.

> **» Precio** 25,90 € **» Más información** energysistem.com

## **Multimedia, domótica y juegos en un óvalo**

#### OVAL Home Station de TenGO!, para llevar el control de toda tu casa

Desde este moderno dispositivo, puedes llevar el control de los contenidos multimedia, la domótica y el gaming de tu hogar. Con él puedes convertir tu televisor en un Smart TV con Android 4.2.2, navegar pot Internet, o instalar y ejecutar las aplicaciones de la tienda Google Play. Este gadget cuenta con un procesador de cuatro núcleos, 1 GB de memoria, Bluetooth 4.0 de más de 30 metros de alcance y conexión USB.

**» Precio** 139,95 € **» Más información** ten-go.com

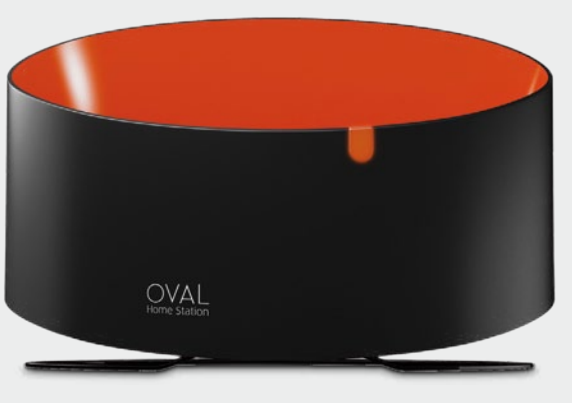

#### **Woxter Cover Tab**

#### Mantén tus dispositivos protegidos

Woxter lanza al mercado dos modelos de funda, Cover Tab 80 (para dispositivos de 7,85" a 8") y Cover Tab 100 (de 9" a 10,1"). Las puedes encontrar en tres colores

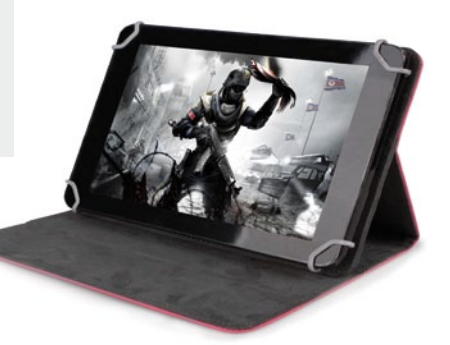

## **Kensington KeyFolio Fit**

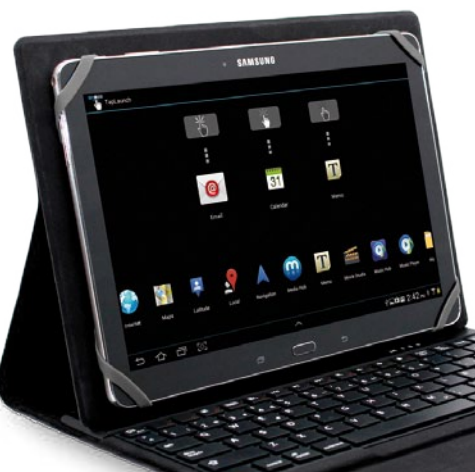

#### Una funda con teclado para los tablets Android de 10"

Esta funda se adapta los diferentes tamaños de los tablets Android de 10". Su base con cuatro esquinas de silicona usa unas gomas de sujeción para fijar el tablet. El TapLaunch, te da la oportunidad de personalizar tres teclas como accesos directos para abrir tus apps favoritas. Además, el teclado, integrado en la funda, se sincroniza por Bluetooth. Su suave forro interior mantiene la pantalla a salvo de cualquier daño.

**» Precio** 69,99€ **» Más información** kensington.com

distintos: azul, gris y rosa y son compatibles con múltiples tamaños de dispositivos. Su sistema de sujeción de resistentes ganchos, permite ajustar el tablet perfectamente y de forma muy estable. Están realizadas con un material que es altamente resistente y que les proporciona una gran robustez, con un interior aterciopelado. Además de como funda de viaje y de protección, también puede usarse como atril, para no tener que sujetar el dispositivo con las manos.

**» Precio** 12 y 25 € **» Más información:** www.woxter.es

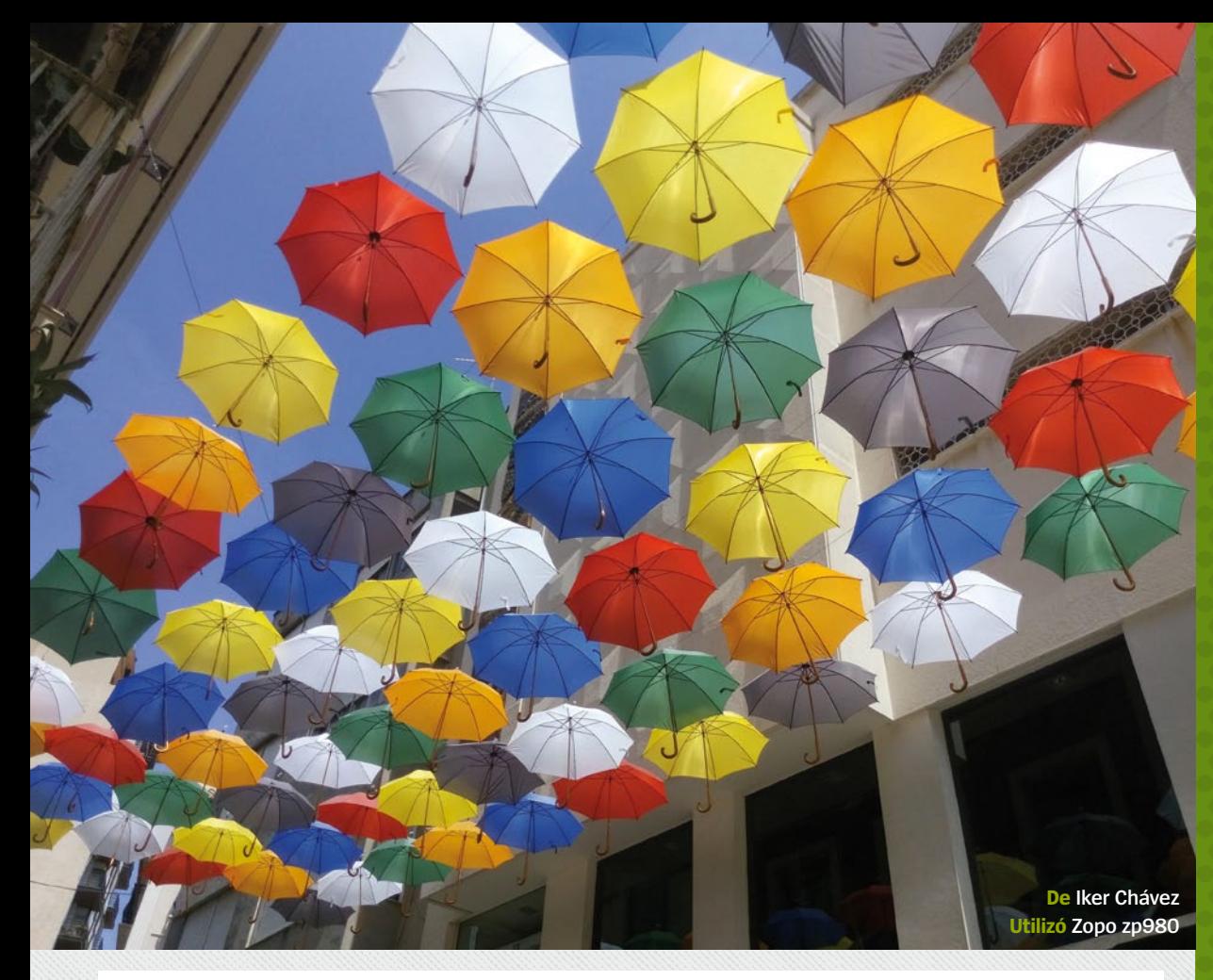

## Hot Shots<br> **Blook**<br> **Blook**<br> **Blook**<br> **Demail**

El increíble rincón de Android

**¿Has hecho una gran foto con la cámara de tu Android? Envíala a**:

#### **faq.androidmag@axelspringer.es**

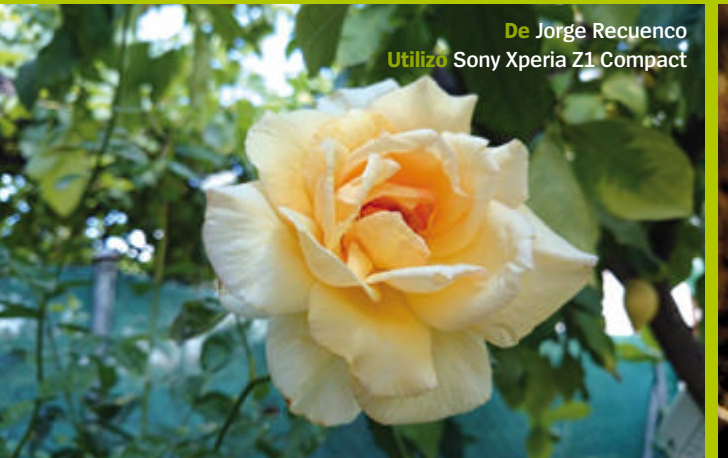

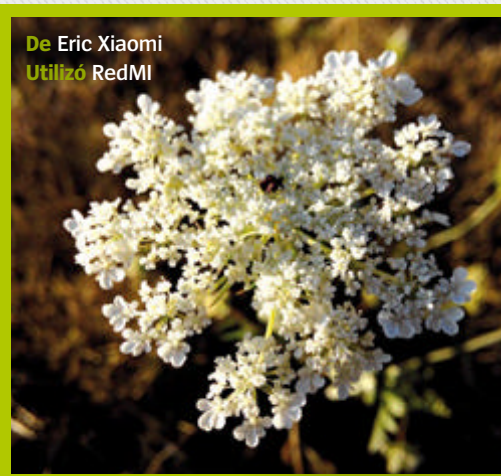

**De Marián Martinez Utilizó Samsung Galaxy Mega**

# PRÓXIMO<br>NÚMERO

## la nueva era de **SAMSUNG**

**¿Podrán el Galaxy Alpha y el Note 4 salvar a Samsung?**

#### **PREPÁRATE** para el **NUEVO ANDROID**

**Trucos expertos para prepararte para el nuevo sistema operativo**

## zona **HACKER**

**Consigue los mejores tutoriales y trucos de hack**

#### **DISPOSITIVOS** a prueba

**Los últimos tablets y smartphones revisados**

## **APPS**

**Analizamos las mejores apps de Google Play**

**21 de Noviembre** próximo número a la venta el

## **Suscribete a Android Magazine Elige**<br>tu oferta!

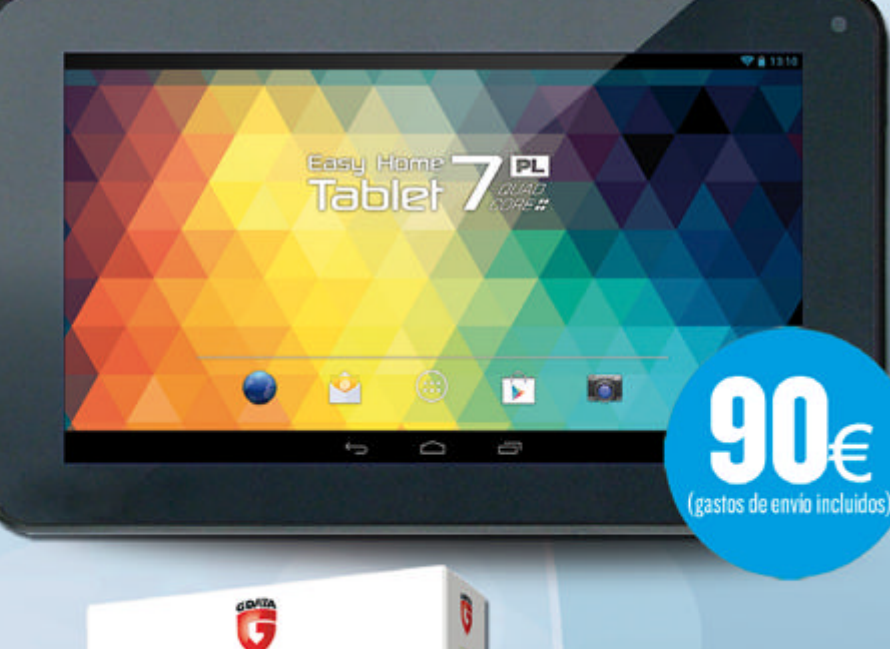

#### 26 números + Tablet Best Buy 7"

- · Sistema operativo Android 4.2 y **Procesador Quad**
- · Pantalla de 7 pulgadas multitáctil  $(800 \times 480 \text{ pixels})$
- Reproduce archivos de vídeo guardados tanto en la memoria interna de 8GB como en tarietas de memoria externas.
- · Incluye cámara frontal y Conexión Wi-Fi
- · Flash II soportado y Salida de audio a través de altavoz integrado y salida para auriculares.

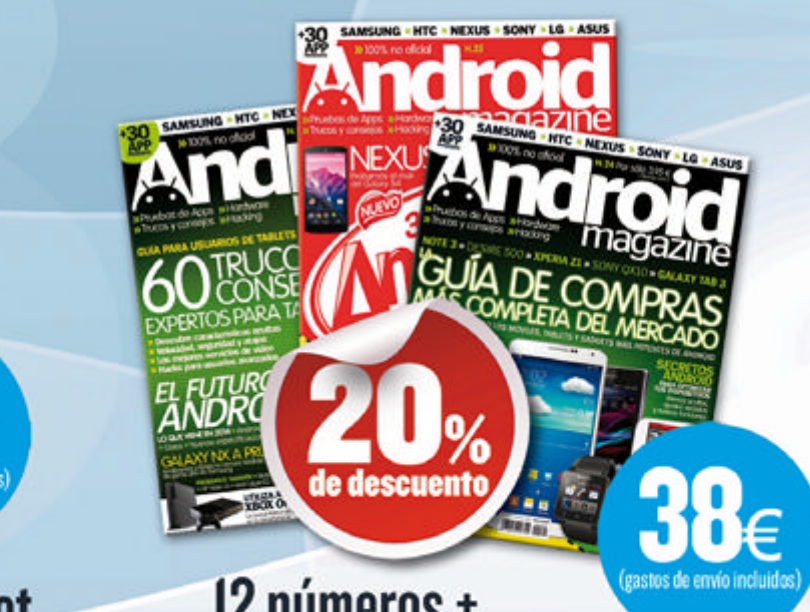

#### 12 números + **SUPERDESCUENTO**

Cada ejemplar te sale a 3,16 €. Te ahorras un 20% sobre el PVP de portada

## 12 números + G Data Internet<br>Security para Android

1 Licencia

G Data

Disfruta de tu

Smartphone o Tablet -

Ahora estás protegido

**InternetSecurity** 

para Android

Solución de seguridad integral para smartphones con S.O. Android, versión 2. I o superior. Proteja su identidad y sus informaciones personales y confidenciales<br>contra virus, malware y cualquier otra amenaza.Contiene una licencia de I2 meses,<br>incluidas actualizaciones de firmas de virus, actualizaci nuevas versiones y conexión en la nube.Requisitos del sistema: Dispositivo móvil<br>(smartphone o tablet) con Android 2.1 o superior, 14 MB de memoria libre.

gastos de envio inclui

"Gdata Internet Security para Android se envia por correo electrónico<br>mediante códizo de descanza una vez abonada la suscripción.

G Data, Security Made in Ge

Oferta sujeta a disponibilidad de stock. Los artículos pueden agotarse durante la vigencia de esta publicidad. Si fuera así, nos podremos pondremos en contacto contigo para cambiar de elección.

#### Puedes suscribirte por cualquiera de estos canales:

#### **En ozio.axelspringer.es/androidmagazine Por tel.: 902 540 777 y por e-mail suscripcion@axelspringer.es**

En cumplimiento de la normativa legal vigente en materia de Protección de Datos Personales, te informamos que tus datos personales formaran parte de un fichero propiedad de Axel Springer España, S.A. con objeto de gestiona su suscripción y ofrecerte, mediante el envio de comunicaciones comerciales, productos o servicios de nuestra propia empresa. Para ejercer los derechos de acceso, rectificación, cancelación, cancelación, deberás dirigirte se reserva el derecho de modificar esta oferta sin previo aviso

# RENAULT CLIO<br>DEJA QUE LA PASIÓN TE LLEVE

fon a

**B** W -226 - DL

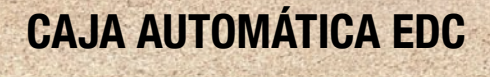

**MOTORES ENERGY STOP&START** 

**R-LINK: PANTALLA TÁCTIL CON NAVEGADOR E INTERNET** 

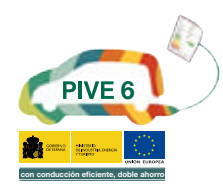

**barcelona**<br>world race

Gama Clio IV: consumo mixto (I/100km) desde 3,5 hasta 6,3. Emisiones CO<sub>2</sub> (g/km) desde 90 hasta 144. \*Equipamientos según versiones.

**DRIVE THE CHANGE** 

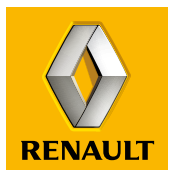

**Renault** recomienda entres

**PRÁCTICOS .CONVIERTE TU MÓVIL EN UN ROUTER •USA APPS INCOMPATIBLES • AUTOMATIZA TU WIFI** EXPLORA LOS LÍMITES DE TU DISPOSITIVO ANDROID

# TRUCOS PARA **MEJORAR** LA BATERÍA

## **Explora los límites de tu Android**

Zona Hacker<br>Zona Hacker

# ONTENIDO

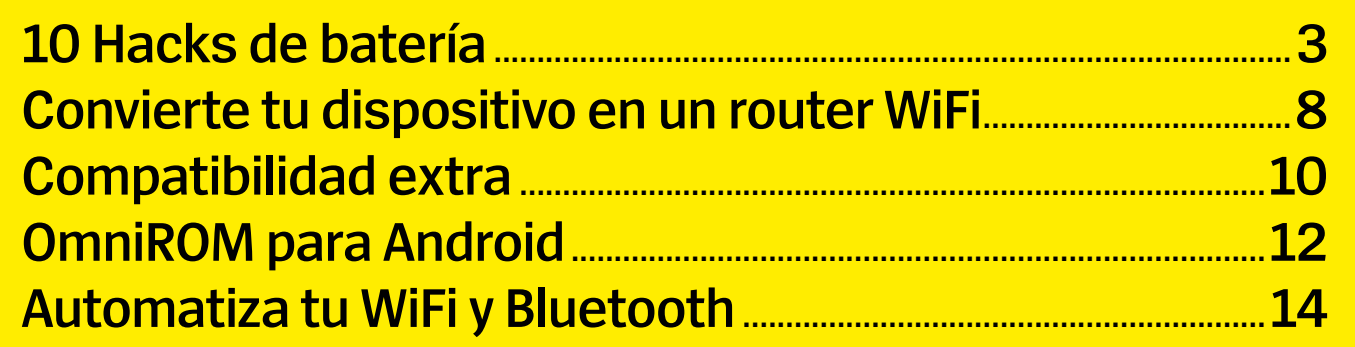

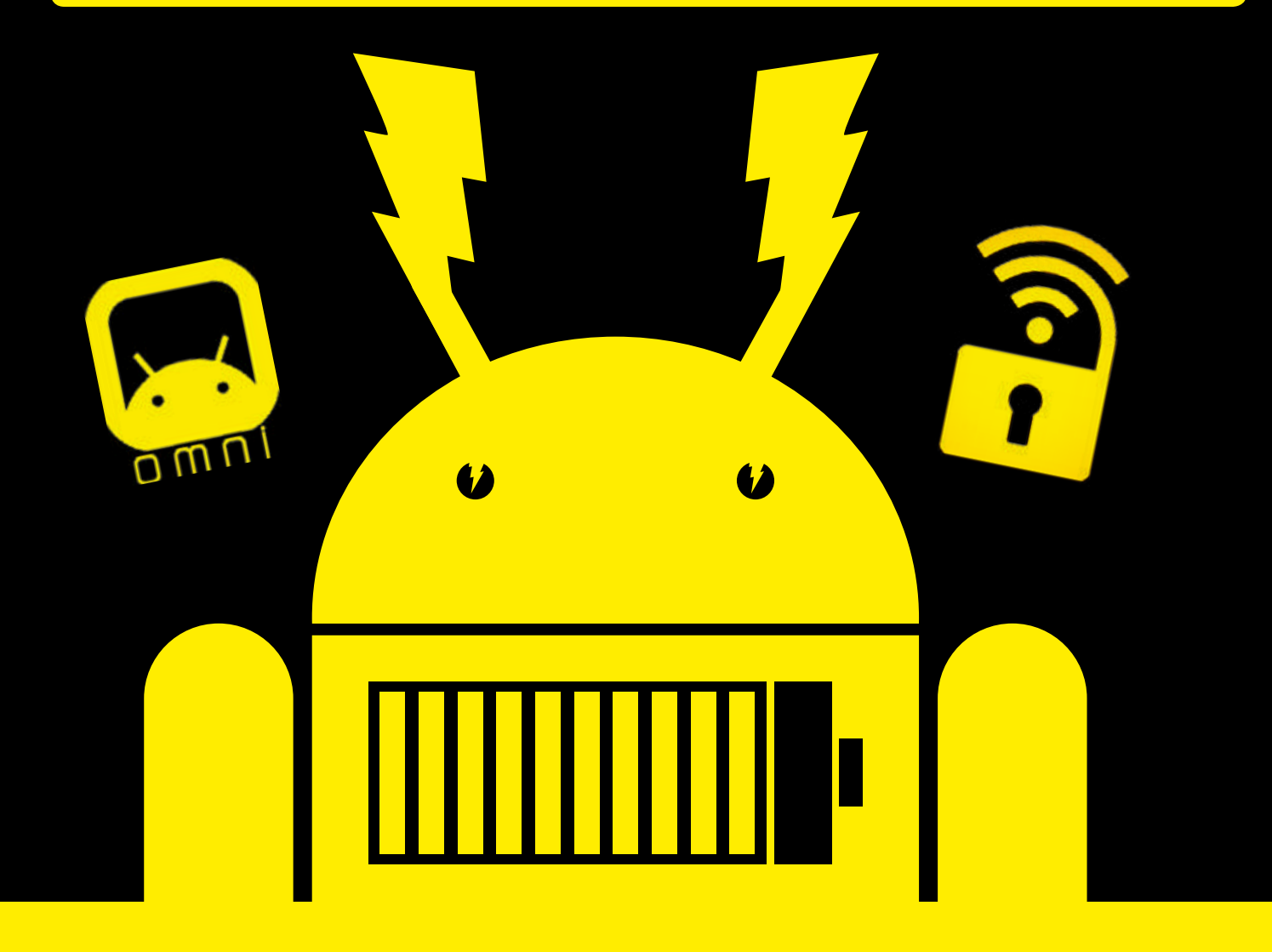

## Explora los límites de tu dispositivo Android **03 10 Hacks de batería 08 Tutoriales**

# **HAcks 10 dE bATEríA**

#### **Mejora la duración de tu batería con estos hacks y apps**

**todo y mejoran tu vida en tan-**<br> **todo y mejoran tu vida en tan-**<br> **todo y mejoran tu vida en tan-**<br> **tes agnestes que no resordames a os smartphones son cajas de bolsillo mágicas que te conectan a tos aspectos que no recordamos cómo vivíamos cuando no lo teníamos.** El precio de esta tecnología es el enorme consumo de energía que requiere. Pasar de una semana de batería a dos días escasos, evita que muchos usuarios cambien a un smartphone.

Los usuarios de Android más veteranos ya se han acostumbrado a esto y lidian con cargadores de respuesta y baterías portátiles, mientras echan un ojo al deseado enchufe del vagón de su tren. Los hackers más intrépidos llevan creando y usando soluciones que amplían la duración de la batería desde el G1, teniendo en cuenta las partes del sistema operativo que más deman-

da hacen de la energía y sus diversas aplicaciones.

En las siguientes páginas vamos a abordar una serie de formas para mejorar la duración de la batería que van desde sencillos hacks que aseguran que tu pantalla se apaga cuando debe, a soluciones avanzadas que instalan un kernel nuevo para controlar la frecuencia de reloj de tu procesador.

## Zøna Hacker

## 1. **Consigue las funciones Project Volta de Android L**

Dificultad: Fácil

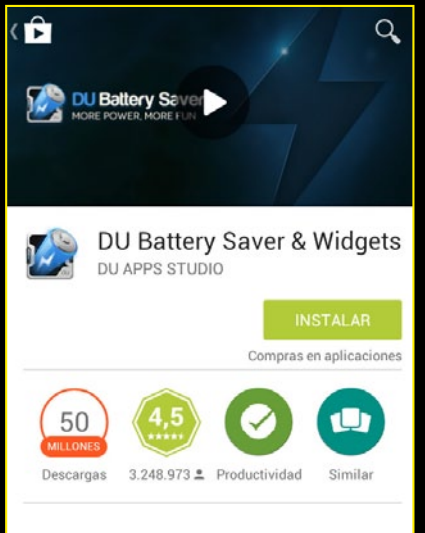

Gratis battery saver para prolongar la duración de la bactería & uso de tiempo.

#### **Instala la app 1**

DU Battery Saver Pro es nuestra app favorita para simular las funciones de Project Volta. Instálala en un dispositivo rooteado para sacar todo el partido.

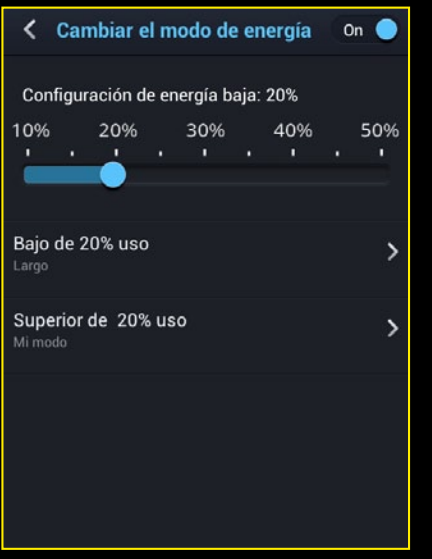

#### **Ajusta el nivel de batería 3**

Arriba la pestaña Inteligente tiene indicadores de nivel de tiempo y batería que puedes usar para cuando se active tu perfil.

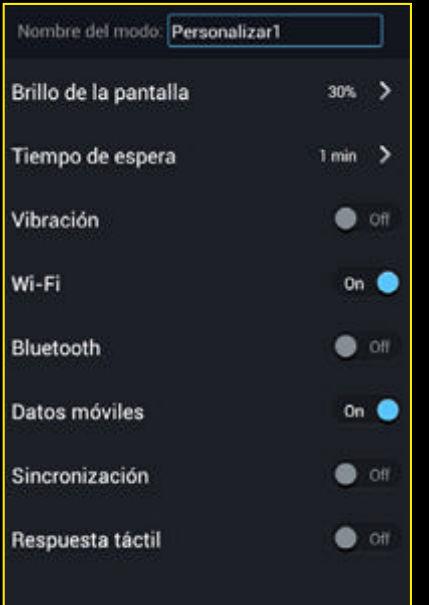

#### **Perfil personalizado 2**

En la pestaña Saver crea un perfil personal para las funciones de tu móvil. Brillo de pantalla, Bluetooth y WiFi son las importantes.

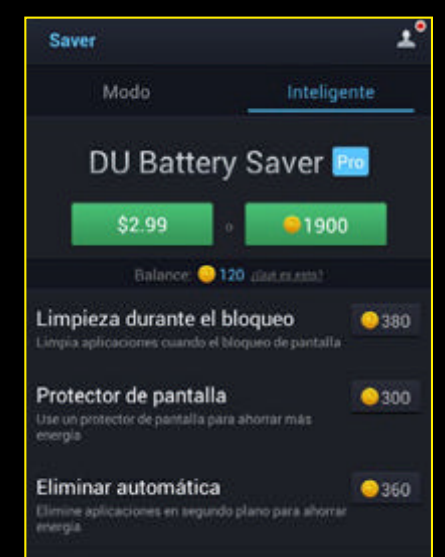

#### **Underclock al bloquear 4**

En el menú Inteligente puedes hacer que tu móvil reduzca su velocidad al apagarse la pantalla. Esto requiere permisos root.

#### 1. **2. Controla el brillo de tu pantalla Dificultad: Medio**

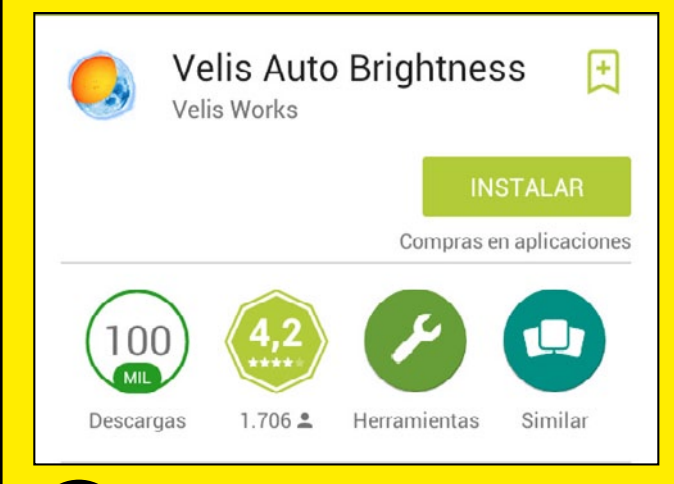

#### **1 Velis Auto Brightness**

La función autobrillo de tu móvil está bien pero puedes hacer mucho más, y aquí es donde entra Velis Auto Brightness en acción. Descárgala primero.

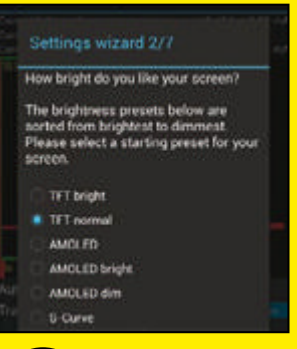

#### **Ajuste inicial**

El primer ajuste permite usar las dos cámaras para conseguir sensibilidad añadida y mayor nivel de luz mientras te encuentras conectado a a la corriente.

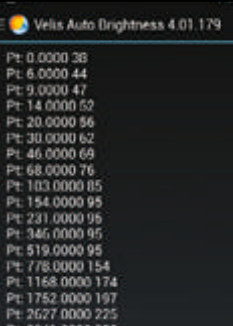

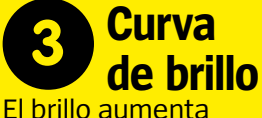

exponencialmente pero editando los valores en Manual Graph Edit puedes crear una curva personalizada editando el último conjunto de valores en cada línea.

**3.** CAMBIA TU INDICADOR<br>DE BATERÍA Hay cientos de mods de batería para los Samsung. **www.xda-developers.com/ android/a-collection-ofhundreds-of-battery-modsfor-your-samsung-device**

## 4. **Austa la configuración de voltaje con un custom kernel Difficulty: Advanced**

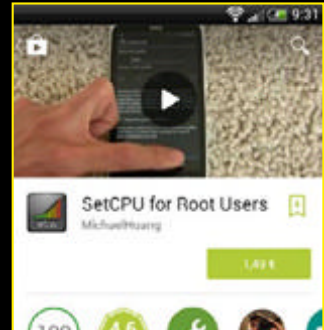

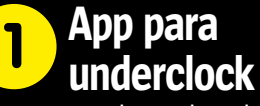

Sin usar un kernel podemos hacer un undercloking suave. Instala SetC-PU desde Google Play.

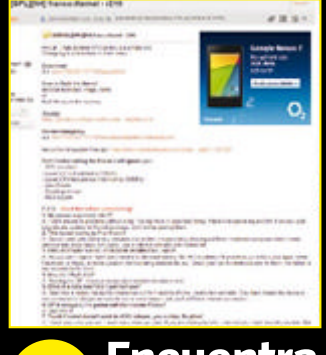

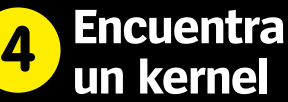

No es una reducción de voltaje verdadera Busca en XDA. El Franco Kernel es el favorito.

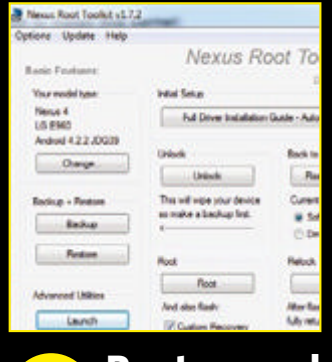

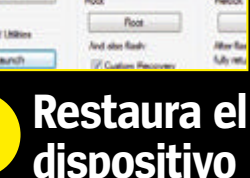

Restaura tus apps y ajustes. Reinstala SetCPU para usarlo para hacer underclocking.

**7**

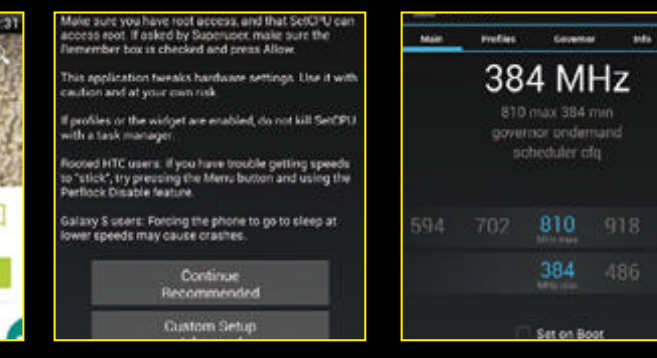

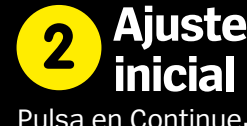

Pulsa en Continue, pero si tienes un Tegra 2 en Advanced y la opción Tegra 2.

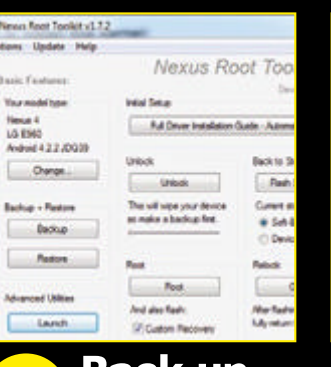

**Back up para flash** Haz backup Nandroid y **5**

guarda otros ajustes antes de copiar el zip a tu SD y reinicia en recovery.

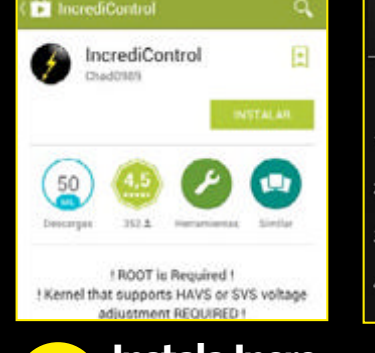

#### **Instala Incredi Control**

Instala la aplicación IncrediControl tras restaurar para bajar el voltaje del procesador.

**8**

#### **Configura relojes 3**

1026

594

Dependiendo del kernel stock puedes bajar el reloj o evitar que suba muy alto.

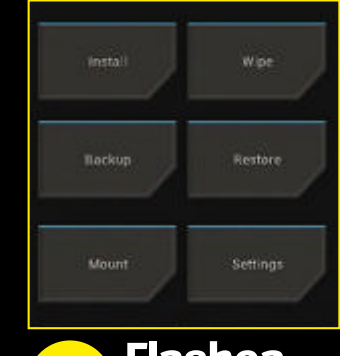

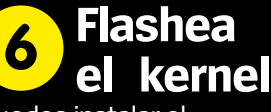

Puedes instalar el kernel desde recovery, y con ADB tools puedes controlarlo desde el PC.

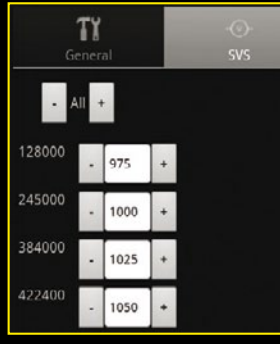

#### **Undervolt 9**

Ve a la pestaña SVS y edita los valores más bajos de CPU. Prueba si el sistema queda inestable.

#### **5.Apps Android esenciales para mejorar la batería**

#### **Battery Doctor**

Las funciones principales de Battery Doctor son parecidas a las de otras apps, pero posee una función de carga de batería en tres pasos que desactiva servicios dependiendo de la velocidad de carga que necesites. **» Necesita root:** No

#### **Autorun Manager**

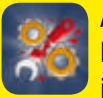

Autorun Manager cambia las apps ejecutadas en el inicio, lo que es útil para

detener stock apps o apps que no necesitas. También puedes controlar cuando se inician los servicios tras el arranque. **» Necesita root:** Sí

#### **Battery Drain Analyzer**

Battery Drain Analyzer realizar un análisis excelente de lo que consume tu batería que profundiza más que otras apps. Puede desglosar por categorías, servicios Android y hardware. **» Necesita root:** No

#### **ES Task Manager**

Un elemento clásico de cualquier usuario experto Android debería ser un buen administrador de tareas. Cuando todo lo demás falla y no puedes detener ese servicio que consume tu batería, matar el proceso es una solución rápida. **» Necesita root:** No

#### **Battery Calibration**

Hay métodos para calibrar tu ba- $|Q_{\alpha}|$ tería, pero Battery Calibration es π útil para móviles antiguos ya que borra directamente el archivo de calibración Android y te permite crear uno nuevo cuando la carga esté al 100%. **» Necesita root:** Sí

## **6.Apaga la señal en una zona de mala cobertura**

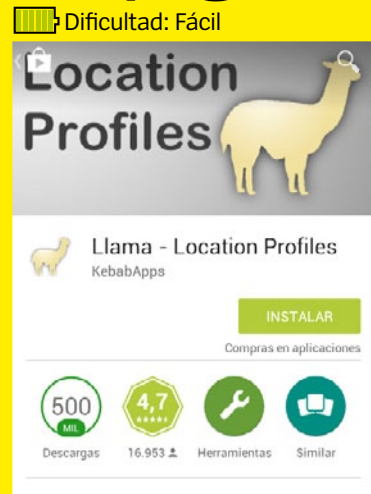

Zøna Hacker

¿Quieres controlar la señal? Llama (gratis) posee una función para reforzar la señal pero también puedes hacer que no detecte señal, roaming o repetidores.

**Servicios de** 

#### Current signal: ???dBm

The number above is your phone's current signal<br>level. GSM networks use a range between -113<br>(no signal) and -51 (full signal).

Llama will report an artificial value of -150 when<br>in airplane mode or when out of service. Note<br>that some phones are daft and still report a good-enough signal strength even when you're<br>metres underground on a tube train.

You may want to combine a low-signal condition<br>with a mobile-data disconnected condition as it<br>is a more reliable way of detecting a working<br>connection.

La intensidad de la señal es menor qui

#### **Toma tus decisiones**

Uno de los mejores métodos para controlar las interfaces de radio es una app de localización. Nuestra favorita es Llama, pero Locale también funciona bien.

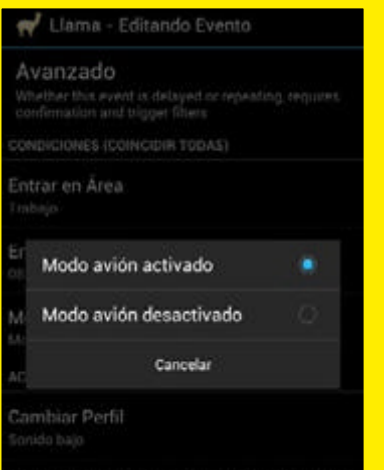

#### **localización 1 2 3 4 Apaga el radio celular**

El siguiente paso es decirle qué hacer cuando esto pase. Lo más sencillo es activar el Modo Avión si estás fuera, también apagar los datos móviles bastaría.

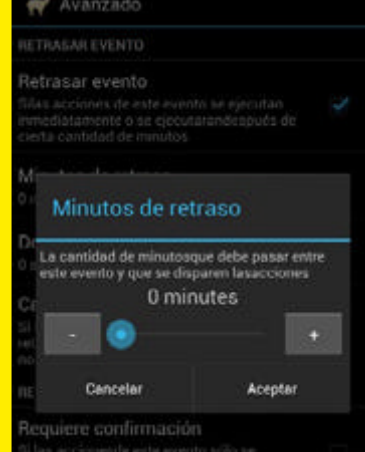

#### **Comprueba la señal**

Crea un segundo evento que apague el modo avión cada media hora si ya está activado. Puedes hacerlo configurando un retraso para el evento. Usa los botones más y menos.

#### 7. **Pon tu móvil en modo 'deep sleep'**

**Dificultad: Fácil** 

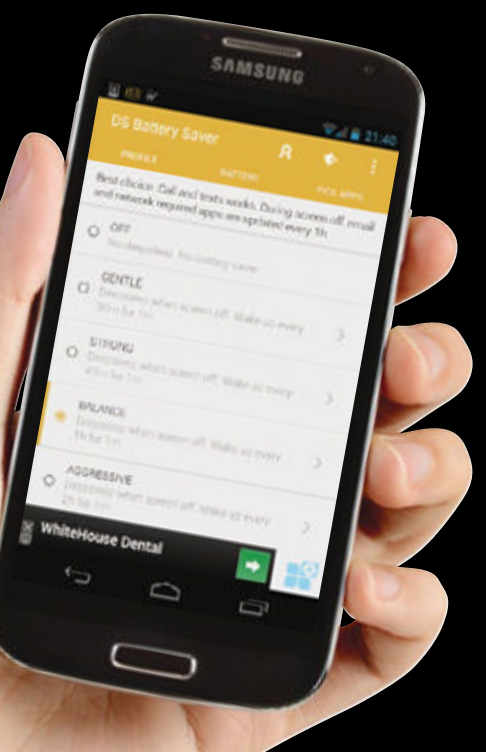

#### **Qué es deep 1**

Apaga datos y apps en segundo plano mientras la pantalla está apagada.

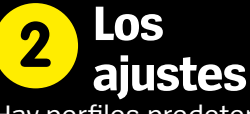

Hay perfiles predeterminados que puedes usar para automatizar el cierre de apps y servicios.

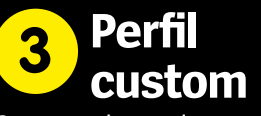

Crea un deep sleep personalizado que cierre servicios y baje la velocidad de CPU.

#### **8.Calibra tu batería b** Dificultad: Fácil

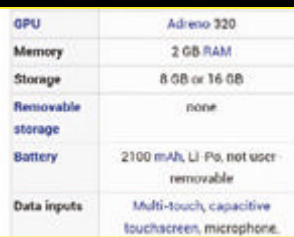

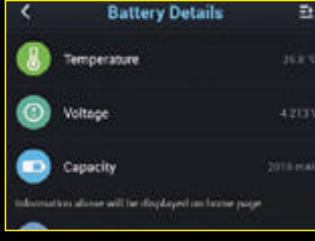

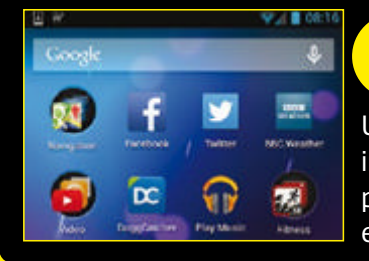

#### **Comprueba la señal 1**

Usa el buscador Google para conocer los mAh de tu batería si lo desconoces – mira en el sitio del fabricante y Wikipedia.

#### **Carga tu batería 2**

Pon tu móvil a cargar y mantén un ojo en la tasa de capacidad con la app Battery Saver para que alcance la carga indicada.

#### **Reinicia y continua 2**

Una vez con la carga máxima indicada, reinicia tu dispositivo para que se registre como el 100 por cien de carga.

## 9. **Elimina apps que consumen**

**D**ificultad: Media

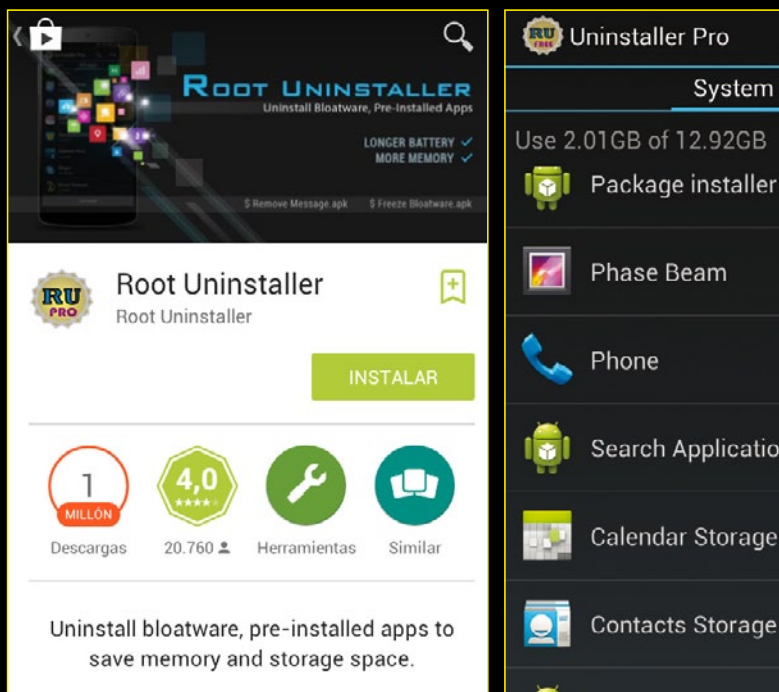

#### **App Uninstaller**

Necesitas ser root y apps especiales para desinstalar las apps stock, y vamos a usar Root Uninstaller para este proceso.

## Preguntas más frecuentes

#### **P. ¿Debería usar fondos negros?**

R. Si estás usando una pantalla AMOLED, como la utilizada en la mayoría de los smartphones Samsung, un fondo negro usa menos energía ya que alimentará menos pixels. Esto es debido a la forma en la que funcionan las pantallas AMOLED – los negros son negros puros ya que esos pixels no se encienden.

#### **P. ¿Debería conseguir una batería de repuesto?**

R. Si tienes acceso a la batería de tu móvil y se puede cambiar fácil, consigue una ya, pero busca las baterías del fabricante; las baterías de otros fabricantes no suelen tener la misma calidad y pueden dañar tu teléfono o provocar efectos no deseados.

#### **P. ¿Debería descargar mi teléfono?**

Usa la app DU Battery Saver para descubrir qué consume exactamente tu batería y anótalo.

cts Storage

**la batería**

**Apps que agotan** 

**Applications Provider** 

 $\alpha$ 

 $a \times z$ 

3rd a

 $92ap$ 

28.00

40.00

48.001

432k

 $2.04N$ 

ler Pro

12.92GB

ge installer

Beam

System apps

R. ¡Absolutamente no! Aunque esto se hacía antes con las baterías de NiMH, las baterías de Litio se pueden dañar con una descarga completa. Lo mejor es recargarla cuando le quede entre un 30 y un 50 por ciento de carga. Puede ser complicado cumplir esto siempre pero alargará la vida de tu batería.

#### **P. ¿Cómo calibro una batería nueva?**

R. Aunque hemos dicho que nunca hay que descargar del todo una batería, el método recomendado para calibrar una batería nueva es cargarla y descargarla tres veces consecutivamente. Enciende la pantalla permanentemente y reproduce un vídeo de YouTube de alta calidad para hacerlo más rápido.

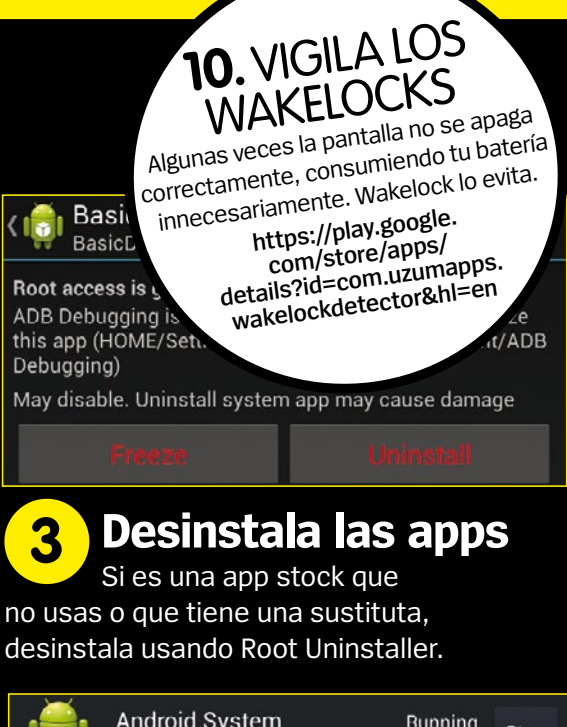

Zøna Hacker

Sona Hacker

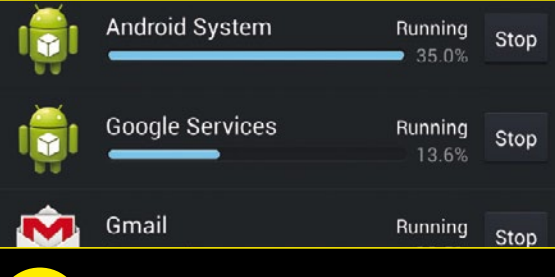

#### **Algunas apps vitales**

Algunas apps desempeñan tareas vitales en Android, consulta en Google para ver si puedes desinstalarlas con seguridad. **4**

#### **P. ¿Es bueno cargarla a medias?**

R. Técnicamente, un vez conectado deberías dejar que se cargue del todo. Para coger unos archivos rápidamente del móvil no es un problema, pero no se recomienda una carga rápida de media hora para que siga funcionando. Sabemos que esto no se puede evitar a veces, pero tenlo en cuenta.

#### **P. ¿Cómo puedo cargar más rápido?**

R. Los métodos usados para ahorrar batería pueden aplicarse también para ayudar a cargar más rápido tu móvil. Apagar los servicios, radio y pantalla implica que el móvil usa menos energía y la batería puede cargarse más rápido. También utilizar un cargador con al menos 1A también ayuda, aunque lo idea es usar el que venía con el móvil.

## **Convierte tu android en un router WiFi** Zøna Hacker <u>i</u>

Amplía tu área WiFi usando tu Android como un repetidor

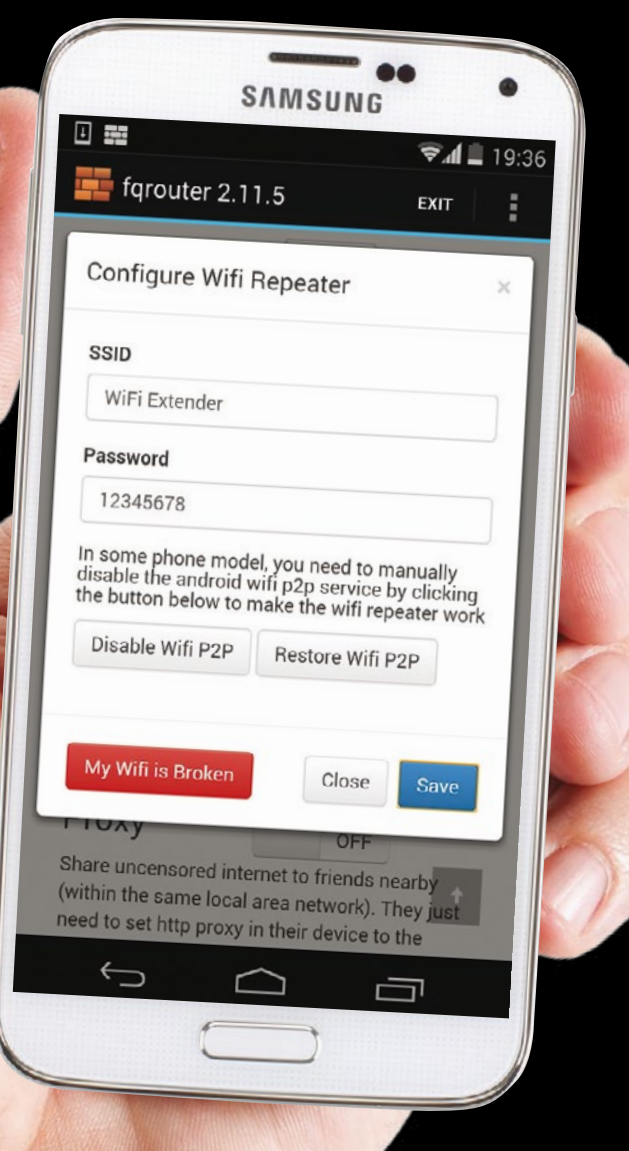

#### El s frustrante cuando tienes cerca<br>
una señal WiFi pero quedas fuera<br>
de su alcance. Quizás tu router no<br>
cubre todo el área de tu casa, o quieres **s frustrante cuando tienes cerca una señal WiFi pero quedas fuera de su alcance.** Quizás tu router no navegar desde el jardín. Sea la razón que sea, si tu WiFi no llega todo lo que querrías puedes ampliar su alcance usando un dispositivo Android como repetidor, también conocido como Wi-Fi extender. Tu dispositivo Android coge tu señal WiFi y la repite, con lo que tu señal WiFi alcanza una distancia mayor. Entonces puedes conectarte a esta señal repetida a través de otro dispositivo como por ejemplo tu PC. Este truco precisa un dispositivo rooteado, pero si tu smartphone o tablet no lo están, tienes opciones de conectarte cuando intentas encontrar una señal WiFi fiable. Una opción es usar tu dispositivo Android como un hotspot portátil (tethering). El tethering te permite compartir tu conexión de datos de forma inalámbrica con otros dispositivos. También puedes usar un cable USB para conectarte. El operador puede cobrarte por usar la función de hotspot de tu dispositivo así que revisa tu contrato. Aquí mostramos cómo usar tu

dispositivo Android como WiFi extender, y compartimos algunos trucos para conectarte, aunque no tengas un dispositivo rooteado.

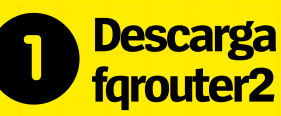

fqrouter2 es una app que permite convertir un dispositivo Android en un WiFi extender. Descarga fqrouter2 de la tienda Google Play, y lanza la app. Si te pide actualizar a una versión más nueva, sigue las instrucciones.

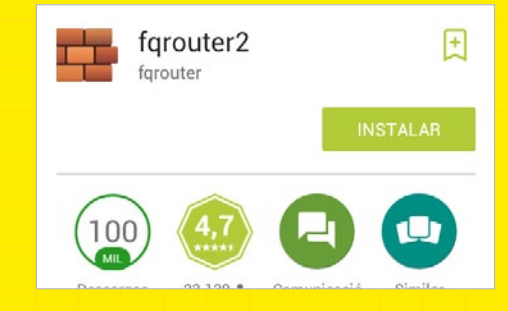

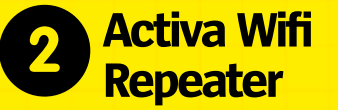

Comprueba que está activo el WiFi de tu dispositivo. Luego inicia forouter2. y baja a la sección Wifi Repeater. Toca el control Off, y espera a que se ponga verde y cambie a On. Ahora estás repitiendo tu señal WiFi.

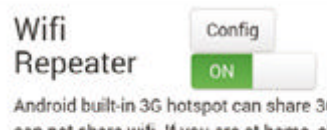

G. but it can not share wifi. If you are at home, obviously you do not want to surf internet via 3G, but meantime you still want to share uncensored internet to other devices via Wifi. Then you would need to use Wifi Repeater. However only a few mobile models support Wifi Repeater. If

Si tu dispositivo no está rooteado aún puedes convertirlo en un hotspot WiFi portátil. Abre Ajustes, toca en Más, seguido de Conexión compartida y zona WiFi. Para terminar toca en Router WiFi.

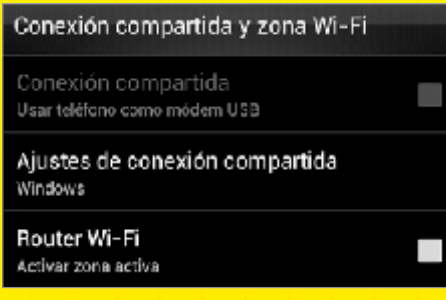

## Una vez cargado el programa **dispositivo 8 9 10**

Conecta tu dispositivo Android a tu PC usando el cable USB. Comprueba que tu dispositivo está conectado a WiFi, o está encendido el Internet móvil. En el PC lanza el software Tether y otorga los permisos para ejecutarlo.

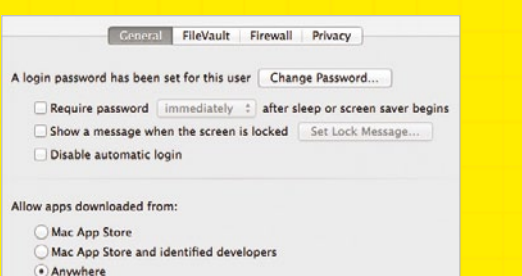

#### **Personaliza la señal Repeater 2 3 4**

Puedes personalizar la señal, tocando en Config. Escribe un nombre para tu señal y cambia la contraseña que usas para acceder. Una vez listo, ¡ya puedes empezar a usar esta señal amplificada!

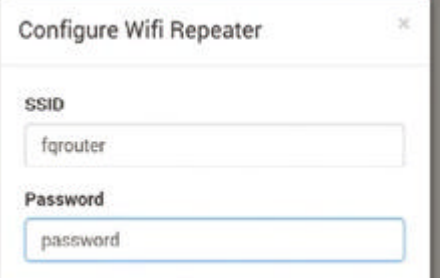

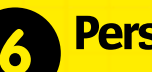

Tras crear tu hotspot, personalízalo seleccionando Ajustes de zona WiFi. Puedes cambiar el nombre de la señal y crear una contraseña. Mira si la política de tu operador te hace algún cargo por usar el tethering.

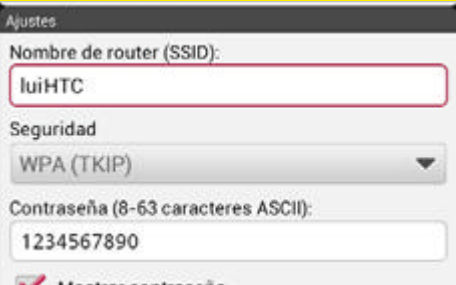

## **Conecta tu inicia el tethering<br>
<b>Constitution**<br> **Conductad Conducts tended Programa**

Tether, haz clic en Start. Cuando veas el mensaje 'Tether has connected' ya puedes acceder a Internet desde tu PC, usando la señal de tu dispositivo Android. Puedes usar Tether durante 14 días sin límites, luego se restringe a 20MB al día.

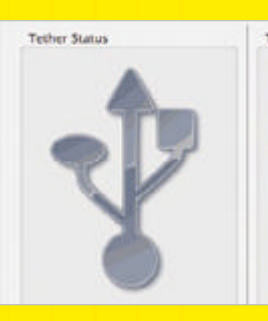

Tether Log uneuving priume siaius...<br>Checking phone status...<br>Checking phone status... Checking phone status... Checking phone status...<br>Checking phone status...<br>Checking phone status... ecking phone status...<br>ecking phone status...<br>ecking phone status... cking phone status.. Checking phone status... Checking phone status... Checking phone status... scking phone status...<br>scking phone status...<br>scking phone status...

#### **Comprueba tu señal**

Prueba el WiFi extender con un segundo dispositivo buscando la señal. Deberías encontrarla con tu smartphone o tablet Android. Conéctate a esta señal y prueba que tienes Internet en el segundo dispositivo.

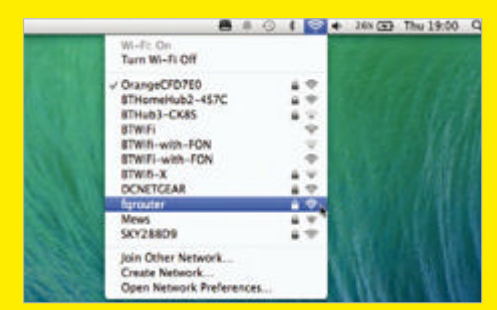

## **Hotspots WiFi Personaliza Tethering USB 5 6 7**

Puedes conectarte a través de USB. ClockworkMod Tether es una app gratuita que no requiere root. Instálala y descompacta el software de conexión acompañante en tu equipo, usando los enlaces de la lista de Play.

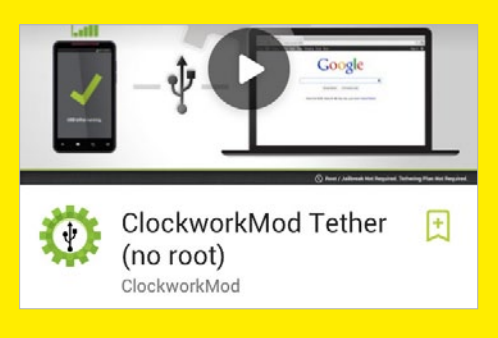

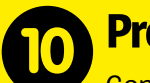

Con Windows tendrás que instalar los drivers de tu móvil, antes de conectarte a tu PC. Entra en **www. clockworkmod.com/tether/drivers**. Si tienes problemas de velocidad, mira que el dispositivo Android sea el único conectado a los puertos USB de tu PC.

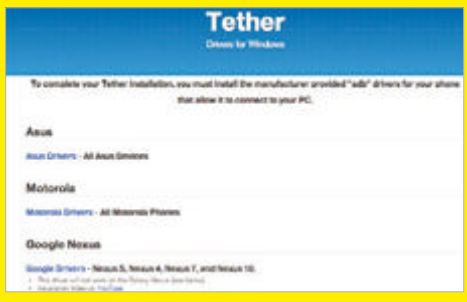

## **Edita el archivo build.prop** Zøna Hacker

Haz que las apps 'incompatibles' se ejecuten en Android editando el archivo de sistema build.prop

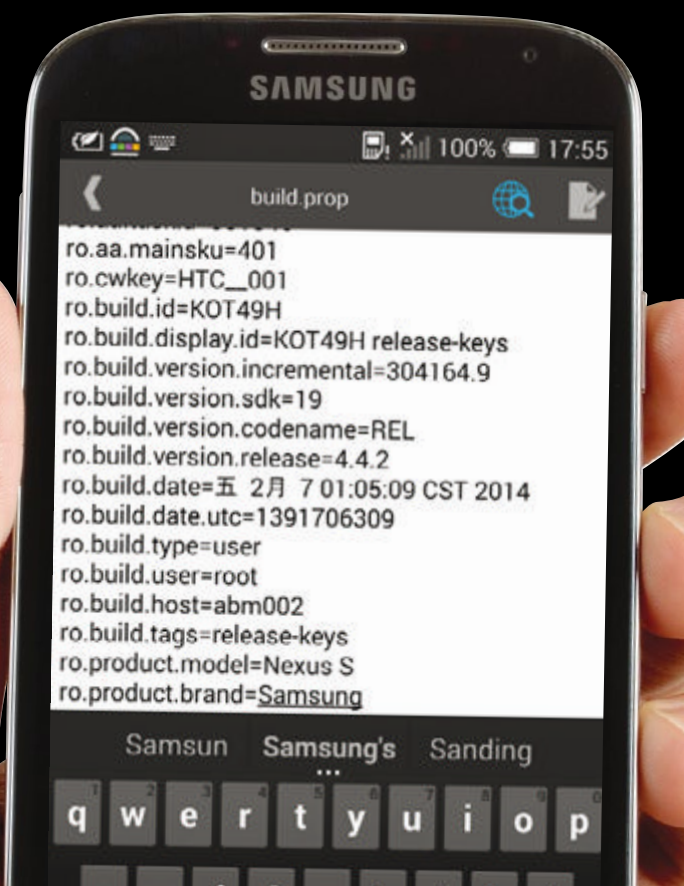

Tienes un móvil nuevo potente e<br>tus manos. Ejecuta una versión<br>reciente de Android y abres la ap<br>cación Google Play para instalar una **ienes un móvil nuevo potente en tus manos.** Ejecuta una versión reciente de Android y abres la aplinueva y práctica app, y descubres que no es compatible con tu dispositivo. ¿Cómo es esto posible? Seguramente tenga que ver con tu móvil y con la forma en la que Google Play lo identifica. Quizás la app está limitada a determinados dispositivos porque el desarrollador no tiene los recursos para ofrecer más soporte. Sea cual sea el caso, hay una forma en la que puedes engañar a Google Play para que piense que es compatible, y es editando el archivo build.prop. El proceso es sencillo, pero no está libre de riesgo. Acceder al archivo build. prop no es algo que puedas hacer sin tener en consideración el impacto en la estabilidad de tu teléfono. En esencia se trata de una edición del alto riesgo, una que puede inutilizar tu móvil, así que hay que poner mucha atención. Si quieres editar el archivo manualmente deberías hacer un backup Nandroid del almacenamiento de tu dispositivo. Necesitas que el móvil esté rooteado. Editar el archivo manualmente es seguro siempre que no alteres de forma aleatoria otras líneas que las indicadas. Piensa que es como el registro de Windows, así que sigue el proceso con precaución…

#### **Mira que Android esté rooteado 1**

Para acceder a build.prop, necesitas un móvil o tablet rooteado. El método para ello depende del fabricante. HTC por ejemplo proporciona herramientas para hacerlo y otros no. Visita **XDA-Developers.com** para saber más.

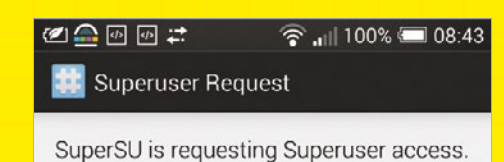

Warning: If you do not understand this, you should deny the request.

?123

## **Encuentra**

Necesitarás una app explorador de archivos root para llegar al archivo build. prop. La más práctica es ES File Explorer, disponible gratis en Google Play. Una vez instalada iníciala y explora el directorio sistema, donde está build.prop.

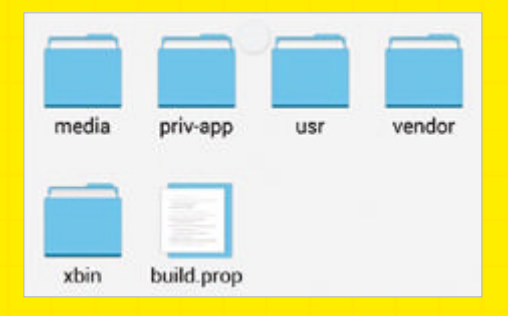

#### **Toma precauciones: build.prop 2 3 4 haz backup**

Ya deberías haber hecho backup de tus datos con un backup Nandroid completo de la ROM en el recovery. Si no haces backup, haz una copia de build.prop y guárdalo en la SD o en la nube. Si algo va mal podrás reemplazar el archivo.

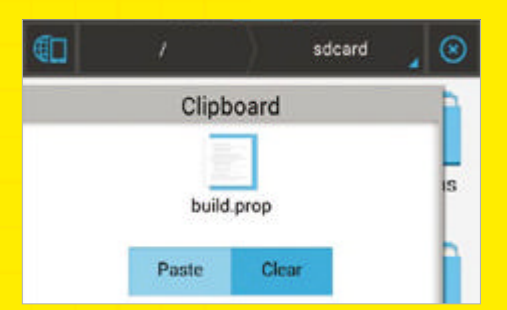

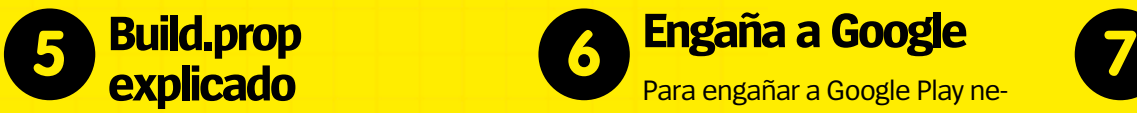

Es como una ID del dispositivo. Dice a Google Play el modelo y características para ajustar el funcionamiento. Tiene secciones y el modelo del dispositivo está en ro.product.model.

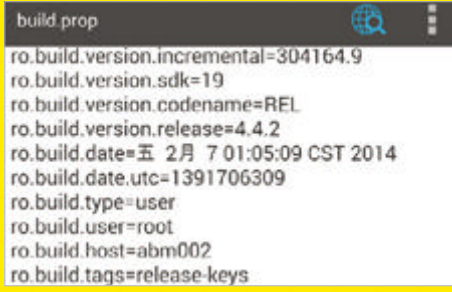

#### **Guarda build.prop, Bucle en el inicio Google Play instala la app 8 9 10**

Hechos los cambios, usa el botón atrás de tu dispositivo para que el editor de texto nos pida guardar el archivo build.prop. Acepta, luego reinicia Android. Entra en Google Play e instala la app sin problemas.

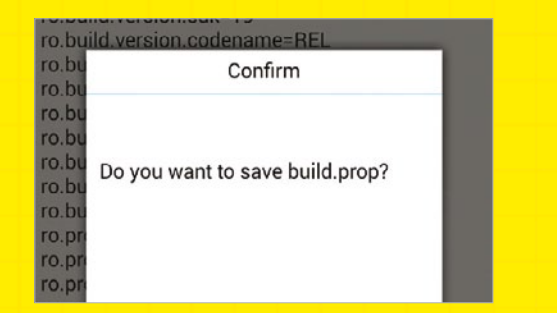

cesitas ajustar algunos campos en build. prop. ro.product.model=, cambia ro.build. version.release= que especifica la compilación de Android, y ro.product.brand= para cambiar la marca del terminal.

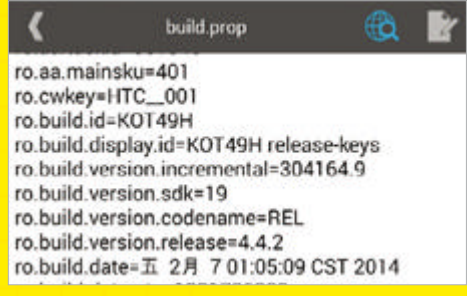

Como ya dijimos, modificar build.prop es potencialmente peligroso. Si has cometido algún error, puede que el dispositivo no pueda arrancar normalmente. Necesitarás restaurar tu backup Nandroid o restaurar la copia de build.prop desde la tarjeta SD.

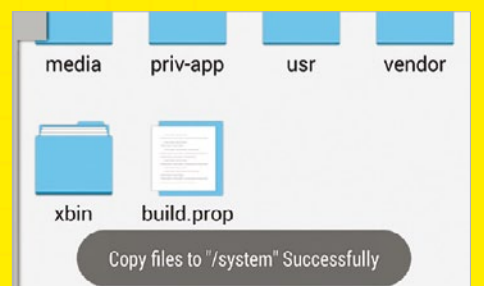

#### **Abre build.prop para editarlo**

Para editar el archivo build.prop necesitas un editor de texto instalado. Toca en ES File Explorer para abrirlo, se muestra una colección de apps. Elige la app ES Note Editor, que es parte de ES File Explorer.

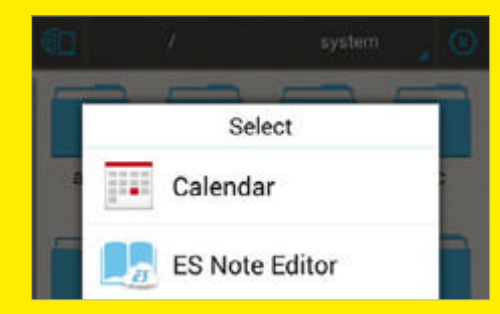

## **Build.prop Engaña a Google**<br> **Engaña a Google** Play ne **Engaña a Google Play ne Si** no funciona, ve a ro.

Si no funciona, ve a ro.product. name=, ro.product.device=, ro.product. manufacturer=, y ro.build.fingerprint=. Cambiar los ajustes puede necesitar la info de un archivo build.prop de otro dispositivo. Mira en **XDA-Developers.com**.

10.00mg.user=100c ro.build.host=abm002 ro.build.tags=release-keys ro.product.model=Nexus 7 ro.product.brand=google ro.product.name=razor ro.product.device=flo

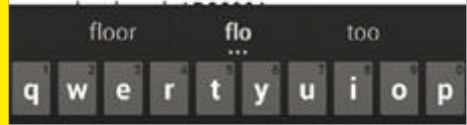

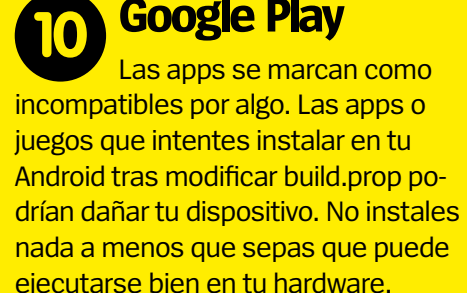

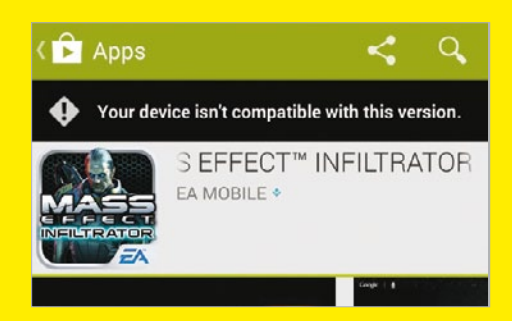

Zøna Hacker

 $\Box$ 

## **Probamos OmniROM para Android CONTROLLER**

 $R_{4} = 15.48$ 

ï.

**h**TC

¿Buscas una alternativa a Android que siga siendo Android? OmniROM es la respuesta…

asta hace poco, CyanogenMod **era la favorita de la comunidad open source, pero desde que "lo liquidaron" y perdieron características, la atención se ha girado hacia OmniROM, una ROM estilo CM desarrollada por varios de los primeros desarrolladores de CyanogenMod.** Como respuesta a la comercialización de CyanogenMod, OmniROM ofrece herramientas y opciones alternativas en la interfaz de usuario como el cambio rápido entre apps y la personalización de las barras, menús y notificaciones. OmniROM (hay soporte para varios dispositivos, entra en **omnirom.org/supported-devices** para obtener información) ofrece una agradable experiencia Android alternativa, una mirada a cómo se habría desarrollado el sistema operativo bajo otras circunstancias. Muchos desarrolladores hablan de que OmniROM ofrecerá una plataforma más segura que Android, refiriéndose a los problemas de privacidad y recopilación de datos de la NSA, entre otros. Aún falta tiempo para que OmniROM sea valido como dispositivo Android eficiente. Hay que flashear un archivo ZIP GApps para la apps de Google, y configurar las mejoras de la interfaz de usuario es complicado, pero OmniROM es una alternativa estable a al Android stock, ROMs de fabricantes, UIs cliente y CyanogenMod. Este es el proceso.

### **1 Flashea OmniROM**

En un Android desbloqueado con TWRP recovery instalado, descarga el ZIP OmniROM para tu dispositivo de **http:// dl.omnirom.org. Arranca en** recovery, reliza un reset de fábrica y borra los datos y caché Dalvik antes de flashear la ROM.

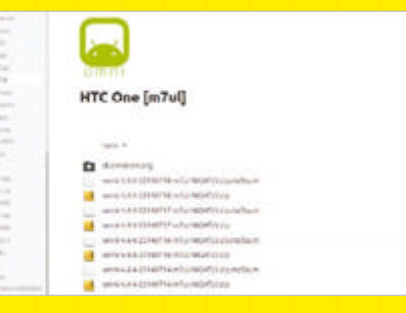

,,,,,,,,,,,,,,,,,,,,,,,,

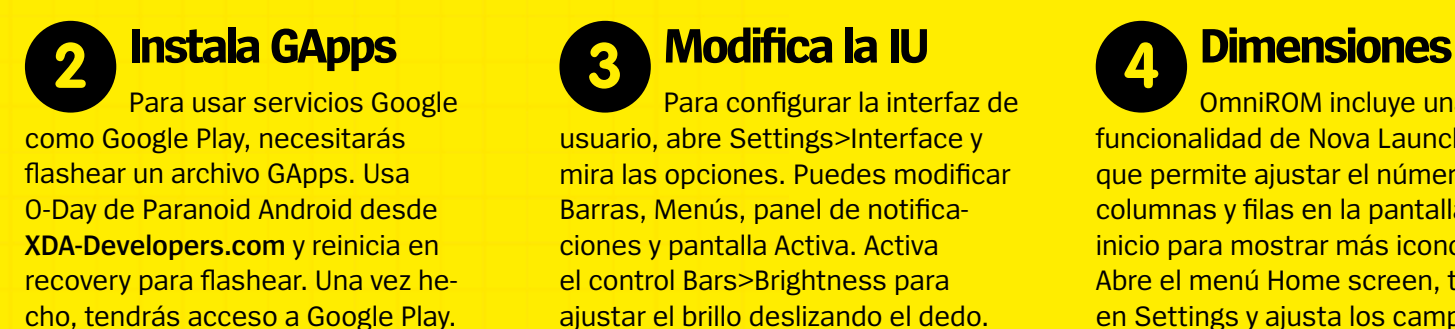

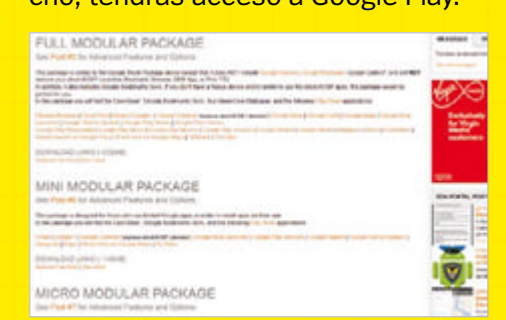

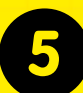

#### **Define hotwords**

Para una experiencia mejorada de activación por voz usa las herramientas Hotwords – en Settings Home screen – para activar el reconocimiento de palabras clave y definir frases para lanzar apps y servicios.

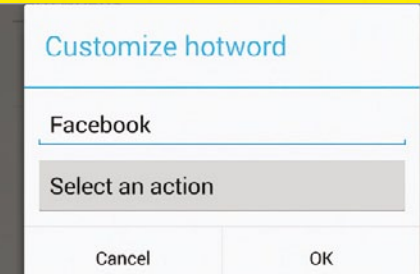

Puedes ahorrar tiempo encendiendo y apagando la pantalla con controles gestuales. Hay dos opciones, Flick2Wake y Flick2Sleep. Al habilitarse puedes apagarla sujetándolo y dándole un movimiento rápido en tu mano. Repite para encenderla.

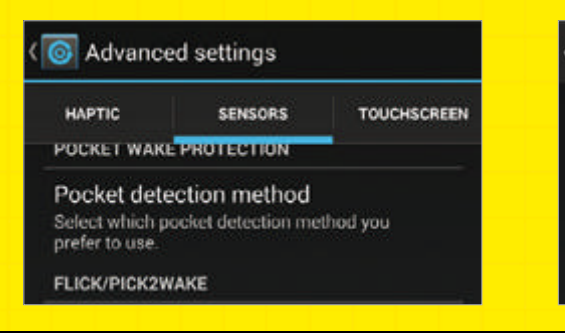

Para configurar la interfaz de usuario, abre Settings>Interface y mira las opciones. Puedes modificar Barras, Menús, panel de notificaciones y pantalla Activa. Activa el control Bars>Brightness para ajustar el brillo deslizando el dedo.

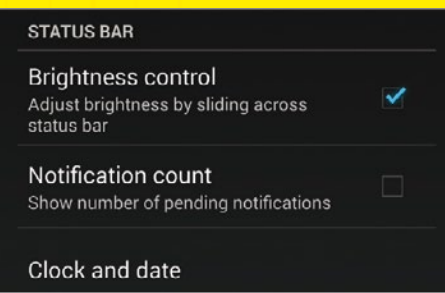

## **rápida**

En vez de hacer una carga lenta al conectarlo a tu PC, OmniROM tiene Fast Charge, que se activa desde Advanced Settings>Misc. Usa el cable USB original para ello.

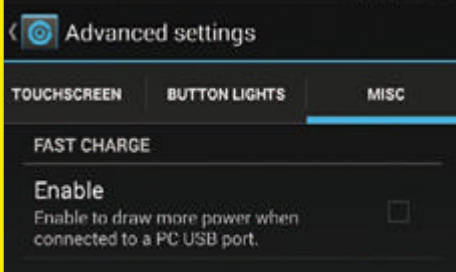

OmniROM tiene opciones adicionales en el menú Power, que pueden añadirse desde Settings>Menus. Activa los interruptores – Mobile data, Screenshots, Airplane mode, Sound toggles y Screen record se pueden añadir al menú Power. **Flick2Wake Atajos Notificaciones 8 9 10**

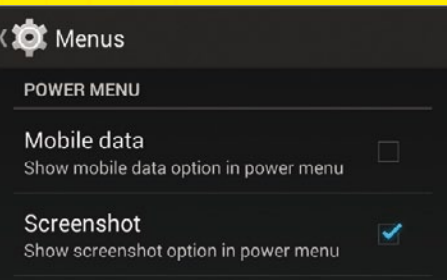

OmniROM incluye una funcionalidad de Nova Launcher, que permite ajustar el número de columnas y filas en la pantalla de inicio para mostrar más iconos. Abre el menú Home screen, toca en Settings y ajusta los campos.

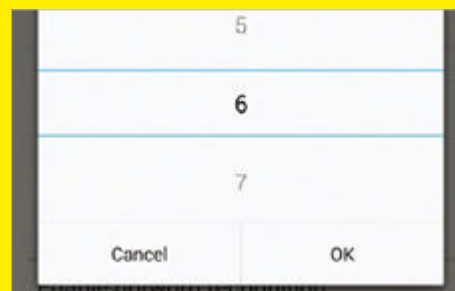

#### En Advanced **Habilita la carga Campaca Modo suspensión**

settings>Sensors, las opciones del método Pocket detection te permiten especificar ropas claras u oscuras para suspender el móvil al meterlo en el bolsillo en función de la luz.

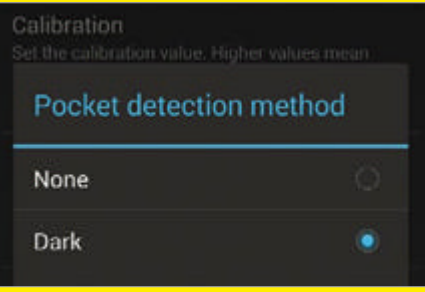

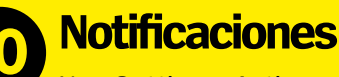

Usa Settings>Active display para habilitar esta mejora en las notificaciones. Se activa una pantalla de bloqueo cuando llegan notificaciones, que se completa con repetición de ajustes, control de brillo y modo Pocket.

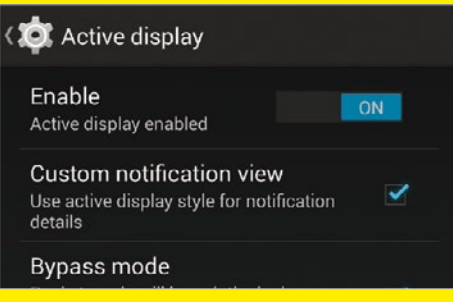

Zøna Hacker ;

## **Automatiza WiFi y Bluetooth**

Haz que tu móvil se conecte, desconecte, bloquee y desbloquee automáticamente con Tasker

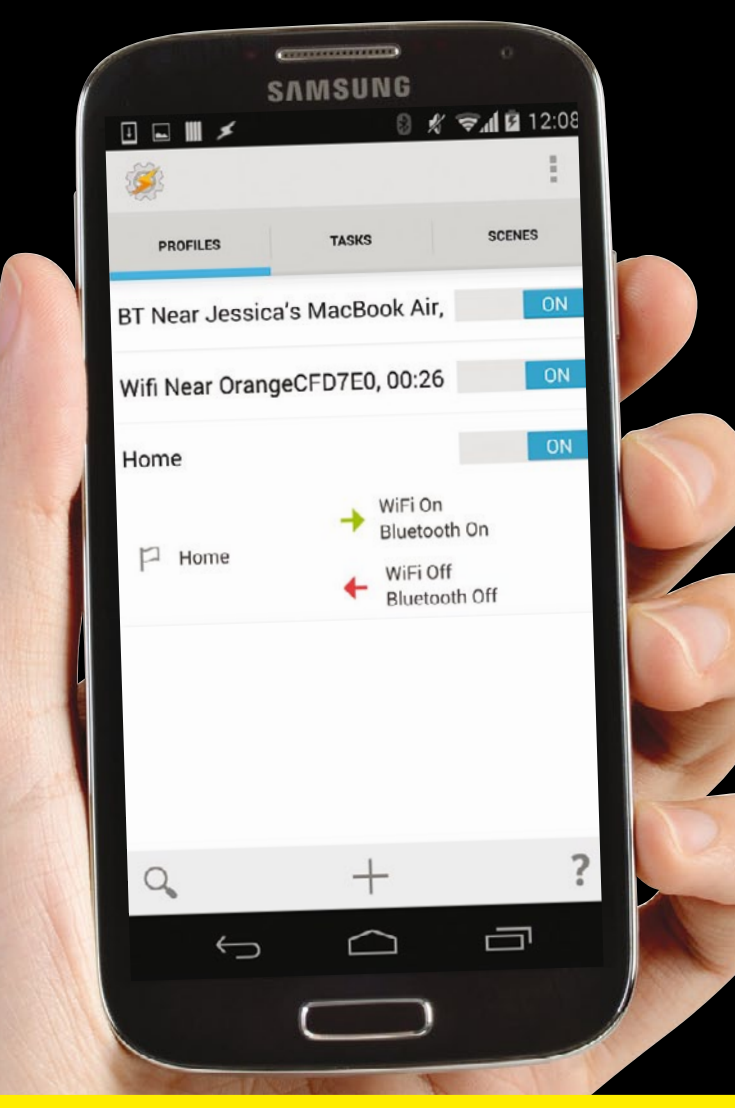

S i te ves repitiendo una y otra<br>
vez las mismas tareas en tu<br>
dispositivo Android, por qué<br> **no desenzerune em que pue vez las mismas tareas en tu dispositivo Android, por qué no descargar una app que pueda hacer ese trabajo tedioso por ti.** Tasker es una potente app que te permite automatizar muchas funciones de tu dispositivo. Con Tasker, defines situaciones o contextos y le indicas a la app las tareas que debe ejecutar cuando se producen dichos contextos. Por ejemplo, puede detectar cuando estás en el trabajo o en el cine, y silenciar automáticamente tu dispositivo o ponerlo en modo vibración entre las 9 am y las 5 pm, de lunes a viernes. Puede lanzar una app de música cuando conectas tus auriculares, o aumentar el volumen del tono cuando recibes una llamada de un contacto. Las posibilidades son infinitas. Este tutorial muestra cómo automatizar varias tareas WiFi y Bluetooth, incluyendo la desactivación de la pantalla de bloqueo cuando Tasker detecte determinadas señales WiFi o Bluetooth. Puedes crear un perfil que encienda el WiFi o Bluetooth cuando estés en un lugar. Cuando abandones esta ubicación, el perfil realiza una salida de la tarea (Task

#### **Empareja tus dispositivos 1**

Exit) que desactiva tu WiFi y Bluetooth para ahorrar batería.

Empareja tu dispositivo con otro con Bluetooth activo. Activa Bluetooth en ambos dispositivos y en Android selecciona Ajustes>Bluetooth>Buscar dispositivos. Selecciónalo y sigue las instrucciones.

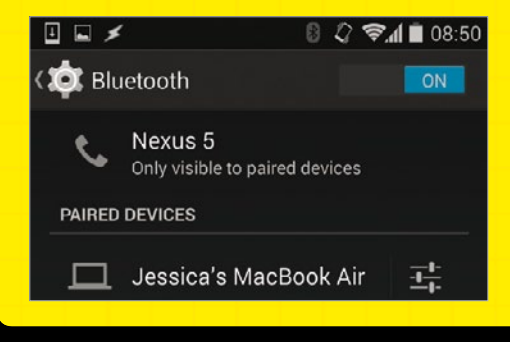

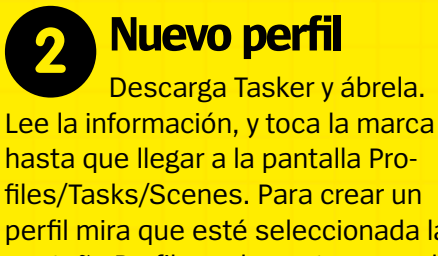

files/Tasks/Scenes. Para crear un perfil mira que esté seleccionada la pestaña Profiles, y luego toca en el + en la parte inferior de la pantalla.

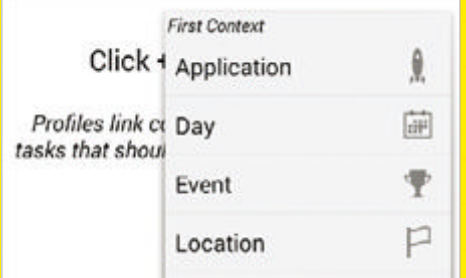

Pon el perfil a On. Cuando tu dispositivo detecte esta señal de Bluetooth desbloqueará el móvil. Dile a Tasker que desactive tu bloqueo cuando detecte una señal WiFi específica. Crea un perfil y ponlo como State>Net>WiFi Near.

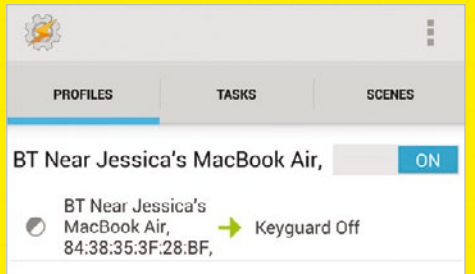

Sal del mapa tocando Atrás. Da un nombre a la ubicación, y toca la marca. Selecciona New task desde el menú, dale un nombre y selecciona la marca. Añade una acción tocando el + de la parte inferior, y selecciona Net>WiFi>On.

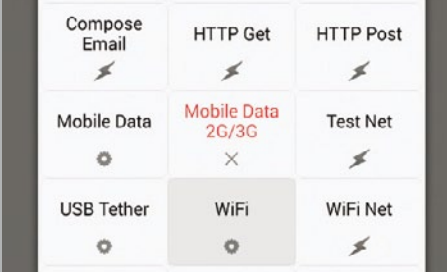

Selecciona State>Net>BT Near. Toca en la lupa y selecciona el dispositivo emparejado del menú. Repite el proceso para Address. Marca la casilla Standard Devices y pulsa la tecla atrás en tu teclado. Selecciona ahora New Task.

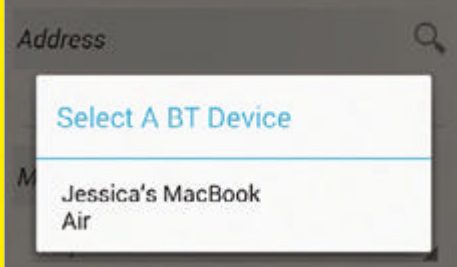

Toca la lupa junto a SSID y selecciona tu WiFi. Repite el proceso para Mac. Cambia 'Min. Activate…' a algo distinto de 0. Pulsa Atrás, selecciona New Task, da un nombre y selecciona la marca. Toca en + y elige Display>Keyguard>Off.

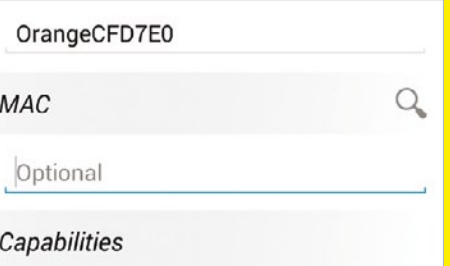

Pulsa la tecla Atrás para volver a la pantalla Task Edit, luego toca el + y selecciona Net>Bluetooth> On. Ahora, cuando Tasker detecte que estás en ese lugar, enciende el Wi-Fi y el Bluetooth. Lo siguiente es hacer que los apague al abandonar el lugar.

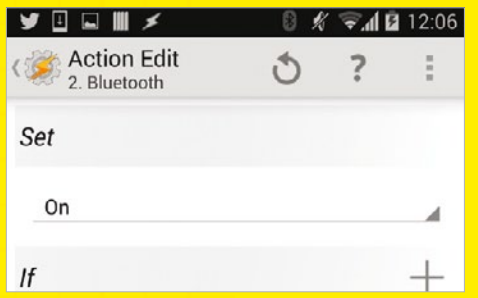

#### **Nuevo perfil Conexión Desactiva Keyguard 2 3 4**

Nombra tu tarea, y toca el icono de marca. En la pantalla Task Edit, toca + en la parte inferior de la pantalla, y selecciona Display>Keyguard. En la pantalla Action Edit mira que esté activo Off. Pulsa botón Atrás dos veces para volver a la pantalla principal.

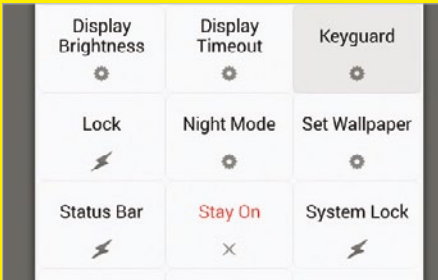

#### **Activa el perfil de la Señal WiFi de la Perfil de ubicación**

Tasker puede encender automáticamente el WiFi y Bluetooth, cuando estés en un sitio determinado. Cuando estés ahí crea un nuevo perfil, pero selecciona Location. Toca la brújula en la barra y Tasker te encontrará.

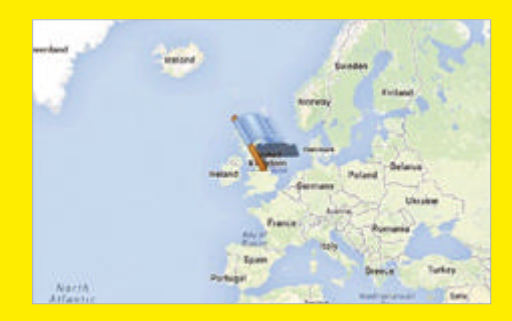

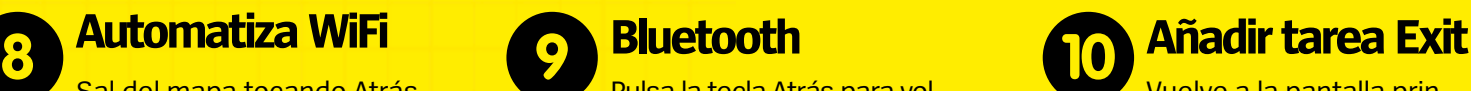

Vuelve a la pantalla principal, y toca el perfil creado para abrirlo. Pulsa en el texto WiFi On/ Bluetooth On. Selecciona Add Exit Task>New Task, da un nombre a la tarea, y crea dos acciones nuevas: Net>WiFi>Off, y Net>Bluetooth>Off.

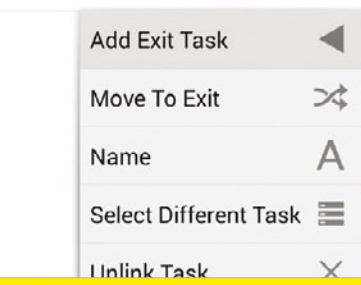

# **RENAULT CLIO<br>DEJA QUE LA PASIÓN TE LLEVE**

ton a

**N** · 226 - DL

## **CAJA AUTOMÁTICA EDC**

**MOTORES ENERGY STOP&START** 

**R-LINK: PANTALLA TÁCTIL CON NAVEGADOR E INTERNET** 

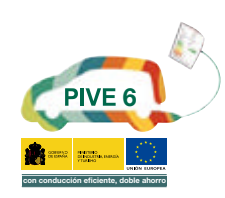

**barcelona**<br>world race

Gama Clio IV: consumo mixto (I/100km) desde 3,5 hasta 6,3. Emisiones CO<sub>2</sub> (g/km) desde 90 hasta 144. \*Equipamientos según versiones.

**DRIVE THE CHANGE** 

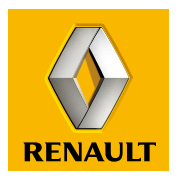

**Renault** recomienda elf<sup>(</sup>